**Manuale utente Race Studio 3 Analysis**

**Versione 1.01 Aggiornato alla release 3.64.09**

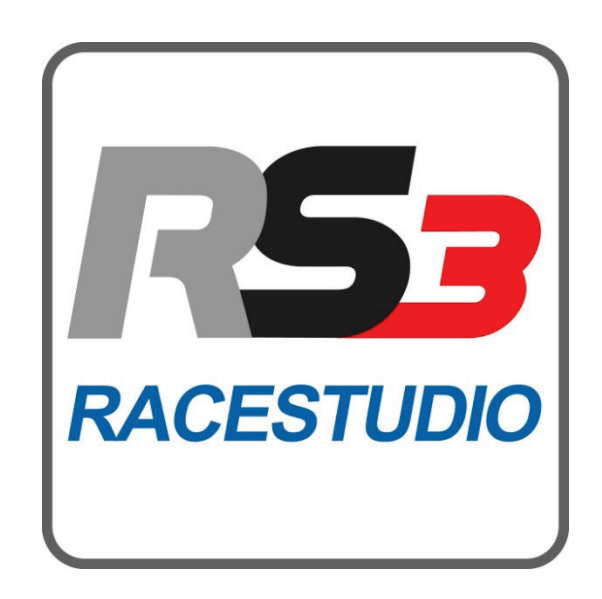

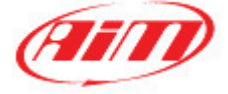

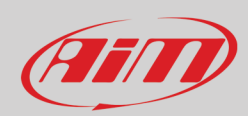

#### **INDIC E**

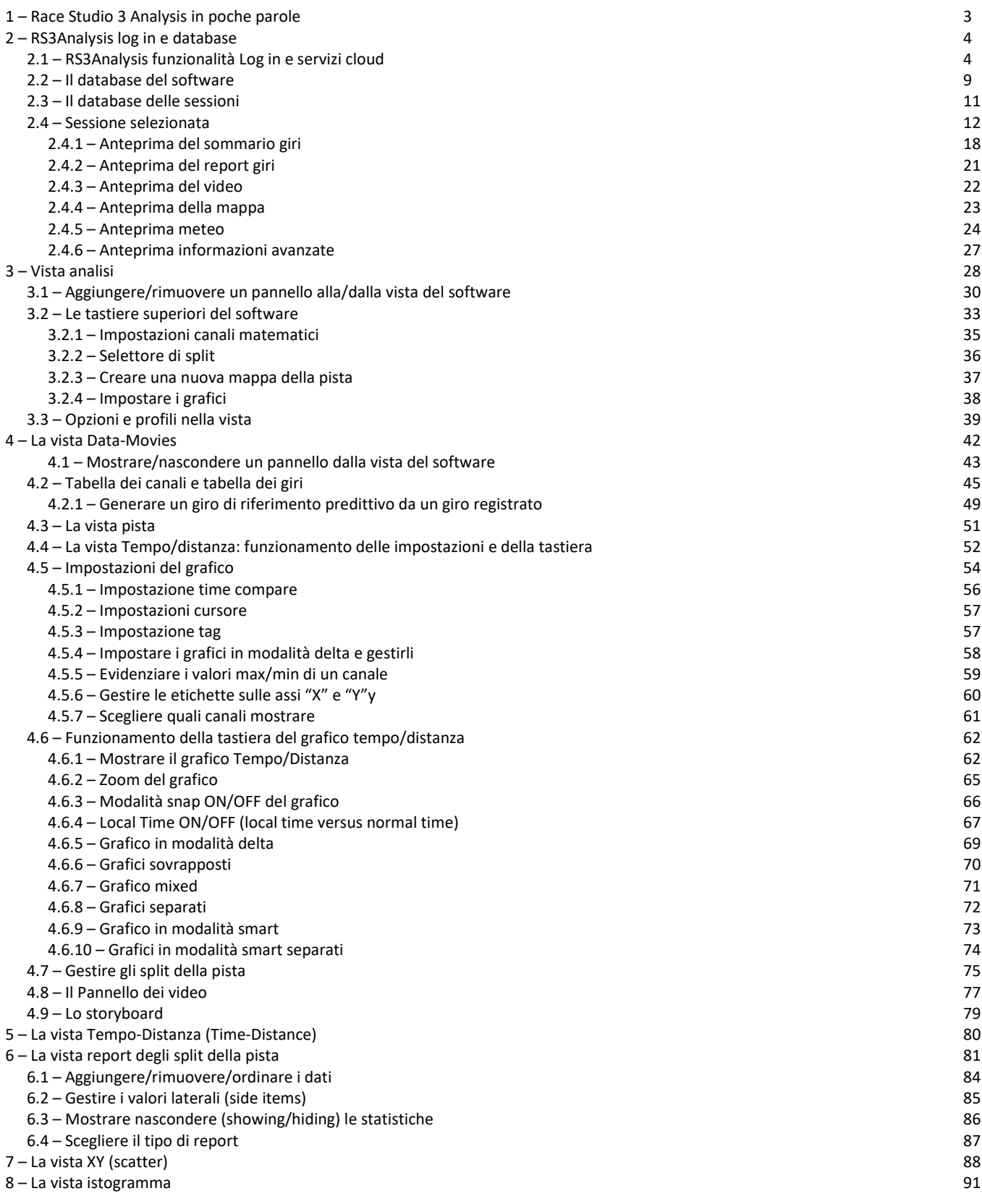

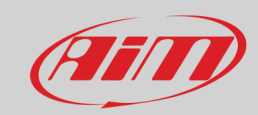

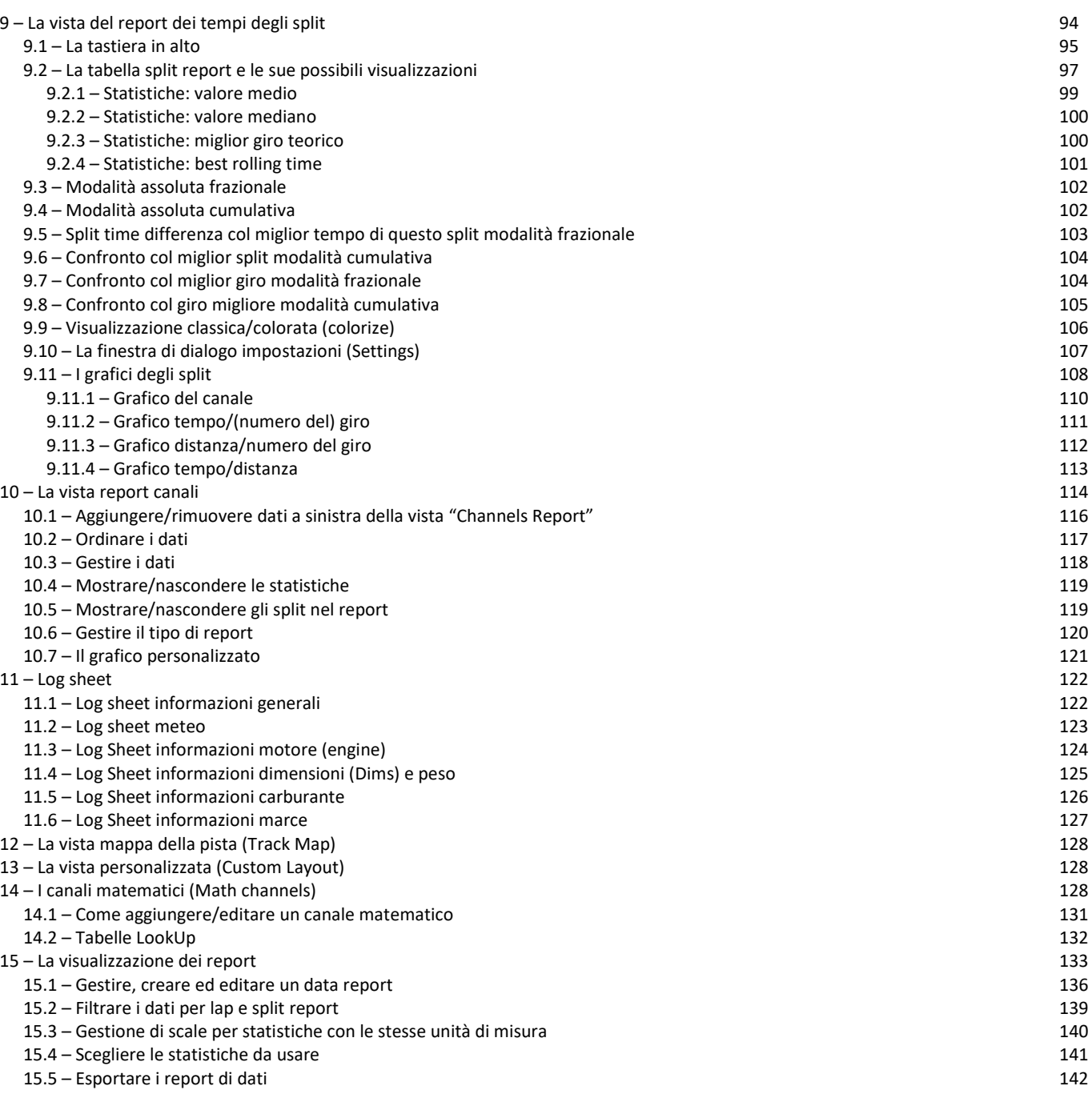

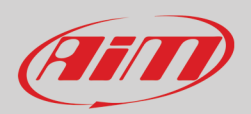

## <span id="page-3-0"></span>**1 – Race Studio 3 Analysis in poche parole**

Con il nuovo Race Studio 3 Analysis (d'ora in poi RS3Analysis) è disponibile l'integrazione perfetta tra tempi e dati. Sono inoltre disponibili maggiori dati in modo più veloce; questo perché il nuovo formato".xrk" contiene maggiori informazioni rispetto al vecchio formato ".drk" ed il nuovo formato riesce a sfruttare meglio le potenzialità del formato ".xrk". Il nuovo RS3Analysis è più veloce nel trovare le informazioni ed ogni vista è stata appositamente progettata e sviluppata per essere più intuitiva e di più facile utilizzo.

#### **Perché RS3Analysis chiede il log in?**

RS3Analysis ha una nuova funzionalità "log in" che fornisce nuove funzionalità ed il servizio di cloud sharing. I nuovi servizi disponibili sono, per esempio, le condizioni meteo (solo per l'ultimo anno) e le previsioni mentre il cloud sharing include dati, profili, configurazioni, canali matematici, segmenti di pista che possono essere condivisi via PC con gli amici, l'allenatore e così via.

#### **E i miei dati precedenti?**

RS2Analysis è ancora disponibile. Con il nuovo software RS3Analysis i dati precedenti possono essere importati ed analizzati. È possibile importare intere cartelle o singoli file esplorando il PC.

#### **Cosa vedo all'apertura del software?**

La prima pagine che vedete lanciando RS3Analysys è il Database con dati e video della sessione al centro, i criteri di raggruppamento e le collezioni a sinistra e l'anteprima della sessione a destra.

#### **Cosa sono le collezioni di sessioni in RS3Analysis?**

Con il nuovo RS3Analysis è possibile raggruppare le sessioni in diversi modi come mostrato nella home page del software.

La collezione "Recent session" riunisce le sessioni con le quali hai interagito più recentemente. Questo significa che se recentemente hai lavorato su di una vecchia sessione che ritieni particolarmente importante e vuoi riguardarla la trovi qui.

La collezione "Smart collections"raggruppa le sessioni seguendo la regola decisa dall'utente, come per esempio sessioni di un certo pilota, su di una pista specifica o che appartengono ad un determinato campionato.

Nella collezione "Manual collections" le sessioni vengono raggruppate come desiderate, senza bisogno di fissare alcun specifico criterio. Semplicemente trascinate le sessioni nella cartella.

#### **Cosa c'è di nuovo nella funzione di anteprima?**

La nuova funzione di anteprima di RS3Analysis mostra, a seconda della modalità impostata e senza bisogno di aprire la sessione, molte finestre diverse.

#### **E la nuova finestra di Analysis?**

La nuova finestra di analisi mostra: tabelle dei canali, mappe del circuito da web, grafici dei canali RPM e Velocità (è possibile cambiare questa vista utilizzando i profili) ed il video della gara se disponibile. Tutte le viste possono essere modificare e le relative impostazioni salvate come profili ("Profile") che sono poi applicabili a qualsiasi sessione venga aperta. Premendo la barra spaziatrice è possibile mostrare/nascondere i diversi pannelli della vista.

#### **Posso Vedere i grafici dei miei video?**

Si. È anche possible mettere il video al centro della pagina con i grafici desiderati sincronizzati sotto.

#### **Nota: dato che la vista Data-Movies (capitolo 4) è la più completa suggeriamo di utilizzare quella come riferimento per qualsiasi spiegazione di cui si abbia bisogno.**

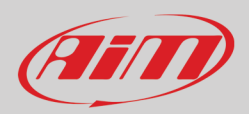

## <span id="page-4-0"></span>**2 – RS3Analysis log in e database**

RS3Analysis è il software di analisi incluso in Race Studio 3. Per utilizzarlo lanciare Race Studio 3 e premere il tasto RS3Analysis evidenziato sotto sulla tastiera in alto a sinistra.

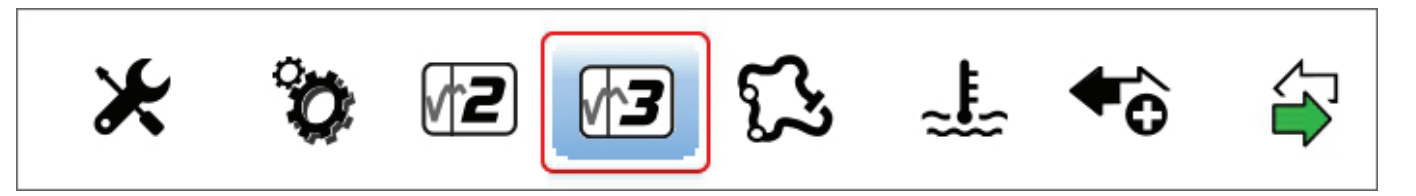

### <span id="page-4-1"></span>**2.1 – RS3Analysis funzionalità Log in e servizi cloud**

Il nuovo RS3Analysis contiene la nuova funzionalità "Log in" che è possibile attivare sulla tastiera in alto a destra del software.

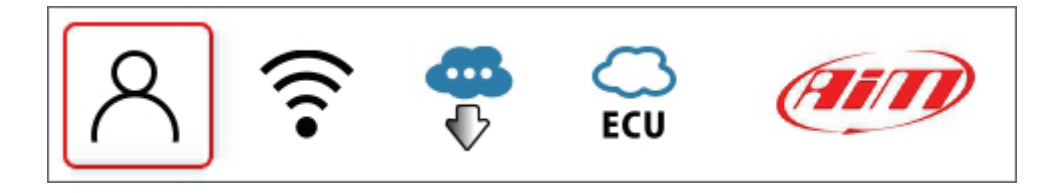

Con questa nuova funzionalità l'utente si collega al server AiM che mette a disposizione uno spazio gratuito di 20 megabyte. Questo spazio permette all'utente di testare il servizio ed è possibile acquistare spazio aggiuntivo.

Tale funzionalità fornisce all'utente uno spazio dove salvare profili personali (paragrafo 3.1), mappe, canali matematici (si veda il capitolo 14) e sessioni (si veda il paragrafo 2.3).

Al primo utilizzo l'icona "Log In" appare come mostrato sopra ed apre un menu.

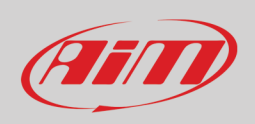

Se non avete già delle credenziali selezionate "**Register on AiM website**" e riempite la finestra che appare (a sinistra nell'immagine sotto); se invece siete un utente registrato selezionate "Log in with your credentials" e riempite la finestra "User LogIn" (a destra nell'immagine sotto).

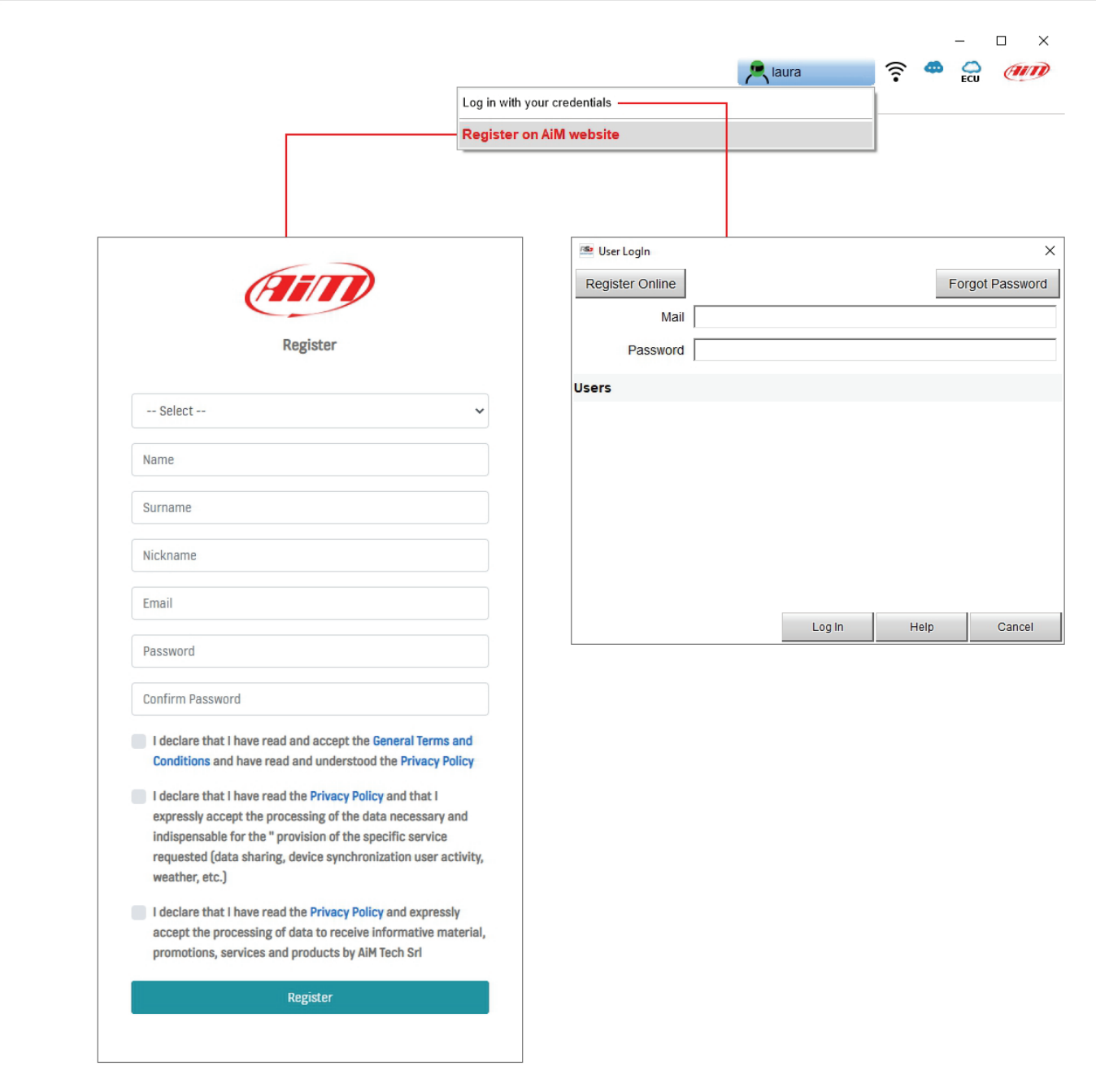

Quando avete fatto log in avrete un account sul server AiM ed il menu cambia. Anche le icone possono essere diverse a seconda delle situazioni come per esempio per nome utente o password errate o se non vi è una connessione disponibile.

Quando la procedura di registrazione sarà stata portata a termine correttamente avrete diverse opzioni.

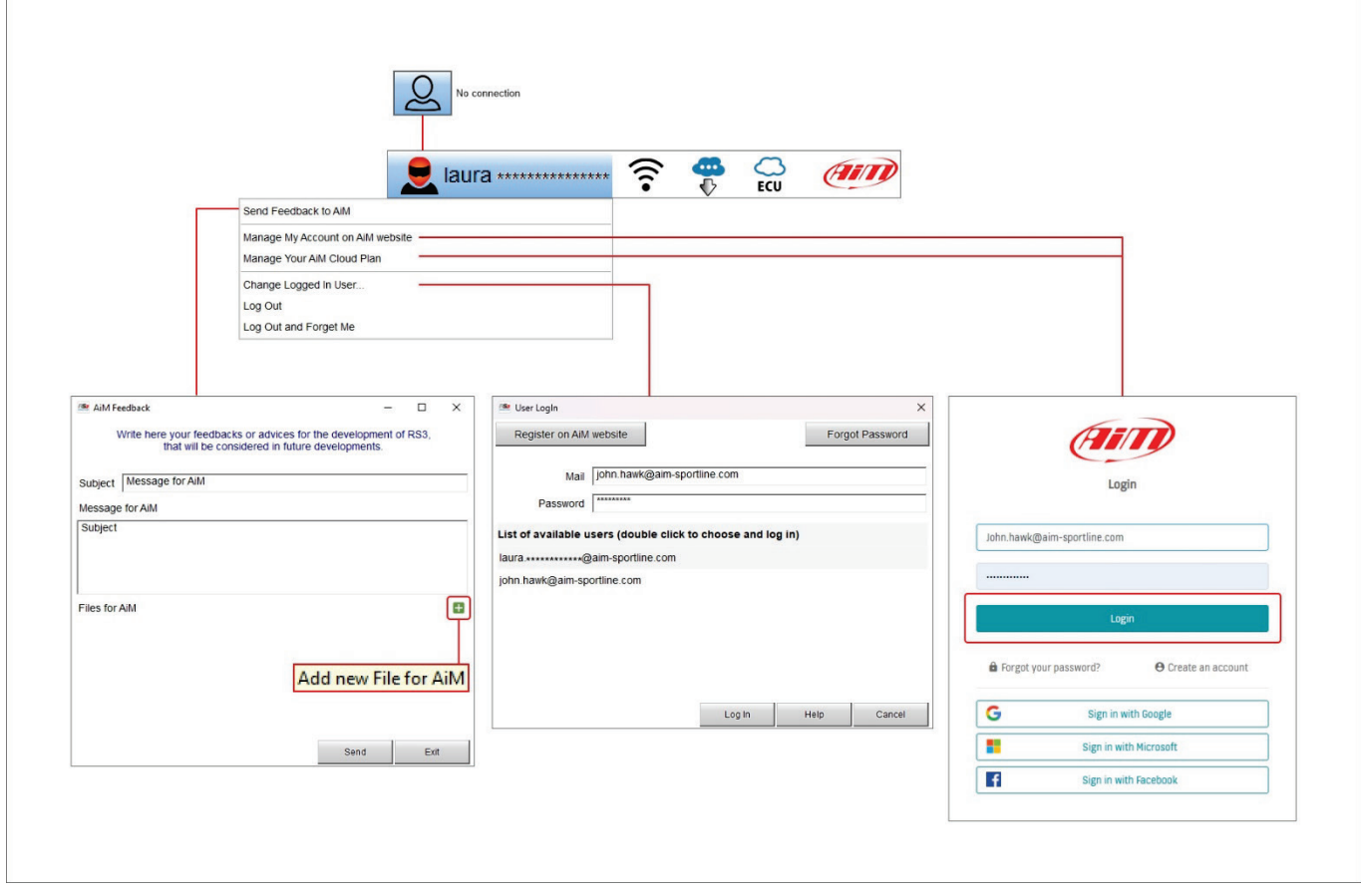

- **Mandare un feedback ad AiM** (Send a feedback to AiM): apparirà una finestra di dialogo dedicato; è possibile:
	- o definire un argomento<br>o scrivere un messaggio
	- $\circ$  scrivere un messaggio che arriva direttamente si tecnici AiM<br> $\circ$  aggiungere un file premendo il tasto "+" e caricandolo
	- o aggiungere un file premendo il tasto "+" e caricandolo
- **Gestire l'account sul sito AiM** (Manage your account on AiM website):apre una pagina su internet; accedendo si visualizza un cruscotto personale che sarà spiegato nelle pagine seguenti.
- **Gestire il piano AiM cloud** (Manage Your AiM cloud plan): potrete vedere tutti i piani disponibili e modificare quello attuale con uno che meglio soddisfi le vostre necessità
- **Cambiare l'utente in uso** (Change logged user): nel caso abbiate più utenti potete passare da uno all'altro senza dover chiudere il software
- **Log out**: esce mantenendo i dati utente sul vostro PC
- **Log out e dimenticami** (Log out and forget me): esce dal software e rimuove i dati utente dal PC ma non dal server AiM; la volta successiva il server AiM proporrà di utilizzare il vecchio account o di registrarne uno nuovo

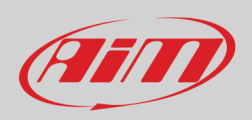

Il software vi re-indirizzerà verso il vostro cruscotto sul web. Qui potete:

- vedere tutte le informazioni che avete caricato
- copiare i dati o scaricarli in diversi formati: CSV, PDF
- aggiornare le informazioni utente selezionando l'opzione "Account" utilizzando il tasto in alto a destra della pagina; la relativa pagina si apre e alla fine i dati possono essere aggiornati e salvati
- uscire (logout)

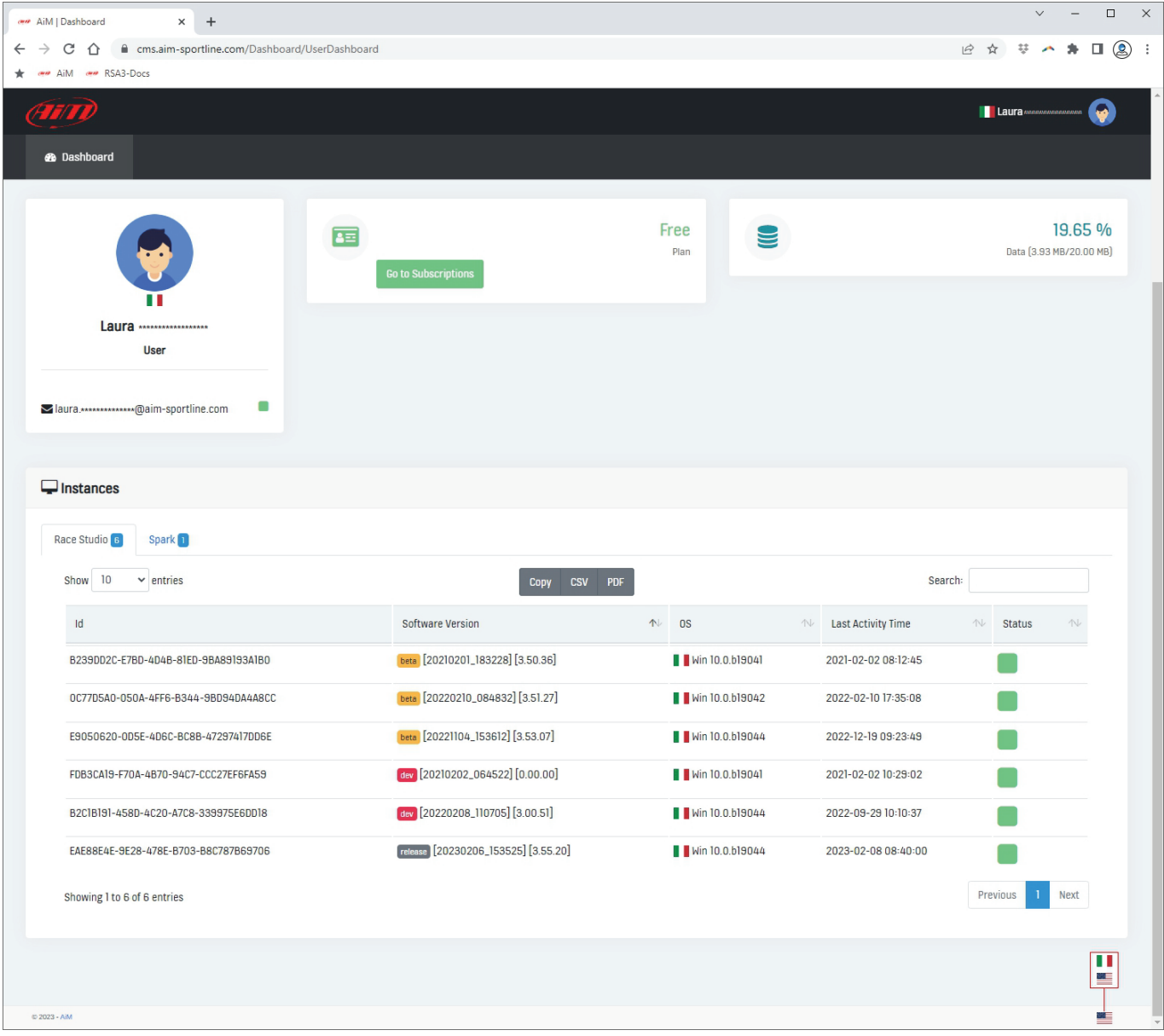

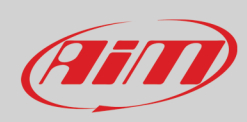

Le opzioni relative al servizio Cloud sono indicate da icone che appaiono nella tastiera centrale del software solo quando servono.

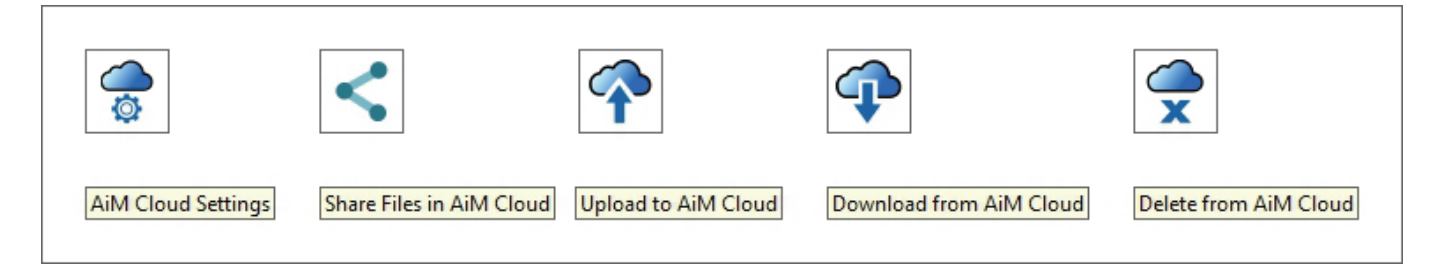

L'icona impostazioni AiM Cloud permette di impostare alcuni parametri come mostrato sotto.

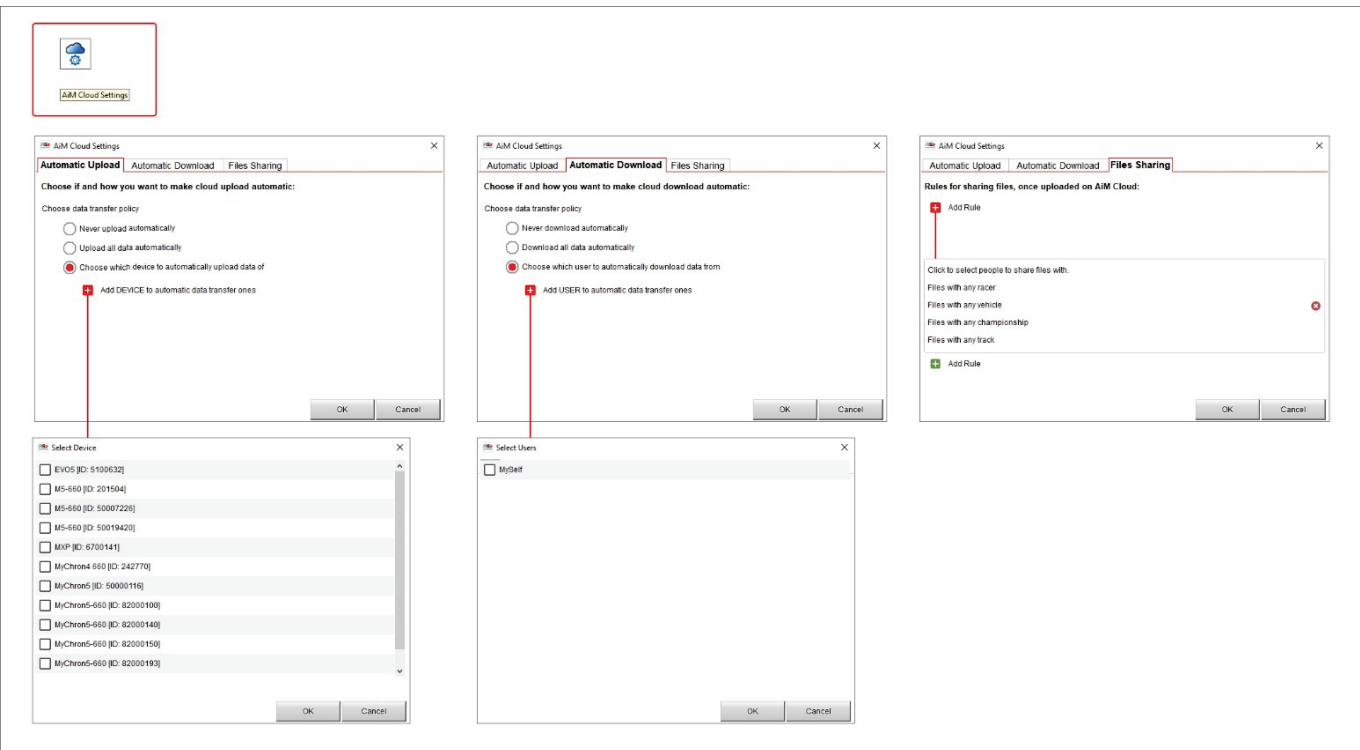

- **Upload Automatico**: potete gestire un upload automatico dei vostri file (mai-never/tutti-all) così come decidere (premendo "+") che uno o più dispositivi tra quelli dai quali avete scaricato i dati caricheranno automaticamente i loro dati sul vostro spazio cloud; questo è molto utile se non volete perdere dei particolari dati o se volete averli sempre sotto controllo.
- **Download Automatico**: potete gestire la politica di trasferimento dati (mai-never/tutti-all) e decidere (premendo "+") che uno o più utenti tra quelli dei quali avete già scaricato i dati li caricheranno automaticamente sul vostro spazio; è molto utile per non perdere i dati di uno o più piloti.
- **Files Sharing**: premendo "+" potete decidere di condividere il vostro file con qualsiasi pilota, veicolo, campionato pista o, cliccando su uno qualsiasi di questi parametri, selezionare un particolare pilota, veicolo, campionato, pista con cui condividere i vostri dati.

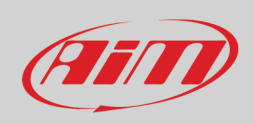

### <span id="page-9-0"></span>**2.2 – Il database del software**

RS3Analysis viene normalmente utilizzato dopo lo scarico dati e questo significa che il software popola automaticamente il database ma i dati precedenti possono essere importati da un drive esterno. In questo caso la prima volta che si apre il software il database è vuoto e appare questa finestra di dialogo.

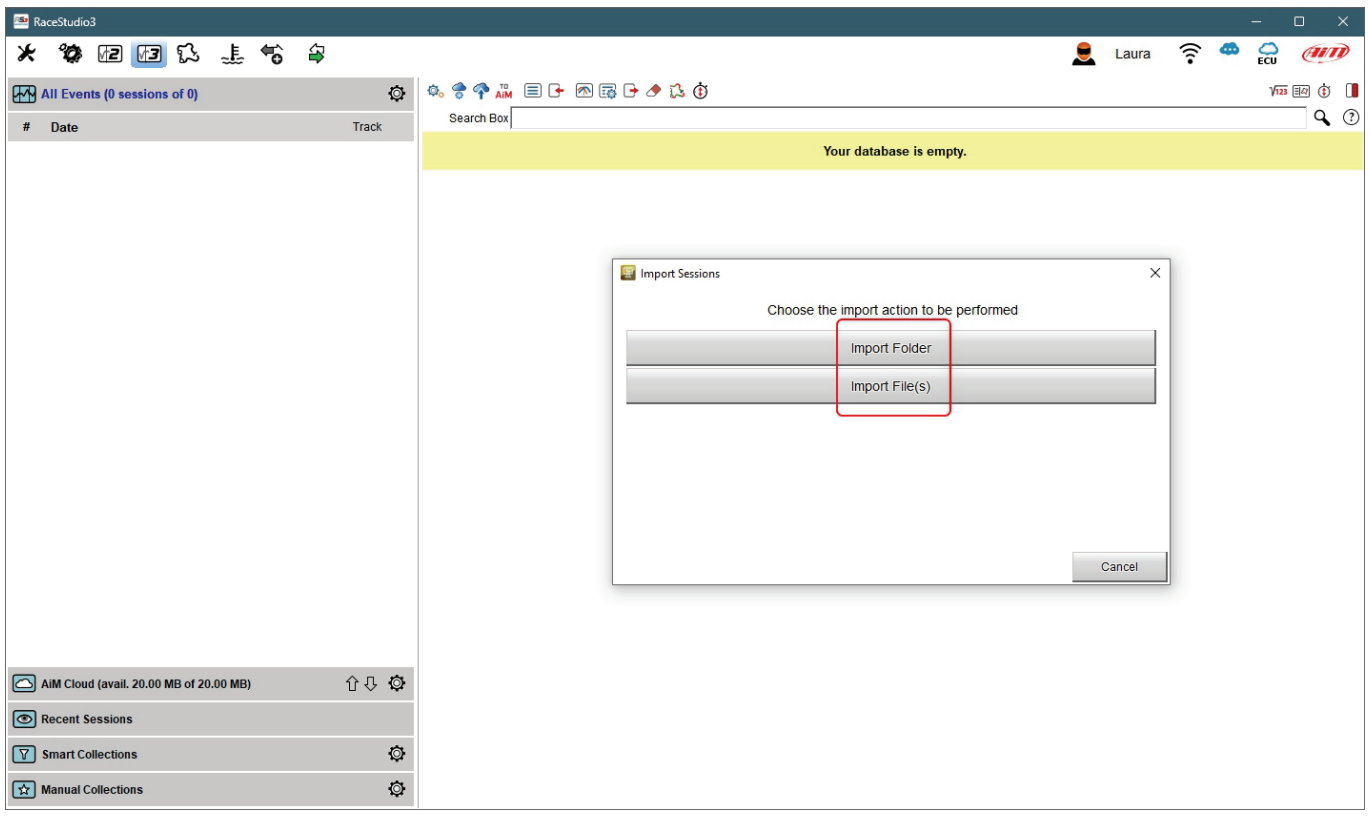

È possibile importare intere cartelle o singoli file di dati. Premendo uno dei tasti evidenziati sopra apparirà la finestra di esplora risorse: selezionate il file/la cartella da importare e premere OK. Verrà mostrato un pannello con una barra temporale. Se i file fossero già nel database o se ci fosse qualsiasi problema il software vi avvertirà.

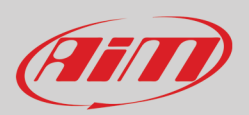

La home page di RS3Analysis è composta di tre parti:

- a sinistra trovate tutte le sessioni disponibili con i criteri di raccolta e le collezioni ed è possibile selezionare quelle desiderate (**1**)
- al centro i dati ed i video della sessione selezionata (**2**)
- a destra l'anteprima dei dati della sessione selezionata (**3**)

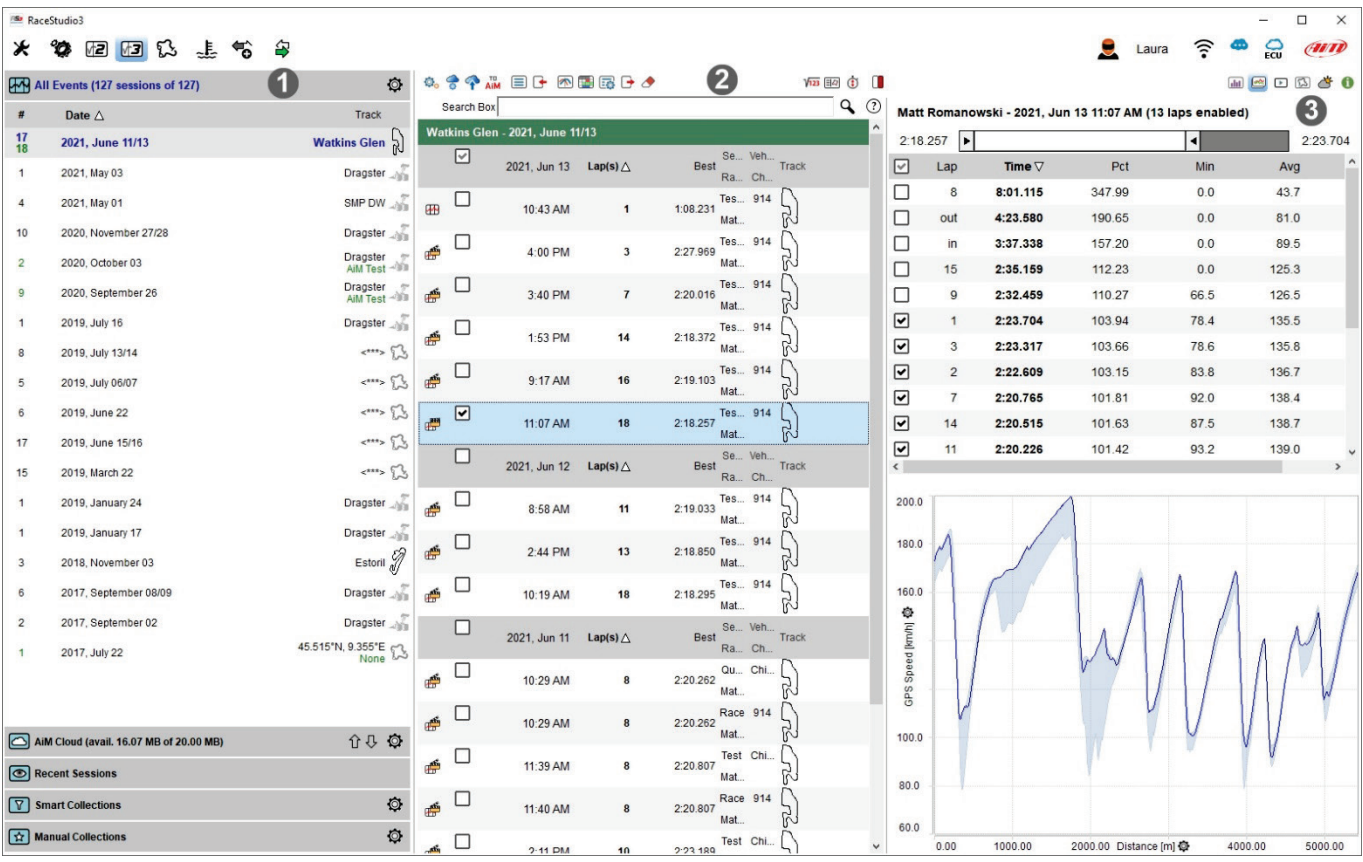

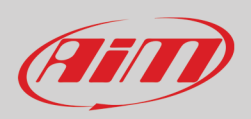

### <span id="page-11-0"></span>**2.3 – Il database delle sessioni**

Quando il database è stato popolato mostra di default **tutte le sessioni** (barra in alto); esse sono raggruppate in eventi (per settimana)relativi alla stessa pista/gara. Cliccando l'icona d'impostazione verrà mostrato un menu. Qui potrete selezionare le sessioni da mostrare a seconda delle modalità selezionate.

In basso a questa pagina sono mostrati altri tipi di sessione:

- **AiM Cloud**:
	- o mostra tutte le sessioni caricate sul cloud AiM
	- o permette di entrare nelle impostazioni del cloud (si veda il paragrafo 2.1) e mostra le relative icone
	- o mostra il piano AiM Cloud attualmente in vigore e permette di vedere i piani disponibili
- **Sessioni recenti**: questo database ricorda le ultime 30 sessioni con le quali avete interagito; la prima volta è vuoto
- **Smart Collection**: questo database può essere costruito cliccando l'icona di impostazione e selezionando le sessioni secondo il criterio desiderato; come mostrato dai tooltip cliccando sul punto di domanda potete inserire un testo da utilizzare come stringa di ricerca e le sessioni che corrispondano a quella stringa vengono inserite automaticamente nella nuova "smart collection"; il nome assegnato di default alla raccolta è costituito da data ed ora ma potete rinominarlo
- **Manual Collection**: questo database si costruisce manualmente:
	- o cliccare l'icona di impostazione a destra
	- o appare una finestra di dialogo: darle un nome e la raccolta appare sotto l'etichetta "Manual Collection"
	- o cliccare "All sessions" per mostrare tutte le sessioni disponibili; agganciare e trascinare le sessioni che vi si vogliono includere.

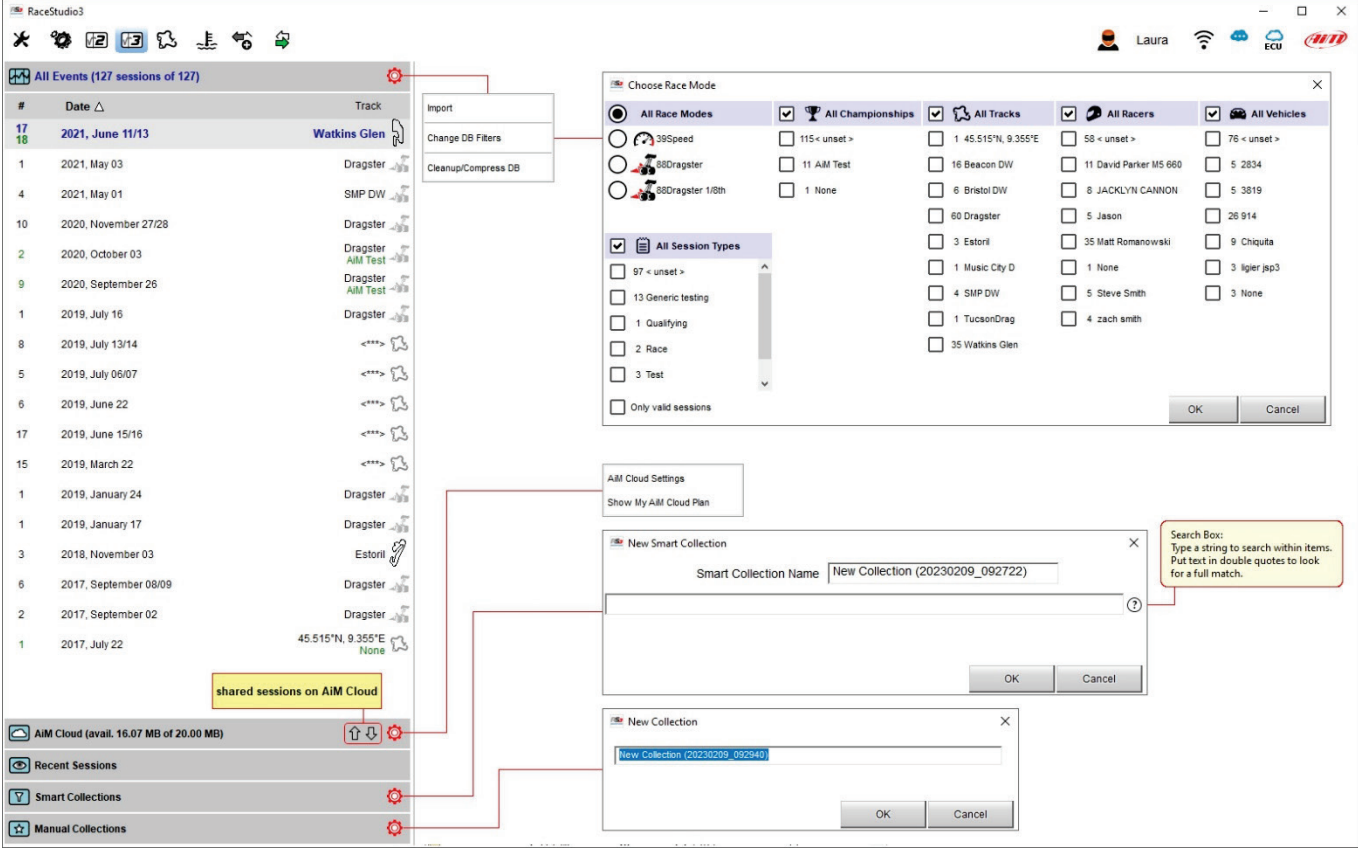

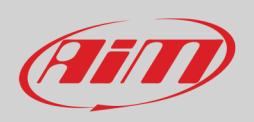

### <span id="page-12-0"></span>**2.4 – Sessione selezionata**

Una volta selezionata, la sessione da analizzare appare nella parte **centrale** della pagina. La vista può essere lista (list) o agenda e le diverse finestre di anteprima possono essere mostrate a destra, in basso o nascoste. Di default tutte le sessioni vengono raggruppate per data; potete cliccare sull'intestazione della colonna per cambiare il criterio di ordinazione.

L'immagine sotto mostra la vista lista/a destra (list/right view).

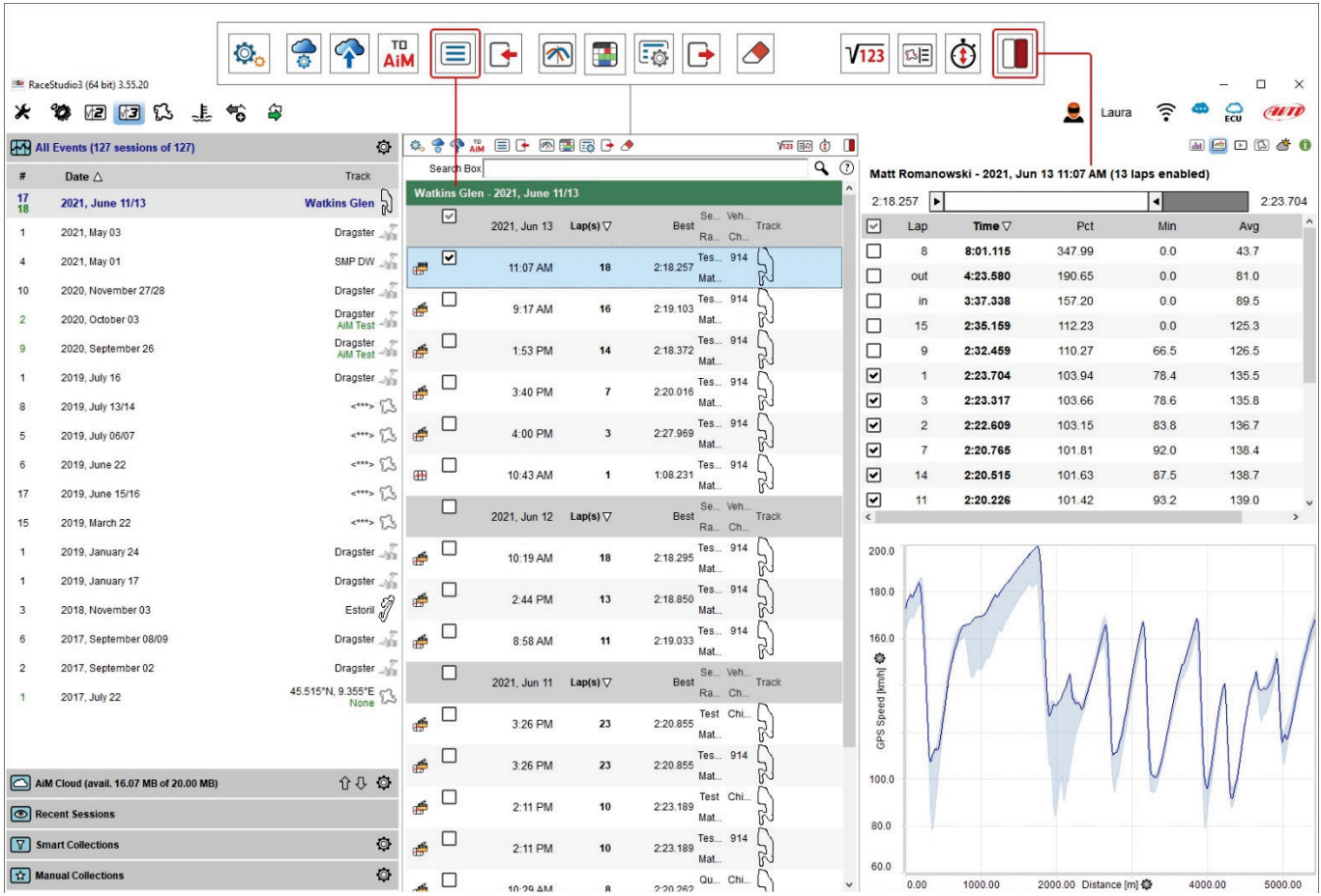

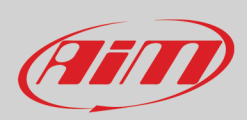

#### L'immagine sotto mostra la vista agenda/sotto (agenda/bottom).

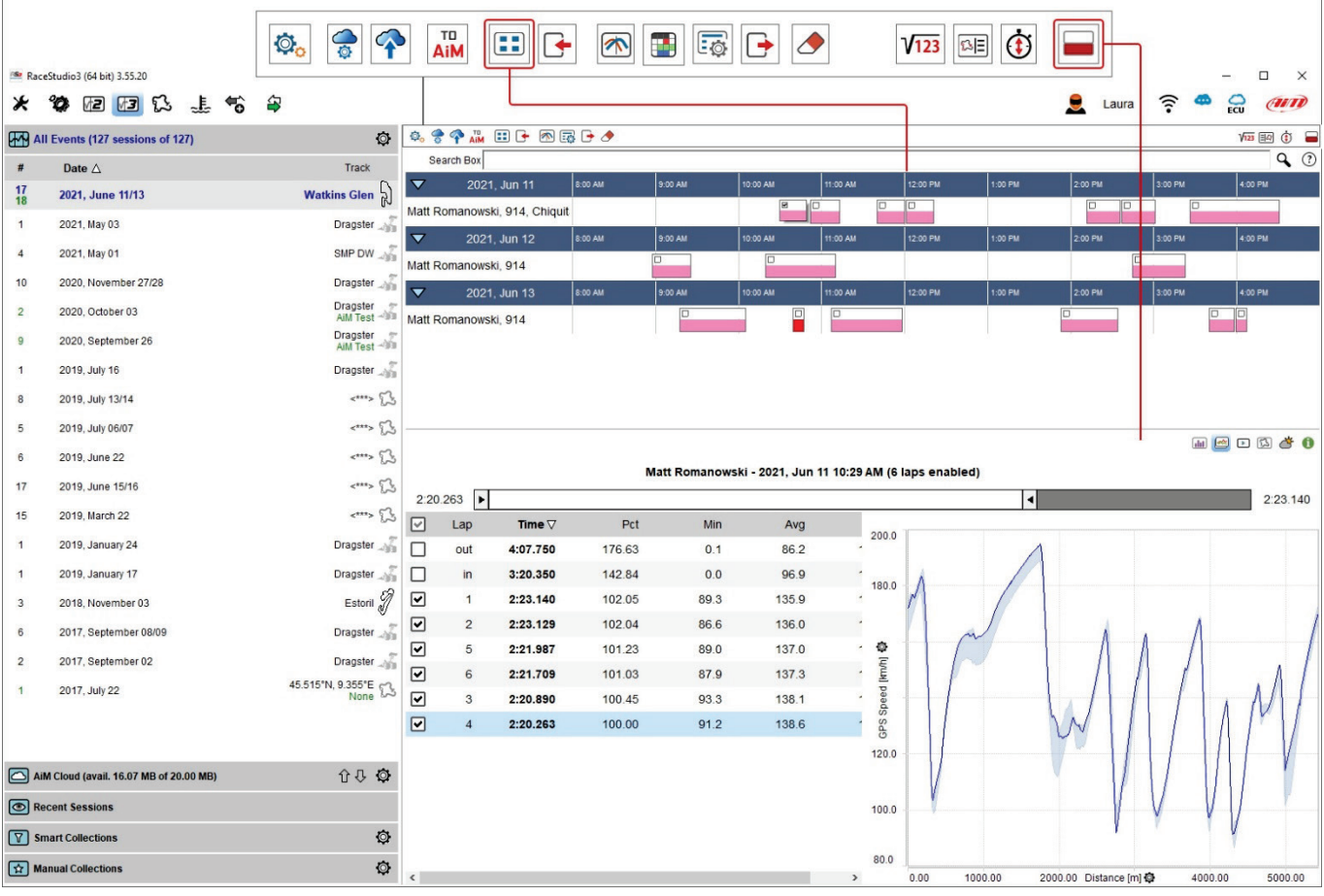

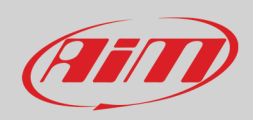

Sopra la colonna della sezione selezionata c'è una tastiera – mostrata sotto – e spiegata nella pagina seguente.

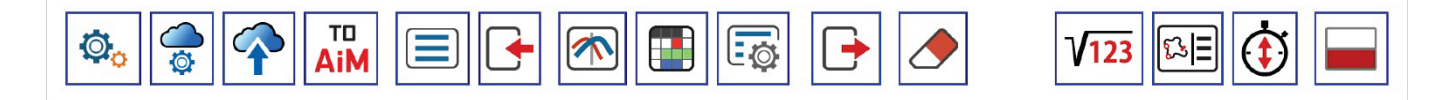

Da sinistra a destra i tasti indicano:

- **Scegli cosa vedere** (Choose what to see): permette di scegliere quali sessioni mostrare; le opzioni disponibili sono:
	- o mostra i video solo quando collegati a dati (Show movies only when linked to data); appare solo se la sessione contiene video)
		-
		- o mostra tutte le sessioni (Show all sessions) o esporta il profilo in una cartella (Export Profile to folder) – Tutti (All) o Analysis**\***
		- o importa profilo(i)
		- condividi il profilo con i miei altri PC (Share Profile with my other PC)

**\*Nota:** "**Analysis**" è il nome di default di qualsiasi profilo il che significa che salvando i profili con un nome l'opzione "Analysis" viene sostituita da una lista e potete selezionare quella da cancellare, esportare, importare o condividere. Qualsiasi operazione può essere compiuta su di un solo profilo alla volta.

- **impostazioni del cloud AiM** (AiM Cloud settings): si veda il paragrafo 2.1
- **carica i file sul Cloud AiM** (Upload Files to your AiM cloud drive)
- **manda una richiesta al supporto AiM** (Send a request to AiM support): attiva una finestra di dialogo nella quale inserire un oggetto ed un messaggio indirizzato al servizio client AiM che rende loro più facile e veloce analizzare il problema; **Nota**: la/le sessione/i selezionata/e sarà(nno) allegata/e al messaggio; nel caso nessuna sessione sia selezionata la finestra di dialogo non apparirà
- **cambia l'allineamento del database** (Change DB line up): modifica la vista da lista ad agenda e vice versa; di default la casellina raggruppa per giorno ("group by day") è abilitata.
- **importa nuove sessioni nel database**: mostra la finestra di esplora risorse per trovare le sessioni da importare
- **apri** (open) **la sessione selezionata per analisi**
- **apri la sessione selezionata per report** (si veda il capitolo 15)
- **cambia le proprietà della sessione selezionata**: potrete inserire nel pannello le informazioni che desiderate e commentare
- **esporta la/e sessione/i selezionata/i**: appare la finestra di esplora risorse per scegliere dove esportare la/e sessione/i selezionata/e
- **canali matematici** (Math channels): apre la finestra di dialogo dei canali matematici (si veda il capitolo 14).
- **apre la mappa della pista e dei settori** (Open Track Map and Sector Selector):appare la mappa della pista e dei settori; è possibile gestirli
- **apre la gestione del tempo sul giro predittivo** (Open Predictive Reference Laps Manager): mostra tutti i giri di riferimento memorizzati nel PC ed è possibile gestirli (si veda il paragrafo 4.2.1)
- **posizionamento della finestra di anteprima** (Preview Windows placement): la finestra di anteprima può essere posizionata sotto la lista delle sessioni, a destra o nascosta.

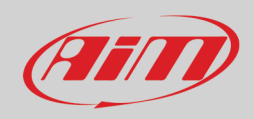

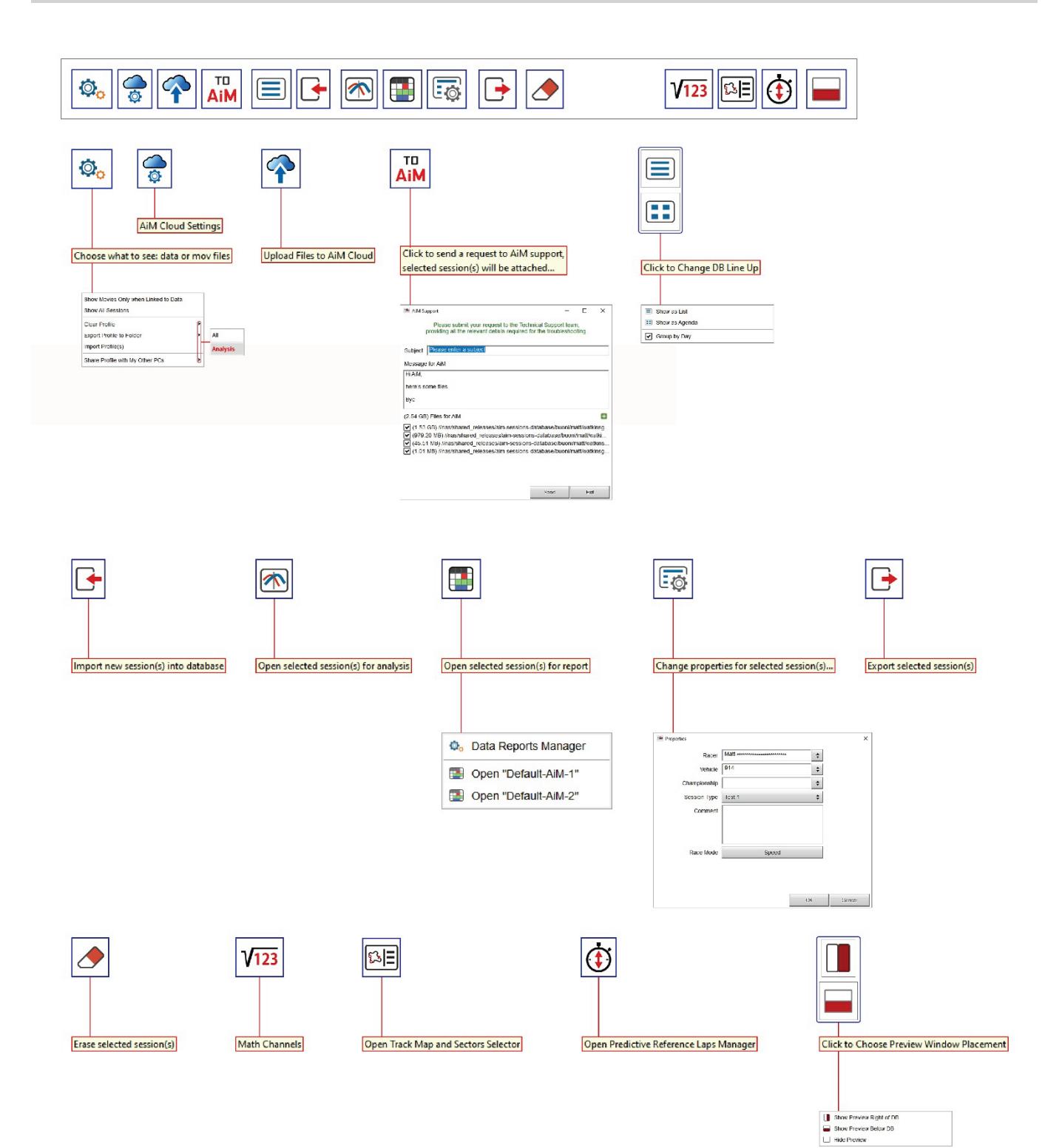

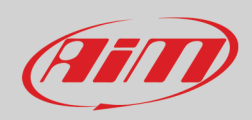

La sessione selezionata viene mostrata nella colonna centrale e RS3Analysis riconosce automaticamente quali dati includa collegando ogni sessione all'icona appropriata. Qui sotto sono spiegate.

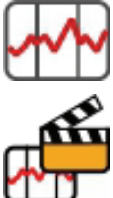

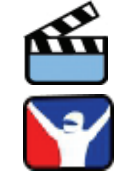

Sessione contenente solo dati **Sessione contenente solo video** anticolative solo video

Sessione contenente dati e video Sessione proveniente da Sim racing

Passando il mouse su di una sessione appare un'icona che permette di:

- aprire la session
- aprire la sessione **NON** considerando la pista (può essere molto utile per comparare sezioni simili di piste diverse)
- gestire data report (si veda il capitolo 15)
- aprire un file in report (si veda il capitolo 15)
- esportare la sessione
- allegare la sessione ad una richiesta di supporto rivolta al team AiM
- cancellare la sessione dal database del PC
- modificare le proprietà della sessione

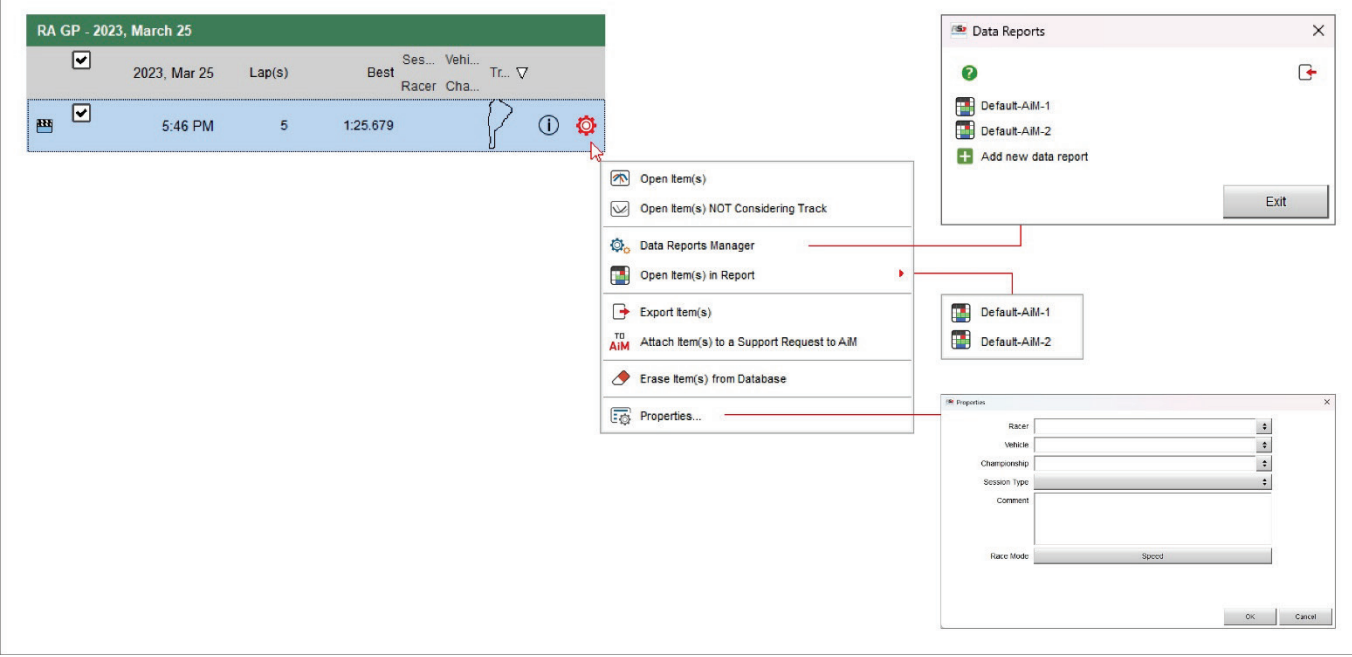

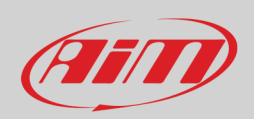

RaceStudio3  $\Box$  $\times$  $\bullet$ The Hawk **^**  $\frac{1}{2}$   $\frac{1}{2}$  $\ddot{\circ}$  $x$  ,  $x$  is  $x$  is  $x$ All Analysis-0001 - Imola Auto<sup>36</sup>  $\mathbf 0$ 11 2 日協、  $\circ$   $\circ$   $\circ$   $\circ$   $\bullet$   $\circ$   $\circ$   $\circ$   $\circ$  $\sqrt{2}$  30  $\oplus$  0 All Events (132 sessions of 132)  $Q$   $Q$ Search Box Date  $\triangle$ Track  $\#$ Imola Auto - 2022 SmartyCam 3 Sport [ID: 1400284] - 2022, Sep 03 9:30 AM Imola Auto  $\widehat{L}^{\widehat{c}}$ **List** 2022, September 03  $\boxed{\textbf{z}}$ 1:57.713 1:59.324 Best<br>Racer Cha...<br>Macer Cha...  $\overline{|\cdot|}$ 2022, Sep 03 Track  $Lap(s)$ Hungaroring NEW 2022, July 08  $\overline{\smile}$ Lap Time Add/Remove  $\boxed{2}$  $[m]$ Misano Long NEW 2022, June 03  $9:30$  AM  $\overline{9}$  $1:57.712$  $\varGamma$  $\Box$  $out$ 9:23.164 385.29 Misano Long **NEW** 2022, June 03  $\boxed{\blacksquare}$  $2:22.431$ 4929.04  $\overline{1}$  $\frac{17}{18}$ 2021, June 11/13 Watkins Glen  $\boxed{\mathbf{v}}$  $\overline{2}$  $1 - 58.307$ 4934.05 Dragster  $\overline{1}$ 2021, May 03  $\boxed{\bullet}$ 1:58.036 4884.66 3 SMP DW  $\sqrt{\frac{1}{2}}$  $\overline{4}$ 2021, May 01  $\boxed{\mathbf{v}}$  $\frac{1}{4}$ 1:57 878 4801.72  $\boxed{\blacksquare}$  $1:59.324$ 4798.29  $10$ 2020, November 27/28 Dragster  $\boxed{\mathbf{v}}$ Dragster<br>AiM Test 6 1:58.222 4903.85  $\overline{2}$ 2020, October 03  $\boxed{\blacktriangledown}$ F  $1:57.713$ 4906.06 Dragster<br>AiM Test  $\overline{9}$ 2020, September 26  $\Box$ 5:54.039  $\overline{m}$ 4509.51  $\overline{2}$ 2019, July 15/16 Dragster  $\overline{7}$ 2019, July 13/14 Dragster  $2:25.000$  $\overline{5}$ 2019, July 06/07 2:20.000  $\leftarrow$  $6\overline{6}$ 2019, June 22  $\sum$  $17$ 2019, June 15/16  $2:15.000$  $\begin{picture}(20,20) \put(0,0){\line(1,0){10}} \put(15,0){\line(1,0){10}} \put(15,0){\line(1,0){10}} \put(15,0){\line(1,0){10}} \put(15,0){\line(1,0){10}} \put(15,0){\line(1,0){10}} \put(15,0){\line(1,0){10}} \put(15,0){\line(1,0){10}} \put(15,0){\line(1,0){10}} \put(15,0){\line(1,0){10}} \put(15,0){\line(1,0){10}} \put(15,0){\line(1$  $15$ 2019, March 22 Time [s] **O**  $\overline{1}$ 2019, January 24 Dragster Dragster  $\overline{1}$ 2019, January 17 de<sub>T</sub> Estoril 2  $\overline{3}$ 2018, November 03  $2:05.000$  $000$ AiM Cloud (avail. 15.06 MB of 20.00 MB) Recent Sessions  $2:00.000$ Smart Collections  $\circledcirc$  $1:55.000$  $\boxed{\triangle}$  Manual Collections Ø Lap Number  $\overline{\phantom{a}}$  $\overline{3}$ 

L'anteprima della sessione selezionata viene mostrata a destra della pagina e cambia a seconda del tasto che viene premuto sulla tastiera in alto a destra della vista evidenziata in rosso nell'immagine sotto.

I tasti mostrano diverse anteprime e se la sessione non contiene video il tasto corrispondente viene nascosto.

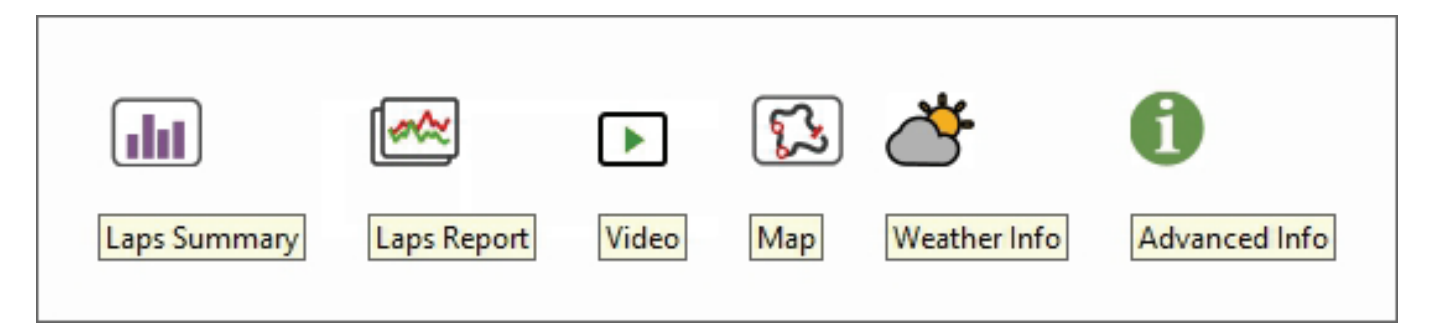

 $\left( \mathbf{d}\mathbf{d}\right)$ 

### <span id="page-18-0"></span>**2.4.1 – Anteprima del sommario giri**

Di default l'anteprima del sommario giri mostra tutti i giri tranne il primo e l'ultimo (immagine sotto a sinistra) ed i valori max/min relativi ai tempi sul giro sono indicati sulla barra a scorrimento e nel grafico sotto.

Facendo scorrere la barra in alto si seleziona un intervallo di tempo prefissato i cui giri vengono mostrati (immagine sotto a destra). L'intervallo è mostrato anche nel grafico sotto. Potete aggiungere/togliere canali alla tabella centrale usando l'icona di impostazione in alto a sinistra della barra a scorrimento.

Il grafico sotto mostra, di default, tempo sul giro sull'asse delle ordinate e numero del giro sull'asse delle ascisse.

Il grafico può essere zoomato con la rotella del mouse.

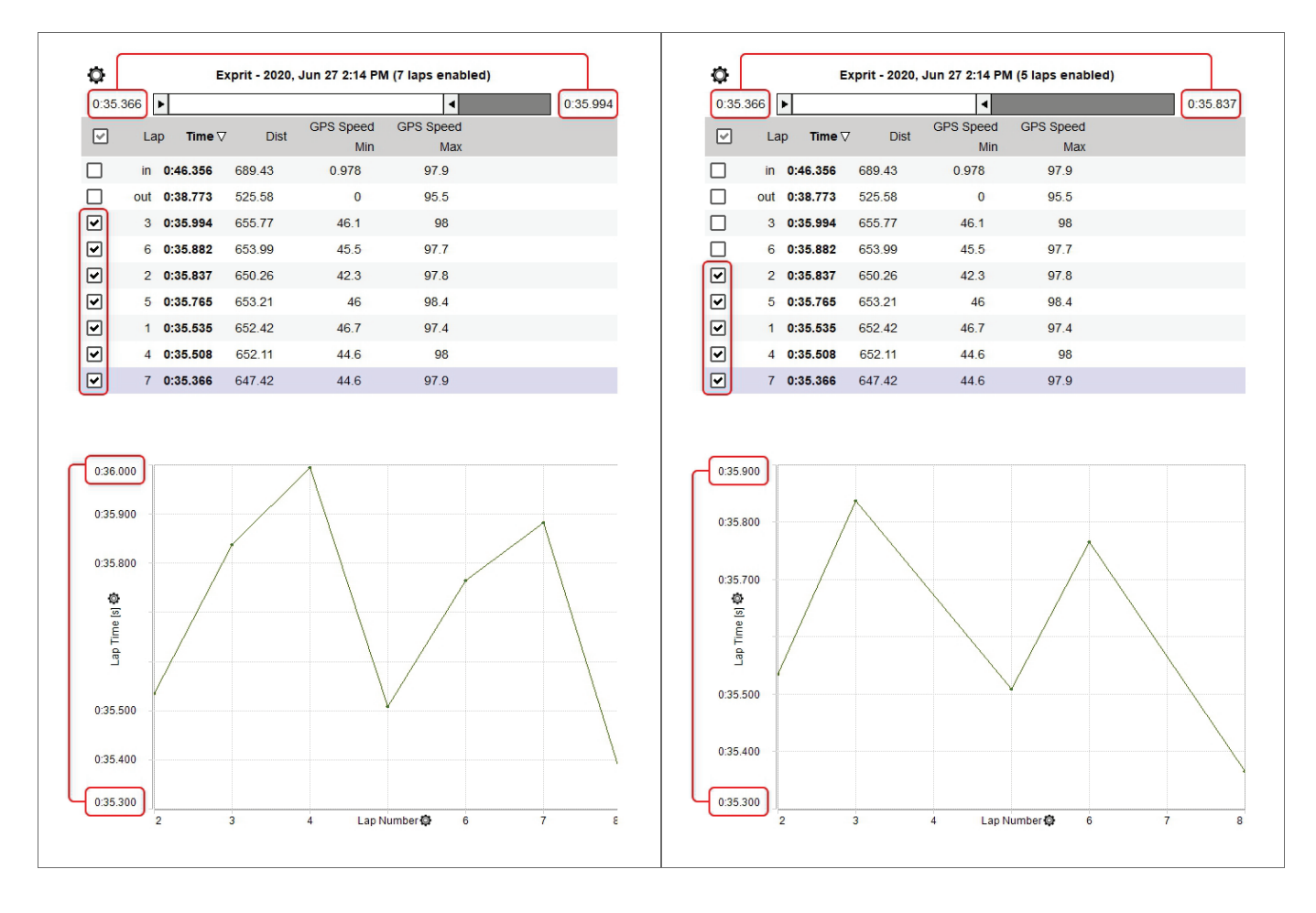

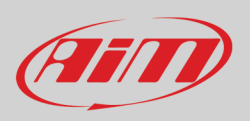

Come mostrato sotto a sinistra, per aggiungere un canale:

- cliccare l'icona di impostazione e selezionare "Add"
- selezionare il canale desiderato nella lista o cercarlo con la "Search Box"
- Cliccare "OK"

Il canale appare in una nuova Colonna come mostrato sotto a destra.

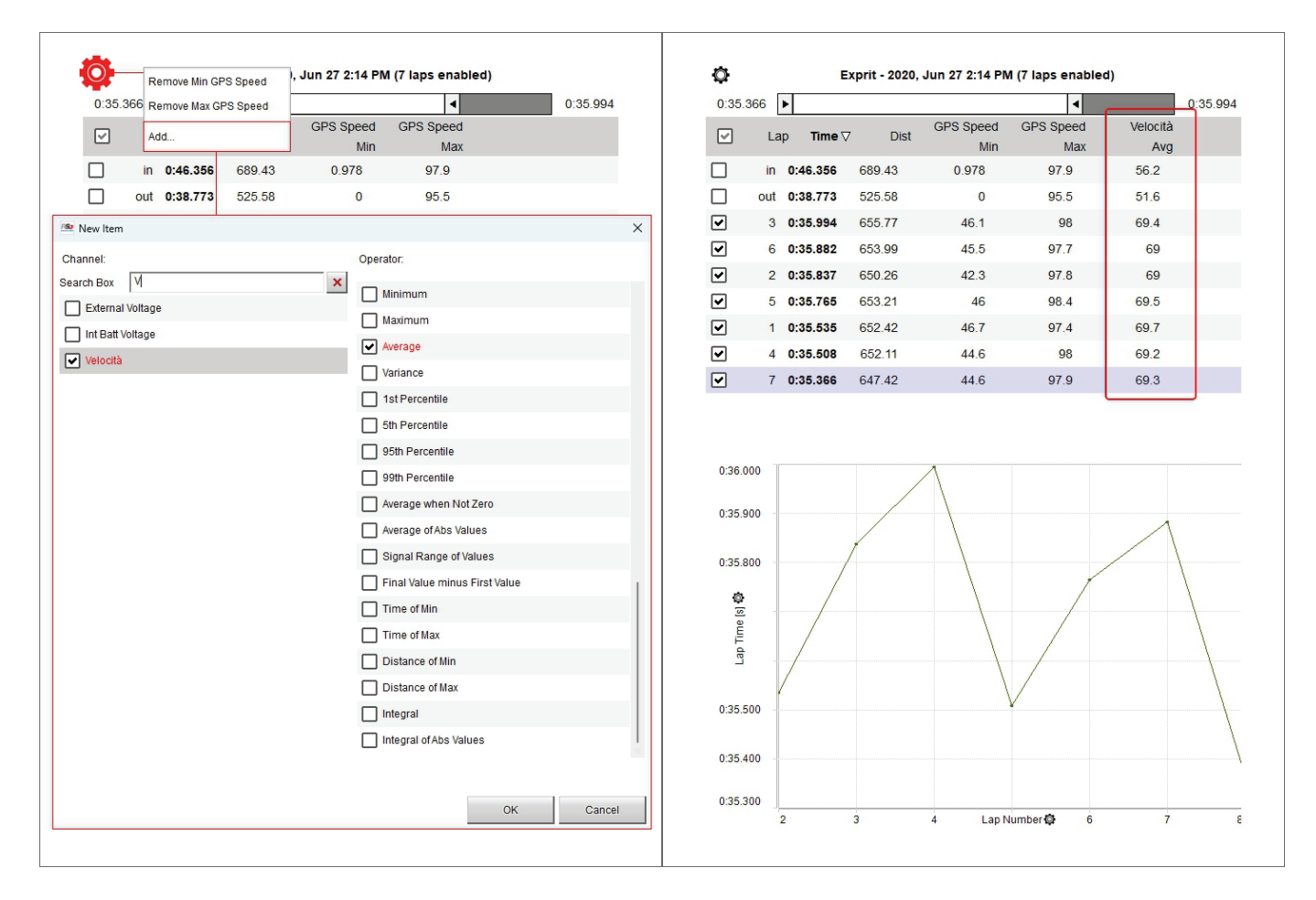

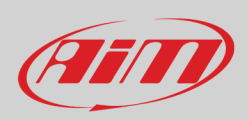

Quando il canale desiderato è stato aggiunto potete:

- rimuoverlo cliccando sull'icona d'impostazione e selezionando il canale da rimuovere
- cambiare i canali mostrati nel grafico cliccando l'icona di impostazione sugli assi e selezionando il canale da mostrare

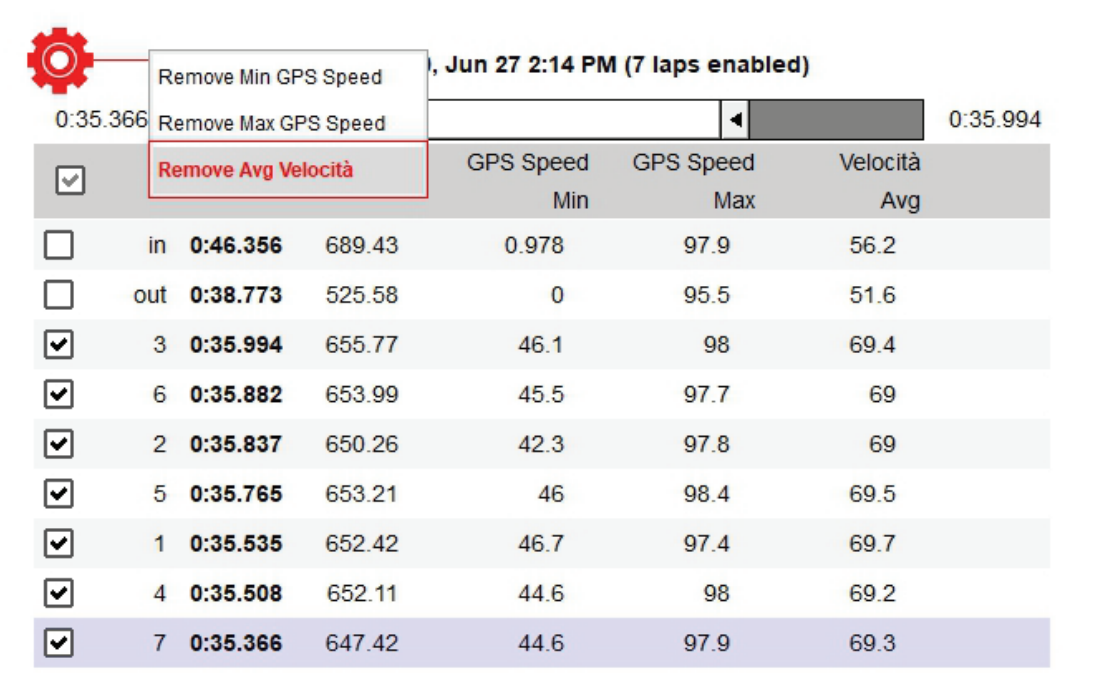

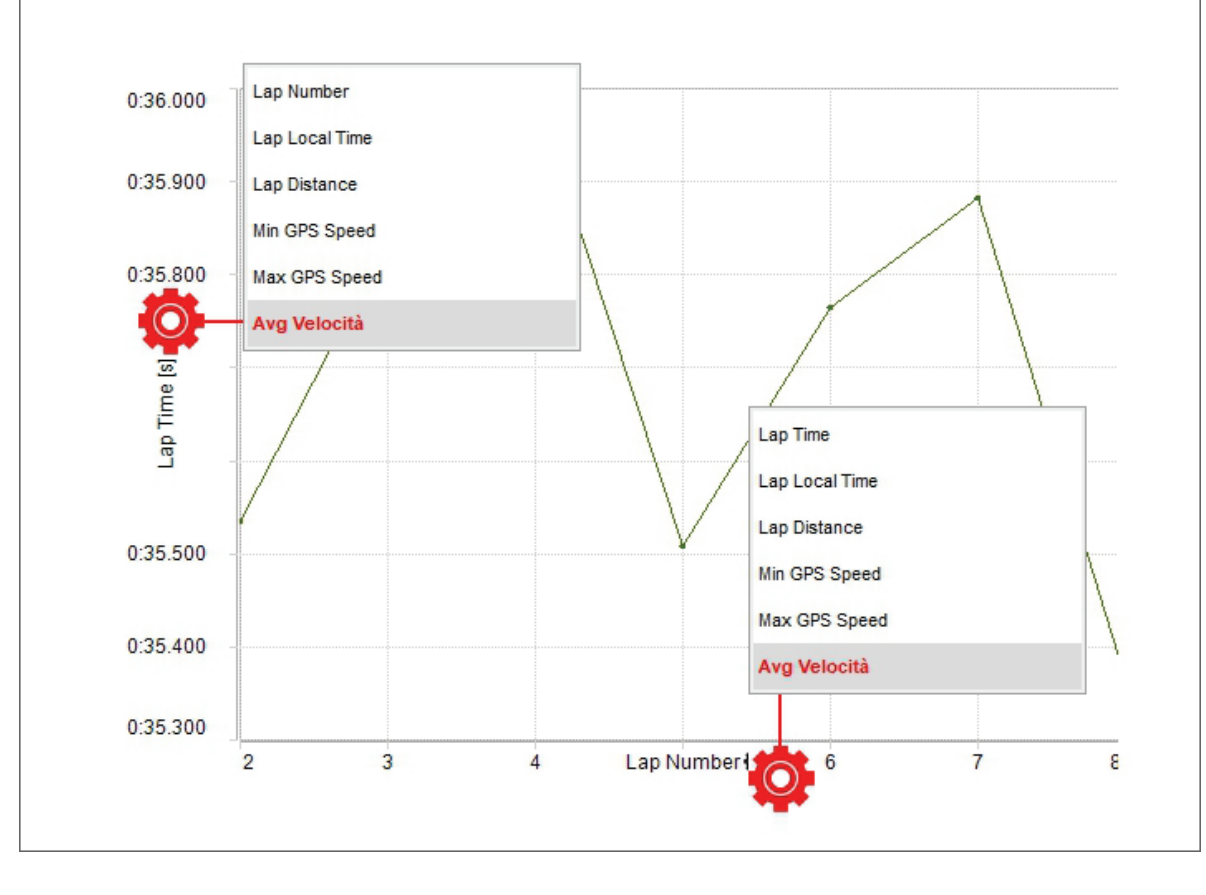

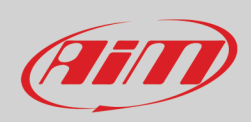

### <span id="page-21-0"></span>**2.4.2 – Anteprima del report giri**

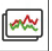

Abilitando una sessione nella colonna centrale viene mostrato il report giri. Di default esso mostra i giri in ordine di tempo sul giro e facendo scorrere la barra in alto è possibile selezionare i giri in un intervallo di tempo prefissato e mostrarli nel grafico. Passando col mouse sulla lista dei giri la linea del giro sul quale si sta passando diventa rossa nel grafico.

Il grafico mostra, di default, velocità GPS sull'asse delle ordinate e distanza in ascissa. Per modificare il canale mostrato in ordinata cliccare l'icona di impostazione (rossa sotto) e selezionare il canale da mostrare nella finestra di dialogo che appare (a sinistra nell'immagine sotto).

Il grafico ha una sorta di ombra grigio-azzurra che evidenzia l'intervallo impostato con la barra a scorrimento in alto. Per nasconderla cliccare l'icona di impostazione sull'asse delle ascisse e cliccare "Hide Area".

Il grafico può essere zoomato utilizzando ctrl+la rotella del mouse.

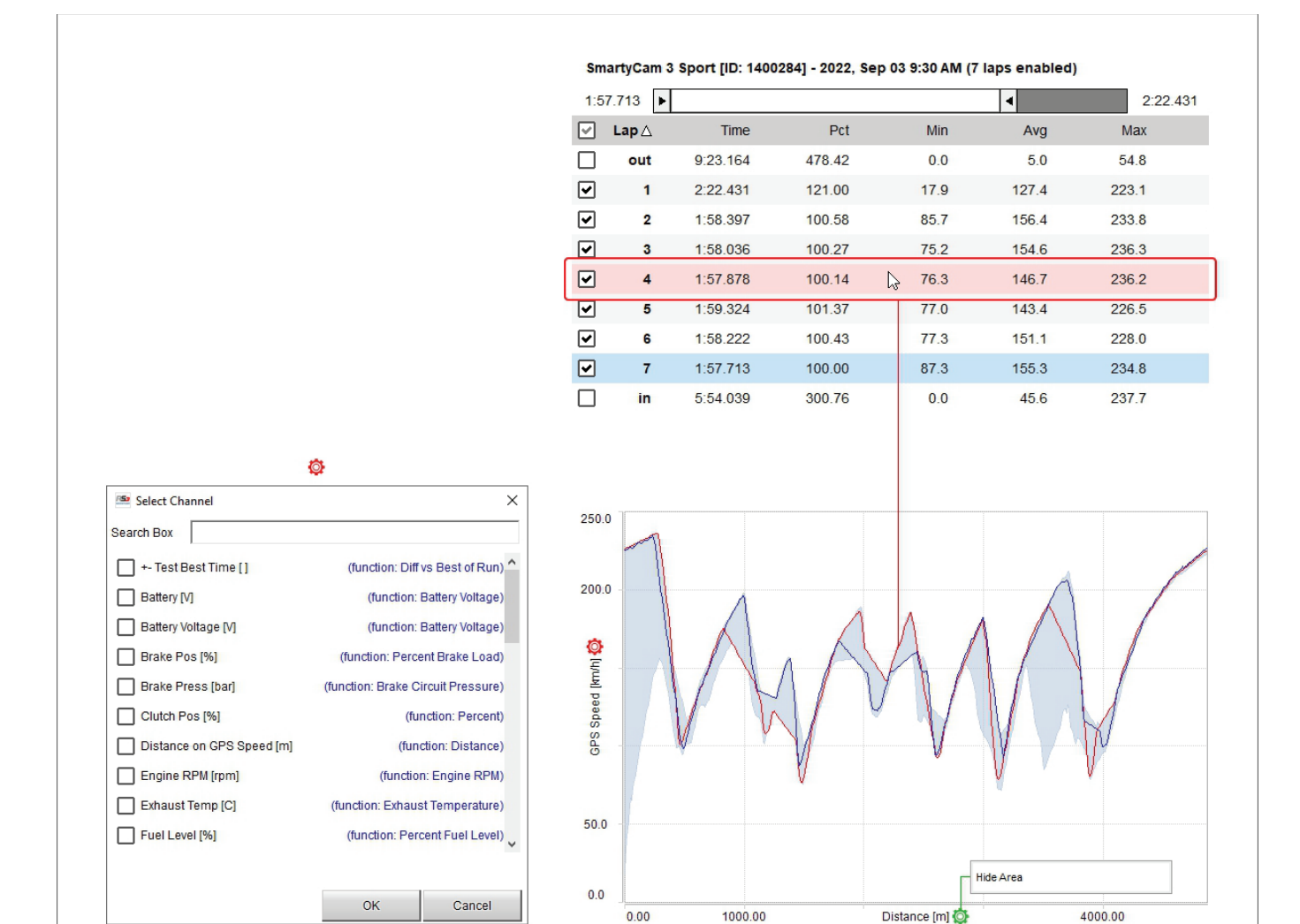

### <span id="page-22-0"></span>**2.4.3 – Anteprima del video**

L'anteprima del video funziona come le due precedenti. Premendo il tasto di avvio a sinistra dell'anteprima il video si avvia ed il cursore del grafico centrale si muove simultaneamente. Cliccando in un punto grafico e video vanno a quel punto.

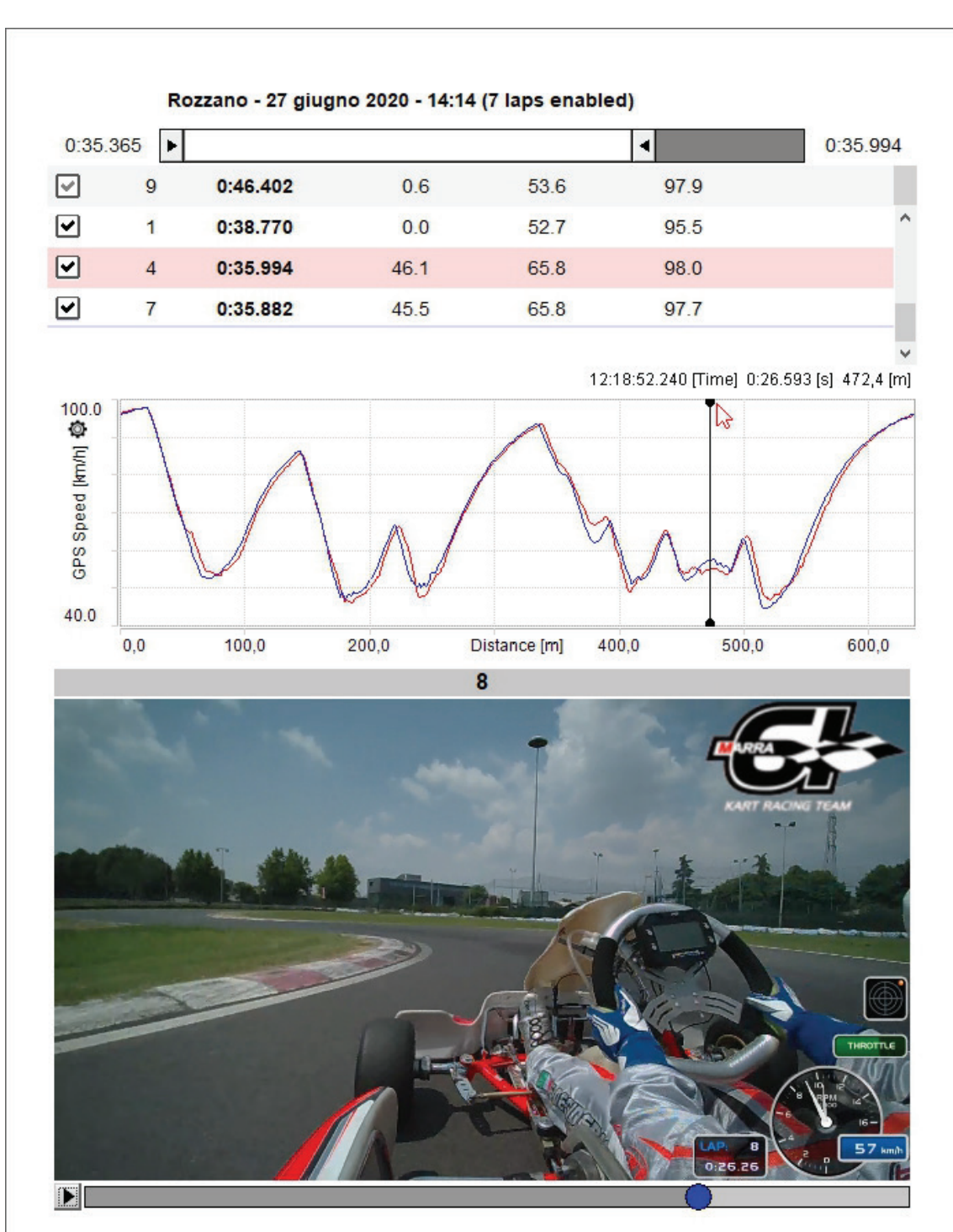

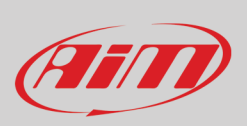

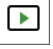

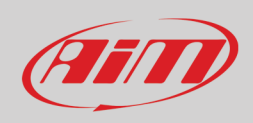

### <span id="page-23-0"></span>**2.4.4 – Anteprima della mappa**

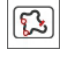

L'anteprima della mappa mostra la mappa del circuito ed è possibile:

- Centrarla nella finestra
- Zoomarla con i relativi tasti o con la rotella del mouse
- Cambiare la fonte della mappa scegliendo tra le opzioni mostrate sotto (nell'esempio viene utilizzata la mappa fornita da Google maps)
- Passare da mappa fornita da web a mappa disegnata (GDI drawn): il tasto a destra sopra l'immagine cambia a seconda della vista.

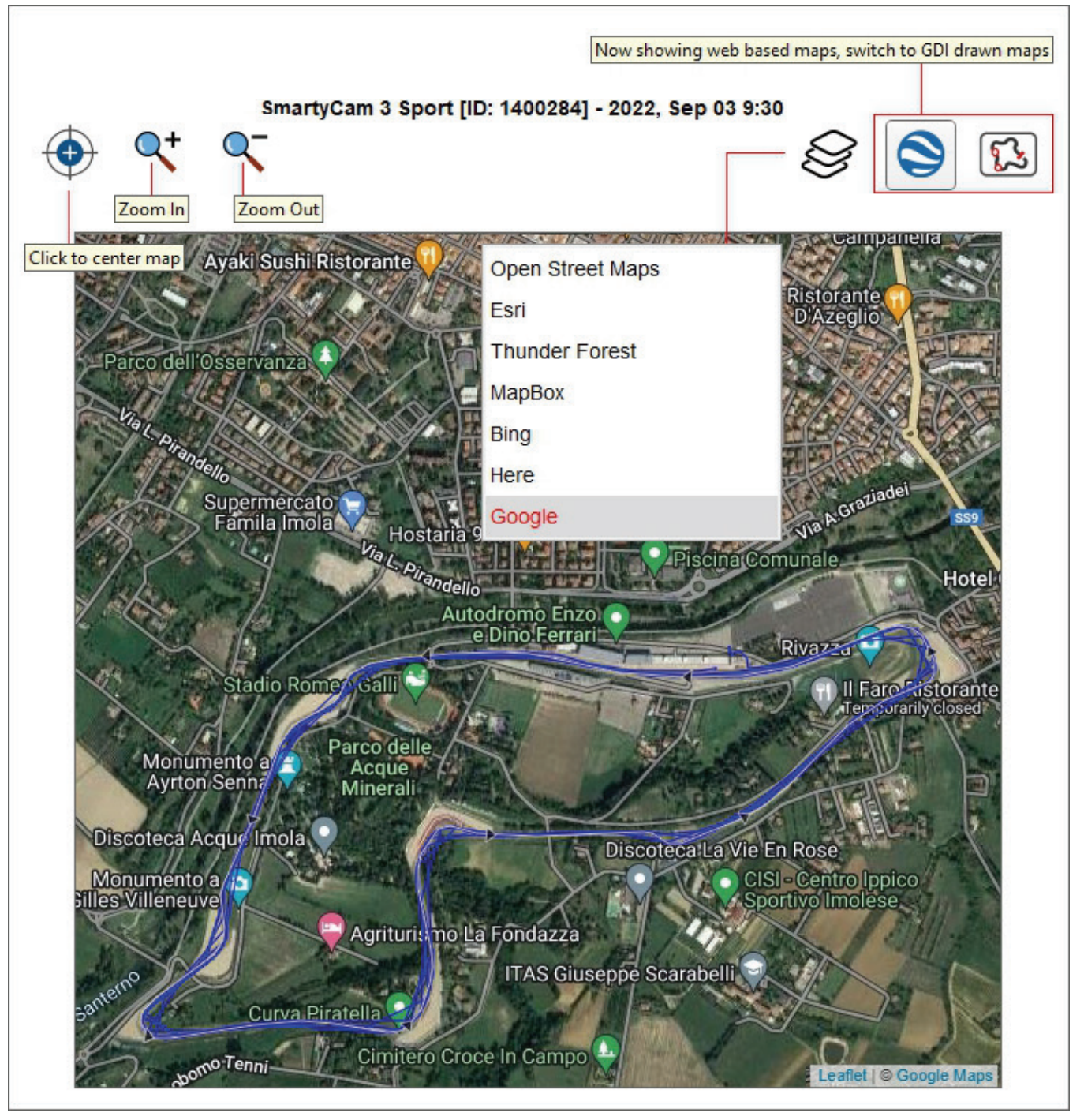

### <span id="page-24-0"></span>**2.4.5 – Anteprima meteo**

L'anteprima meteo mostra tutte le informazioni relative alle condizioni meteo nel momento della gara da mezzanotte a mezzanotte. **Nota: queste informazioni sono disponibili solo per 12 mesi dalla data di acquisizione.**

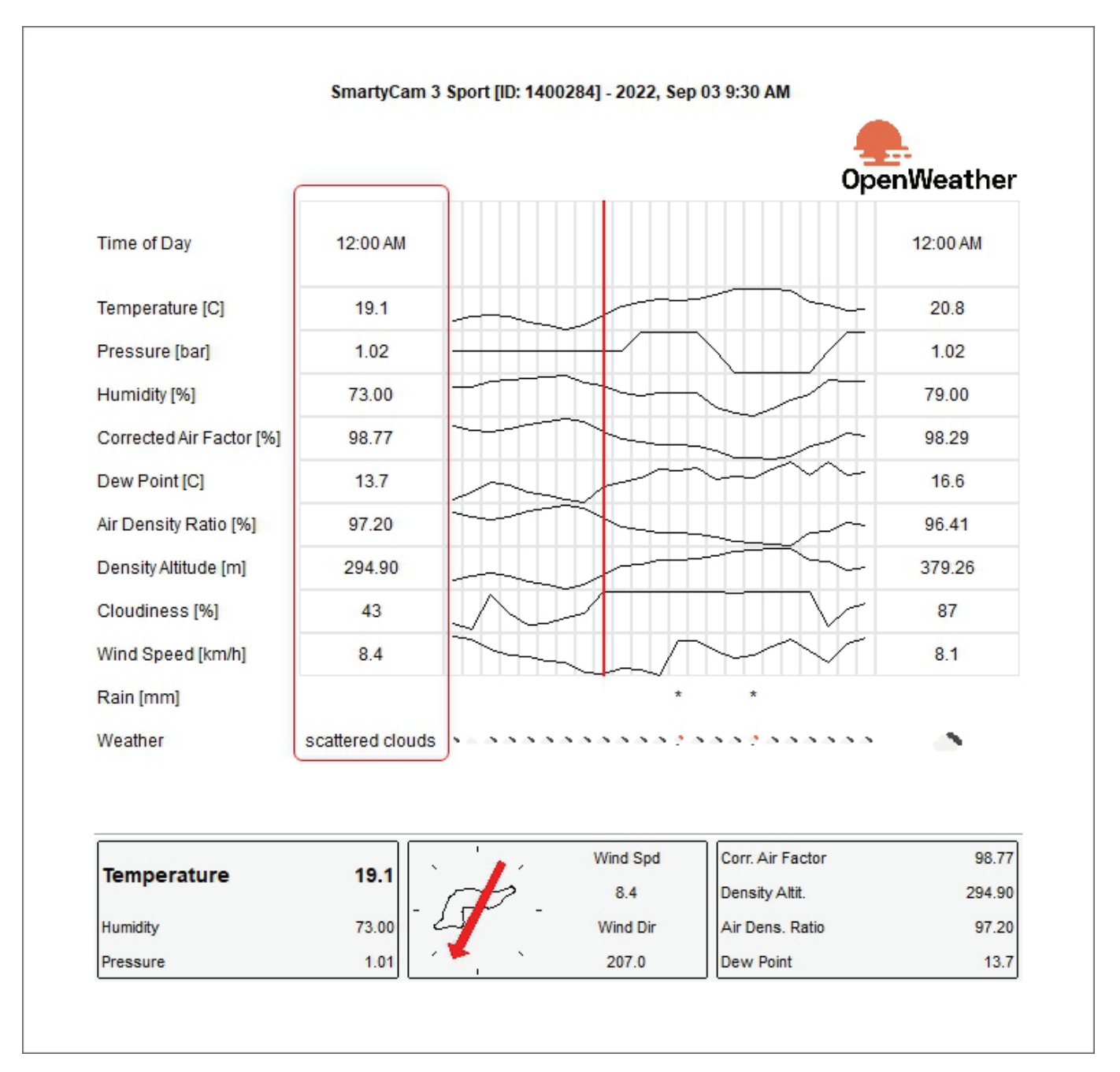

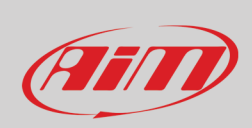

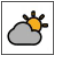

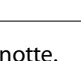

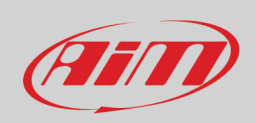

Passando col mouse sulla finestra vengono mostrate le condizioni meteo in ogni momento della giornata.

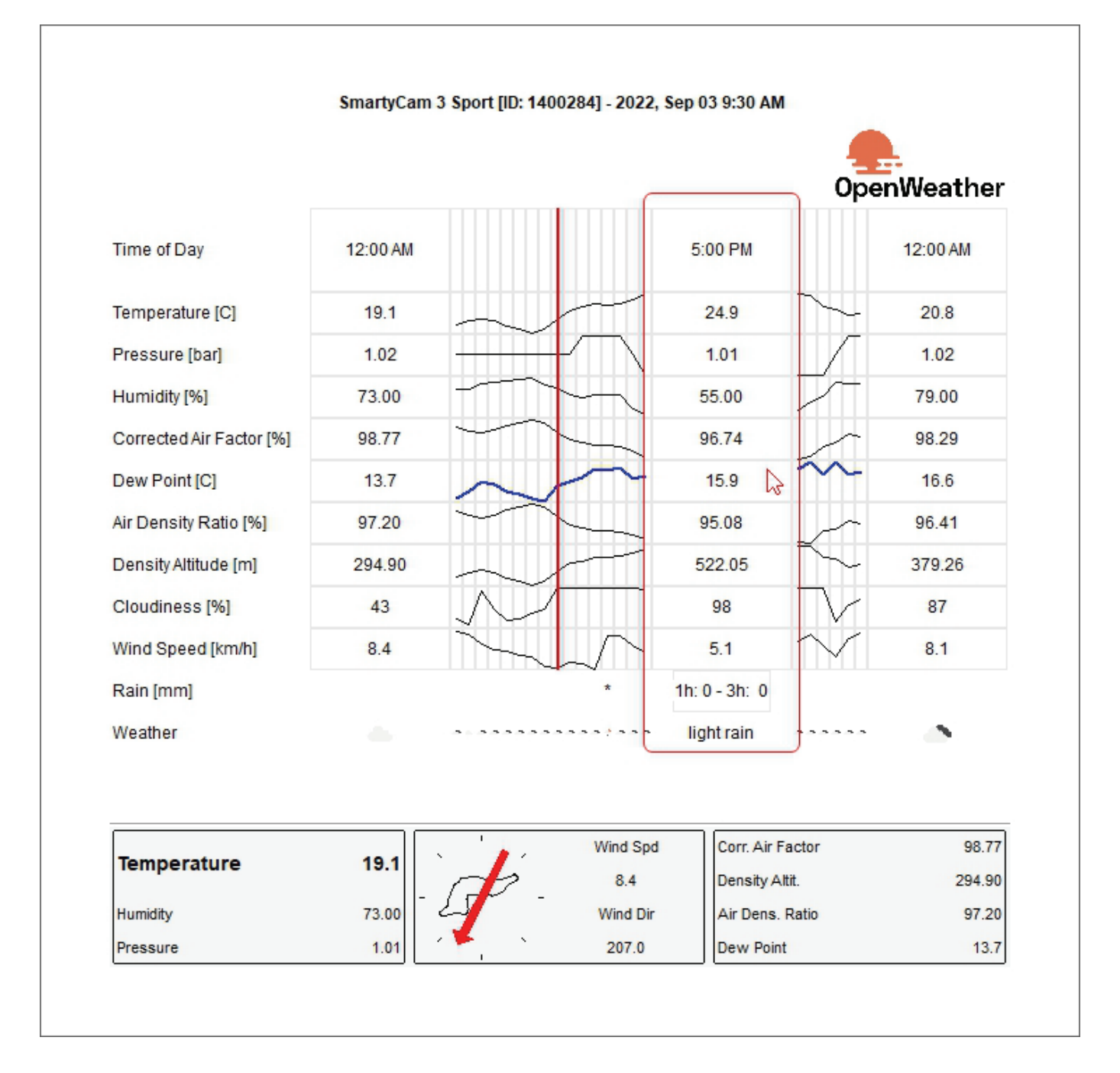

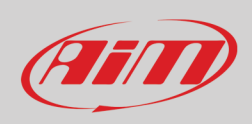

Le informazioni meteo provengono dal server AiM che si connette alla stazione OpenWeather più vicina. Cliccando due volte sul pannello sotto le previsioni appare un pannello nel quale potete inserire informazioni se ne avete di più accurate. In un secondo momento potete sostituirle (ona–one o tutte–all) con informazioni provenienti dal server AiM: usare "<-" per sostituire una singola informazione e "<=" per sostituirle tutte.

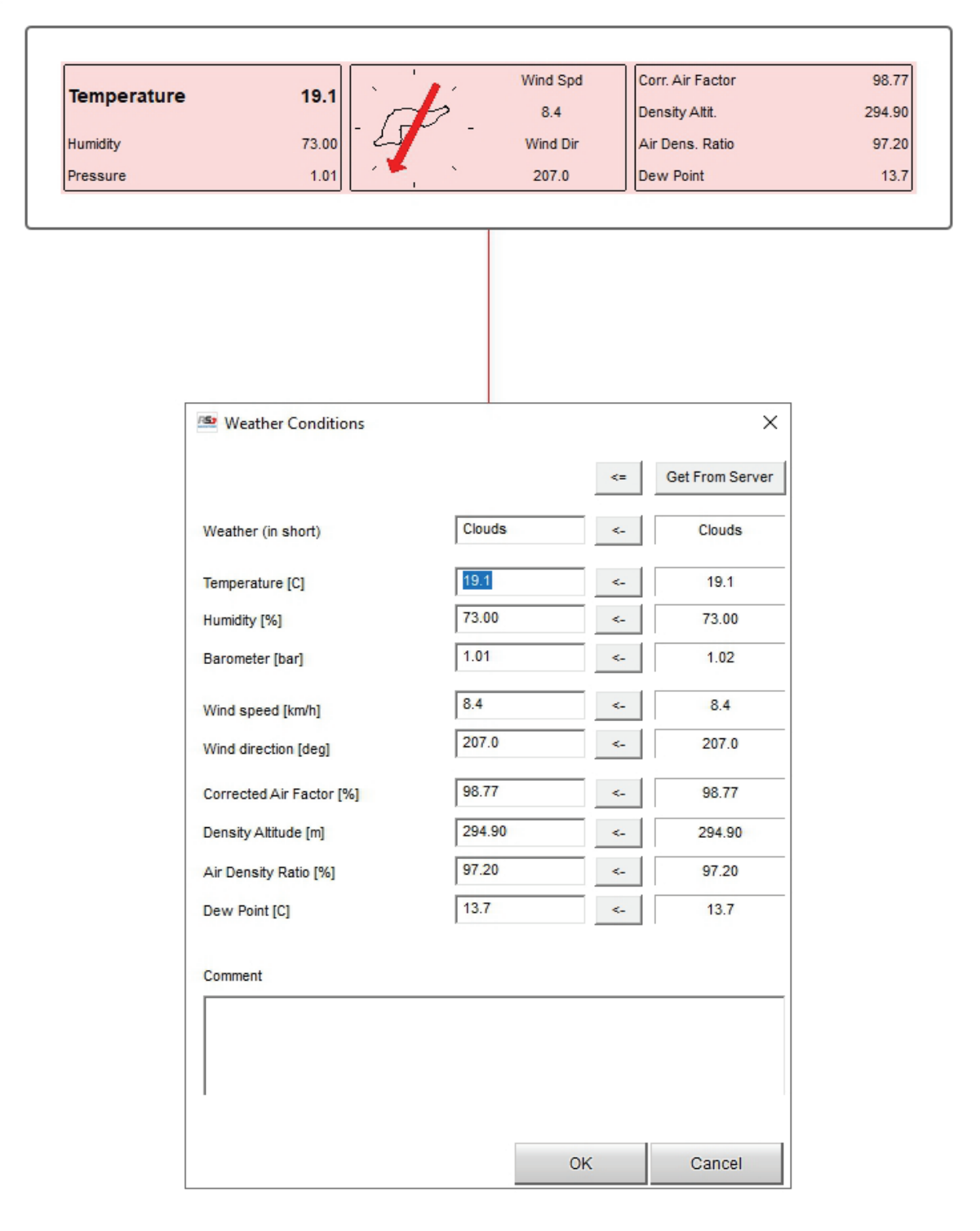

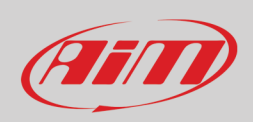

Ï

### <span id="page-27-0"></span>**2.4.6 – Anteprima informazioni avanzate**

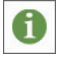

L'anteprima delle informazioni avanzate mostra tutte le informazioni sulla sessione a seconda del logger in uso.

È possibile Vedere i file che contengono i dati nella loro cartella cliccando "Show file in Windows Explorer". Se c'è una SmartyCam HD collegata al logger si apriranno due finestre di esplora risorse: una per i dati della gara e l'altra per il video in formato .MOV, salvo che non siano salvati nella stessa cartella ed in questo caso essi saranno entrambi selezionati.

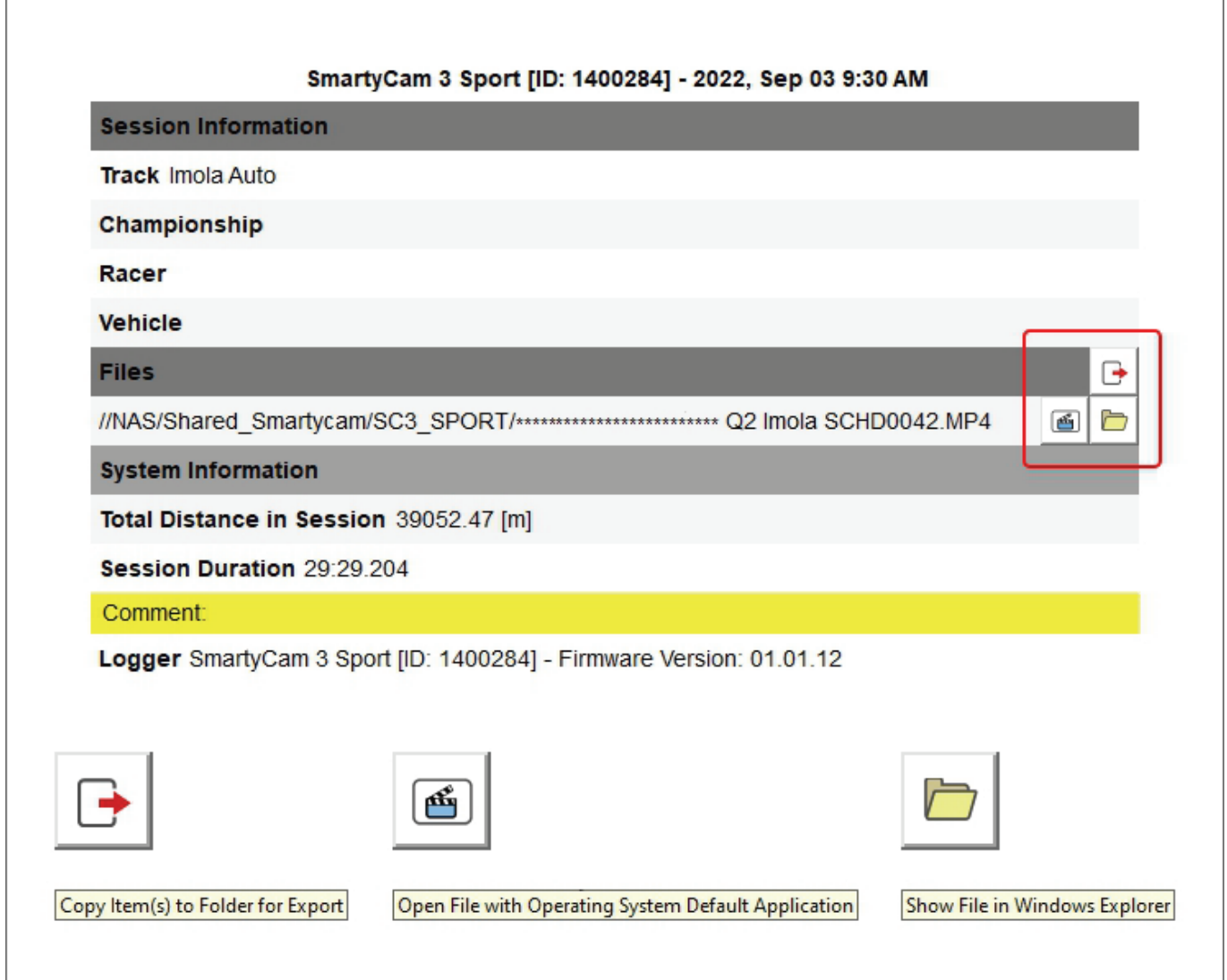

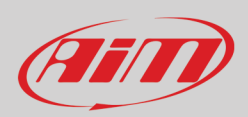

## <span id="page-28-0"></span>**3 – Vista analisi**

Cliccare due volte su di un file per aprirlo ed iniziare l'analisi. Si entrerà nella finestra di analisi. La vista di default cambia a seconda della presenza (immagine sopra) o meno (immagine sotto) di video nel file. Nel secondo caso si apre il layout "Time-distance" (tempo -distanza).

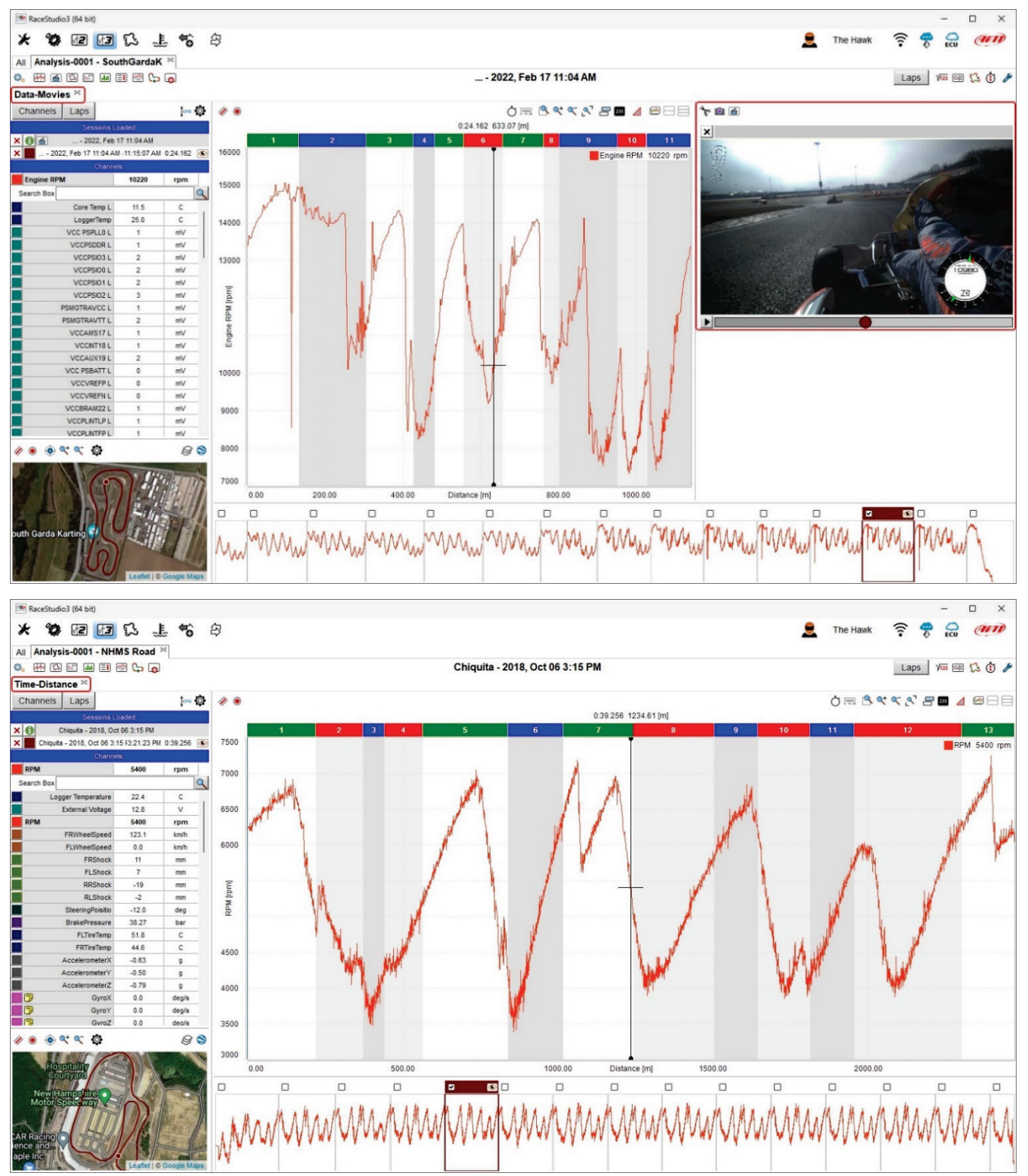

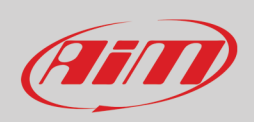

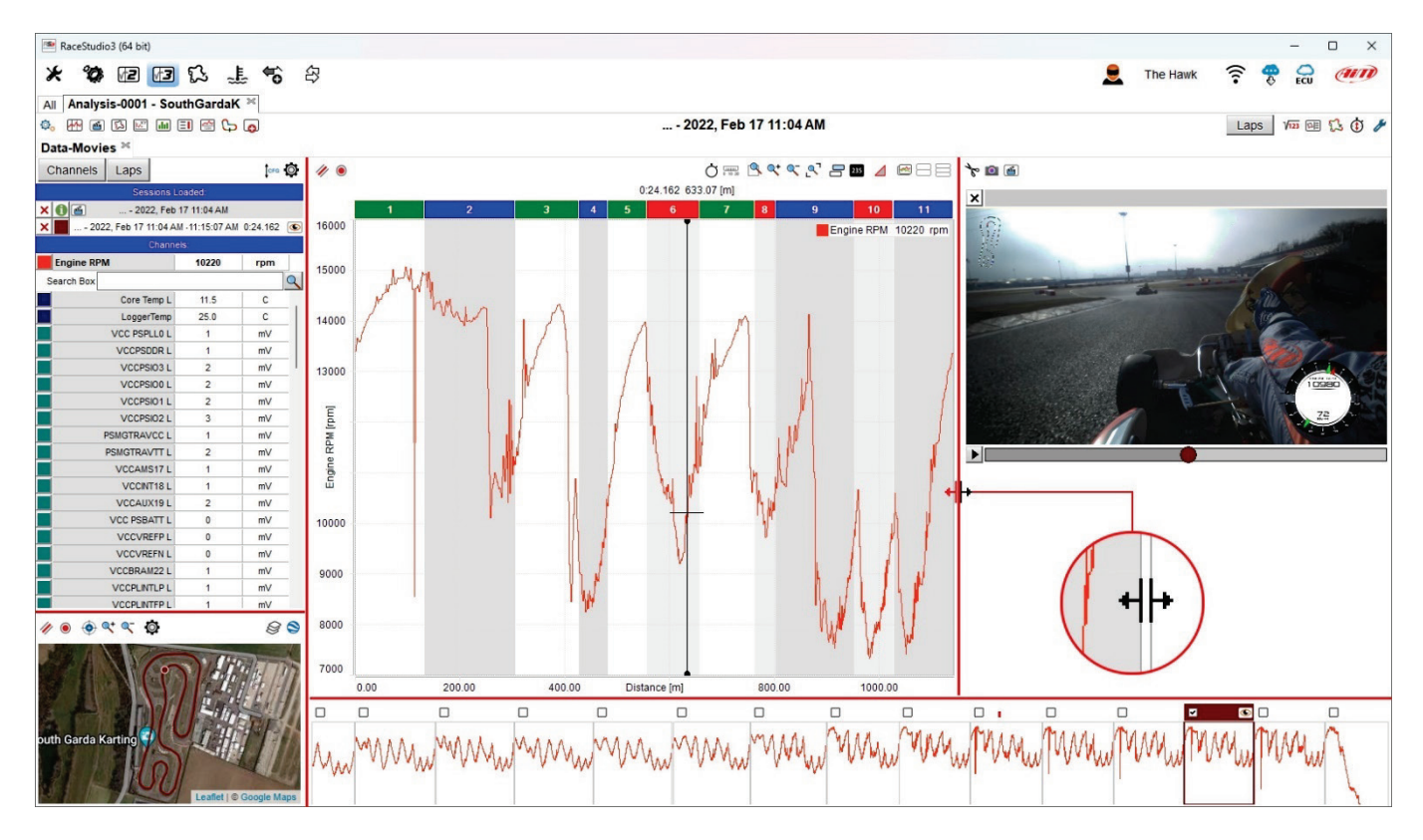

Le diverse parti della vista sono ridimensionabili a piacere usando le linee divisorie dei pannelli evidenziate in rosso sotto.

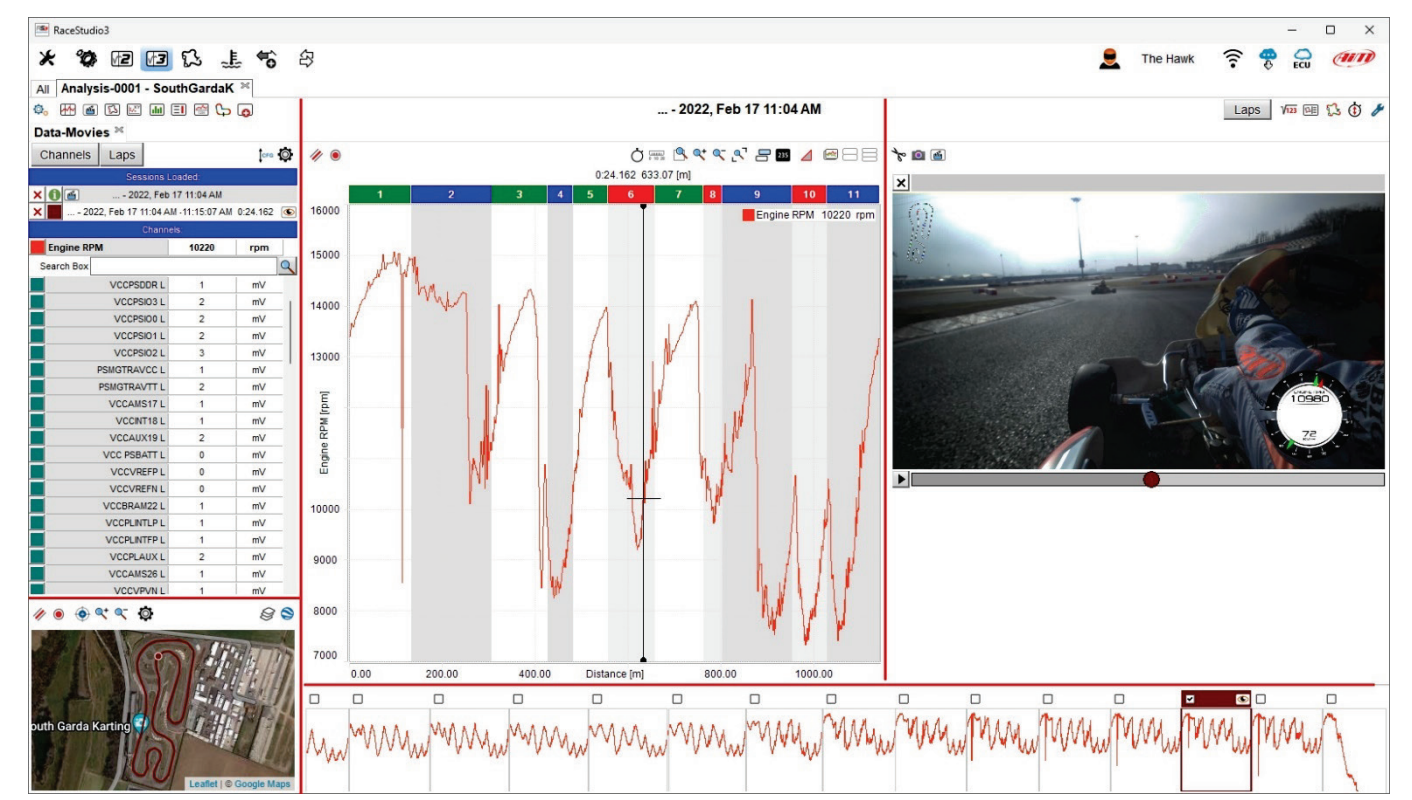

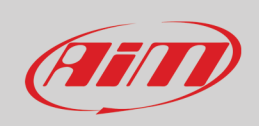

#### <span id="page-30-0"></span>**3.1 – Aggiungere/rimuovere un pannello alla/dalla vista del software**

Per **aggiungere** un pannello:

- Cliccare col tasto destro del mouse sulla vista
- Selezionare "Add Panel"
- Selezionare la posizione desiderata per il pannello da aggiungere (sotto-bottom nell'esempio)

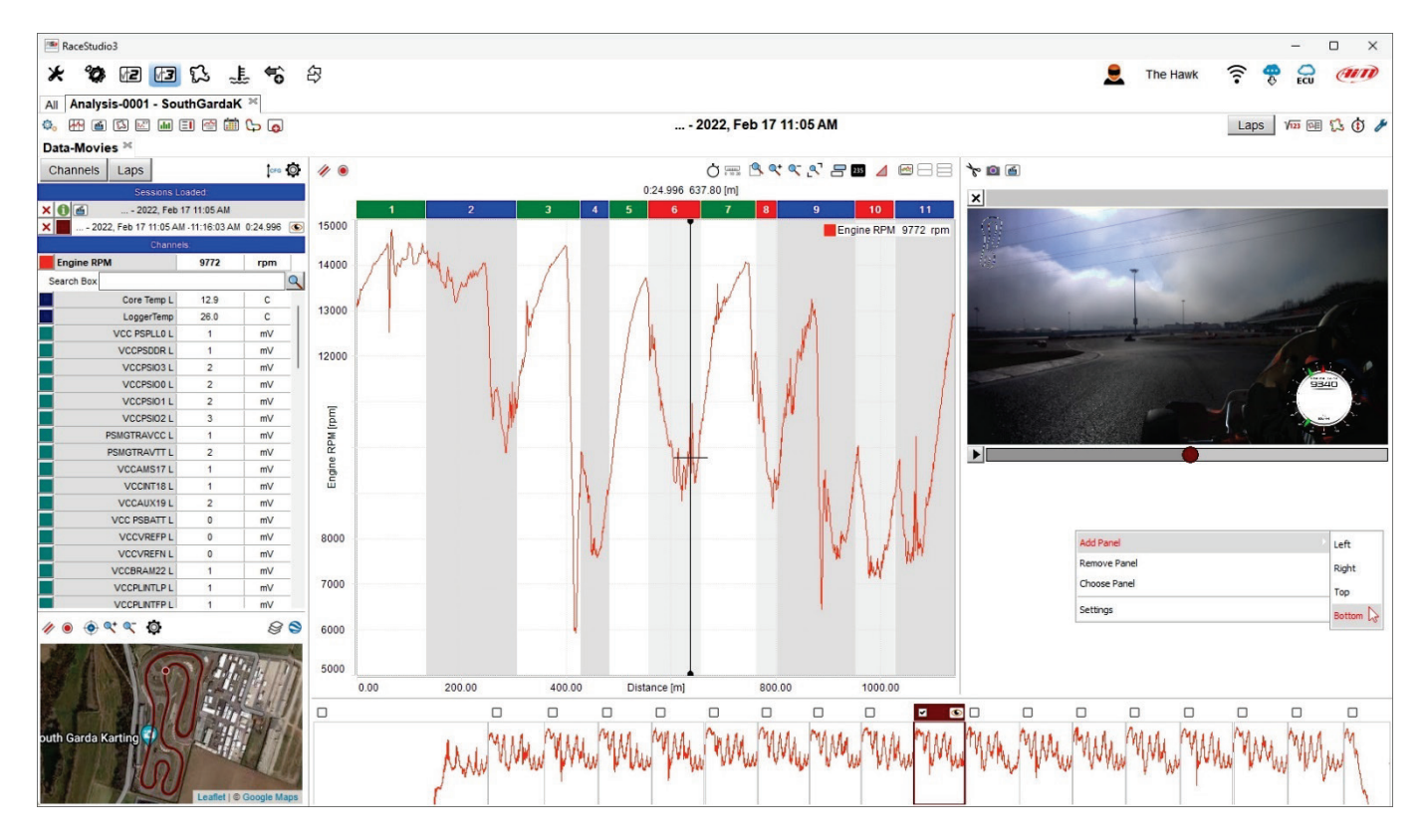

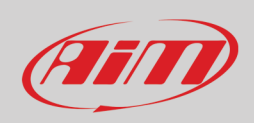

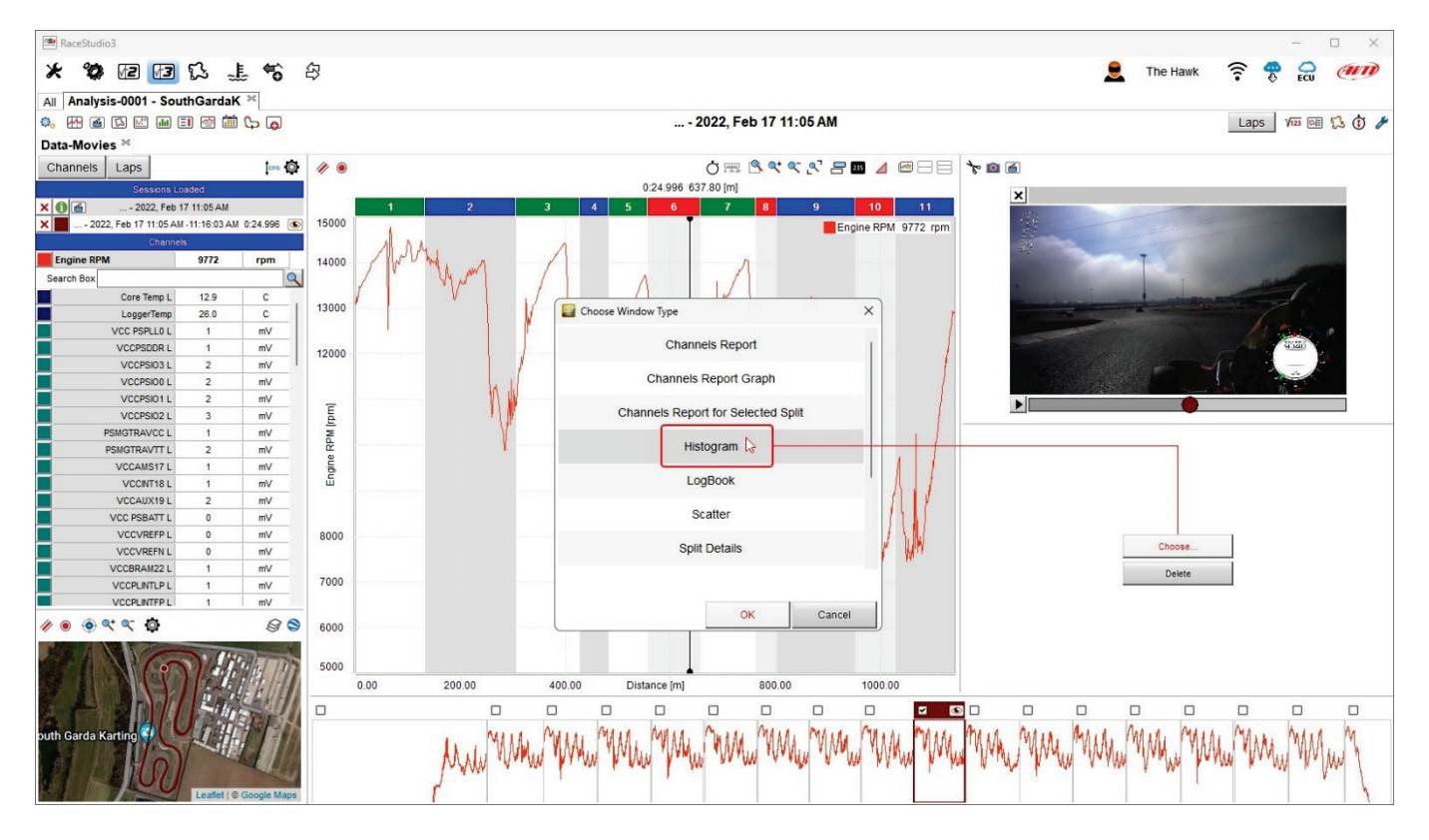

Scegliere il pannello da gggiungere nella finestra "Chose window type" (istogramma nell'esempio sotto).

Premere "OK" (immagine sopra) e la finestra viene aggiunta (immagine sotto).

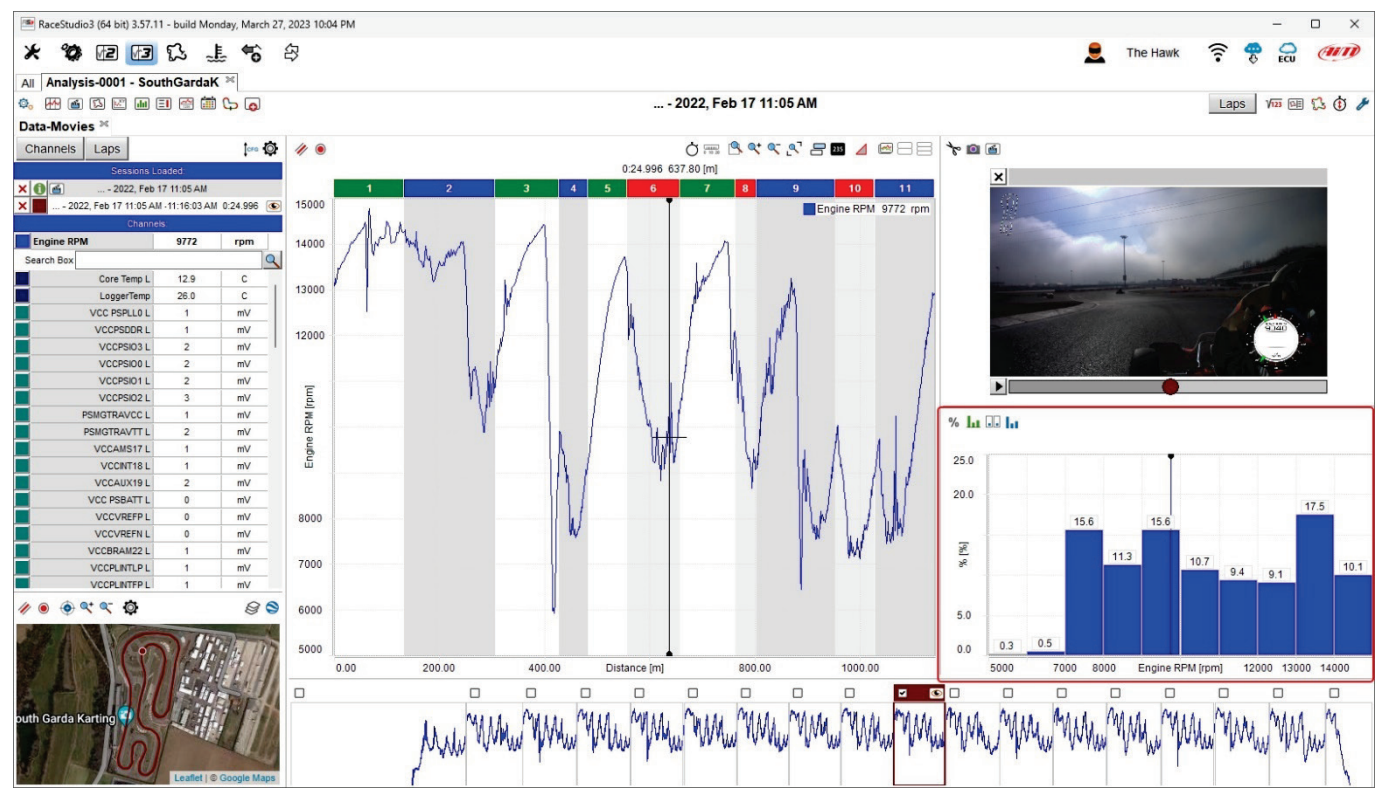

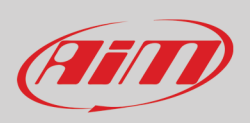

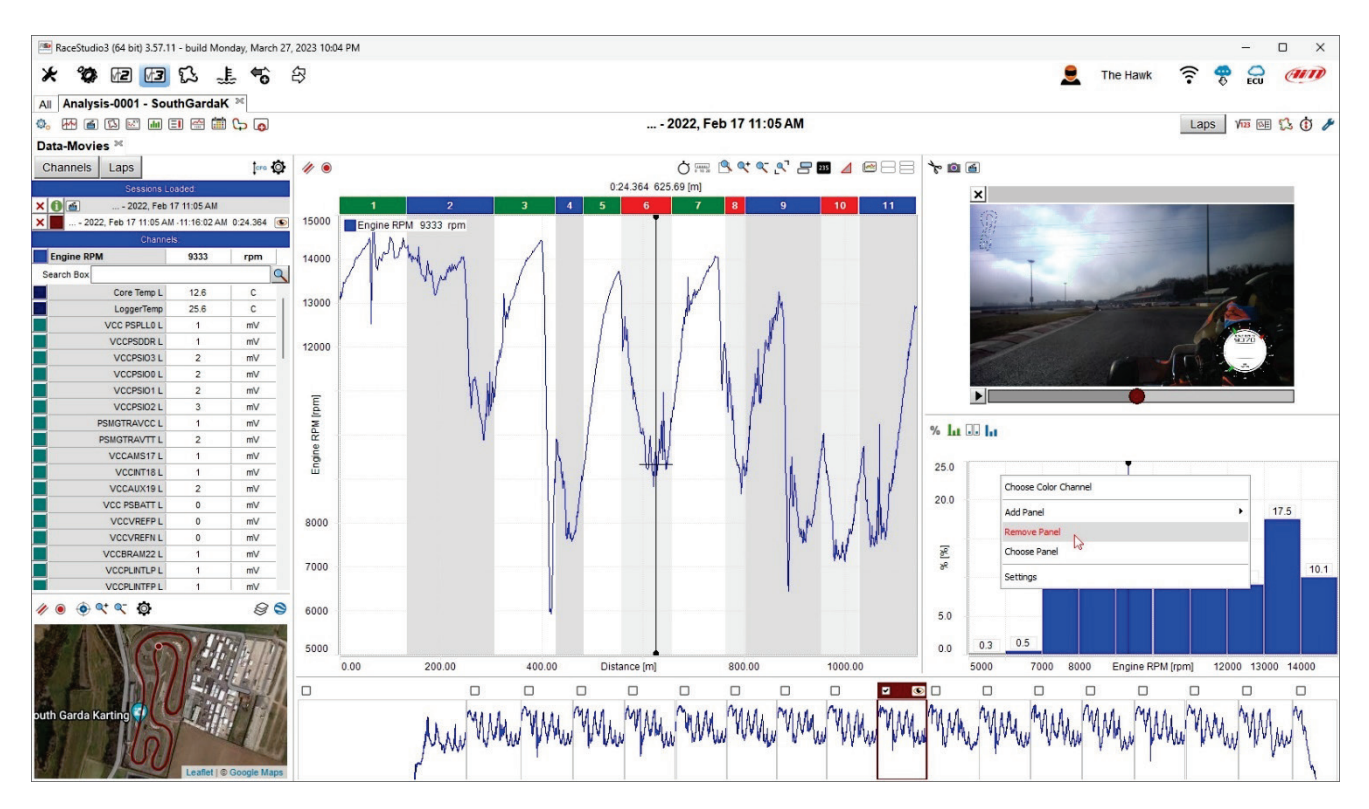

Per **rimuovere** una finestra posizionare il mouse sulla finestra da rimuovere, cliccare col tasto destro e selezionare "Remove Window".

#### La finestra viene rimossa

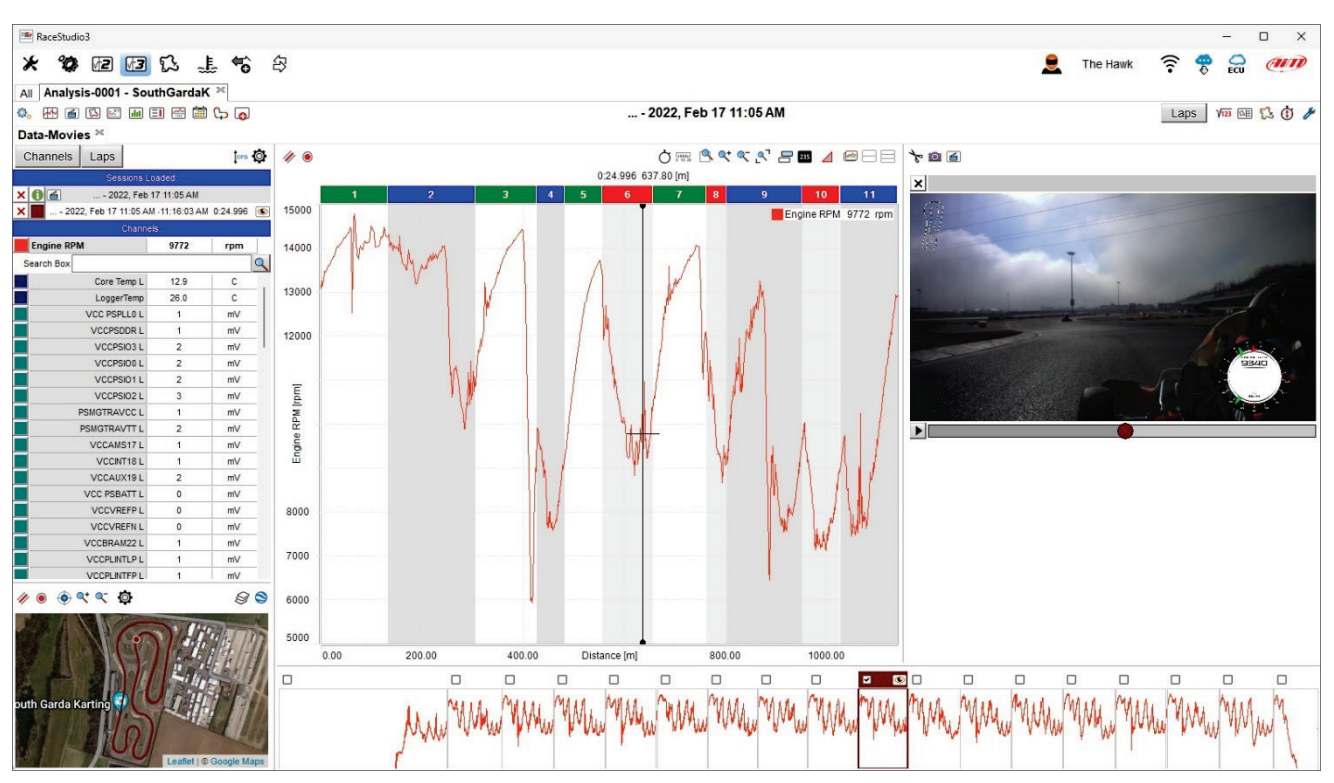

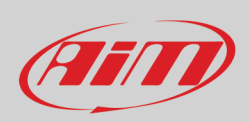

### <span id="page-33-0"></span>**3.2 – Le tastiere superiori del software**

La vista di analisi ha due tastiere in alto (a sinistra ed a destra) che ne modificano l'aspetto. Sotto è mostrata la **tastiera in alto a sinistra**. Tutte le funzioni sono spiegate nel capitolo 4.

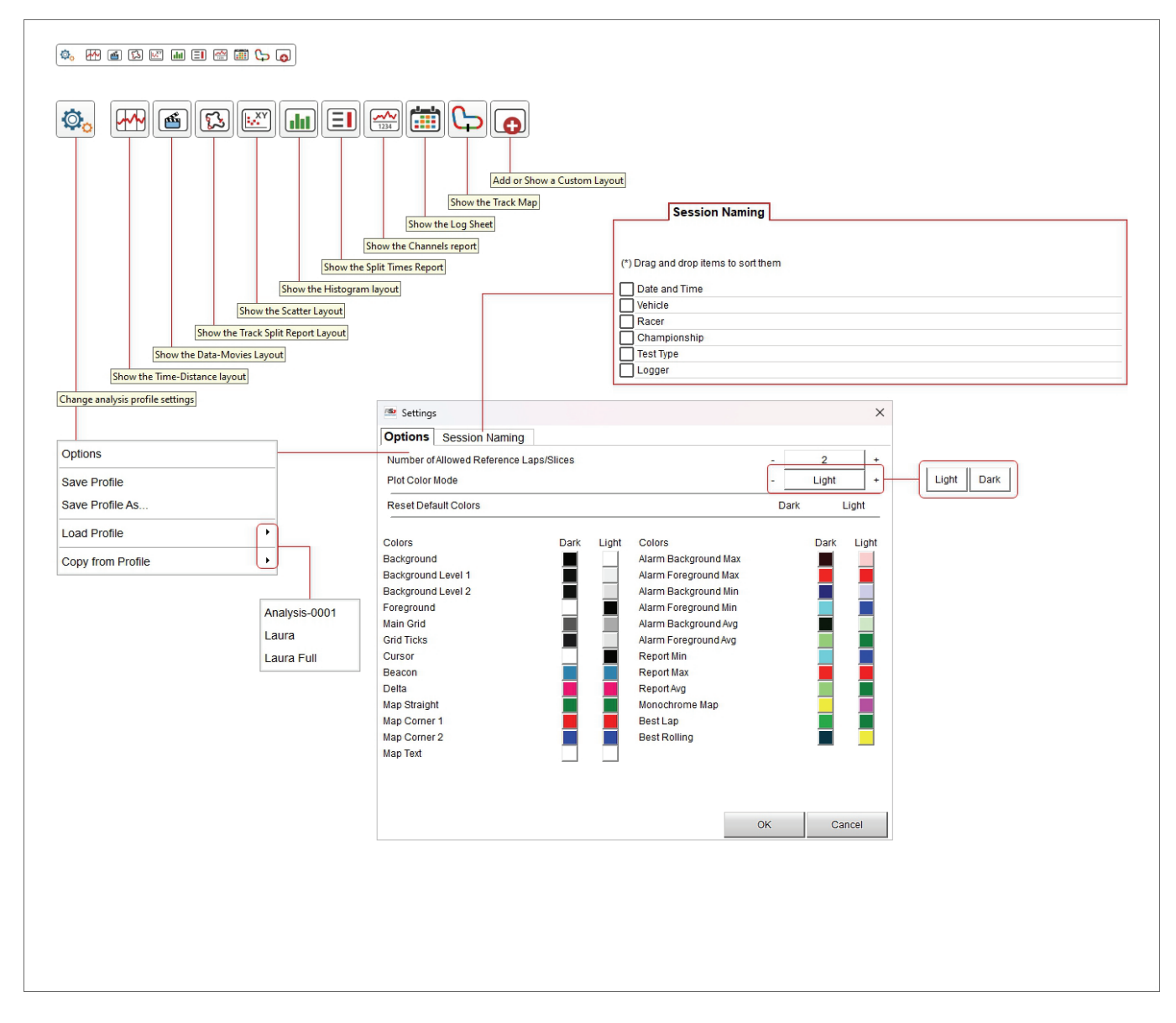

Il pannello "Session naming" permette all'utente di nominare la sessione ordinandone le caratteristiche come preferisce.

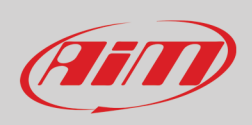

#### **La tastiera in alto a destra** è mostrata sotto.

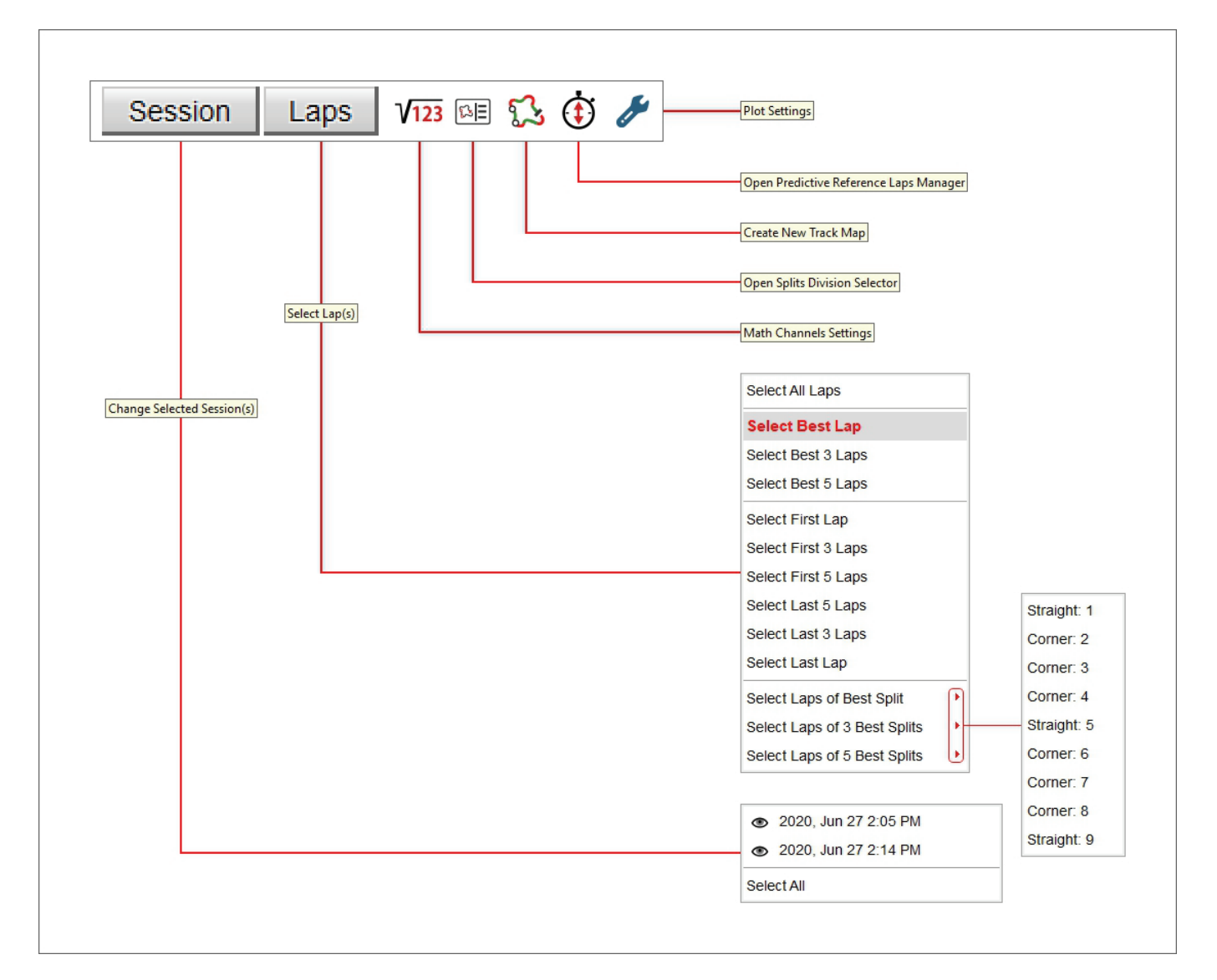

I tasti in alto a destra servono per:

- **Session**: selezionare una o tutte le sessioni aperte
- **Laps**: selezionare i giri da mostrare nel layout selezionato:
- **Math channels settings**: richiamare il pannello "Math Channels" (paragrafo 3.2.1)
- **Open Splits Division Selector**: richiamare la mappa degli intermedi della pista (paragrafo 3.2.2)
- **Create new track map**: richiamare un pannello che permette di creare una nuova versione di una mappa esistente (paragrafo 3.2.3)
- **Open predictive reference lap manager**: gestire i tempi sul giro di riferimento previsti (paragrafo 4.2.1)
- **Plot settings**: richiamare la corrispondente finestra di dialogo (paragrafo 3.2.4)

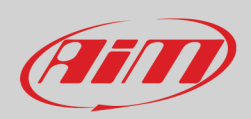

# 123

#### <span id="page-35-0"></span>**3.2.1 – Impostazioni canali matematici**

Premendo l'icona sopra appare il pannello dei canali matematici (Math channels). Qui sotto sono spiegati i tasti (al momento disponibile solo in inglese).

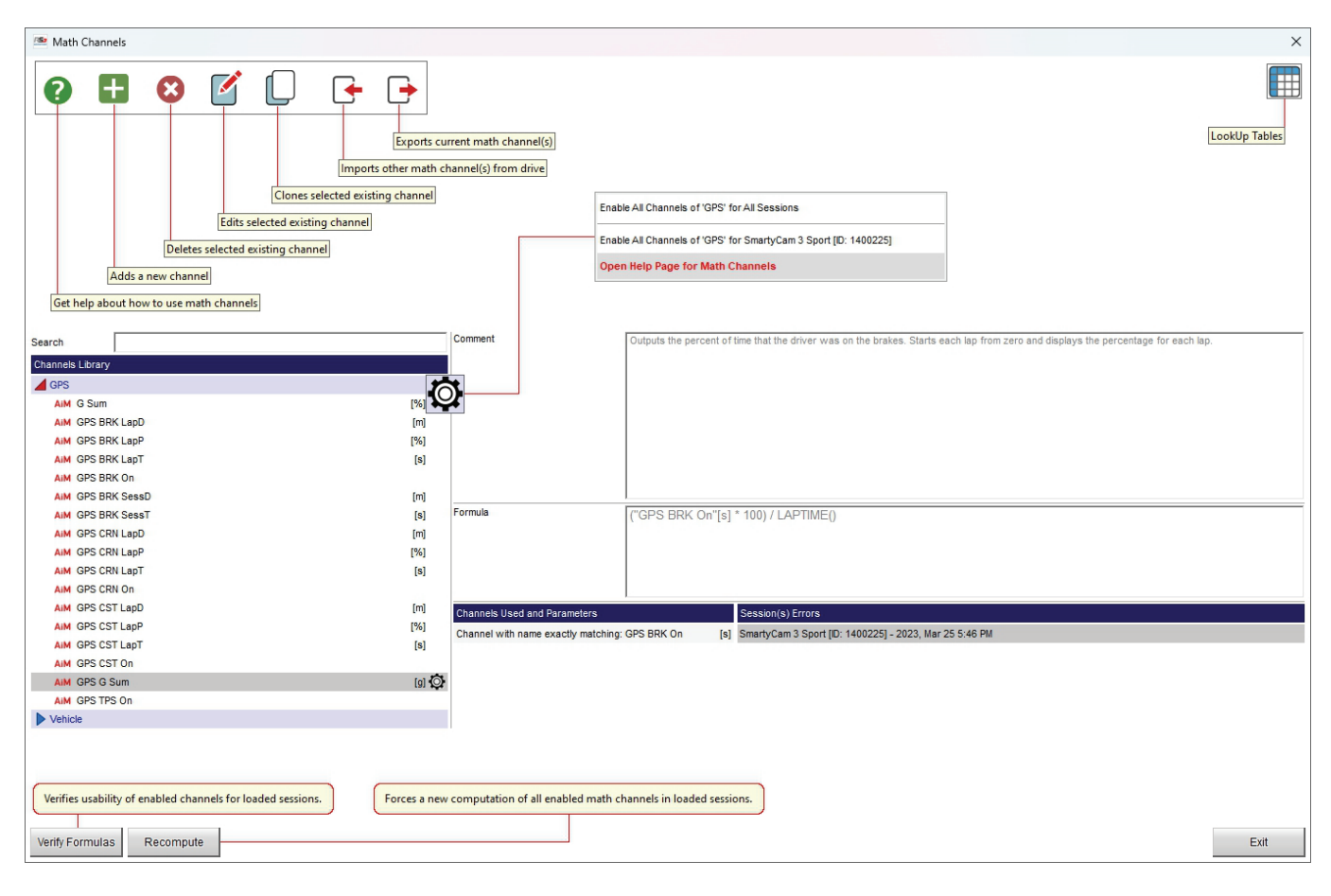

Selezionando "Open help page for math channels" il software indirizza ad una pagina di supporto online che è in fase di completamento. Questa funzione è spiegata meglio nel capitolo 14.
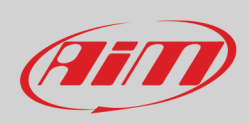

 $\boxtimes \equiv$ 

## **3.2.2 – Selettore di split**

Premendo l'icona sopra appare il pannello della mappa e del selettore di split. Qui potete gestire questa divisione come mostrato sotto.

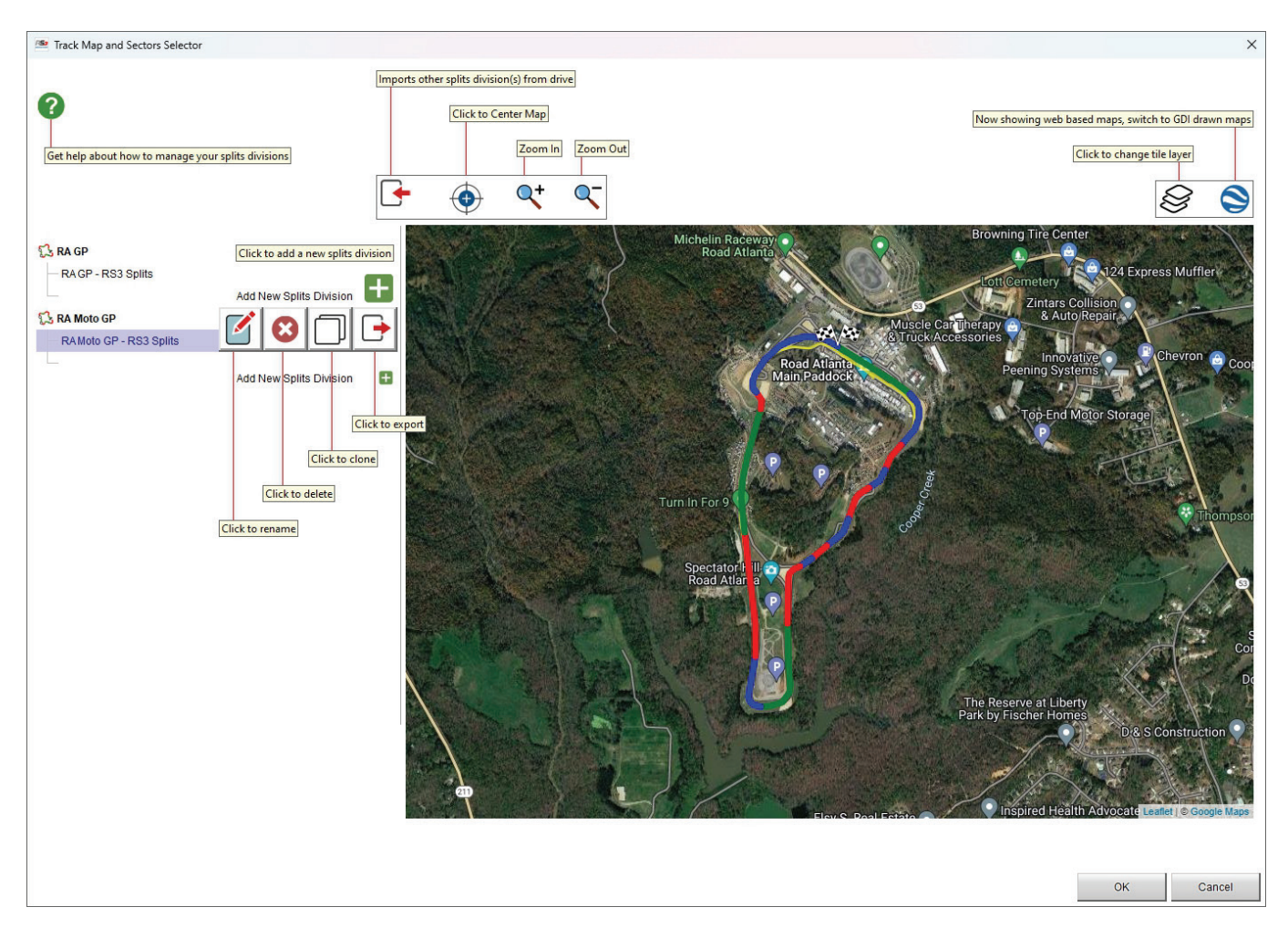

Come per qualsiasi mappa potete importare la suddivisione in split dallo strumento, centrarla e zoomarla con la tastiera in alto a sinistra cosi come decidere che fonte usare per la mappa e passare da mappa fornita del web a mappa disegnata GDI usando la tastiera in alto a destra.

La divisione in split può essere rinominata, cancellata, clonata ed esportata usando le icone che appaiono passando col mouse sugli split.

**Nota**: cliccando il punto di domanda in alto a sinistra del pannello del software si viene re-diretti ad una pagina online di aiuto

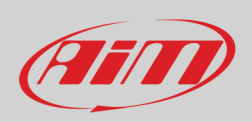

53

### **3.2.3 – Creare una nuova mappa della pista**

Cliccando l'icona mostrata sotto si può creare una pista dai dati acquisiti. In basso a destra del pannello sono disponibili tutti i giri e scorrendoli si può scegliere quello da usare per creare la mappa della pista.

Premendo il tasto "+" in basso a sinistra si possono aggiungere nuovi split.

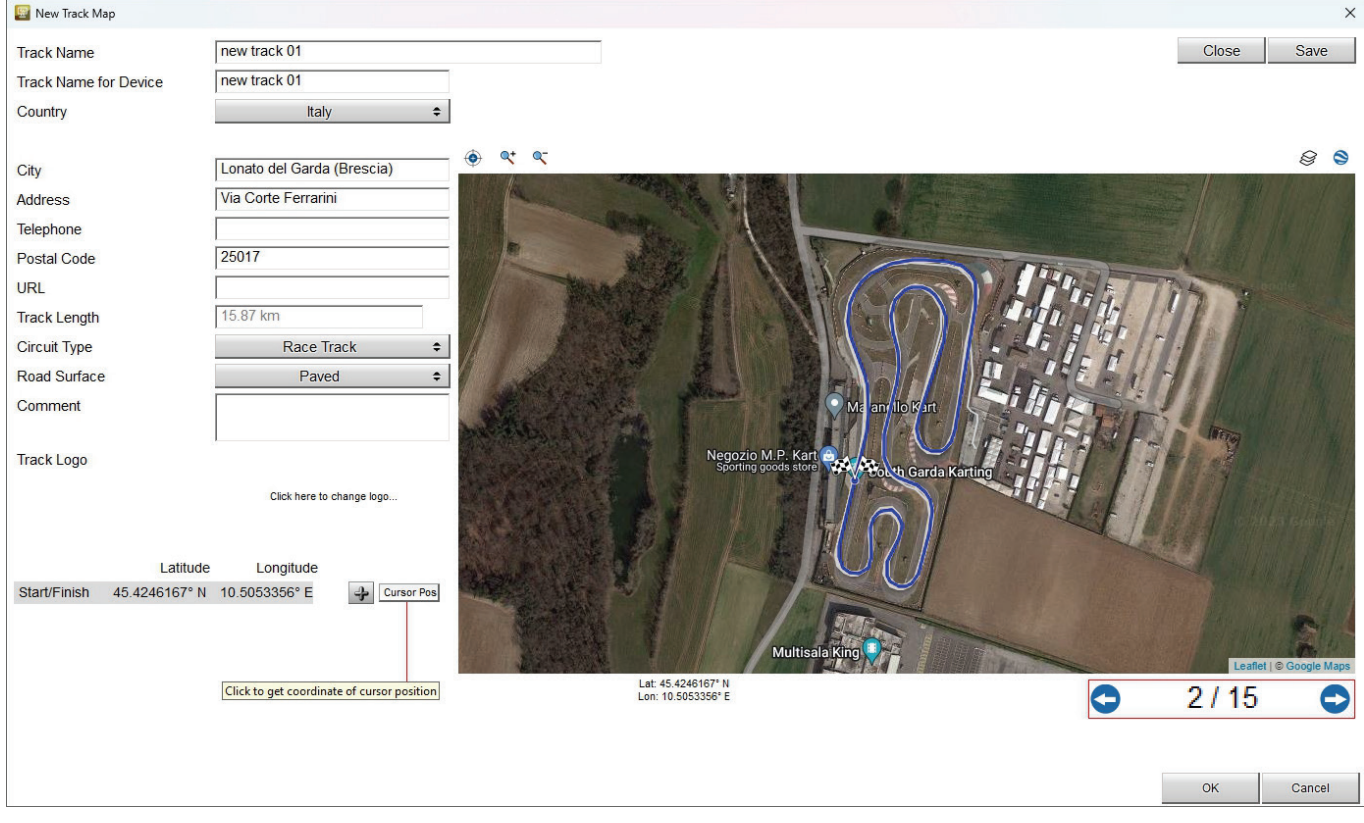

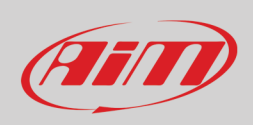

 $\mathcal{J}$ 

## **3.2.4 – Impostare i grafici**

Con l'icona mostrata sopra si possono impostare tutti i pannelli che costituiscono una vista ed ogni pannello ha il suo tab di impostazione.

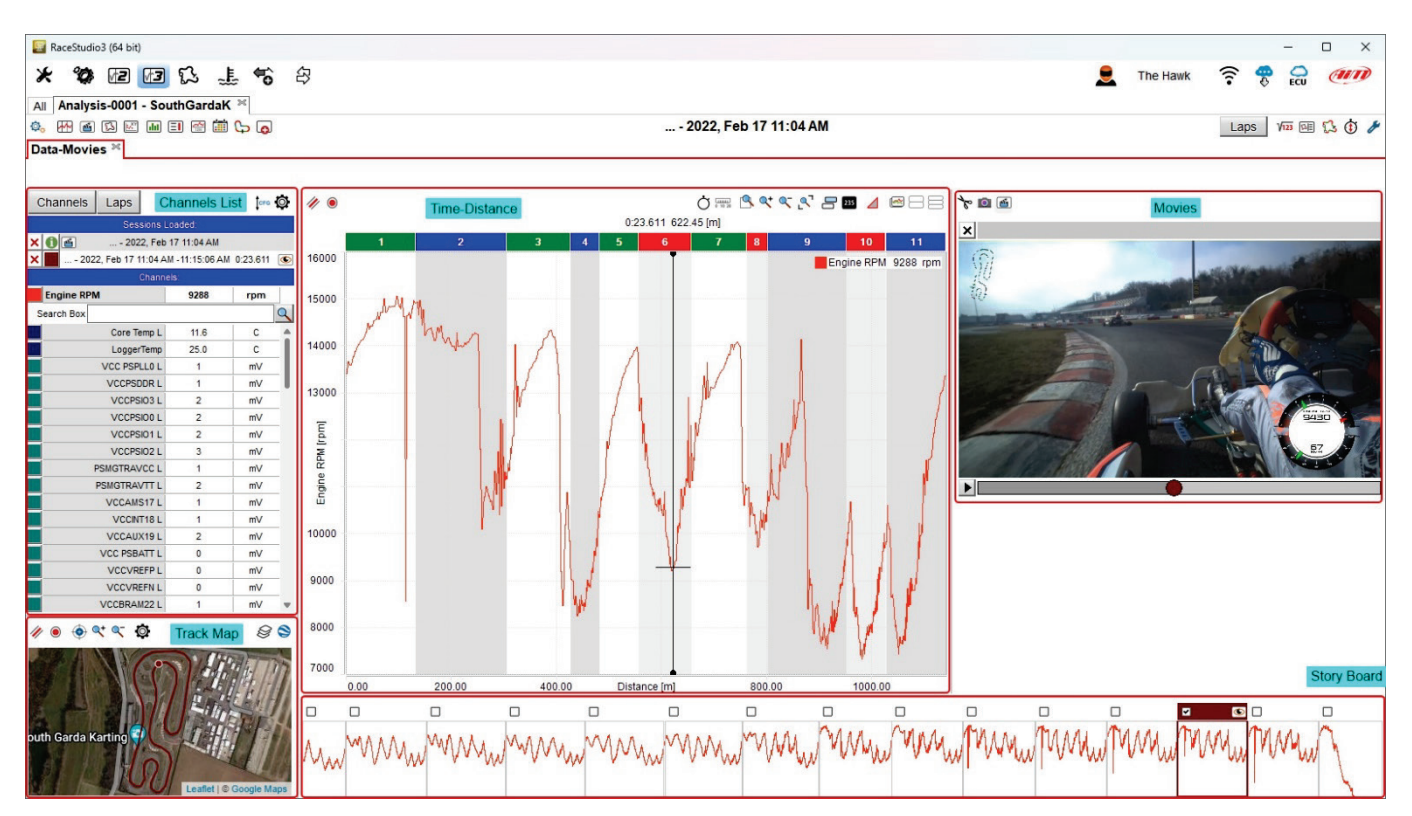

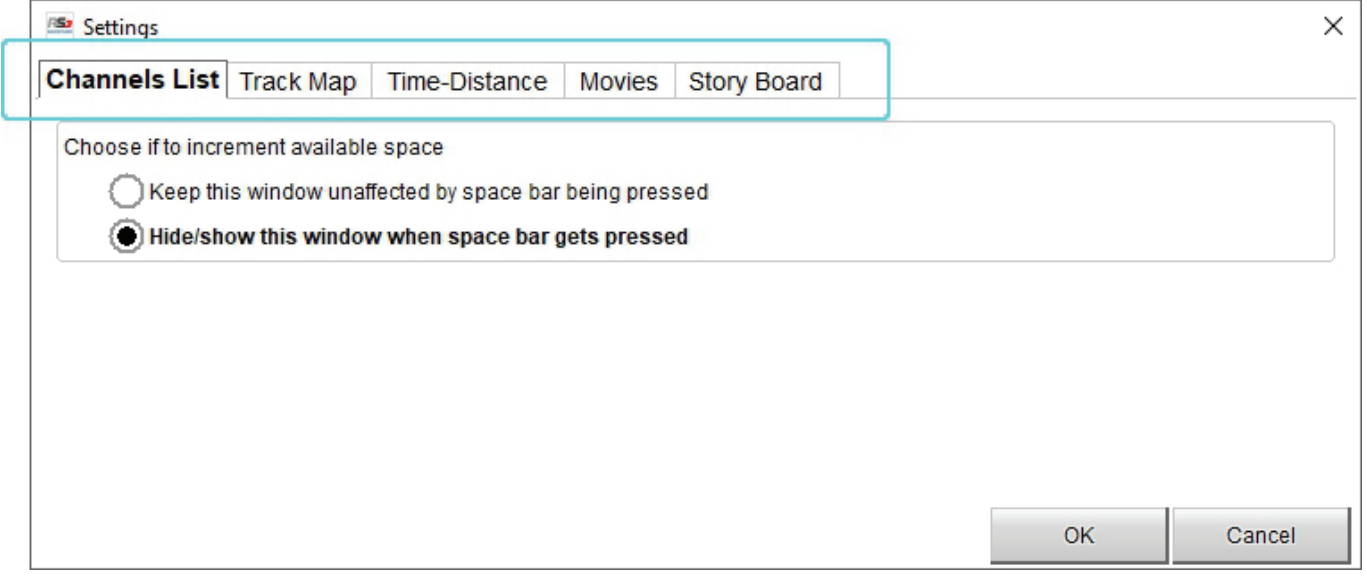

## **3.3 – Opzioni e profili nella vista**

Tutte le viste di analisi possono avere colori personalizzati e queste personalizzazioni possono essere salvate nei "Profile". La personalizzazione più semplice è relativa ai colori usati:

- cliccare il l'icona mostrata sopra e selezionare "Options": appare la finestra di dialogo "Settings"
- per passare dalla modalità chiara(Light) alla modalità scura (Dark) premere i relativi tasti;
- per cambiare il colore di un singolo elemento per esempio lo sfondo della modalità "Light" cliccare la relativa casellina
- appare una paletta colori
- selezionare il colore desiderato o muovere il puntatore del mouse sulla tavolozza
- il risultato apparirà sotto la tavolozza
- col pannello "Session Naming" potete nominare una sessione ordinandone le caratteristiche nel nome; cliccando il punto di domanda entrerete in una pagina di aiuto online.
- premere "OK" sulle finestre di dialogo "colours" e "Settings"
- cliccare di nuovo l'icona in alto, selezionare "Save Profile" e dare un nome al nuovo profilo
- da questo momento il test selezionato sarà mostrato con le nuove impostazioni e sarà possibile richiamarle selezionando il profilo nella lista della funzione "Load profile"

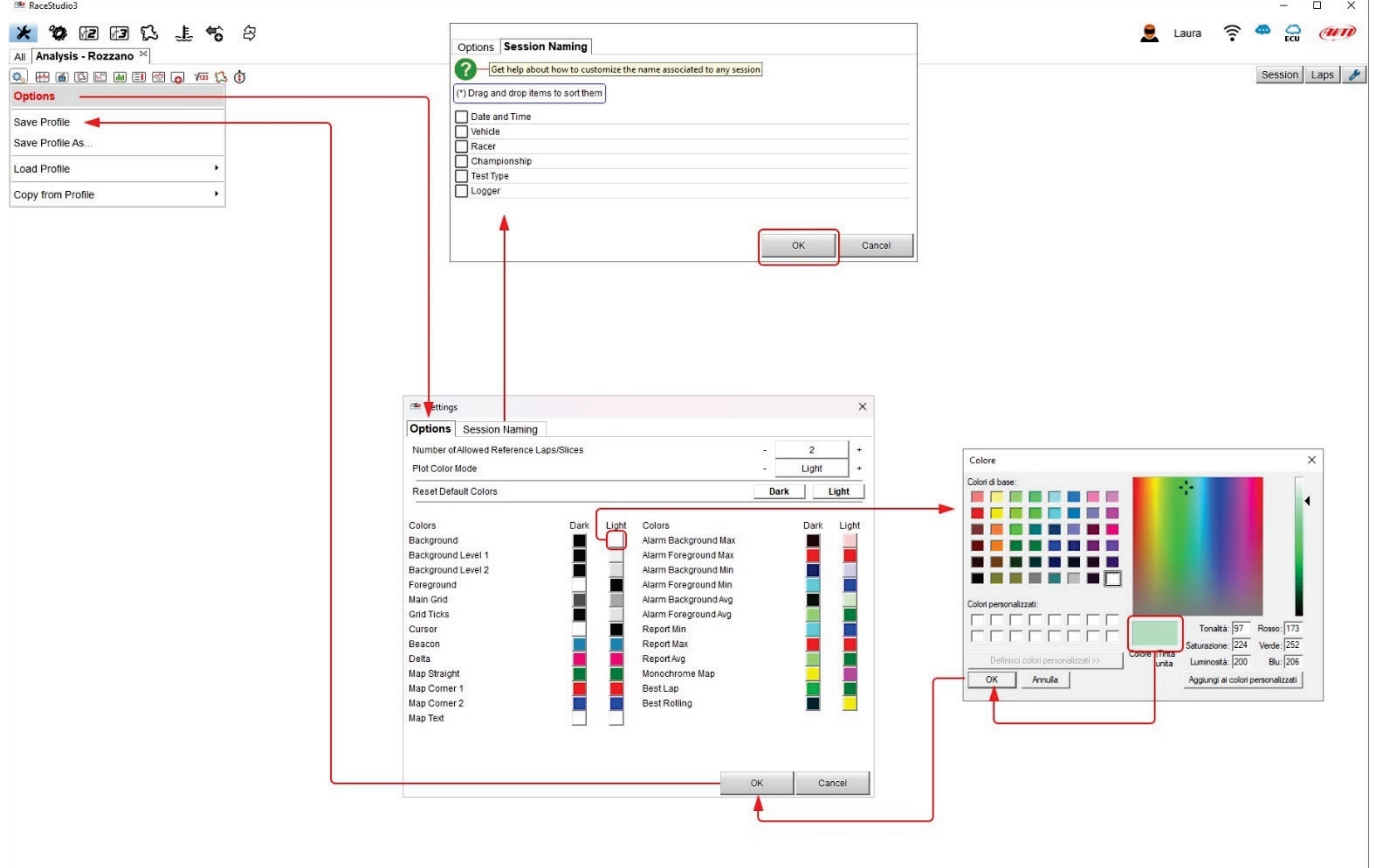

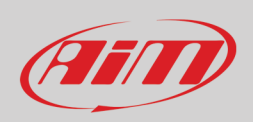

Le immagini sotto mostrano la vista di default sopra e il profilo personalizzato sotto.

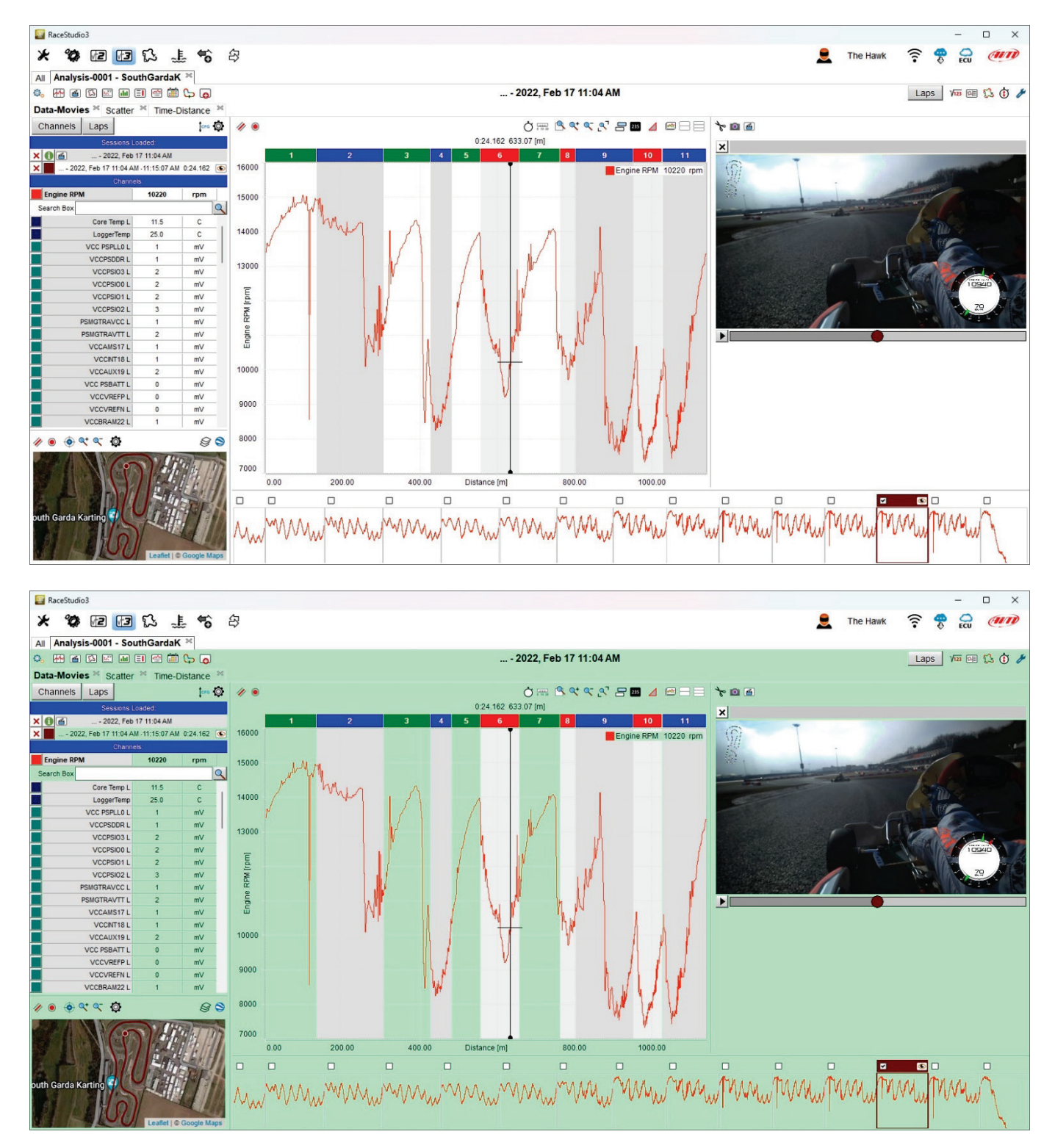

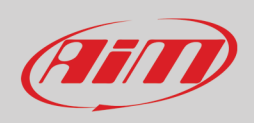

Potete caricare, cancellare, esportare e condividere i profili uno per volta. Il nome che viene attribuito di default è "Analysis"; salvando i profili con nome "Analysis" è sostituito da una lista e potete scegliere quali caricare, cancellare, esportare o condividere. Potete eseguire ogni operazione su di un solo profilo per volta.

Col tasto in alto alla finestra di dialogo potete decidere quanti giri di riferimento mostrare per l'analisi in ogni vista: le opzioni disponibili sono da 2 a 8 e quindi se si aprono più giri di quanti ne siano stati impostati i "channel tag" (paragrafo 4.3.1) nel grafico centrale e i video saranno mostrati solo per il numero di giri/parti di riferimento qui fissati.

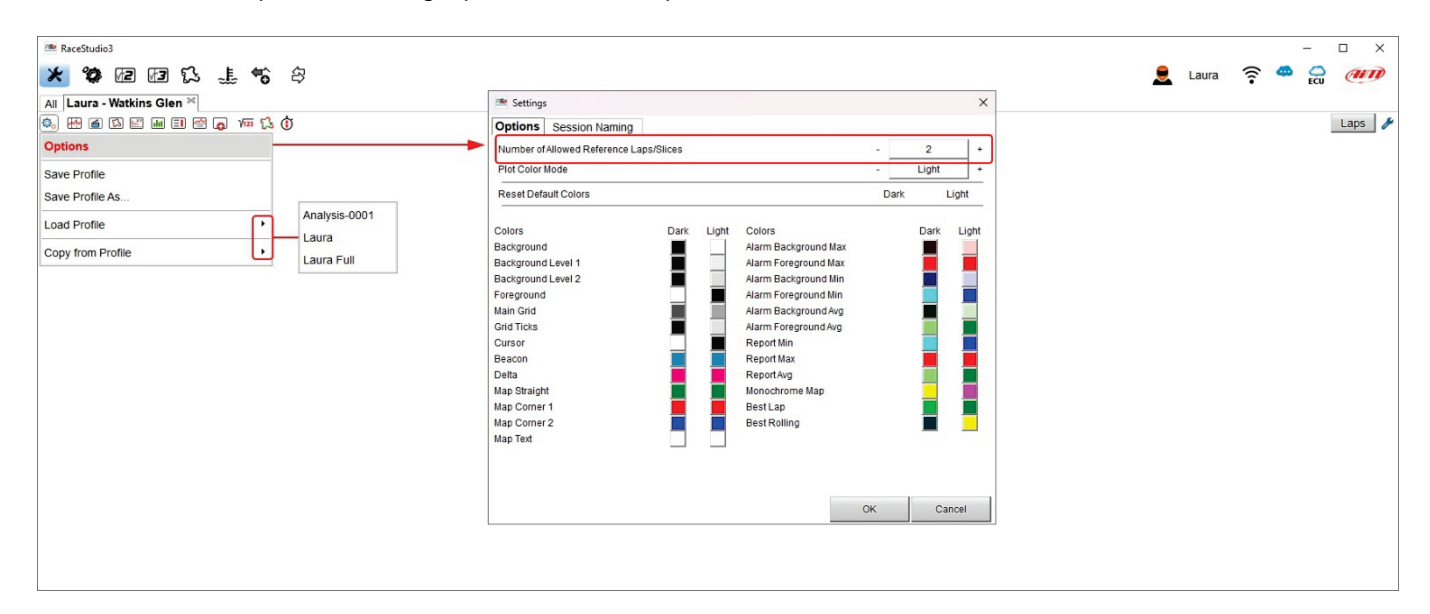

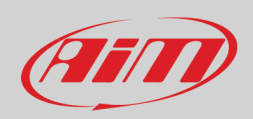

## **4 – La vista Data-Movies**

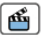

Questa è la vista che si apre di default se i dati che si vogliono analizzare contengono video e potete richiamarla premendo l'icona mostrata sopra.

Dato che si tratta della vista più completa la useremo come riferimento, salvo che per la finestra di dialogo relativa al grafico (**3**) che cambia a seconda dell'aspetto che viene impostato.

- La vista Data-Movies mostra:
- Tabella canali (**1**)
- Mappa del circuito (**2**)
- Grafico (**3**)
- Video (**4**)
- Storyboard (**5**)

#### Ogni pannello è spiegato nelle pagine seguenti.

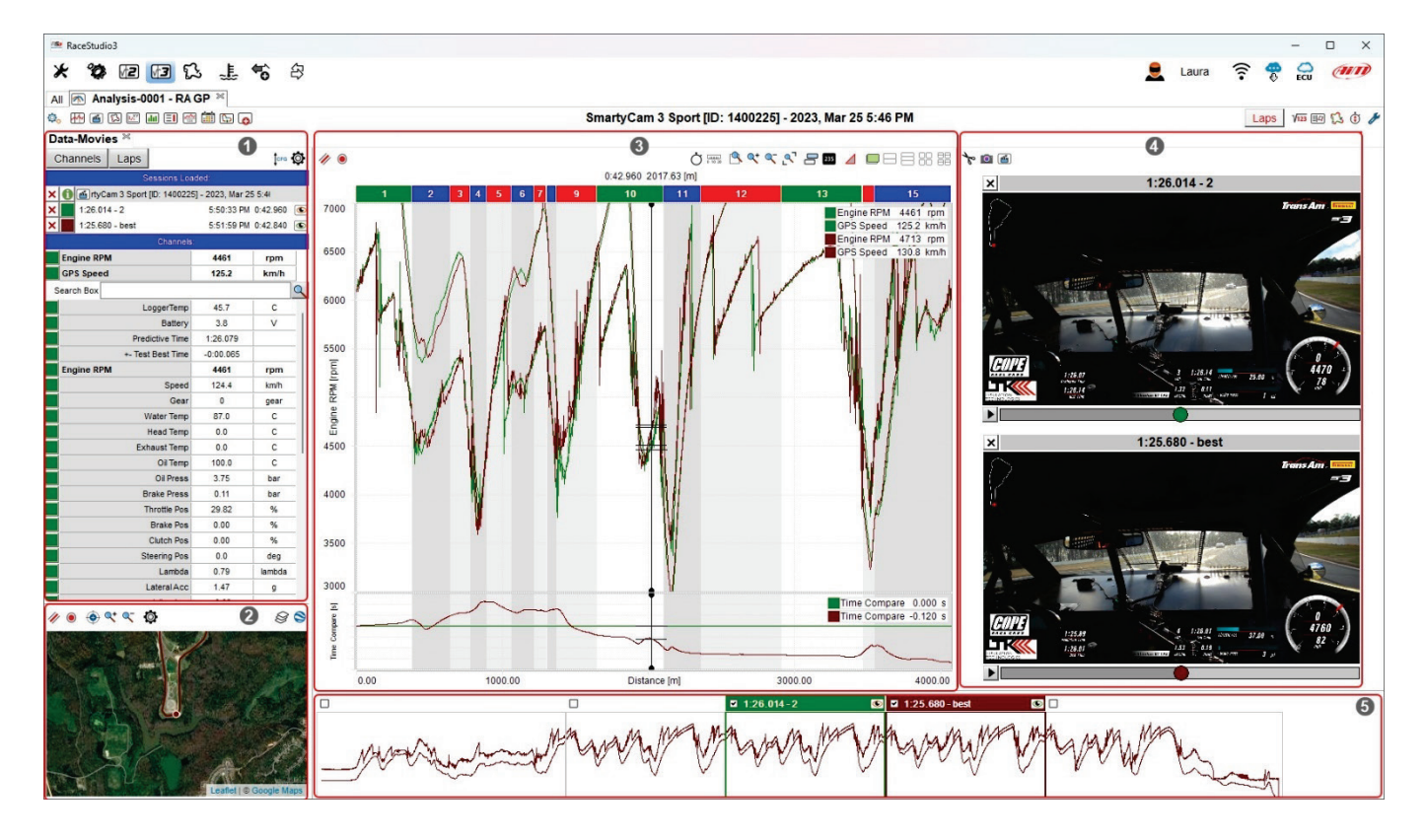

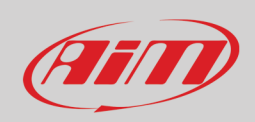

#### **4.1 – Mostrare/nascondere un pannello dalla vista del software**

Potete mostrare/nascondere qualsiasi pannello premendo la barra spaziatrice. Per abilitare questa funzionalità:

- cliccare col tasto destro del mouse sul pannello
- selezionare l'opzione "Settings"
- abilitare la casellina "Hide/show when Space Bar gets pressed" nella finestra di dialogo che appare
- premere "OK"

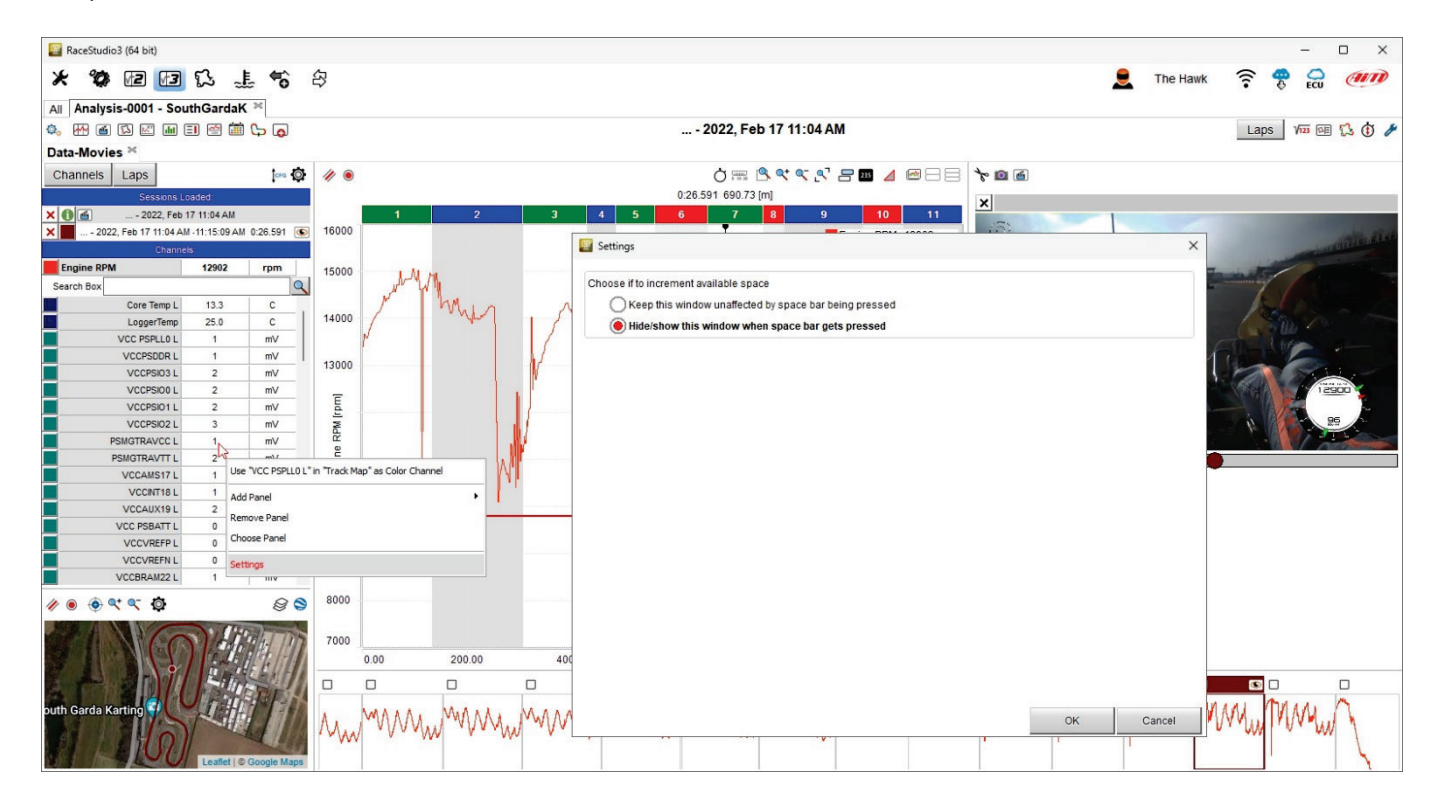

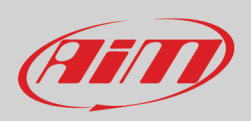

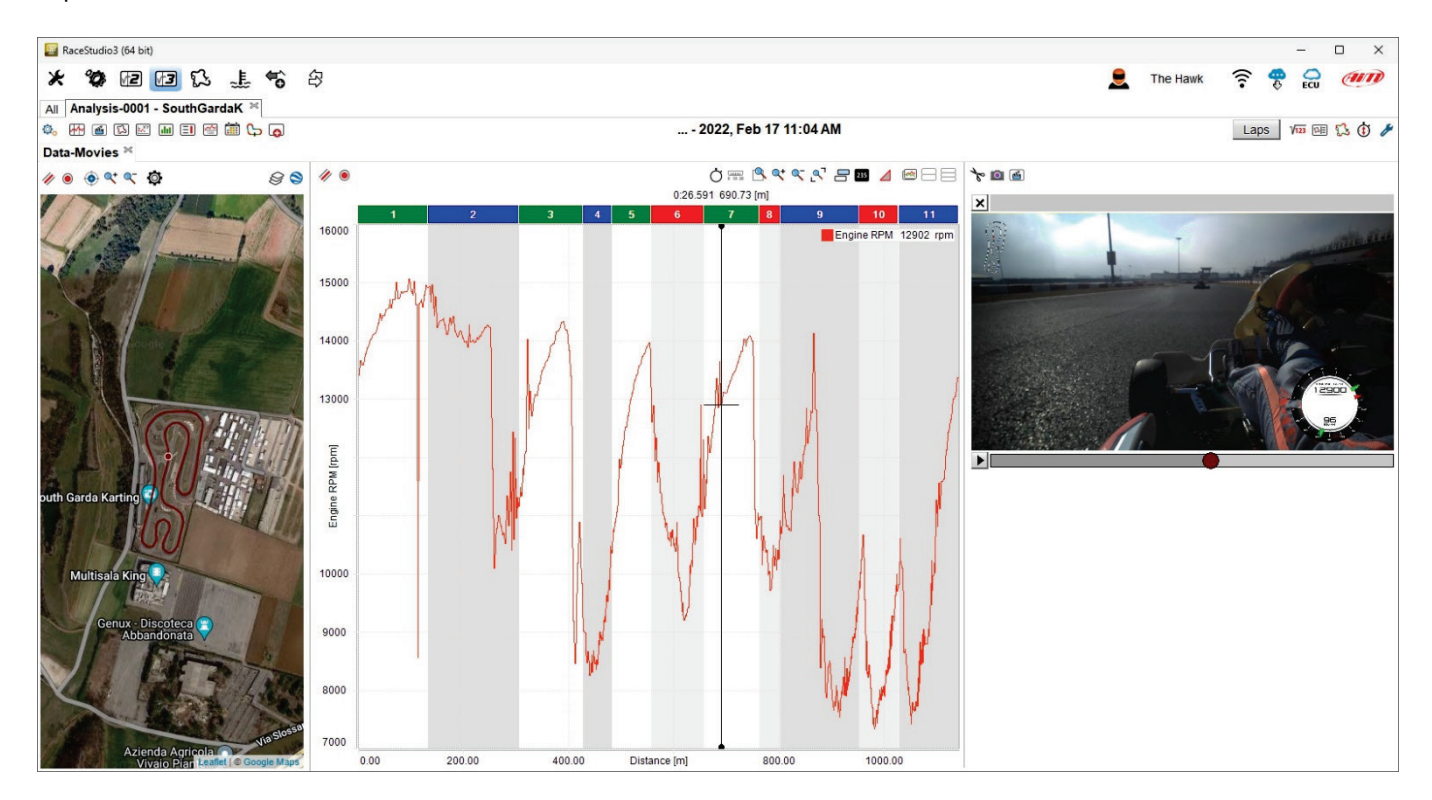

Una volta abilitata questa funzionalità il pannello sparisce/ri-appare premendo la barra spaziatrice; nell'immagine sotto la funzione è stata impostata sulla tabella canali che in effetti è stata nascosta.

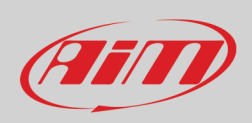

### **4.2 – Tabella dei canali e tabella dei giri**

Le tabelle canali/giri (Channels/laps indicate col numero **1** nell'immagine all'inizio di questo capitolo) mostrano i dati relativi ai canali ed ai giri a seconda del tasto premuto nella tastiera superiore come mostrato sotto.

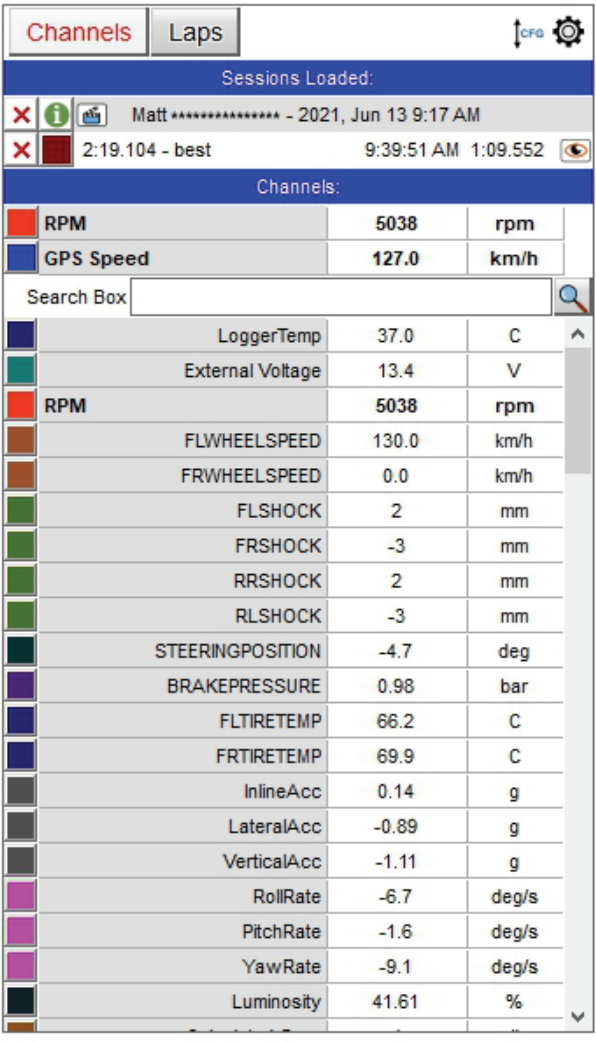

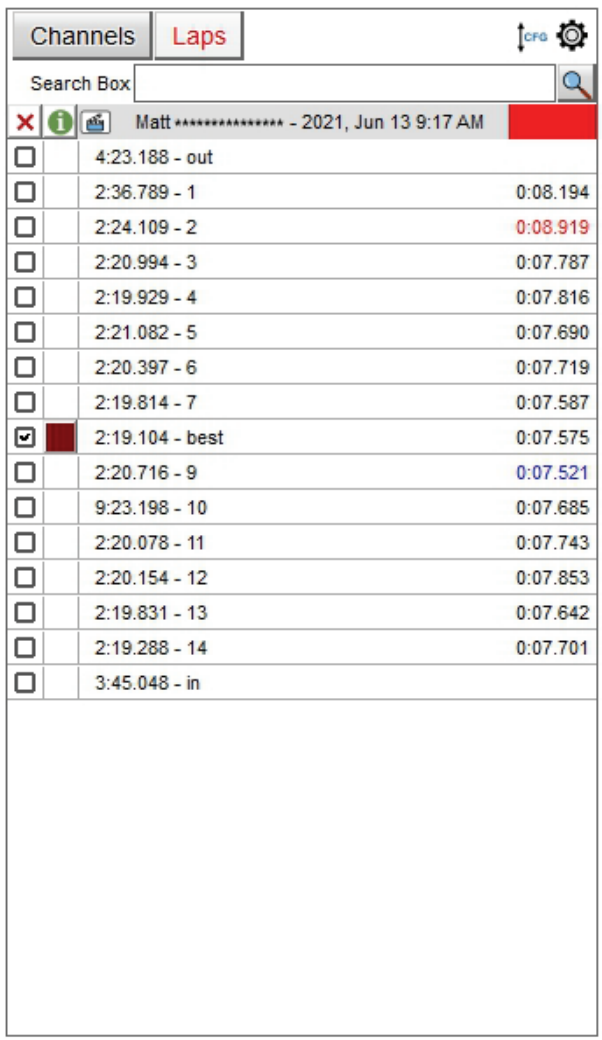

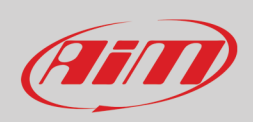

#### **Vista canali** (Channels view)

Con riferimento all'immagine sotto, in alto a destra della vista ci sono **due tasti** per:

- cambiare l'ordine dei canali mostrati; potete mostrarli come gestiti dal firmware (ordina per configurazione), in ordine alfabetico per tipo di canale o con un ordine personalizzato;
- impostare i canali richiamando la relativa finestra di impostazione (spiegata nella pagina seguente).

In alto, sotto l'etichetta "**Sessions Loaded**" si vedono le sessioni aperte al momento.

Sotto l'etichetta "**Channels**" ci sono i canali disegnati nel grafico centrale (di default RPM se disponibile e velocità), una casella di ricerca (indicata dalla lente d'ingrandimento) e sotto tutti i canali disponibili.

Passando col mouse sopra qualsiasi canale una icona di impostazioni e una croce rossa appaiono nella relativa casella. Con la croce rossa cancellate il canale dal grafico centrale mentre con l'icona di impostazioni richiamate il pannello di impostazione di quel canale ed il canale che state impostando è già selezionato.

Passando col mouse su qualsiasi canale non presente nel grafico appare solo l'icona di impostazione.

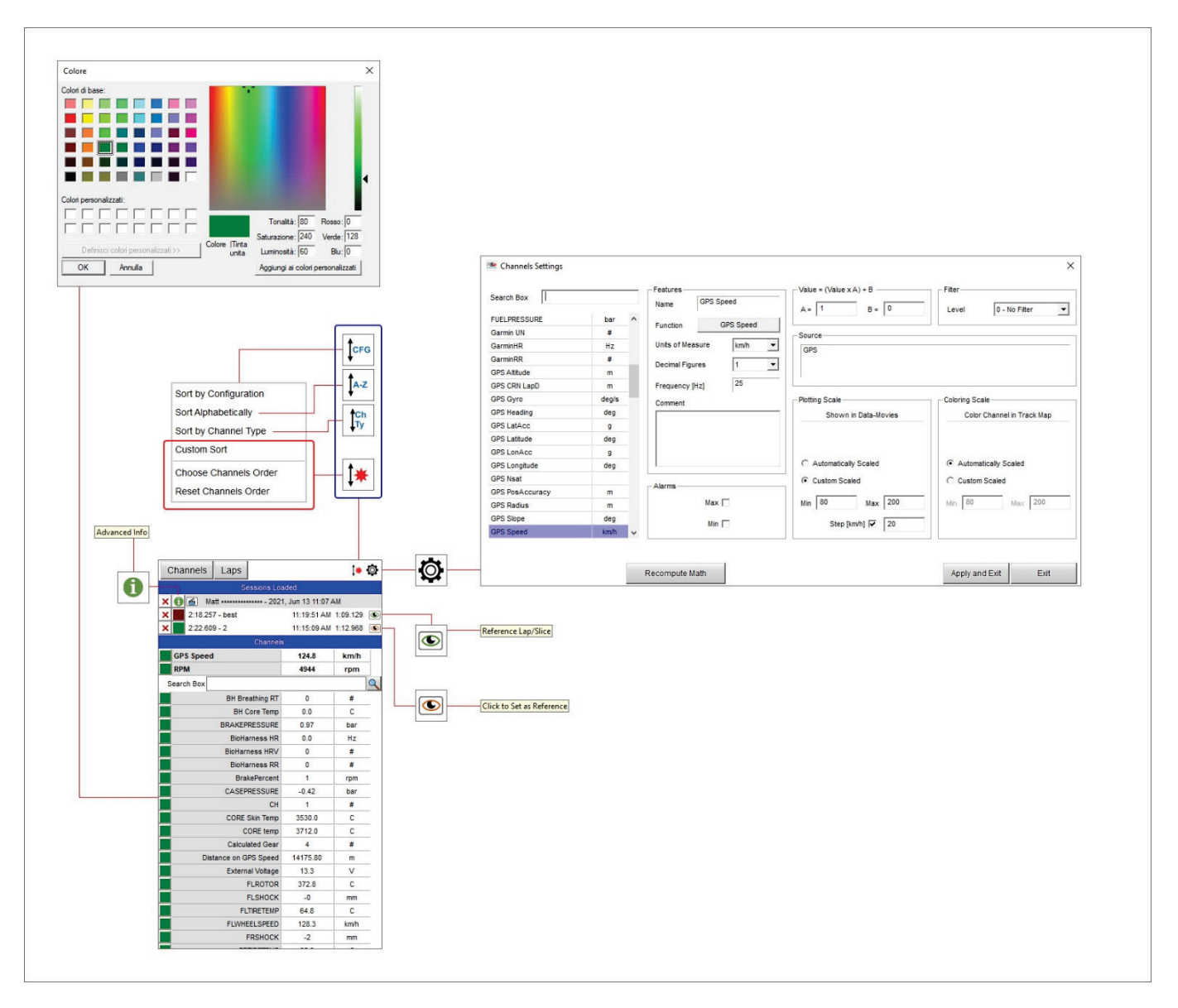

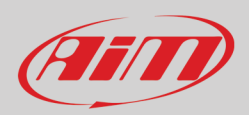

Attraverso la finestra di dialogo di impostazione potete:

- cercare un canale scrivendo nella casellina "Search": il sistema fa una selezione automatica
- cambiare l'unità di misura, il numero di decimali e la frequenza di campionamento
- inserire un commento sui dati
- inserire un allarme per valori min/max dei canali
- correggere un canale che sia stato impostato in modo errato e non possa essere reimpostato nella casella "Value"
- filtrare i disturbi utilizzando diversi livelli di filtro
- specificare la fonte dei dati (GPS nell'immagine sotto)
- utilizzare una la scala automatica o personalizzata nel grafico centrale; nel secondo caso è necessario un intervallo di valori
- se impostate la mappa della pista su "Colour per lap/slice" (colore per giro/sezione) potete colorare i canali nella mappa utilizzando i valori max/min come riferimento.

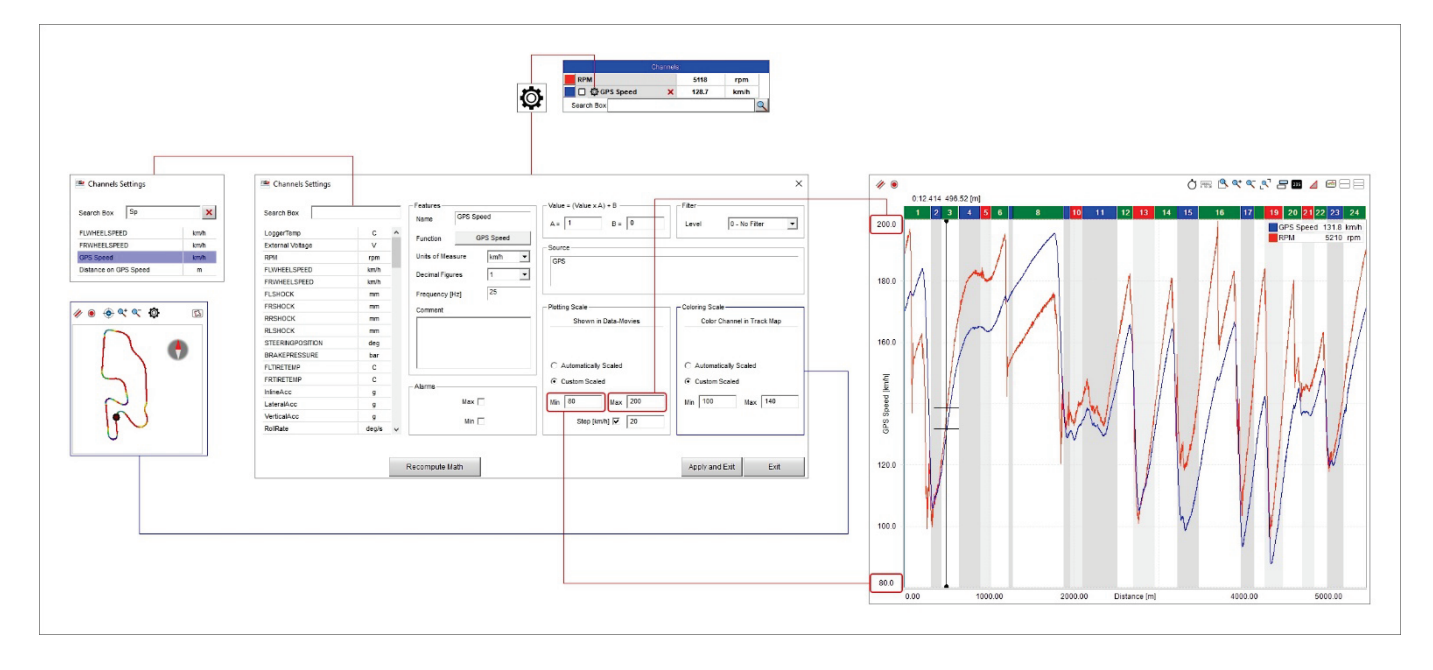

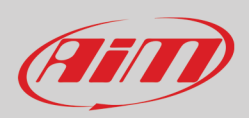

**Per personalizzare i canali**, selezionare l'opzione "Custom Sort" ed appariranno due voci aggiuntive:

- scegli l'ordine dei canali (Choose Channels Order) e
- reimposta l'ordine dei canali (Reset Channels Order)

Potete agganciare e trascinare le voci per ordinarle come preferite nella tabella canali o ripristinare l'ordine iniziale con la relativa opzione.

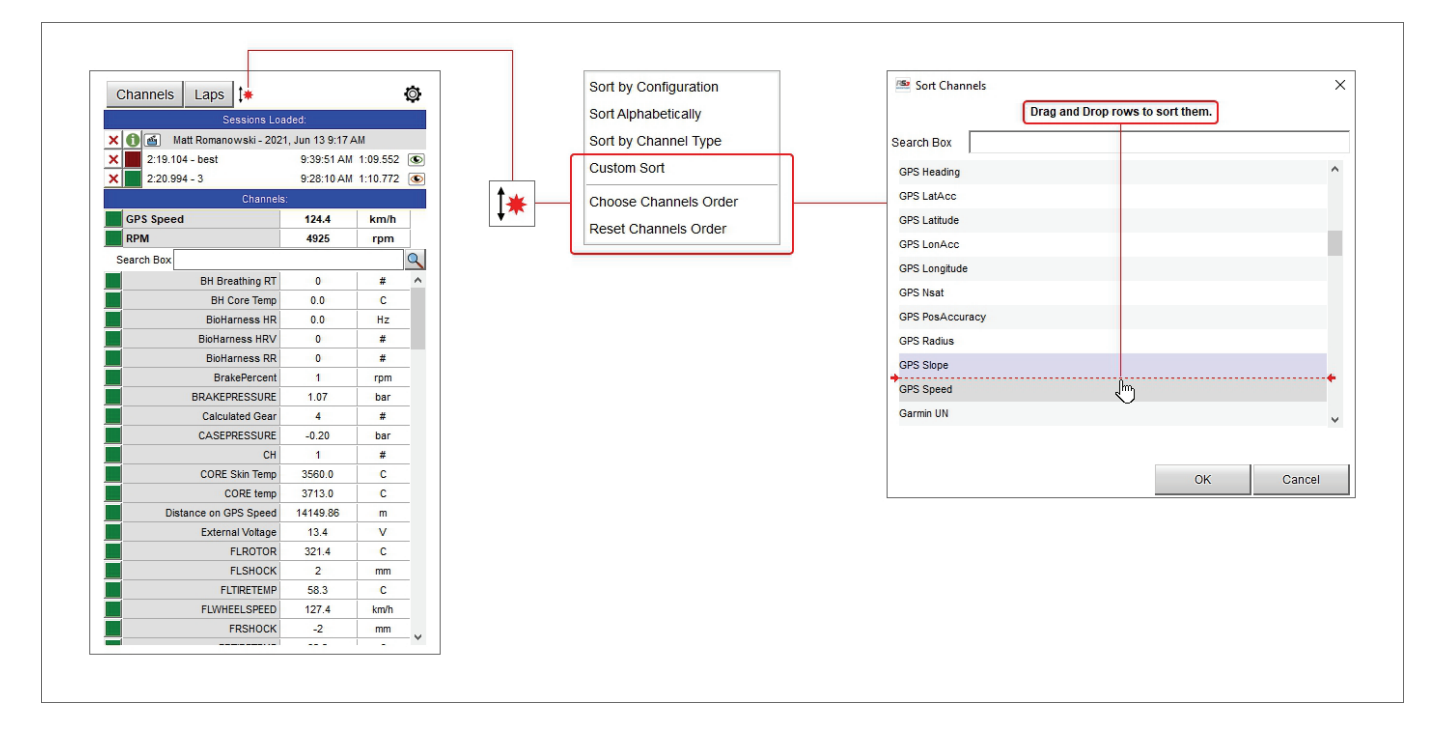

#### **Tabella giri**

La **tabella giri** mostra tutti i giri della sessione con il migliore indicato di default.

- Cliccando col tasto destro del mouse appare un menù per:
- generare un giro di riferimento predittivo da quel giro
- aggiungere/rimuovere pannelli
- scegliere il contenuto del pannello corrente
- impostare questo pannello

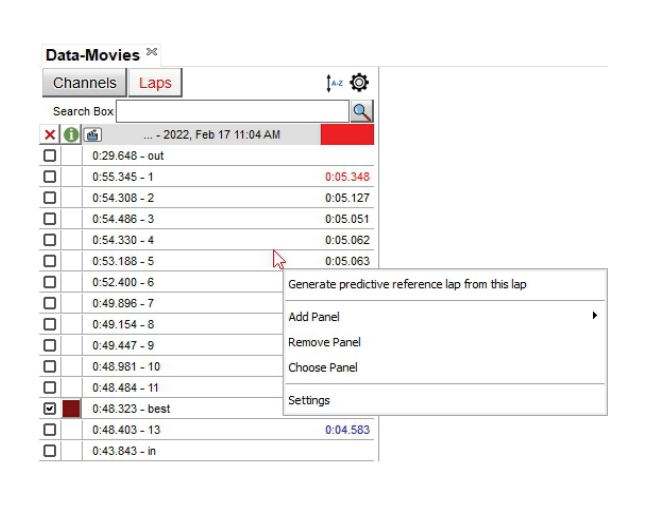

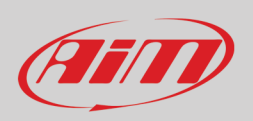

#### **4.2.1 – Generare un giro di riferimento predittivo da un giro registrato**

Per generare un giro predittivo di riferimento da un giro registrato:

- cliccare col tasto destro del mouse sul giro e selezionare "Generate predictive reference lap from this lap"
- appare un pannello con tutti i giri di riferimento disponibili
- per aggiungere quello desiderato abilitarlo (è il primo della lista)
- inserire "file name" ed un commento se necessario e premere "OK"
- appare un nuovo pannello che invita ad andare sulla pagina dello strumento in RS3 per trasmettere il giro a qualsiasi strumento compatibile ("Please go to the device page to transmit this reference lap to any compatible device"): premere OK

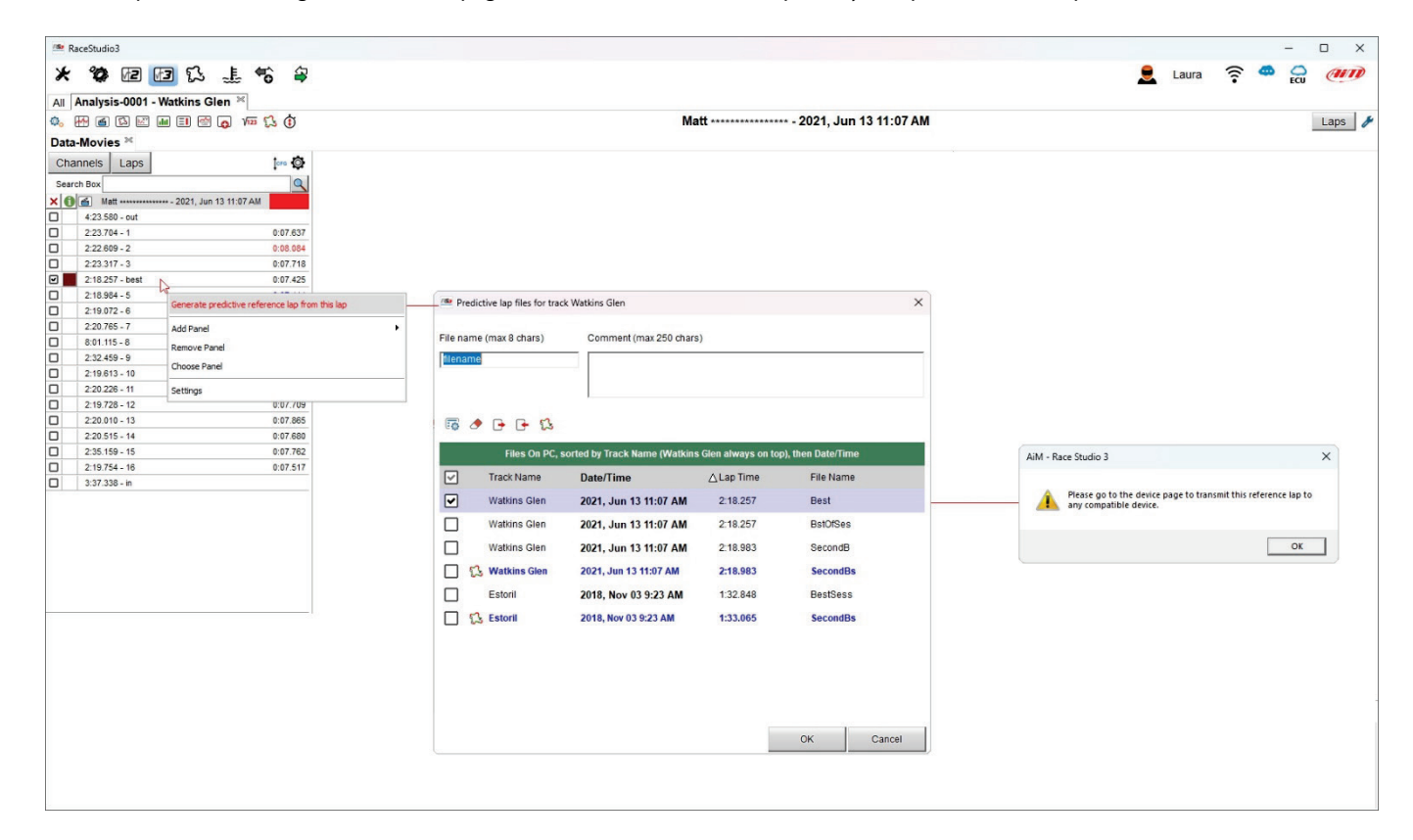

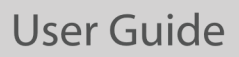

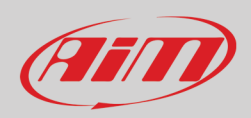

Collegare lo strumento AiM a Race Studio 3 se non lo è già e:

- cliccarvi sopra in basso alla pagina di configurazione del software
- entrare nel tab "Predictive Reference Lap"
- in alto al tab ci sono tre tastiere: una a sinistra, un'altra centrale e l'ultima a destra
- selezionare il giro da utilizzare come riferimento
- premere la prima icona a sinistra nella tastiera centrale
- il software copia il giro nel vostro strumento e potete utilizzarlo come giro di riferimento se lo strumento supporta questa funzionalità.

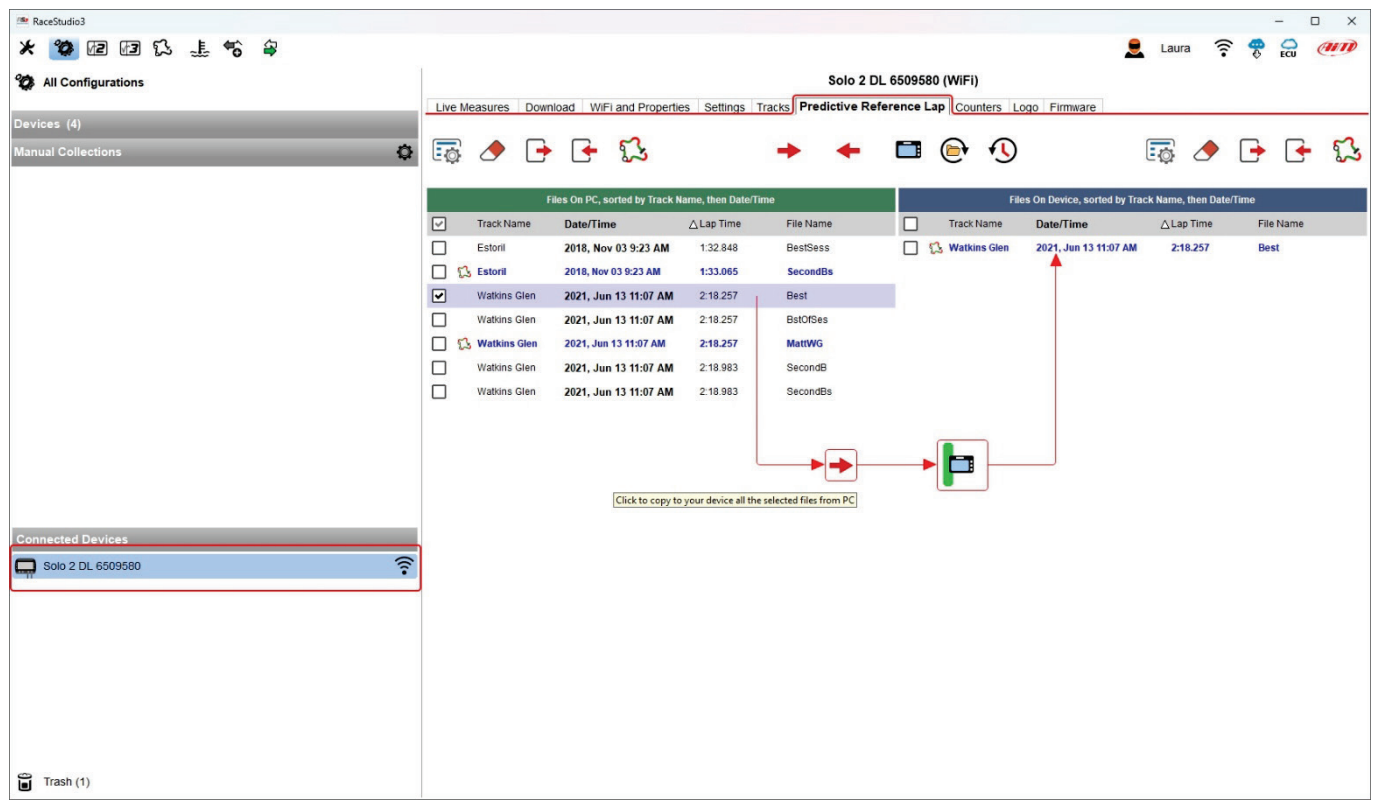

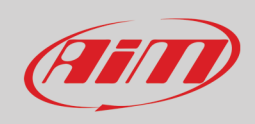

### **4.3 – La vista pista**

 $\mathsf{r}$ 

Sotto la tabella canali si trova il pannello della pista col quale potete:

- decidere lo spessore della linea e dei punti (il valore di default per entrambi è 2)
- zoomare la mappa, centrarla e
- attraverso l'icona di impostazione
	- o passare da una vista della pista: "Colore per canale (channel)", "Colore per split" o "Monocromo"<br>o mostrare la linea del traguardo e degli intermedi forniti da AiM (S/F start/finish and Split)
	- o mostrare la linea del traguardo e degli intermedi forniti da AiM (S/F start/finish and Split)
		- o nascondere la linea fornita da AiM
- scegliere la fonte da cui ricevere la mappa (tile provider) con la relativa icona.

La mappa può essere mostrata come da web o disegnata (GDI-drawn) utilizzando l'icona in alto a destra del pannello. Cambiando l'aspetto della pista cambia anche l'aspetto della relativa icona.

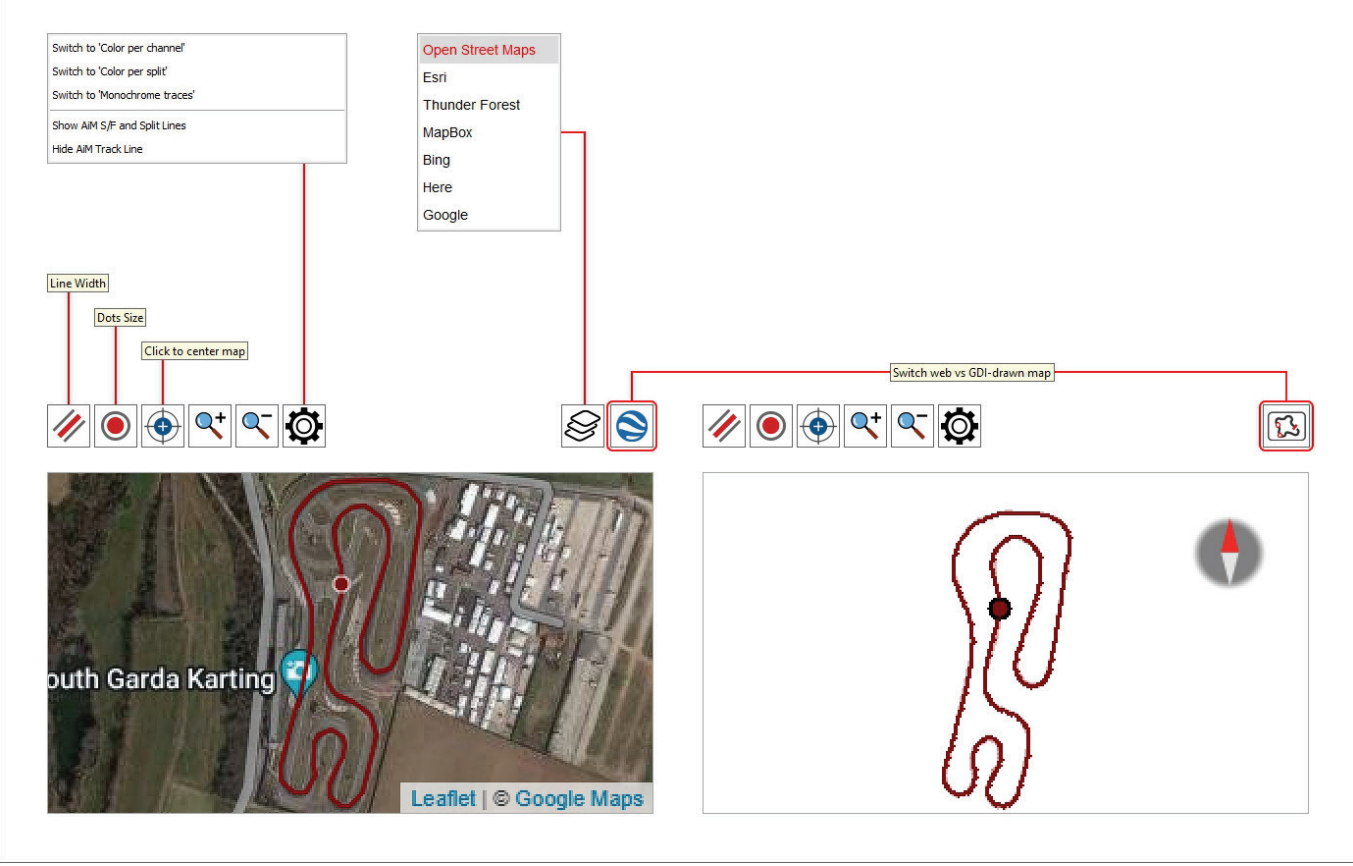

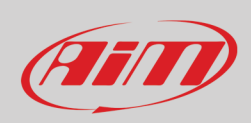

## **4.4 – La vista Tempo/distanza: funzionamento delle impostazioni e della tastiera**

Al centro della pagine del software c'è un grafico il cui aspetto cambia a seconda dell'icona selezionata nella tastiera sopra e delle impostazioni fissate nel pannello di configurazione.

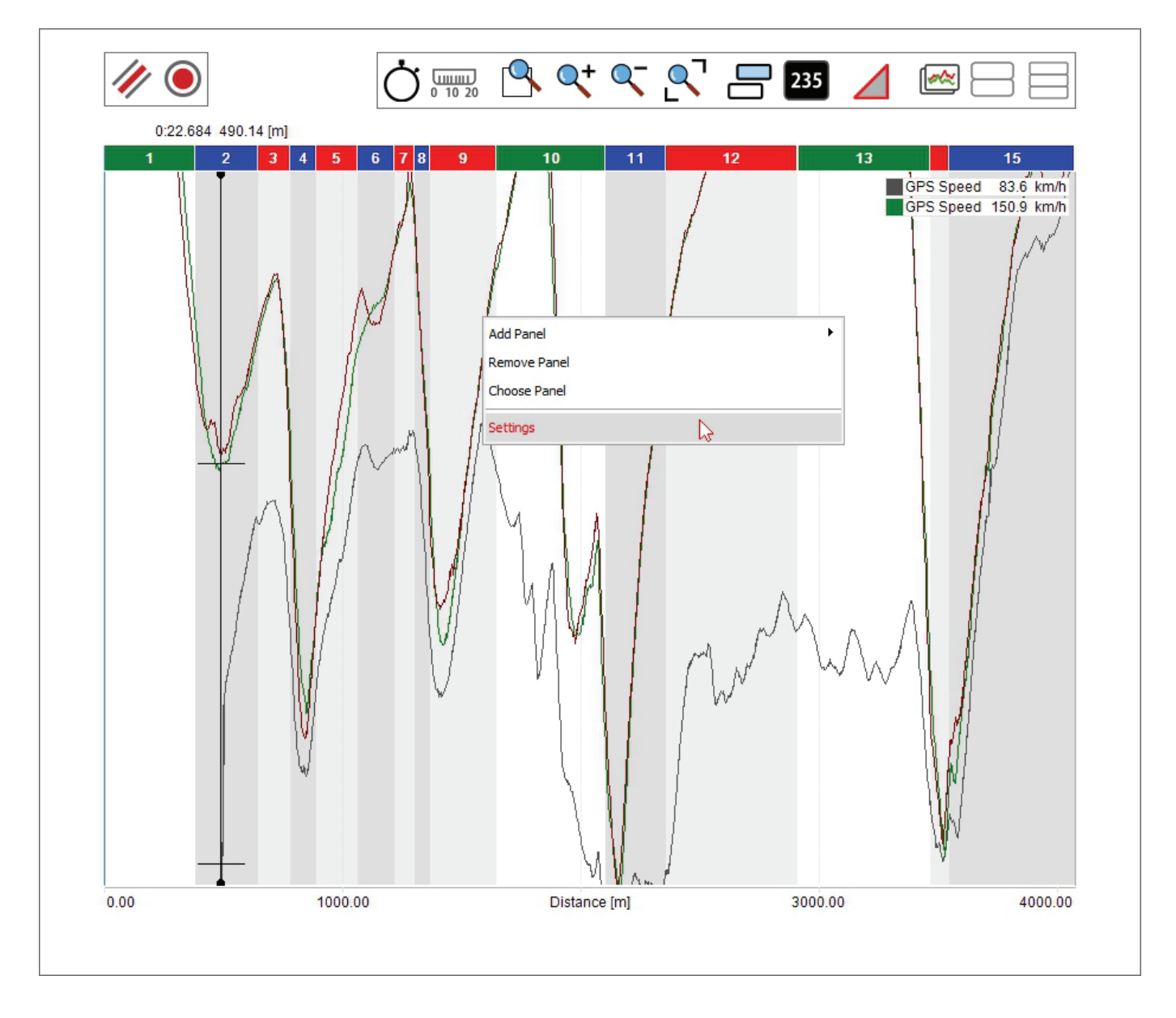

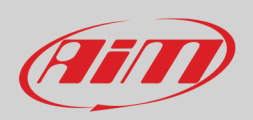

L'immagine sotto mostra la tastiera sopra il grafico; i tasti posizionati uno sotto l'altro mostrano i diversi modi in cui possono apparire a seconda che siano o meno abilitate quelle funzioni. Il funzionamento delle diverse icone è spiegato nel paragrafo 4.5.

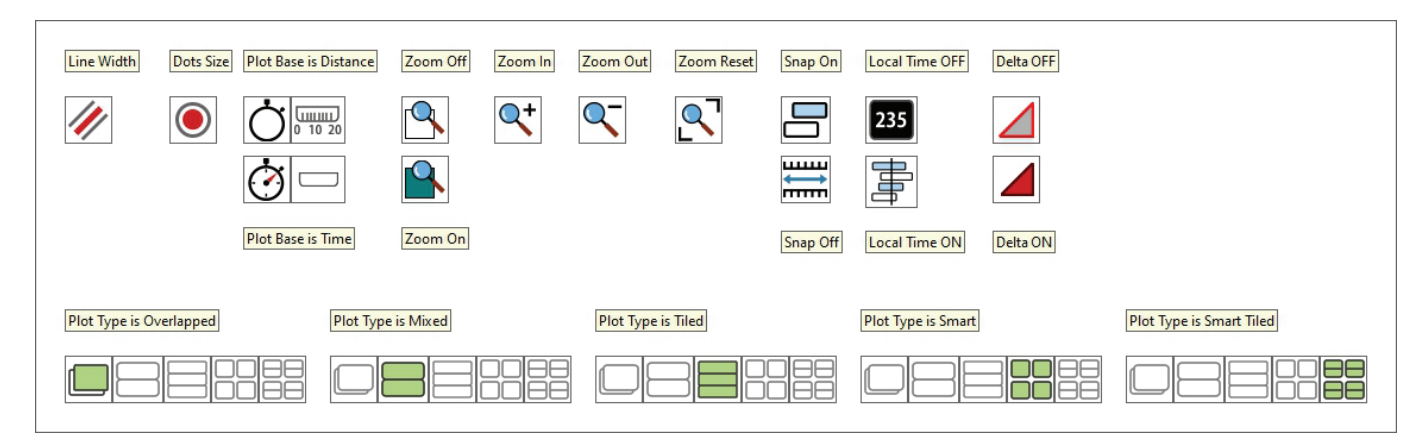

Sotto trovate una breve spiegazione delle diverse opzioni attivate dai tasti. **Spessore Linea (Line width)**: opzioni disponibili: 1 (default), 2, 3, 5, 7, 9 **Dimensione dei punti (Dots Size)**: opzioni disponibili: 1 (default), 2, 3, 5, 7, 9

#### **Grafico (Plot)**:

- base distanza: mostra la distanza percorsa in ascissa e il valore RPM in ordinata
- base tempo: mostra il tempo percorso in ascissa ed il valore RPM in ordinata

#### **Zoom**:

- zoom personalizzato attivo: agganciando e trascinando il cursore del grafico si definisce l'intervallo di tempo/la distanza percorsa da zoomare
- le altre icone zoomano e riportano alla dimensione originale il grafico

#### **Aggancia (Snap)**:

- ON: il grafico può mostrare solo una parte di grafico inclusa in un giro completo
- OFF: il grafico può mostrare anche parti di grafico appartenenti a giri diversi purché successivi
- **Local Time On/Off** (utile per mostrare diversi piloti nella stessa gara):
- ON: mostra il tempo in ascissa, l'intervallo di tempo selezionato sullo storyboard e può essere modificato con la rotella del mouse
- OFF: mostra la distanza in ascissa, l'intervallo di tempo selezionato sullo storyboard e può essere modificato con la rotella del mouse

**Delta ON**: agganciando e trascinando il cursore del grafico l'intervallo di grafico selezionato sarà mostrato nella barra superiore del grafico

#### **Il grafico può essere:**

- **Sovrapposto (overlapped)**: tutti i canali selezionati vengono mostrati nello stesso grafico
- **Mixed**: potete decidere quale canale mostrare in quale grafico; nella tabella canali a sinistra di ogni canale apparirà un numero che indica in quale grafico è mostrato quel canale: cliccandola potete modificare il grafico nel quale mostrare il canale; i grafici possono essere al massimo 6
- **Separati (Tiled)**: ogni canale ha il suo grafico
- **Smart**: questa rappresentazione è particolarmente adatta per canali legati agli angoli del veicolo come ammortizzatori, freni, velocità alla ruota e così via; ogni canale è in un grafico separato. Innanzitutto è necessario assicurarsi che I canali siano configurati come collegati ad un angolo del veicolo.
- **Smart Tiled**: analizzando due gruppi di canali legati agli angoli del veicolo potete mostrarli non solo in modalità smart ma anche separatamente.

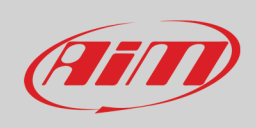

## **4.5 – Impostazioni del grafico**

Potete ottimizzare l'aspetto del grafico con la finestra di dialogo dedicata. Per farlo:

- posizionare il mouse sul grafico
- cliccare col tasto destro
- selezionare "Settings"

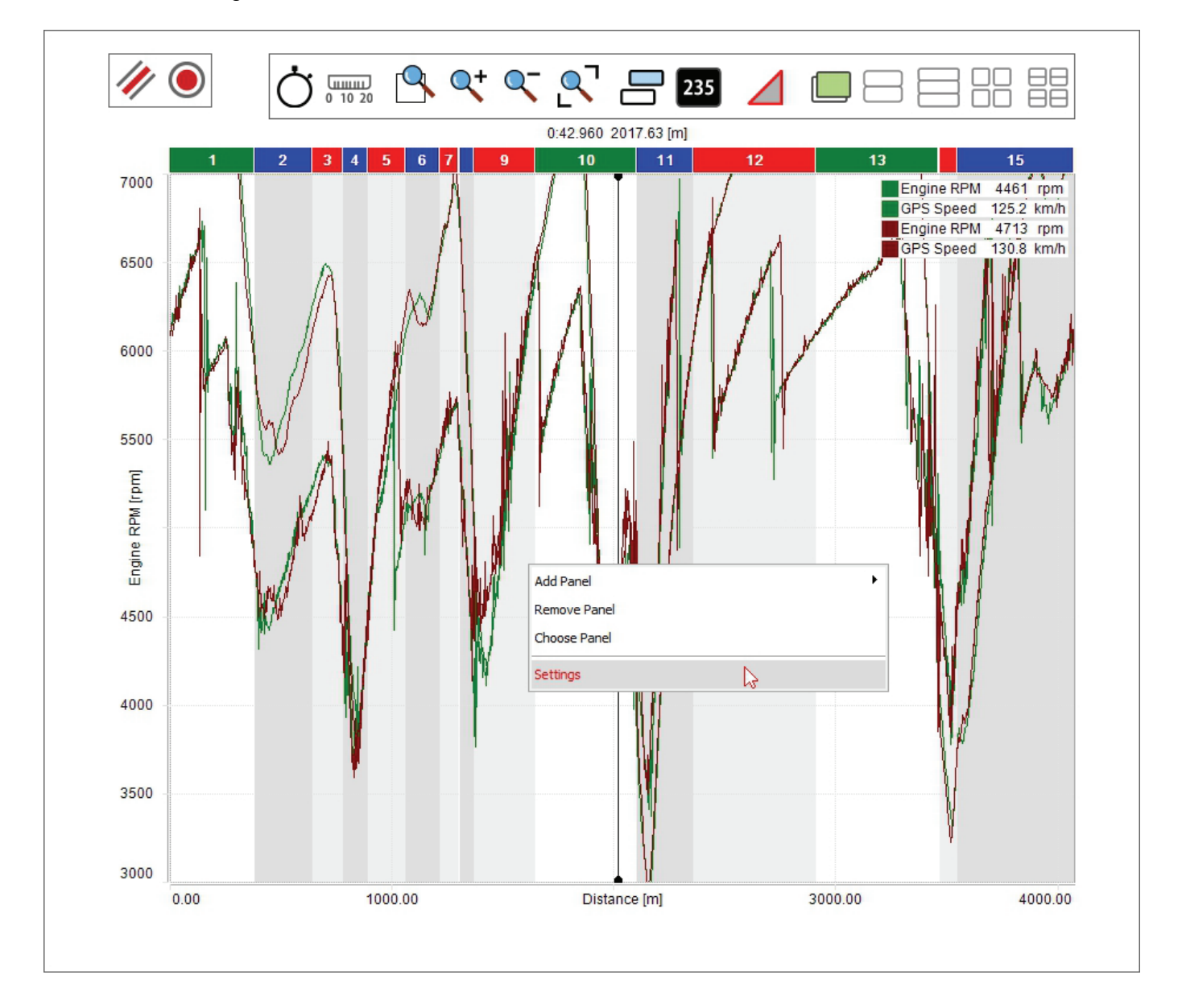

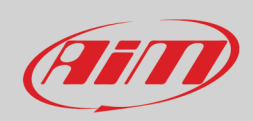

Come per ogni grafico, si possono decidere le dimensioni di linee e punti. Le altre funzionalità sono spiegate nei paragrafi indicati sotto.

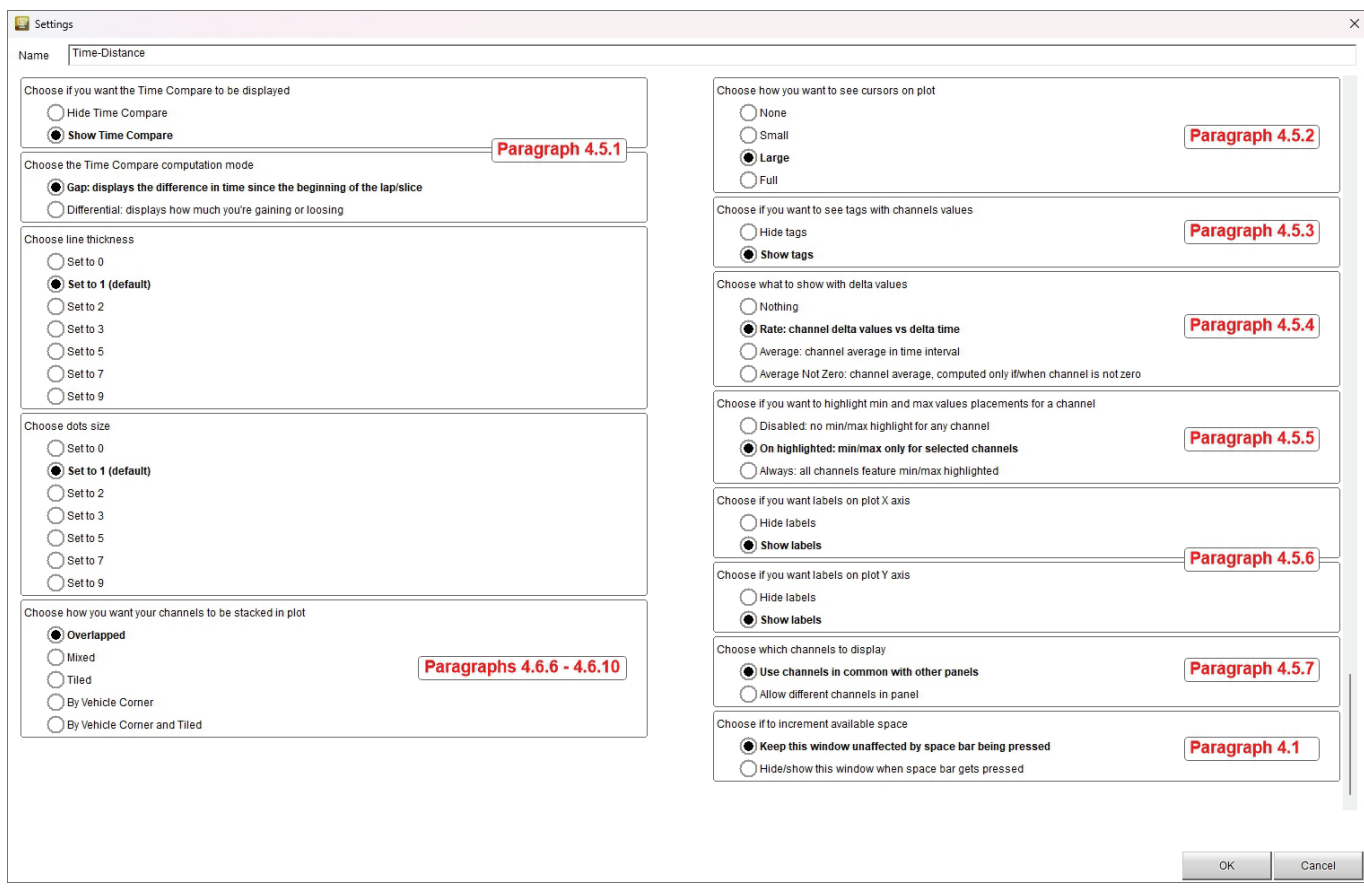

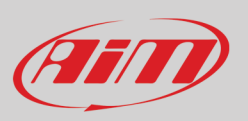

#### **4.5.1 – Impostazione time compare**

La modalità Time compare può essere visibile o nascosta e mostrata come "Differenziale" tra due giri o come differenza dall'inizio del giro/della sezione (Gap).

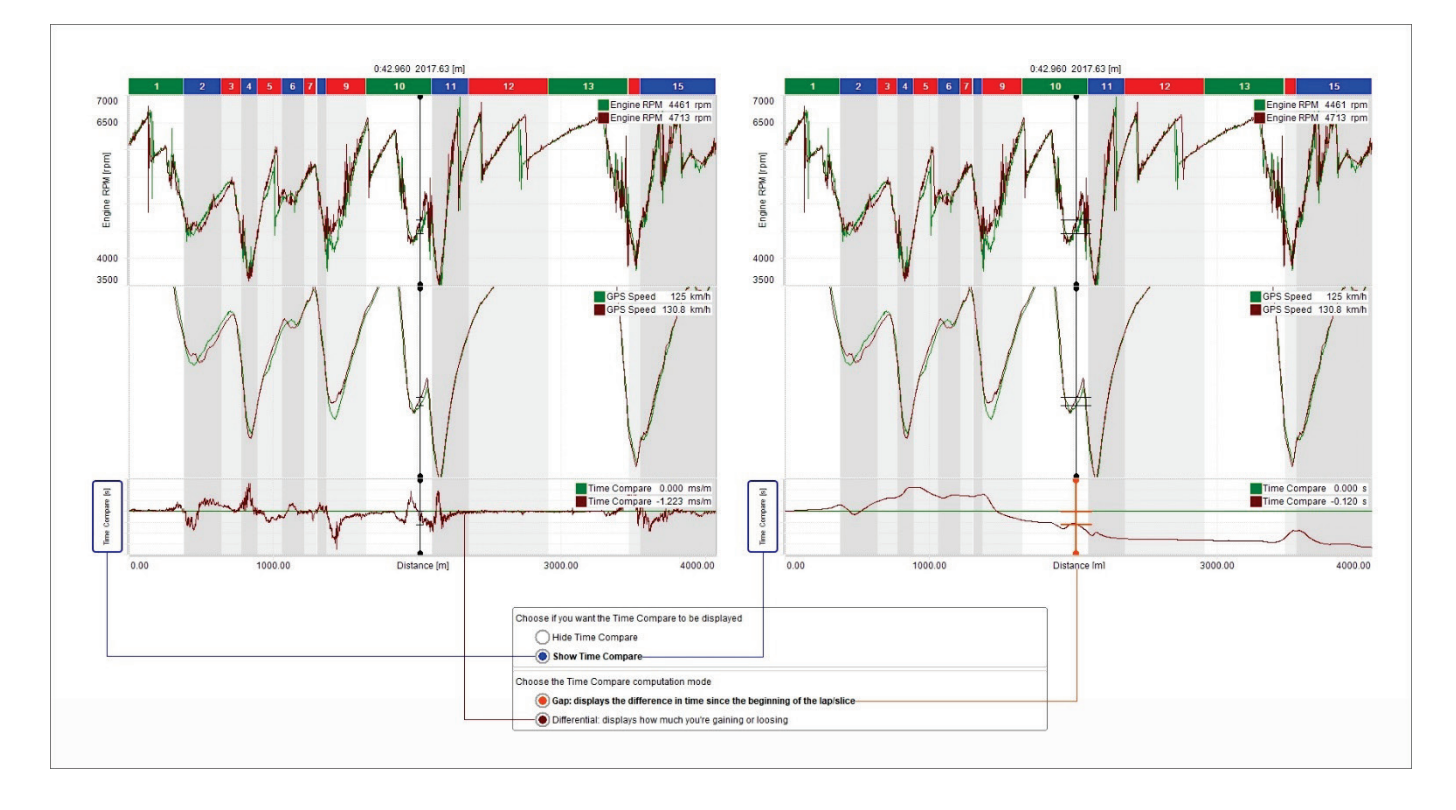

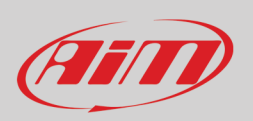

#### **4.5.2 – Impostazioni cursore**

Il cursore può essere mostrato o nascosto (none), piccolo(small) o grande e anche pieno ("full") cioè che attraversa tutto il grafico.

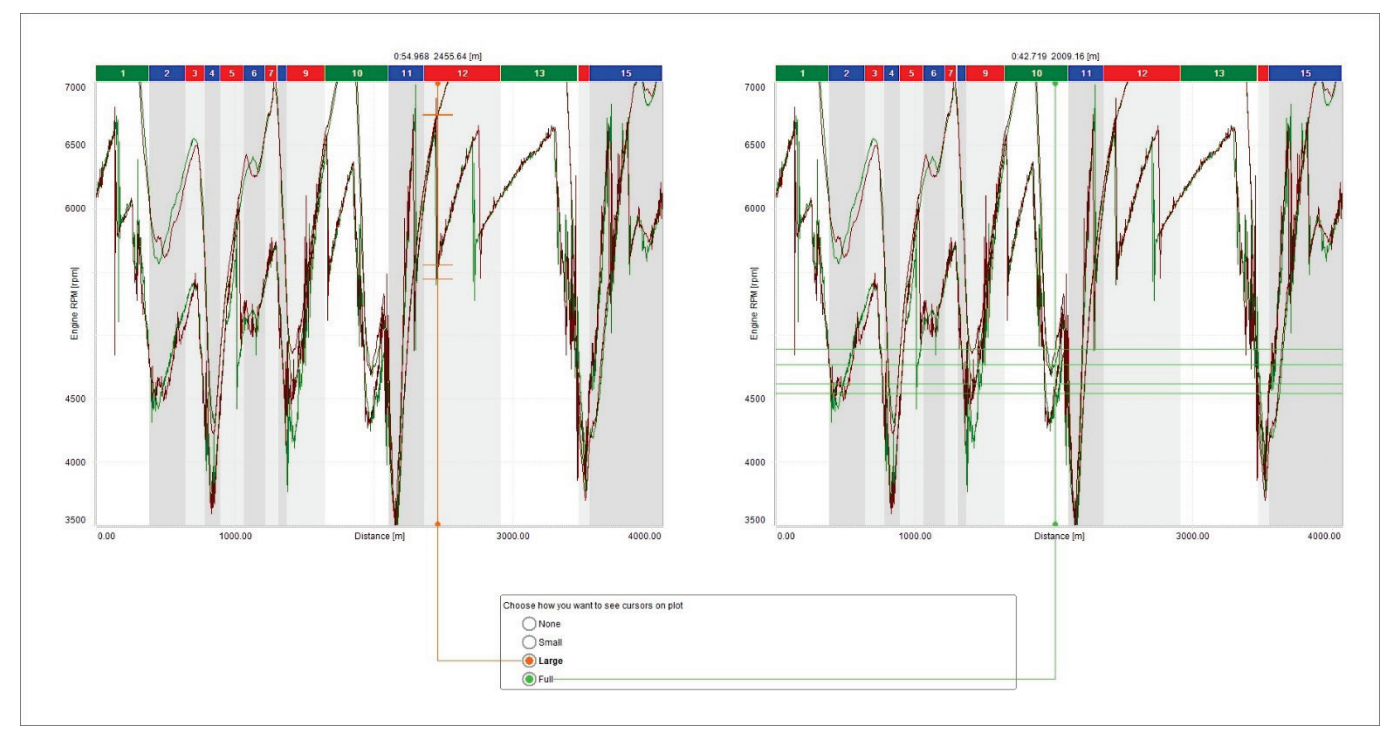

#### **4.5.3 – Impostazione tag**

I valori dei canali mostrati nel grafico possono essere mostrati con etichette chiamate **"Channels tags"** abilitando la relativa casellina; cliccando su un tag la linea corrispondente a quel canale diventa più spessa nel grafico e vengono mostrati i valori min/max dei canali.

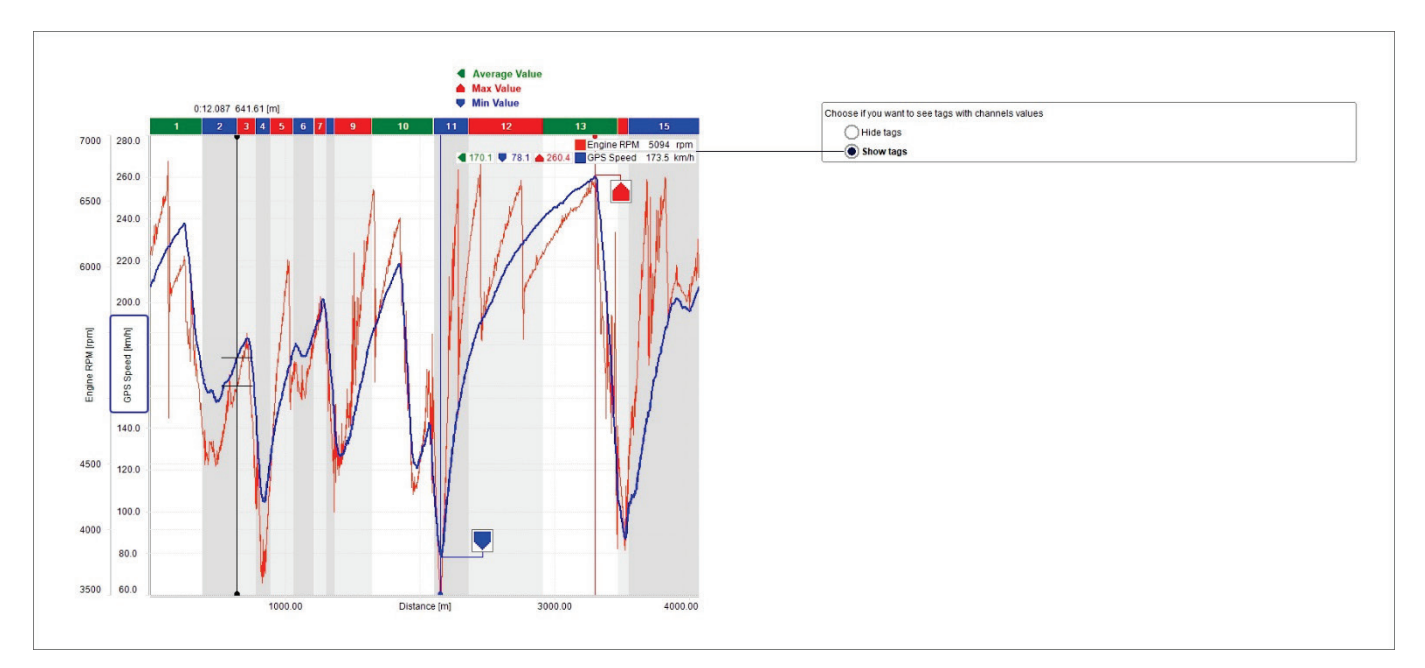

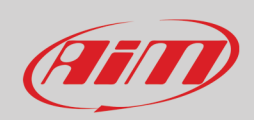

#### **4.5.4 – Impostare i grafici in modalità delta e gestirli**

Abilitando la modalità "Delta" si può analizzare il delta del canale in due punti. Le opzioni disponibili sono:

- nessuno (nothing)
- ritmo (rate: delta del canale vs delta del tempo)
- media (average): media del canale nell'intervallo di tempo
- media quando non zero (average not zero): la media del canale calcolata solo quando il valore del canale è diverso da zero

Per mostrare il delta:

- cliccare l'icona "Delta" mostrata sopra
- agganciare e trascinare il cursore
- rilasciare il cursore ed il delta viene mostrato nel grafico

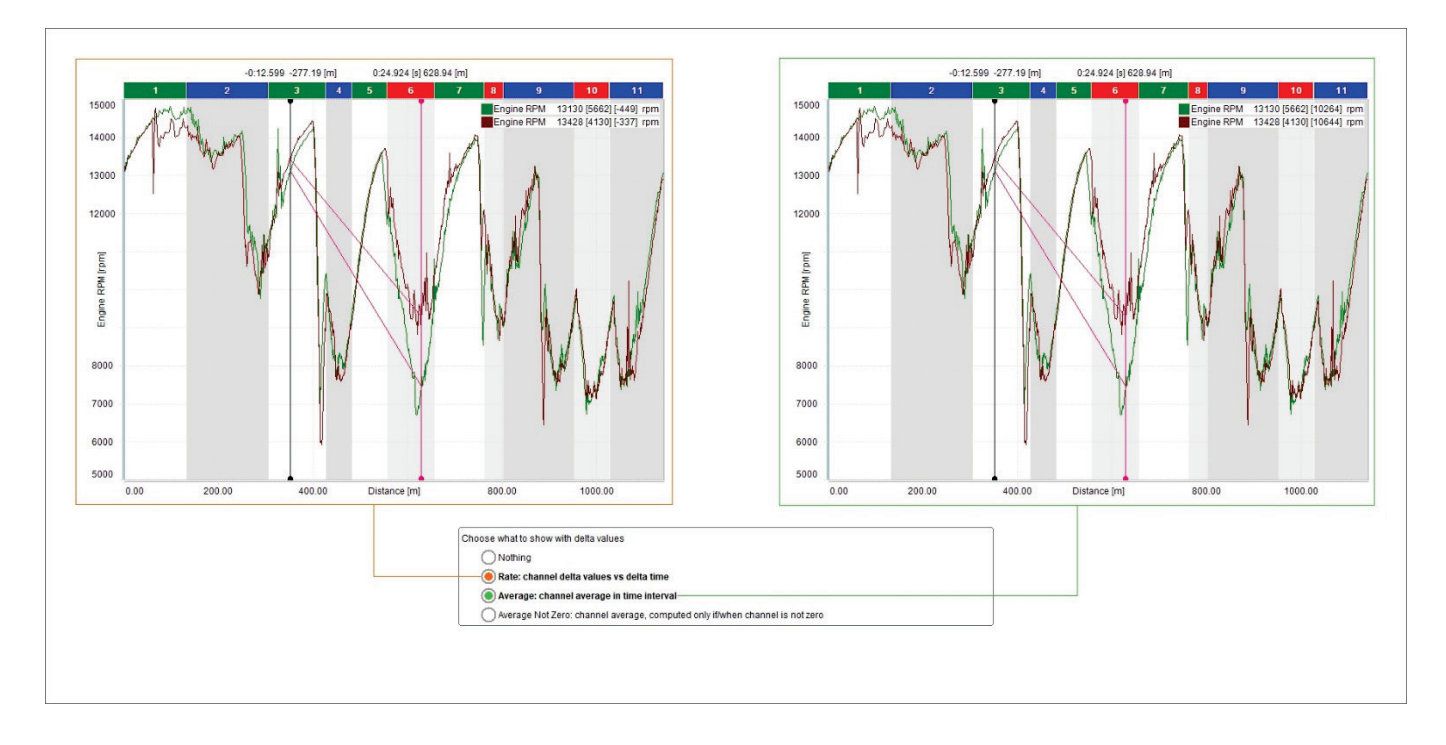

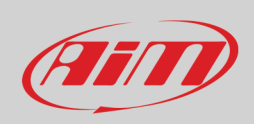

#### **4.5.5 – Evidenziare i valori max/min di un canale**

Potete mostrare i valori max/minimo dei canali sul grafico. Le opzioni disponibili sono:

- disabilitati (Disabled)
- sui canali evidenziati (On highlighted): cliccando sulle etichette (paragrafo 4.3.4) il grafico del canale diventa più spesso ed i valori max/min vengono mostrati (immagine sotto a sinistra)
- sempre (always): i valori max/min e medio dei canali mostrati nel grafico sono mostrati sempre (immagine sotto a destra)

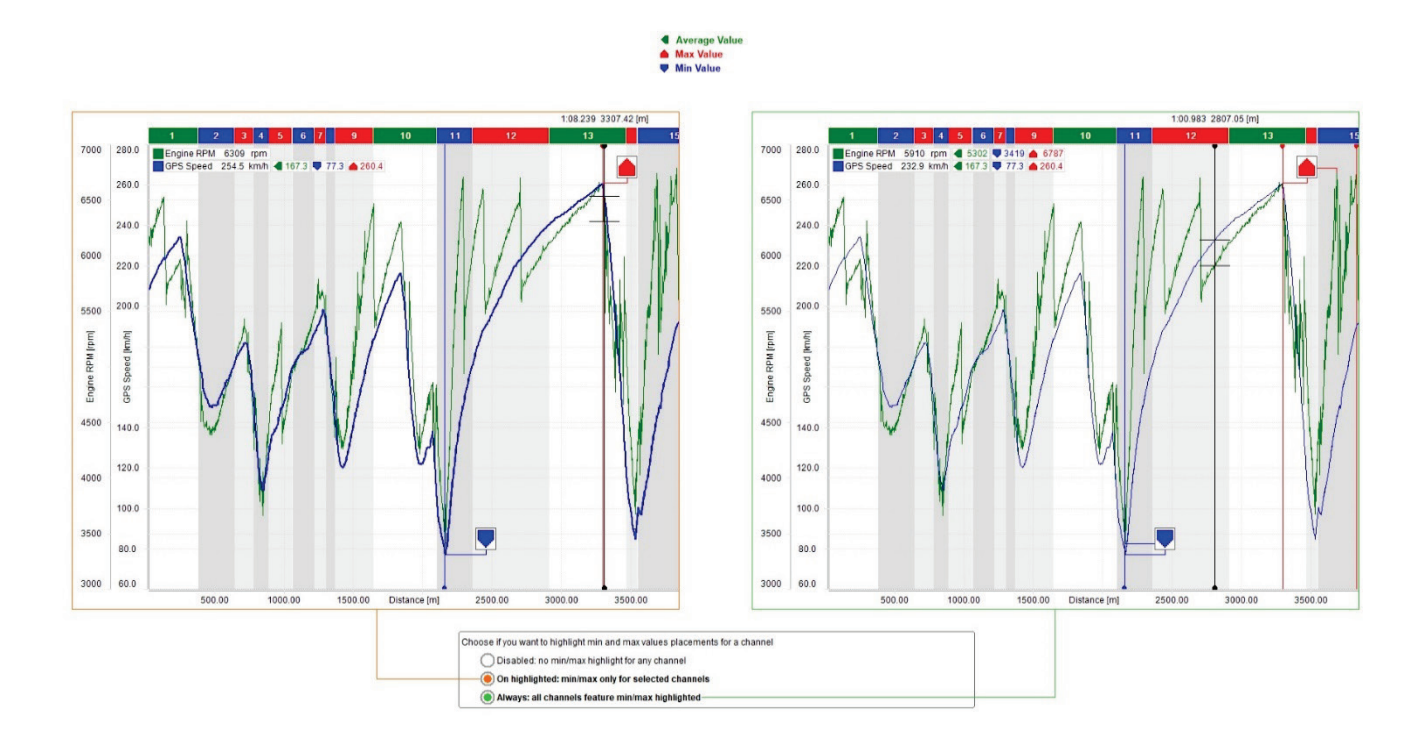

I tag dei valori **Min/Max** sono tre etichette che mostrano i valori min/max e medio del canale;è+ i punti nei quali quei valori sono rilevati possono essere indicati ; le opzioni disponibili sono:

- o sempre (always)
- solo selezionati: appaiono solo selezionando le etichette dei canali
- o disabilitati: non vengono mai mostrati

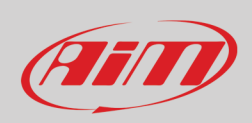

## **4.5.6 – Gestire le etichette sulle assi "X" e "Y"y**

Il grafico centrale può mostrare o nascondere le etichette degli assi cartesiani e potete decidere anche di mostrarle solo su di un asse.

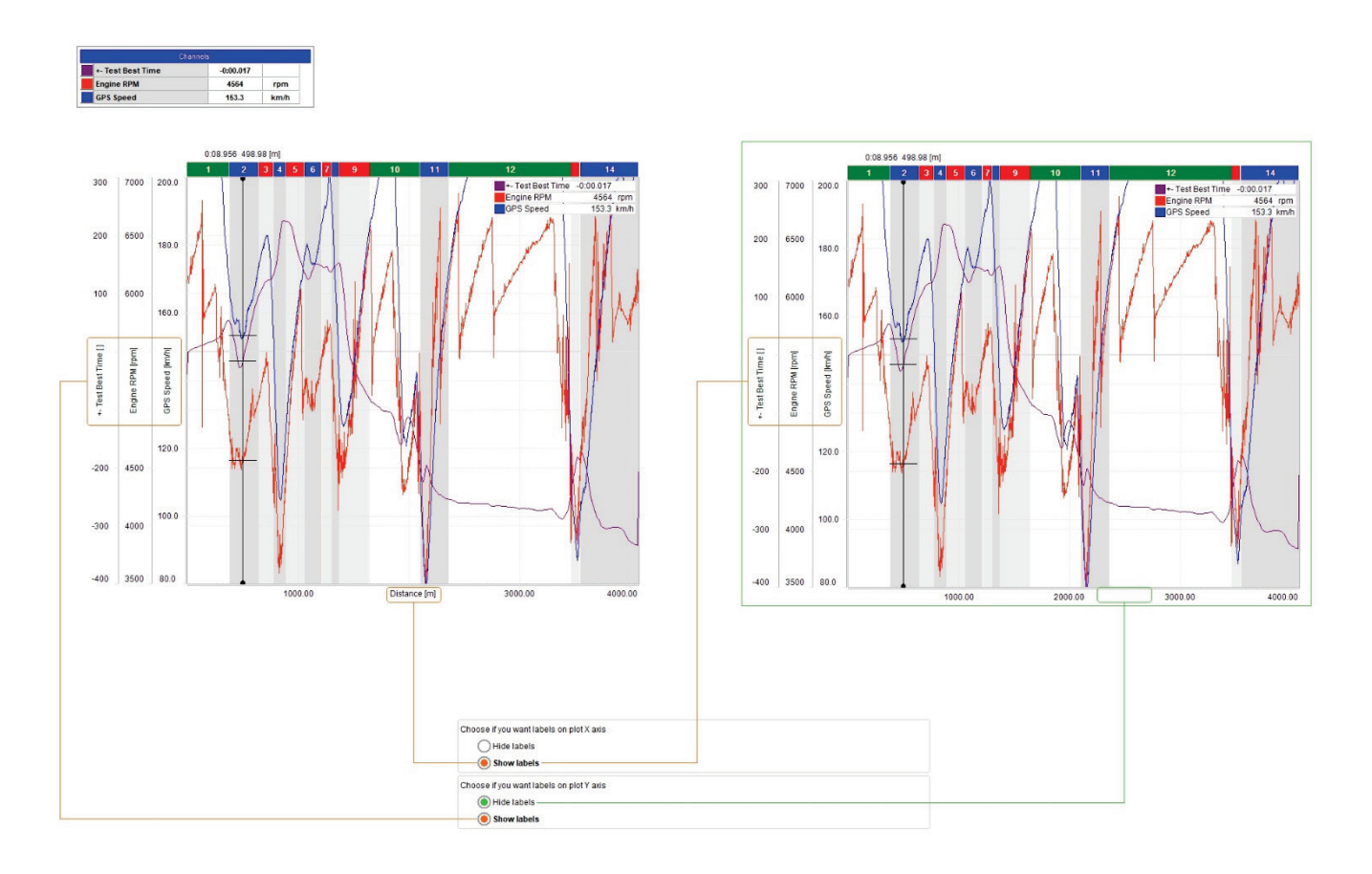

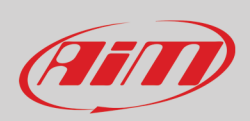

#### **4.5.7 – Scegliere quali canali mostrare**

Potete cambiare i canali mostrati nel grafico e nello storyboard con la casellina relativa della finestra di dialogo "Setting". Per mostrare, per esempio, RPM e velocità GPS nel grafico centrale e la temperatura acqua nello storyboard:

- posizionare il mouse sullo storyboard
- cliccare col tasto destro del mouse e selezionare l'opzione "Settings"
- abilitare la casellina "Allow different channels in panel" (permettere diversi canali nel pannello)
- premere "OK"
- passare alla tabella canali e cliccare col tasto destro del mouse sul canale "Water temperature"
- selezionare l'opzione "Show in storyboard" (mostra nello storyboard)
- come mostrato sotto il grafico centrale mostra RPM e velocità GPS mentre lo storyboard sotto mostra il grafico della temperatura dell'acqua.

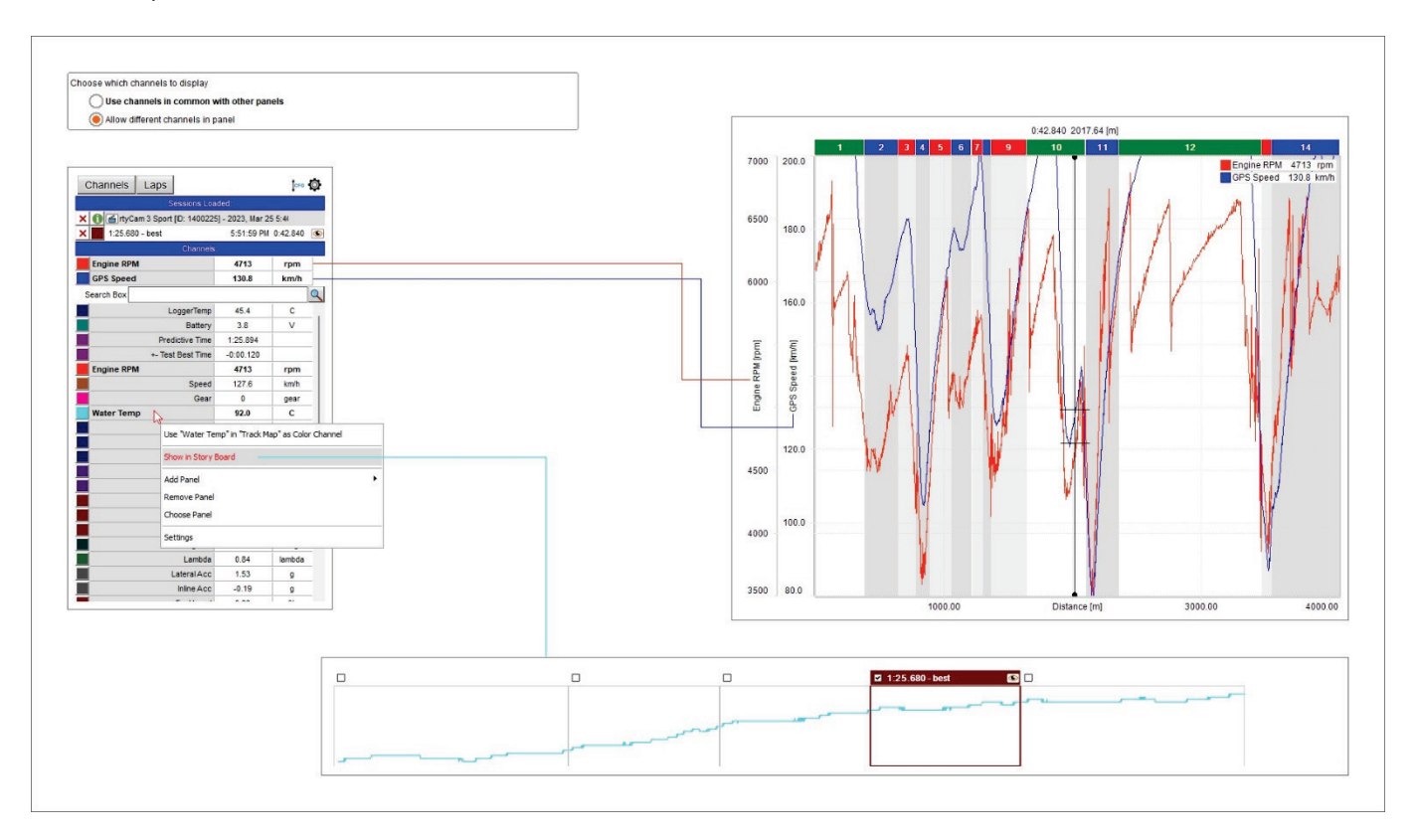

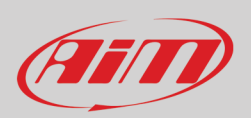

#### **4.6 – Funzionamento della tastiera del grafico tempo/distanza**

Come già detto il grafico centrale può essere gestito anche con la tastiera posta in alto allo stesso e mostrata sotto.

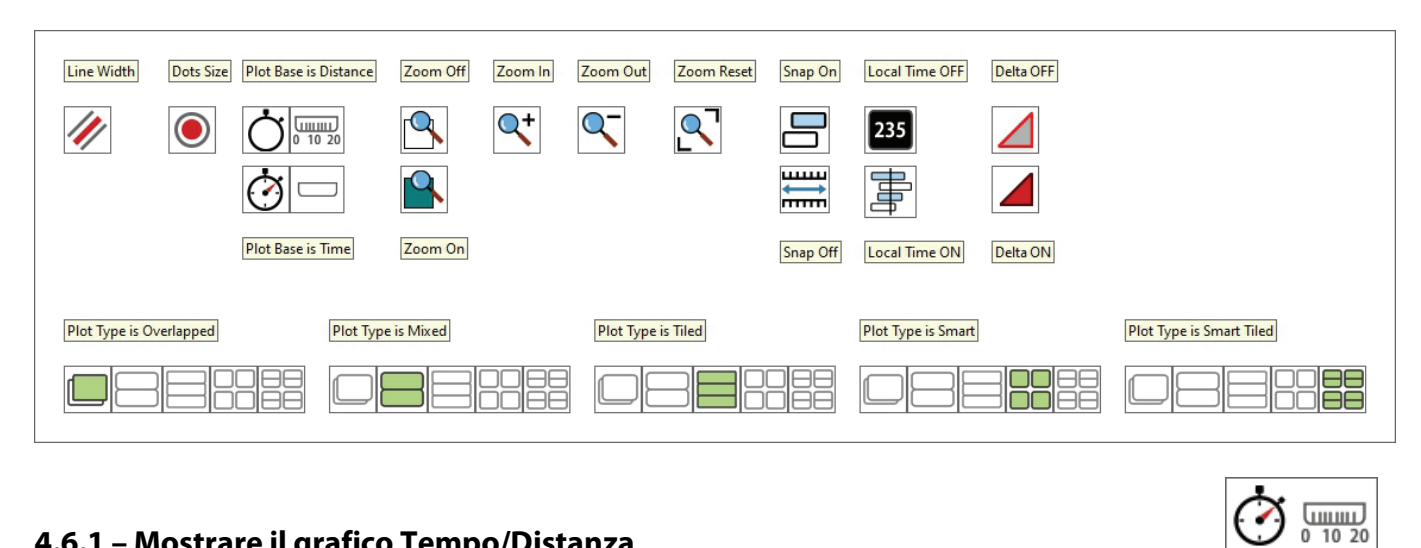

#### **4.6.1 – Mostrare il grafico Tempo/Distanza**

La differenza principale tra i grafici è nel canale in ascissa:

- il grafico su base distanza è mostrato sotto a sinistra
- il grafico su base tempo è mostrato sotto a destra.

Nel grafico su base distanza il grafico mostra gli split e può essere zoomato a livello del singolo split cliccando due volte sullo split desiderato. Per tornare alla visualizzazione di default cliccare nuovamente sulla banda dello split o premere il relativo tasto. Il grafico può anche essere zoomato con la rotella del mouse (paragrafo 4.6.2).

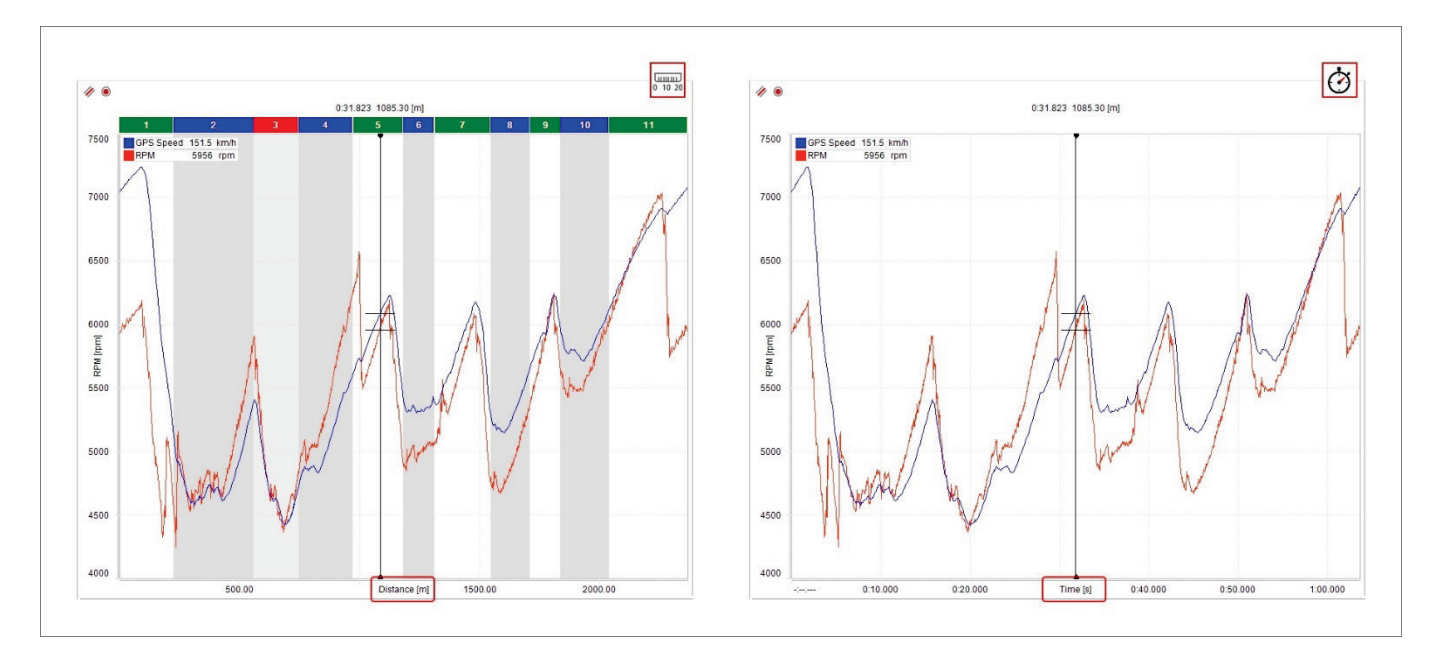

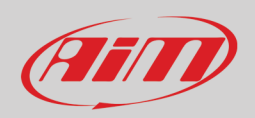

Se sono aperti più giri per l'analisi essi sono accompagnati da diverse icone che ne indicano lo status:

- Giro di riferimento (reference lap icona sopra): è quella usata nel grafico time compare (immagine nella pagina seguente)
- Giro caricato con video e mappa (icona centrale)
- Giro caricato ma senza video né mappa (icona in basso); accade se vengono aperti più giri di quelli impostati come riferimento (paragrafo 3.3)

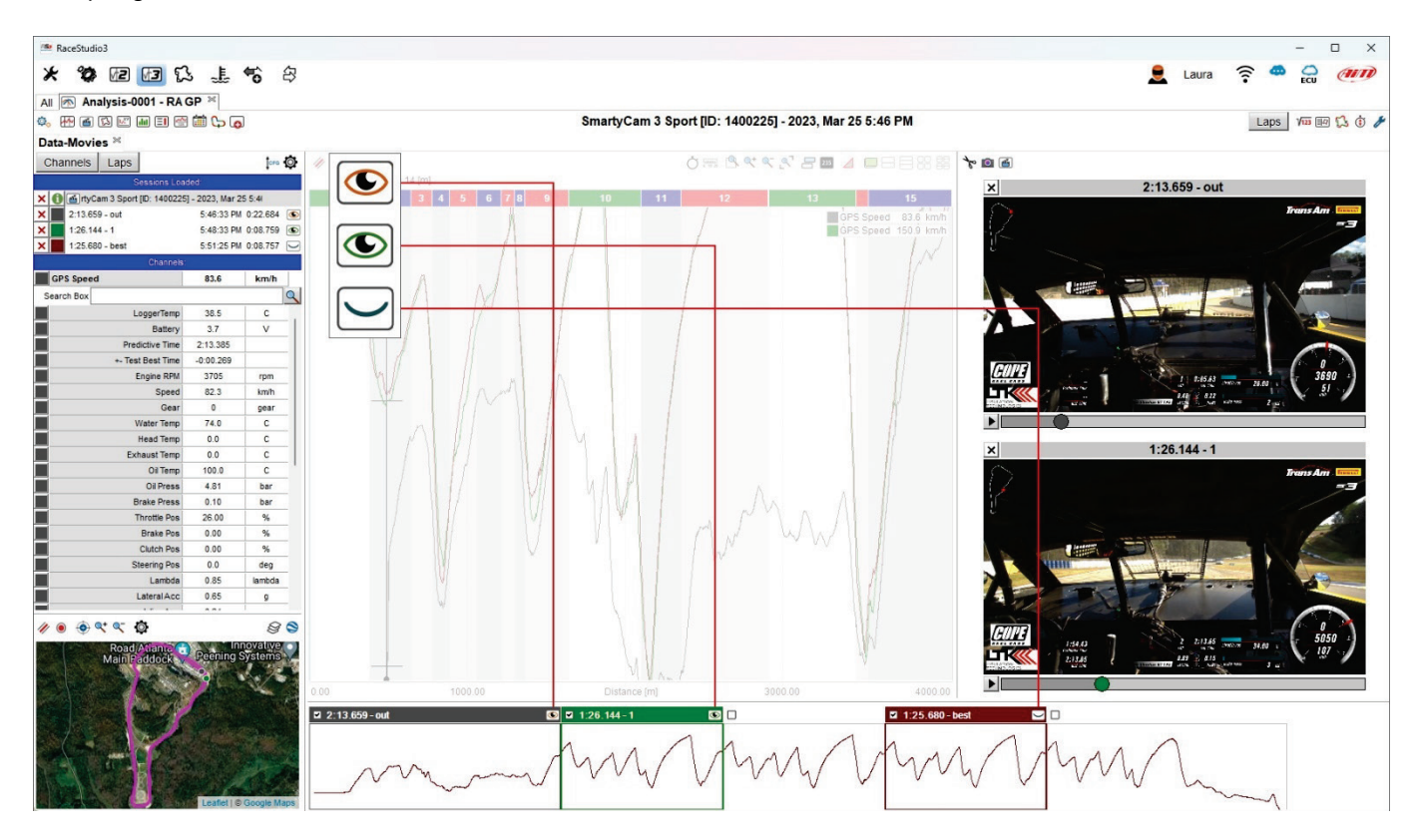

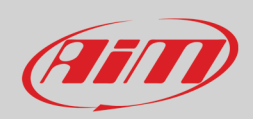

Il "Time Compare" appare sotto la vista del grafico se abilitato nella finestra di dialogo (paragrafo 4.5.1)

• Usando un giro come riferimento ( $\circledcirc$ ) esso mostra la differenza nei tempi tra il giro di riferimento e gli altri giri caricati.

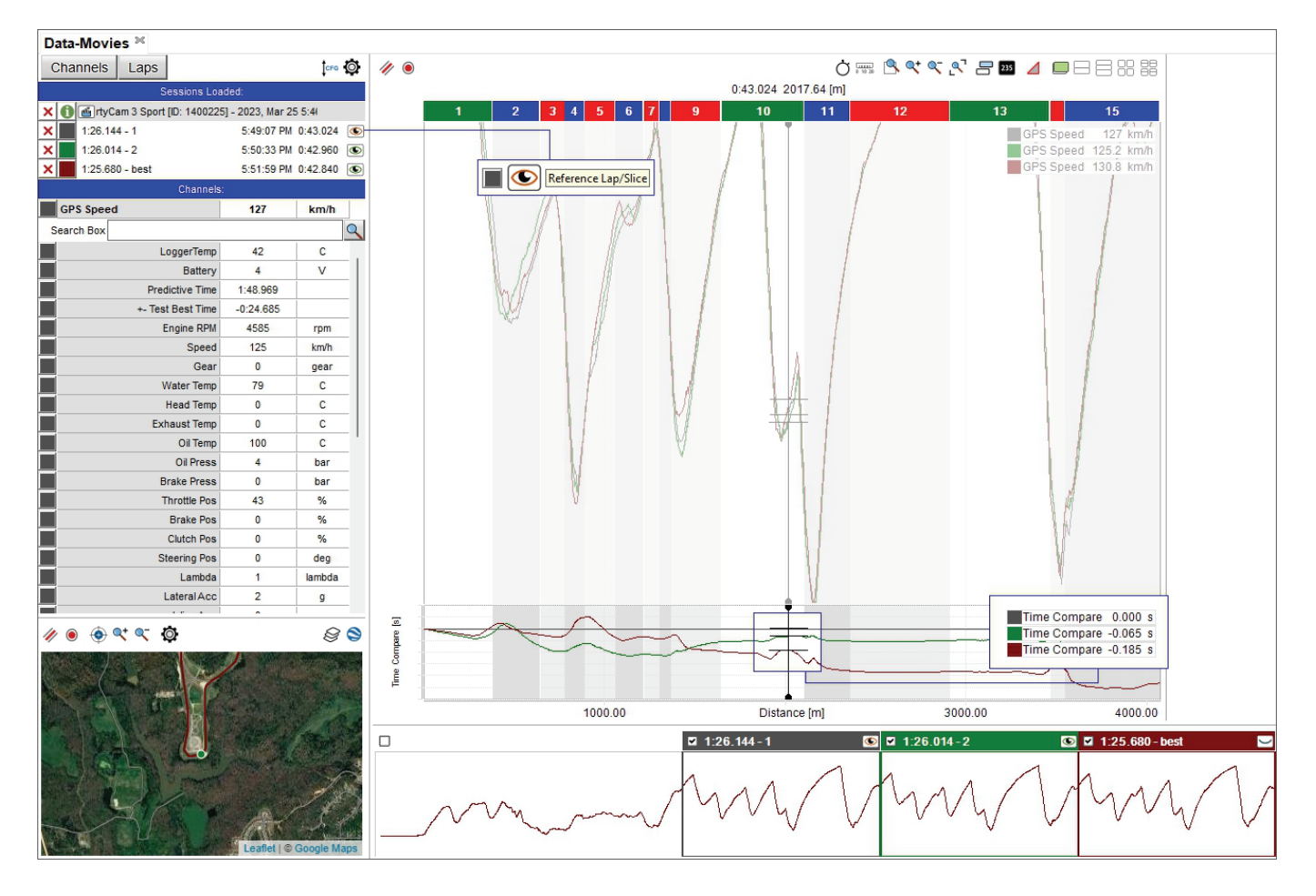

## **4.6.2 – Zoom del grafico**

Con i tasti di zoom si può:

- Attivare/disattivare lo zoom personalizzato
- Ingrandire, rimpicciolire e resettare il grafico  $\overline{Q^{\dagger} \overline{Q^{\dagger}}}$

#### Per **zoomare una zona specifica del grafico**:

- cliccare la prima icona a sinistra dello zoom ed essa si attiverà (immagine sotto a sinistra)
- agganciare il cursore
- appare una lente d'ingrandimento: trascinare il cursore come desiderato e la parte selezionata sarà evidenziata in grigio (immagine sotto a sinistra)

 $0.42.997$  2023.55 [m]

B

GPS Speed 131.2 km/

• rilasciare il cursore ed il grafico sarà ingrandito (immagine sotto a destra)

0:42.997 2023.55 [m]

 $0.20.000$ 1:00.000  $1:20.000$ 0:45.000  $0:50.000$ Time [s]  $1:00.000$ 

Quando il grafico è stato ingrandito anche la mappa della pista mostra solo quella parte della pista ingrandita.

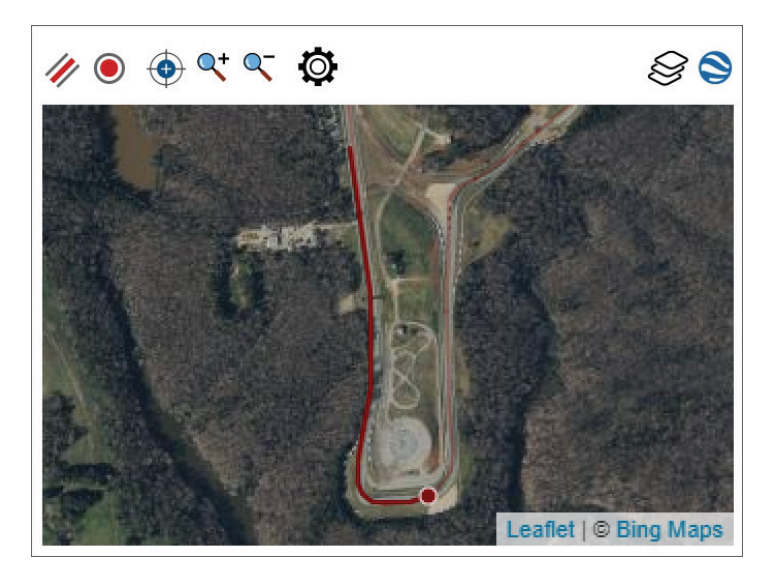

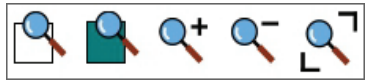

 $\mathbf{B}$ 

GPS Speed 131.2 km/h

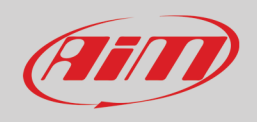

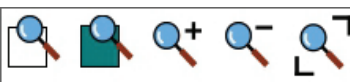

# **FETT**

# **User Guide**

#### **4.6.3 – Modalità snap ON/OFF del grafico**

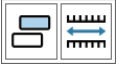

Considerando il grafico su base distanza, come mostrato sotto:

- con **Snap on** (immagine in alto) rimpicciolendo il grafico esso mostra un intero giro nel grafico centrale e nello storyboard
- con **snap OFF** (immagine in basso) rimpicciolendo il grafico vedrete l'intera sessione nel grafico centrale e nello storyboard.

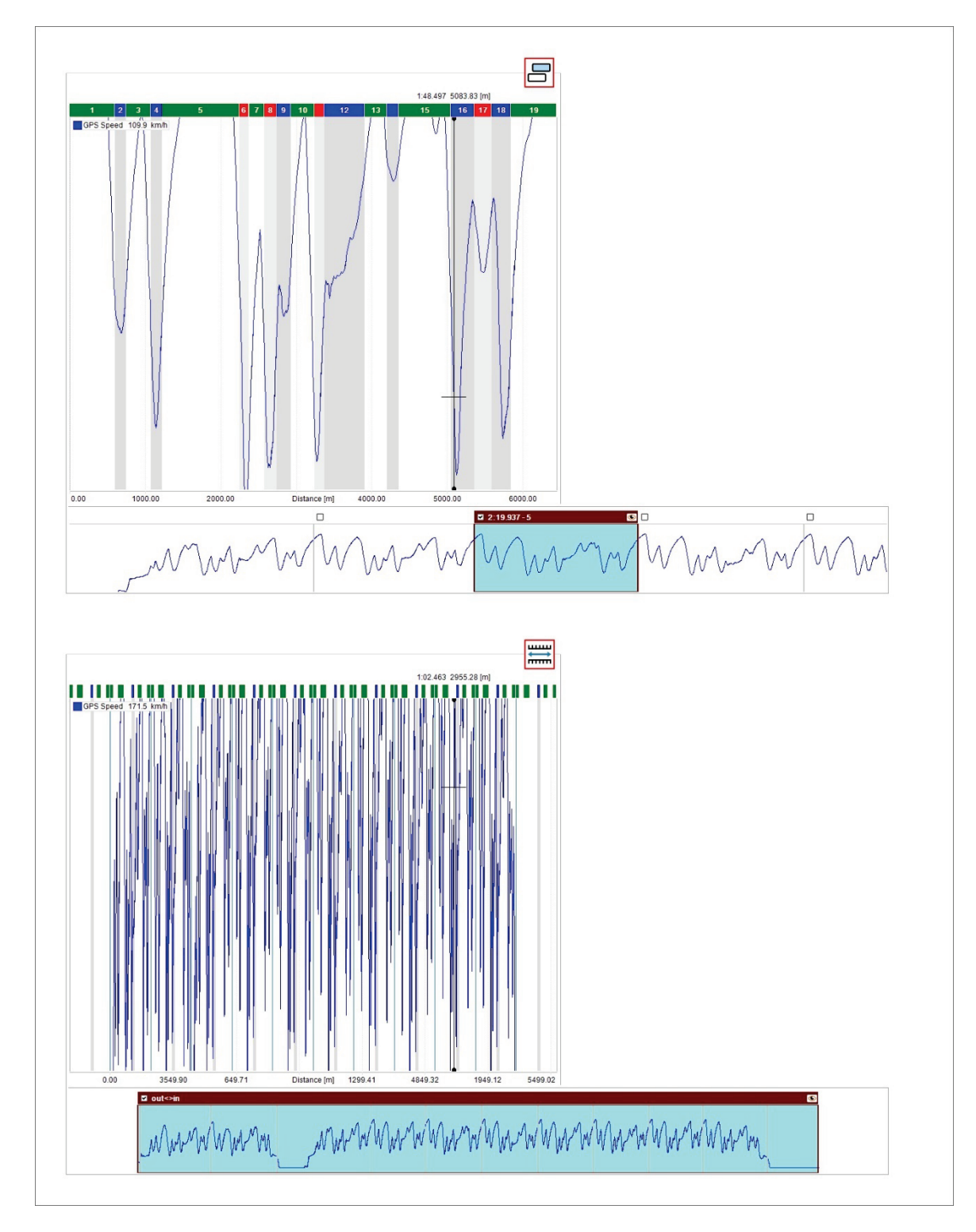

# Film

# **User Guide**

#### **4.6.4 – Local Time ON/OFF (local time versus normal time)**

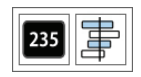

"**Local time on**" è molto utile per paragonare diversi piloti sulla stessa pista:

- in ascissa si può avere solo il tempo
- il pannello della pista mostra la posizione dei piloti sulla pista
- le caselle dello storyboard ed il grafico centrale mostrano la parte del grafico che si sta analizzando
- il grafico può essere ingrandito/rimpicciolito con la rotella del mouse e
- agganciando e trascinando la selezione sullo storyboard potete vedere la medesima porzione di grafico nel giro successivo e la posizione dei piloti sulla pista come mostrato nell'immagine sotto. Lo storyboard si può sempre agganciare e trascinare.

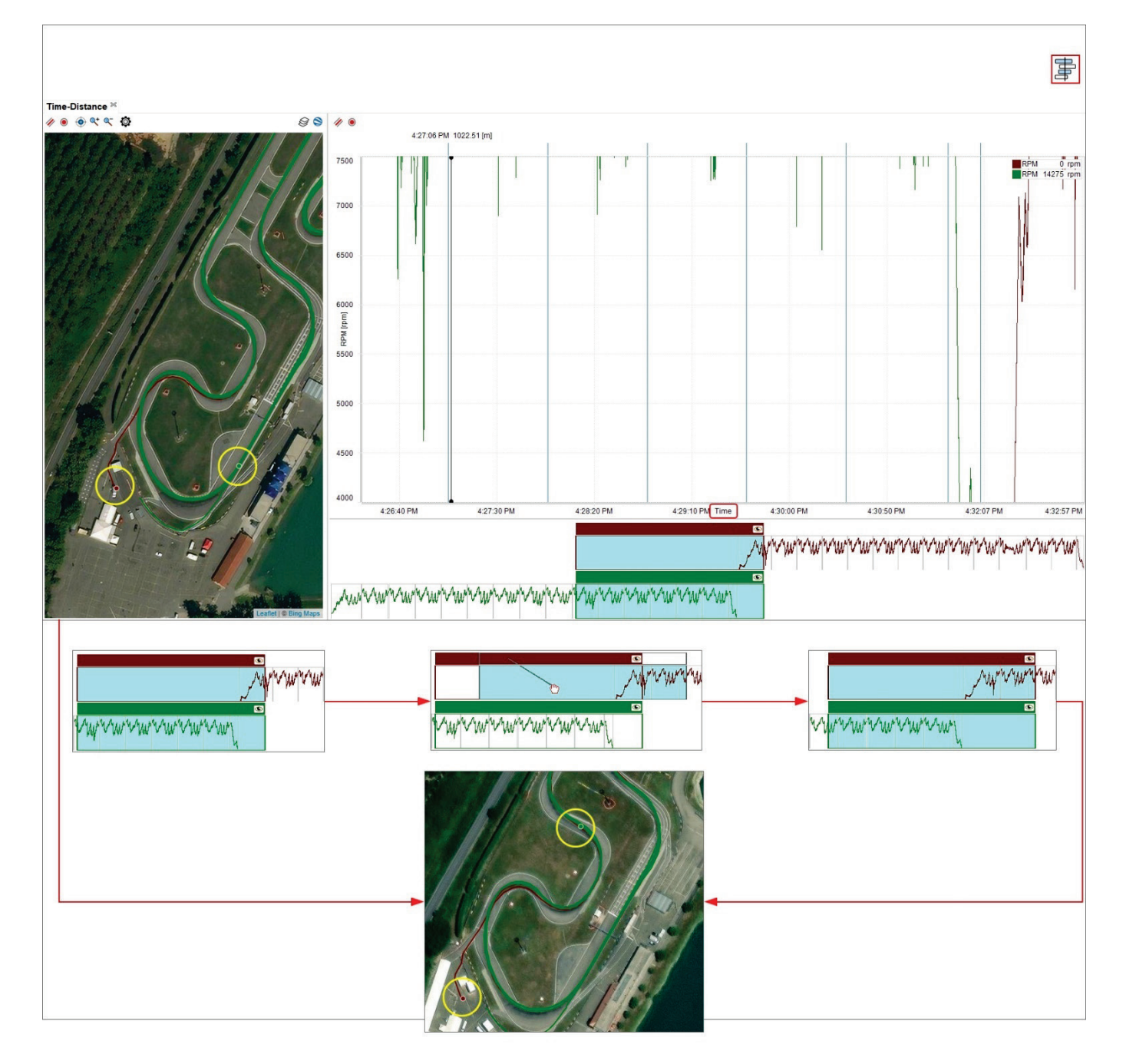

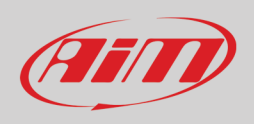

In modalità "**Local timing off**" è possibile impostare in ascissa sia il tempo che la distanza. Il grafico può essere in modalità snap on/off e lo storyboard seleziona un intervallo di tempo pre-stabilito; agganciando e trascinando la selezione nello storyboard si sposta anche la porzione di gara.

#### **Local timing off + Snap on**

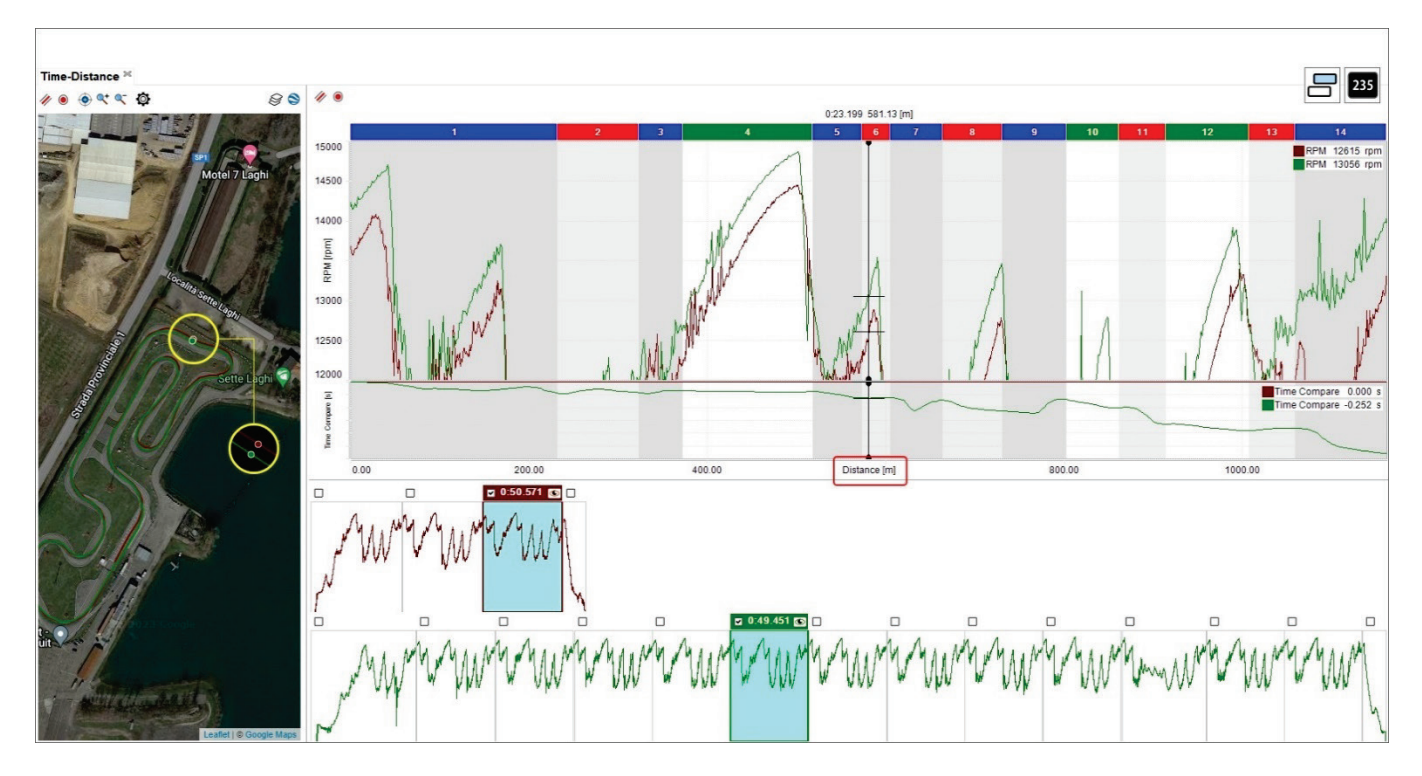

#### **Local timing off + plot mode Snap off**

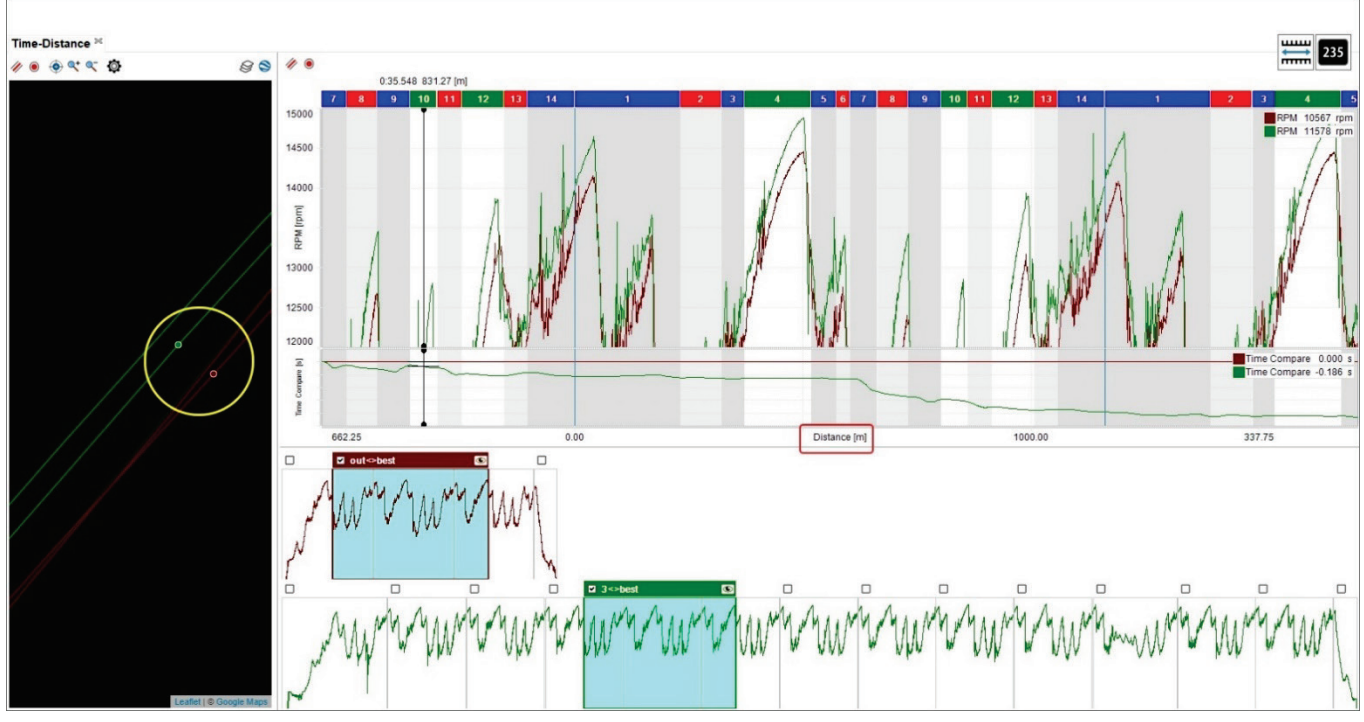

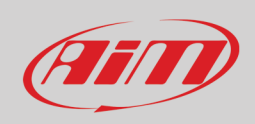

#### **Local timing off + tempo in ascissa**

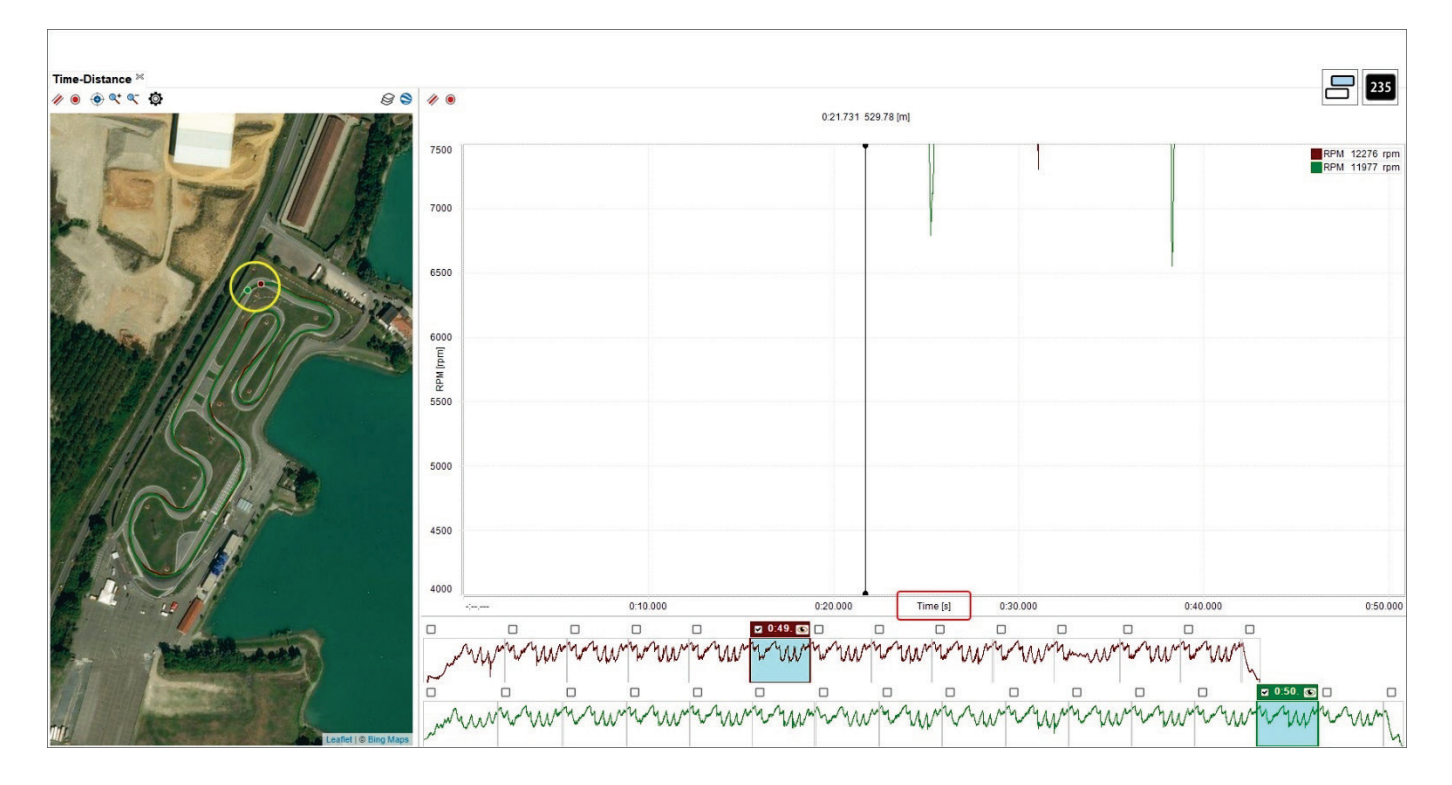

#### **4.6.5 – Grafico in modalità delta**

Si veda il paragrafo 4.5.4.

# (FET)

# **User Guide**

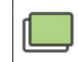

#### **4.6.6 – Grafici sovrapposti**

In questa modalità tutti i canali sono mostrati nello stesso grafico ed i valori dei diversi canali nel medesimo giro sono distinti per colore come mostrato sotto:

- un giro è in verde, l'altro in arancio
- i canali che state analizzando sono indicati entrambi in ordinata
- il grafico è su base distanza ed il "Time Compare" è abilitato (paragrafo 4.5.1) e mostrato nel grafico principale.

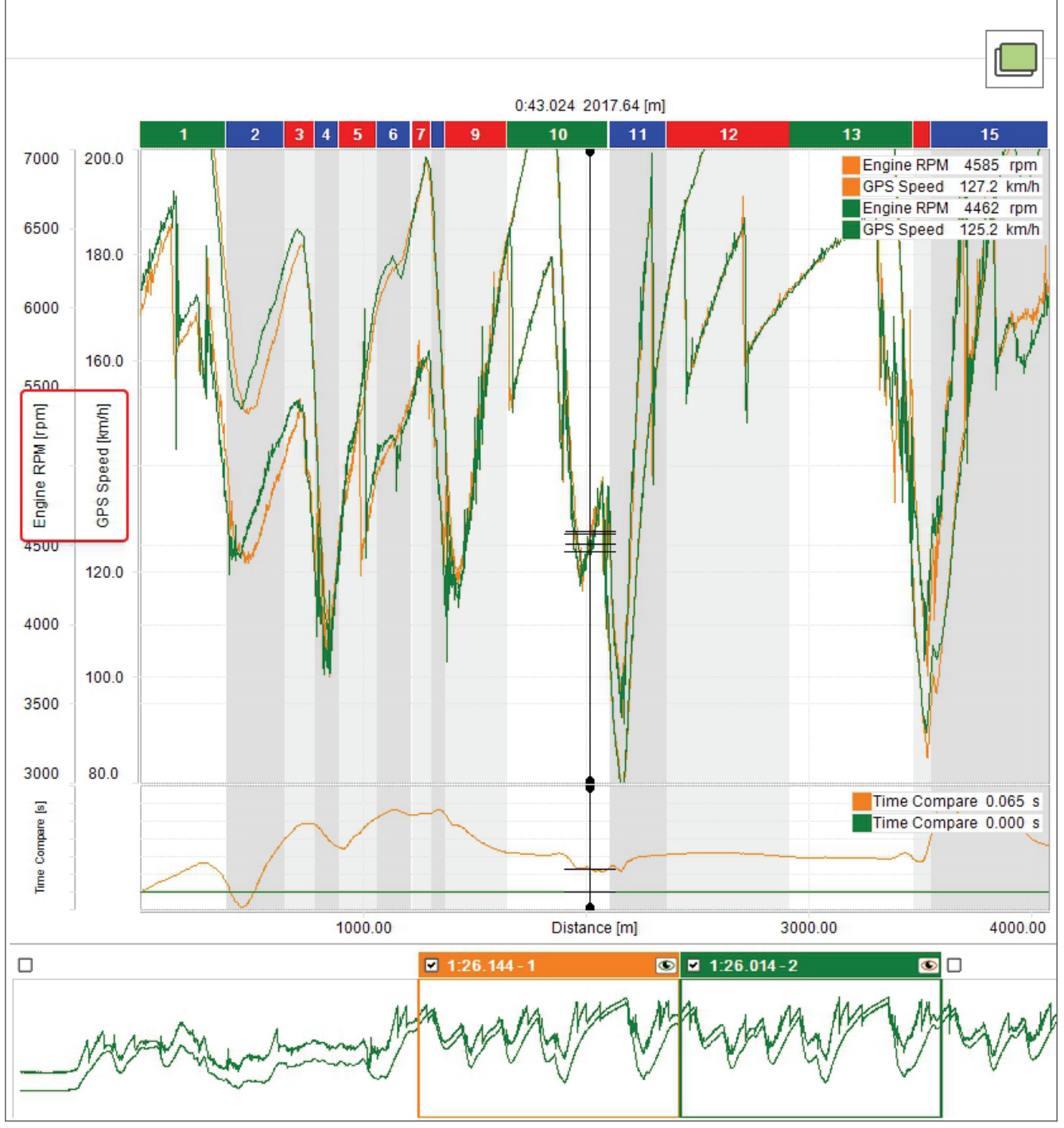

# **ATIT**

# **User Guide**

## **4.6.7 – Grafico mixed**

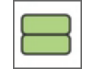

Quando il grafico è in modalità mixed potete decidere dove visualizzare ogni canale ed i valori dei canali appartenenti alla stessa sessione sono identificati dal medesimo colore. Nell'esempio sotto:

- una sessione è disegnata verde e l'altra arancio
- il canale Engine RPM si trova nel grafico "1" (in alto)
- temperatura acqua e velocità GPS sono nel grafico "2" (centrale)
- potete spostare il grafico nel quale un canale è mostrato cliccando sulla casellina a sinistra dello stesso nella tabella canali
- il massimo numero di grafici consentiti è sei
- i canali che state analizzando sono entrambi indicati in ordinata
- il grafico è su base distanza ed il grafico "Time Compare" è abilitato (paragrafo 4.5.1) e mostrato sotto gli altri grafici.

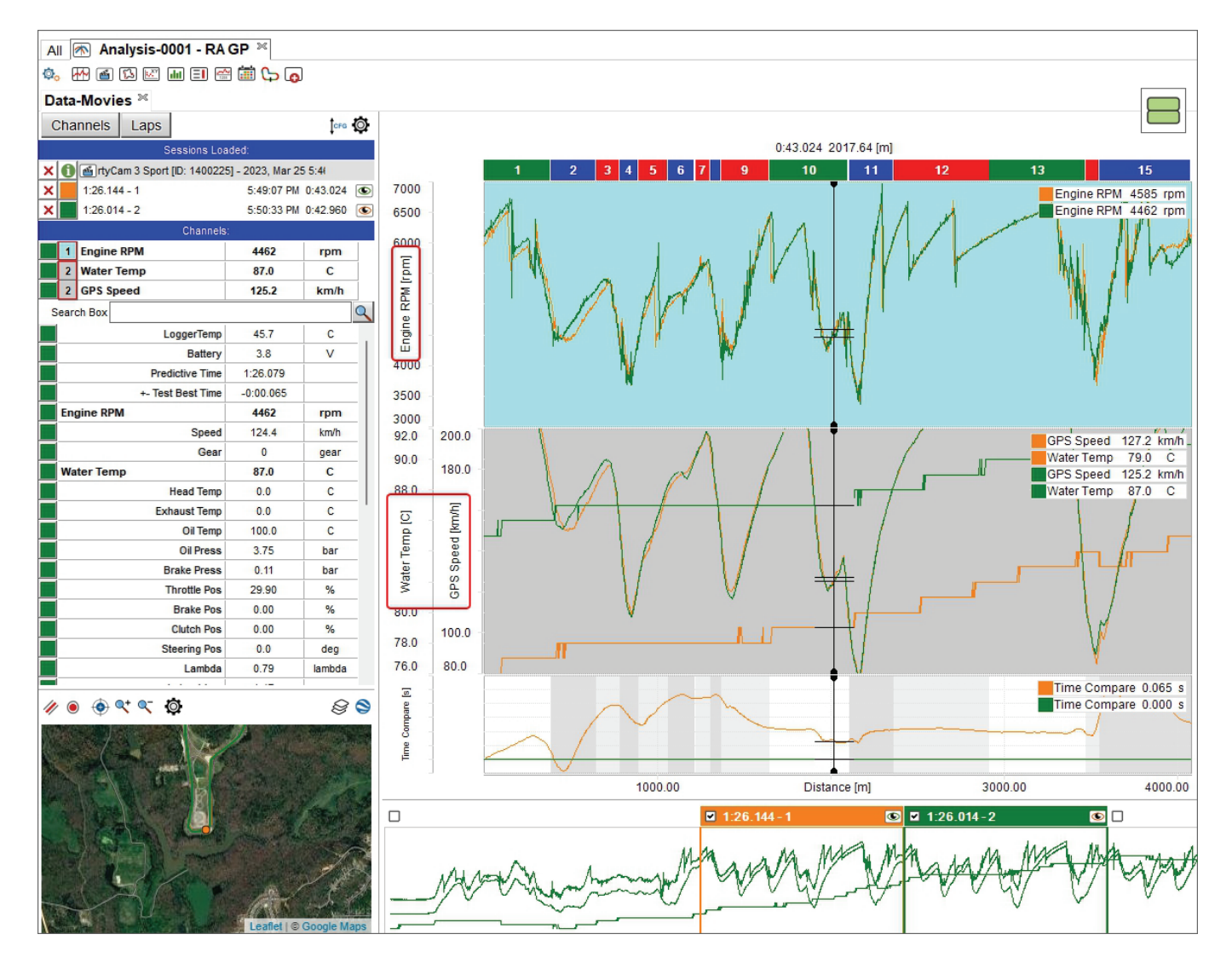
# **FETT**

## **User Guide**

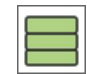

#### **4.6.8 – Grafici separati**

Quando i grafici sono separati ogni canale ha il proprio grafico ed i canali appartenenti alla medesima sessione sono identificati dal medesimo colore. Nell'esempio sotto:

- una sessione è mostrata in verde e l'altra in arancio
- i canali mostrati sono Engine RPM, temperatura acqua e velocità GPS
- i canali sono indicati in ordinata

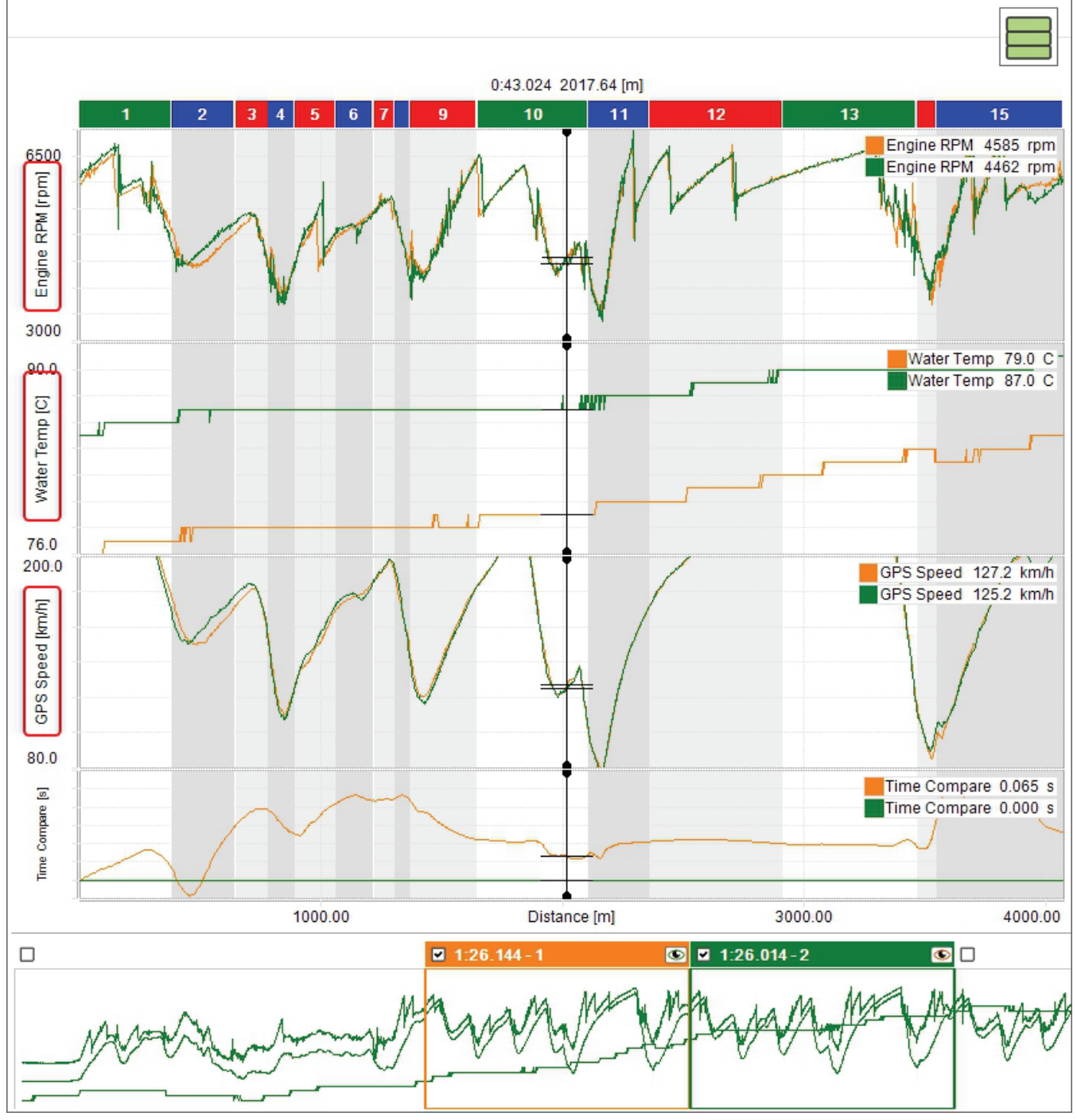

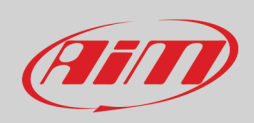

#### $\Box\Box$ ōō

#### **4.6.9 – Grafico in modalità smart**

Questa modalità è particolarmente adatta per canali legati ai quattro angoli del veicolo come ammortizzatori, freni, velocità alla ruota e così via. Innanzitutto assicuratevi che i canali siano configurati come legati ad un angolo del veicolo come mostrato sotto.

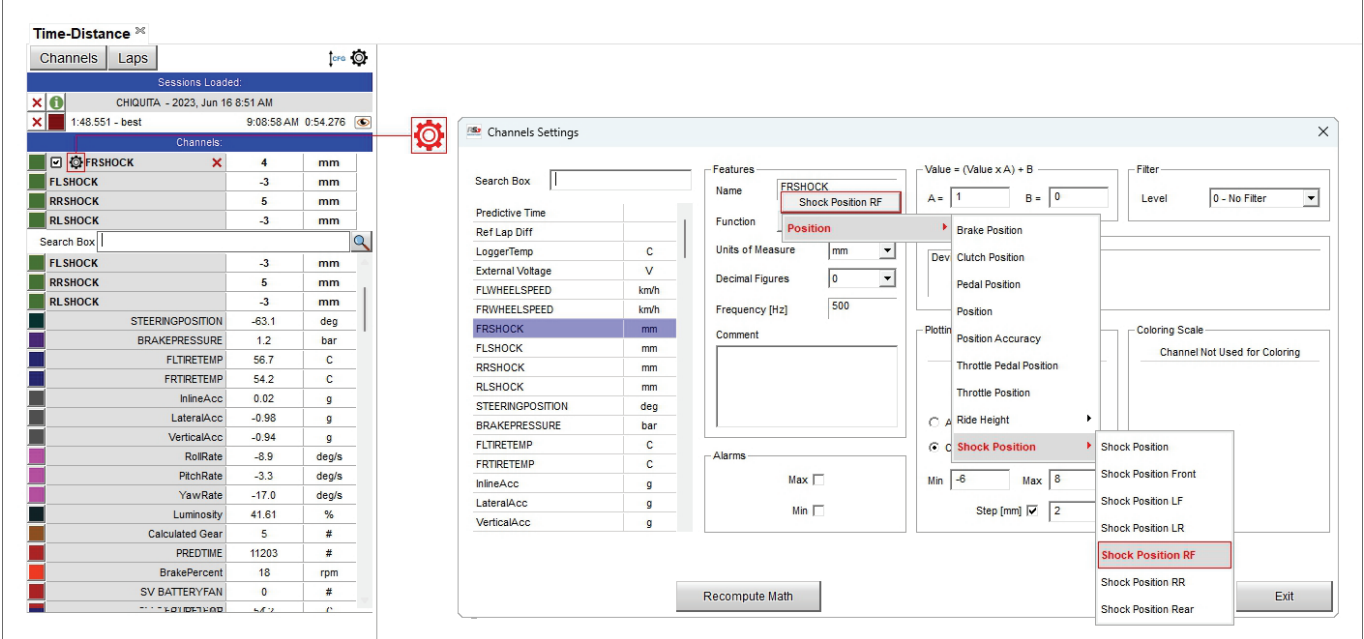

Una volta completata la procedura per tutti i canali legati agli angoli del veicolo potete mostrarli in modalità smart ovvero con un grafico per ogni canale come mostrato sotto.

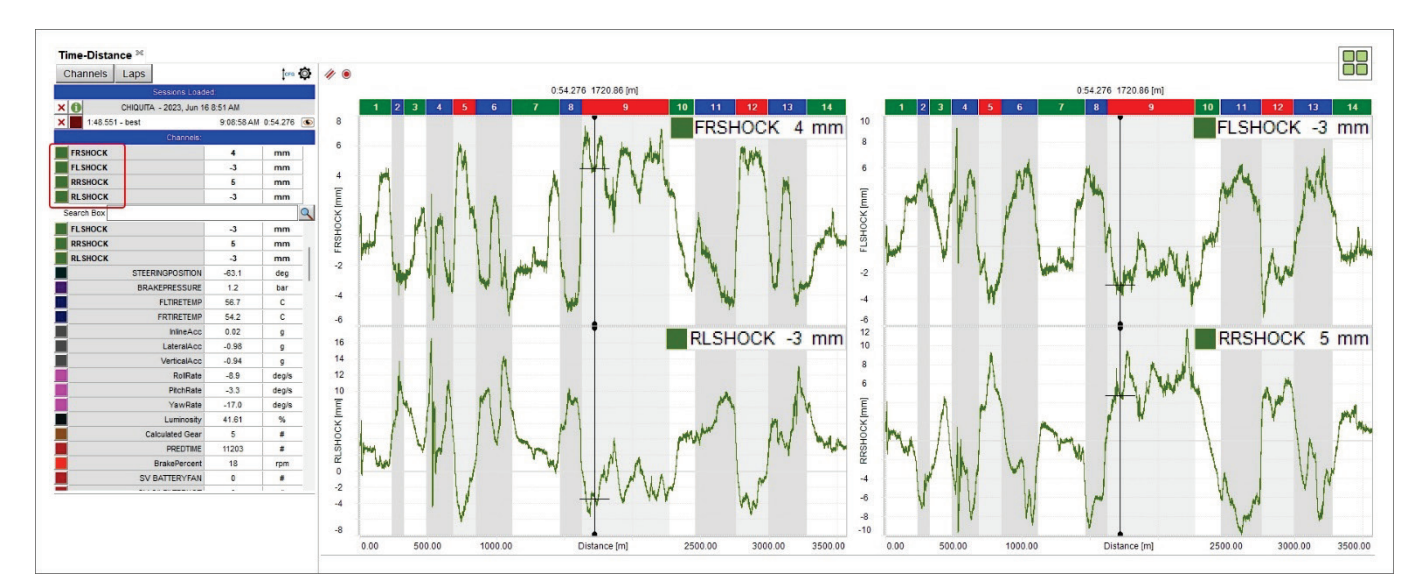

## 

#### **4.6.10 – Grafici in modalità smart separati**

Se analizzate due gruppi di canali legati agli angoli del veicoli potrete mostrarli anche separati come vedete qui sotto.

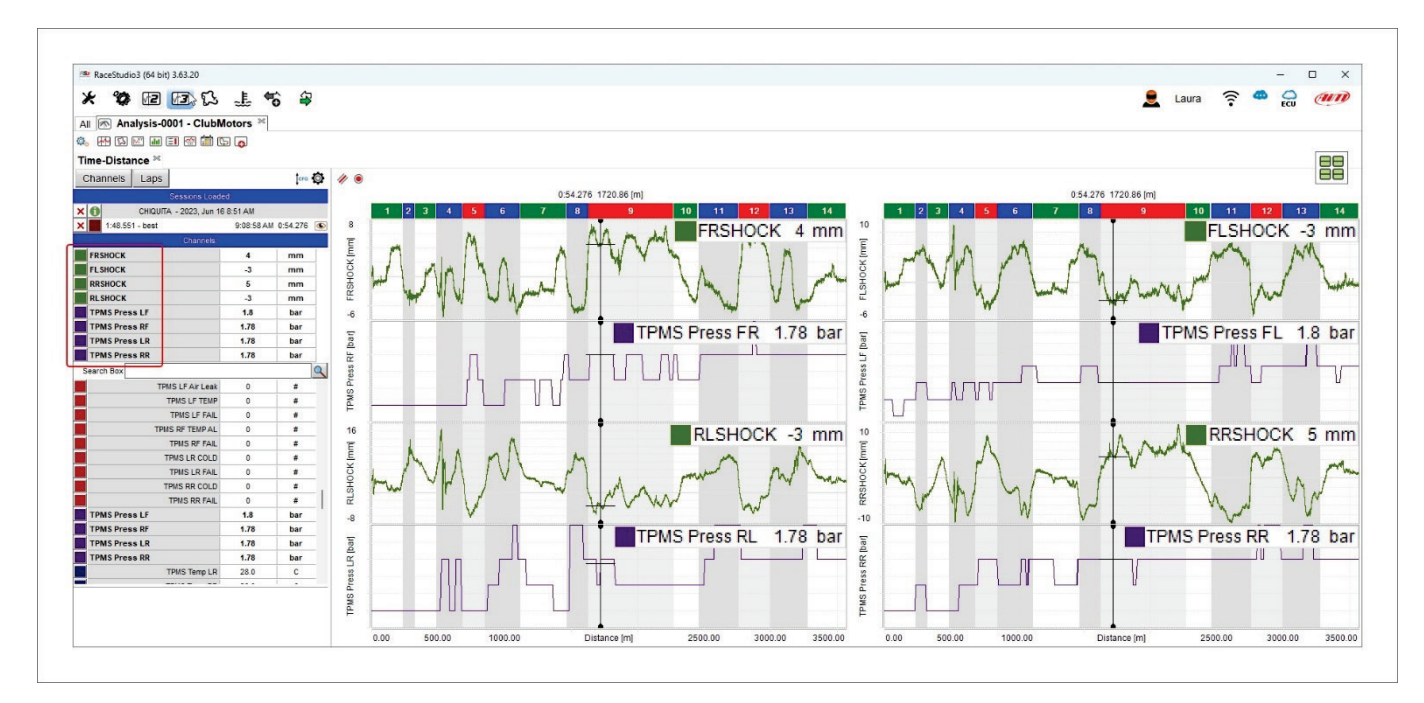

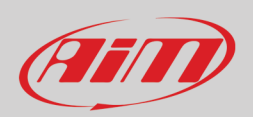

#### **4.7 – Gestire gli split della pista**

Nella vista tempo/distanza gli split sono identificati da una barra colorata posta in alto al pannello del grafico. Di default gli split sono bloccati ma potete sbloccarli per pochi secondi.

**Nota** tutti i cambiamenti che vengono apportati in questo pannello sono salvati e mostrati ogni qualvolta la pista sia richiamata. Per mostrare i cambiamenti nella mappa della pista in basso a sinistra della vista del software è necessario impostarla su "Switch to colour per split" (paragrafo 4.3).

Cliccando col tasto destro del mouse è possibile

- **fondere diversi split** (Merge more splits).ogni split può essere fuso col precedente, col successivo o con entrambi
- **dividere gli splits**
- **rinominare ogni Split** (rename split)
- **impostare gli split come** (Set split type as): angolo 1 (corner 1),angolo 2 ( corner 2), rettilineo (straight)
- **duplicare una sequenza di split**
- **aggiungere/rimuovere, scegliere** (Add/Remove/Choose) un pannello

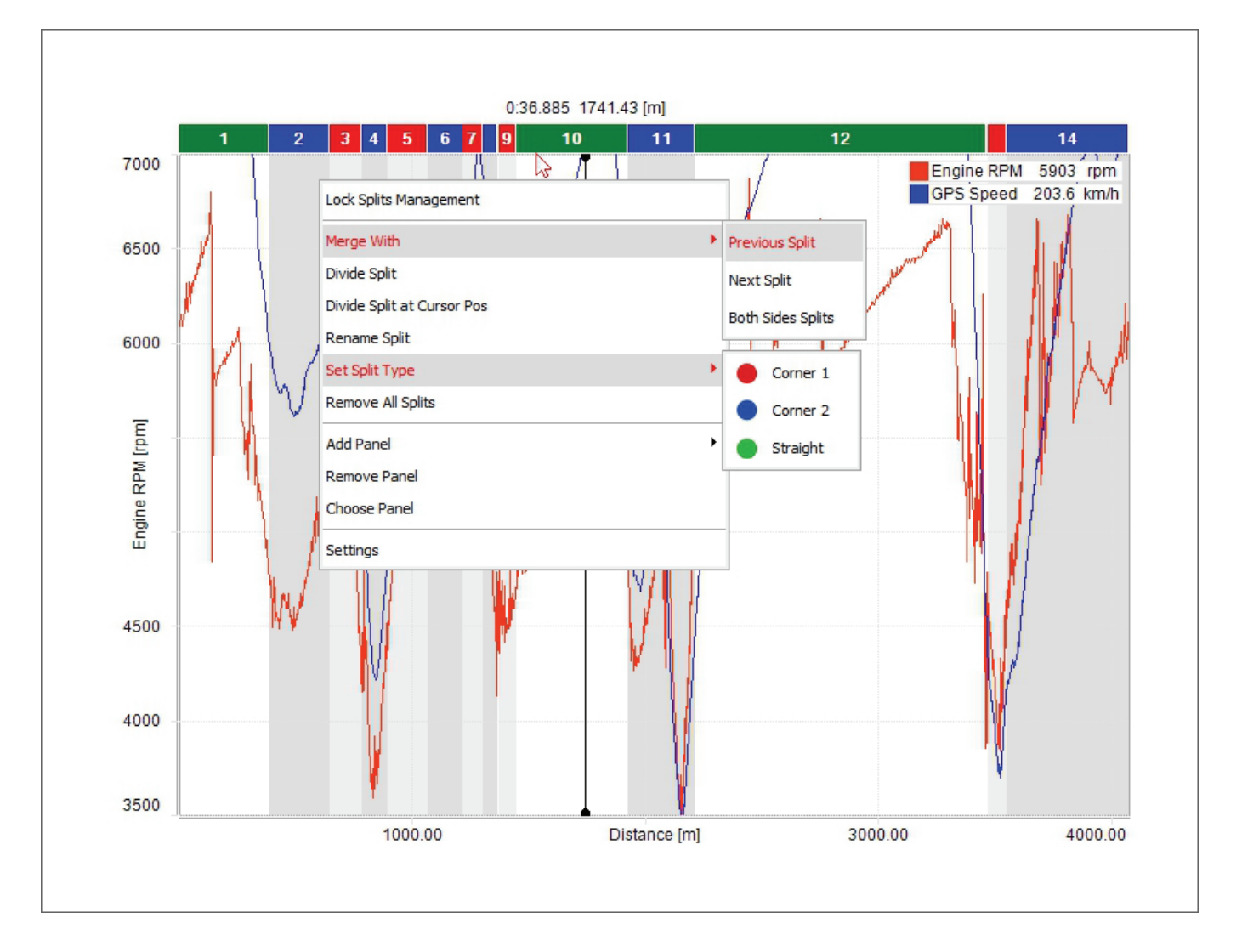

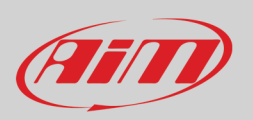

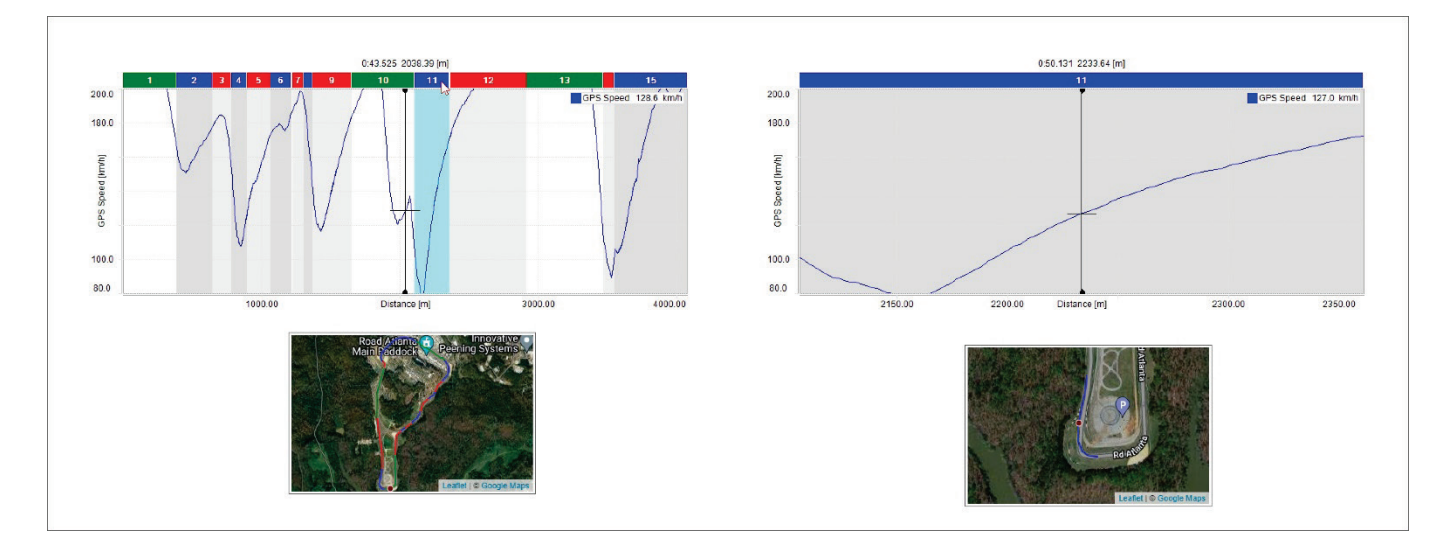

Cliccando due volte su di uno split la barra grafica in alto si ridimensiona a livello di uno split e lo stesso fa la mappa in basso a sinistra della vista del software; cliccando nuovamente sulla barra dello split il grafico torna alla dimensione di default.

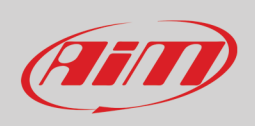

#### **4.8 – Il Pannello dei video**

A destra della vista del software sono mostrati i video inclusi nella sessione. Abilitando la casellina corrispondente nella finestra di dialogo "Settings" potete nascondere/mostrare il pannello premendo la barra spaziatrice (paragrafo 4.1).

La sessione cui il video si riferisce è identificata dal colore del tasto play nel video che richiama il colore della sessione nella tabella canali in alto a sinistra della vista del software. La posizione del pilota è mostrata sia nella mappa della pista che nel grafico centrale.

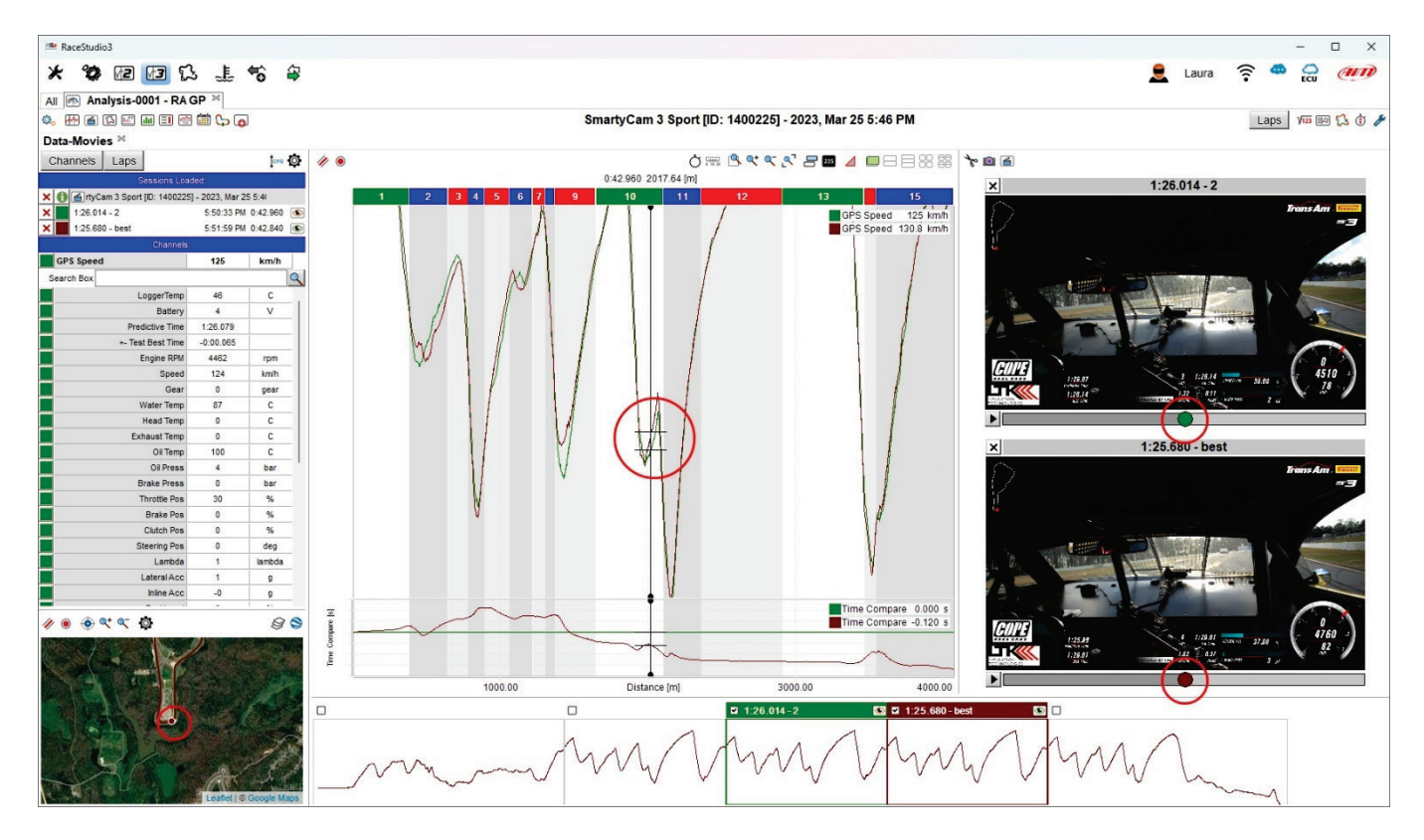

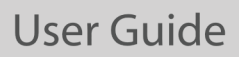

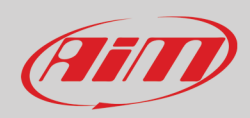

Premendo il tasto "play" di un video:

- partono tutti i video
- il cursore nel grafico centrale si muove seguendo il video
- il pannello della pista mostra il pilota che si muove

Con la tastiera in alto al pannello video potete:

- tagliare ed esportare pezzi di video dalla partenza al punto corrente
- memorizzare una immagine del video corrente in una cartella di default (esplorate il PC per cambiare la cartella di destinazione)
- visualizzare i video con il visualizzatore video di default del sistema

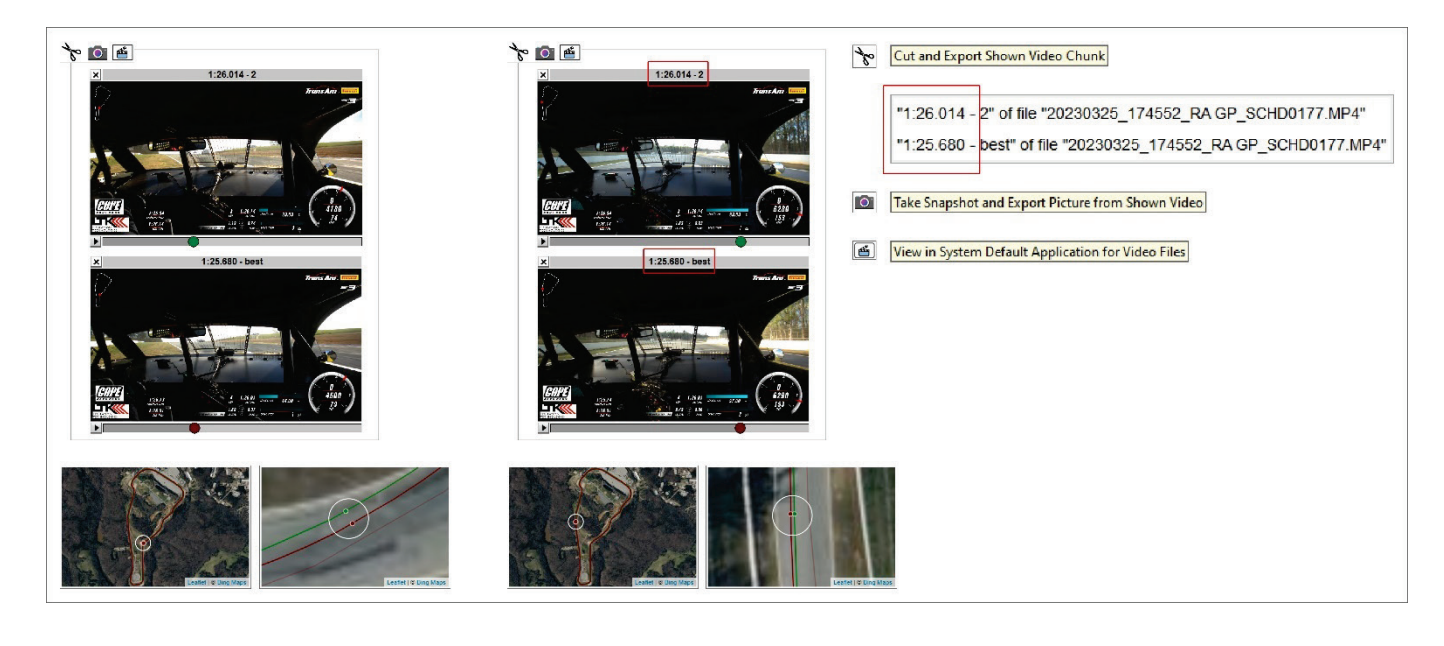

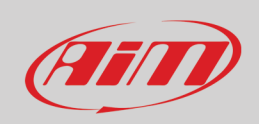

#### **4.9 – Lo storyboard**

In basso alla vista del software si trova lo storyboard. Di default esso mostra il grafico di tutti I giri con il migliore in evidenza e – se sono aperte più sessioni – mostra tante righe quante sono le sessioni aperte. Selezionando un giro il relativo tempo sul giro viene mostrato nella barra del giro.

Usando la finestra di dialogo "Setting" (cliccare col tasto destro del mouse o premere l'icona di impostazione sulla tastiera in alto a destra) potete:

- mostrare canali diversi nello storyboard come (paragrafo 4.5.7).
- mostrare/nascondere lo storyboard premendo la barra spaziatrice (paragrafo 4.1).

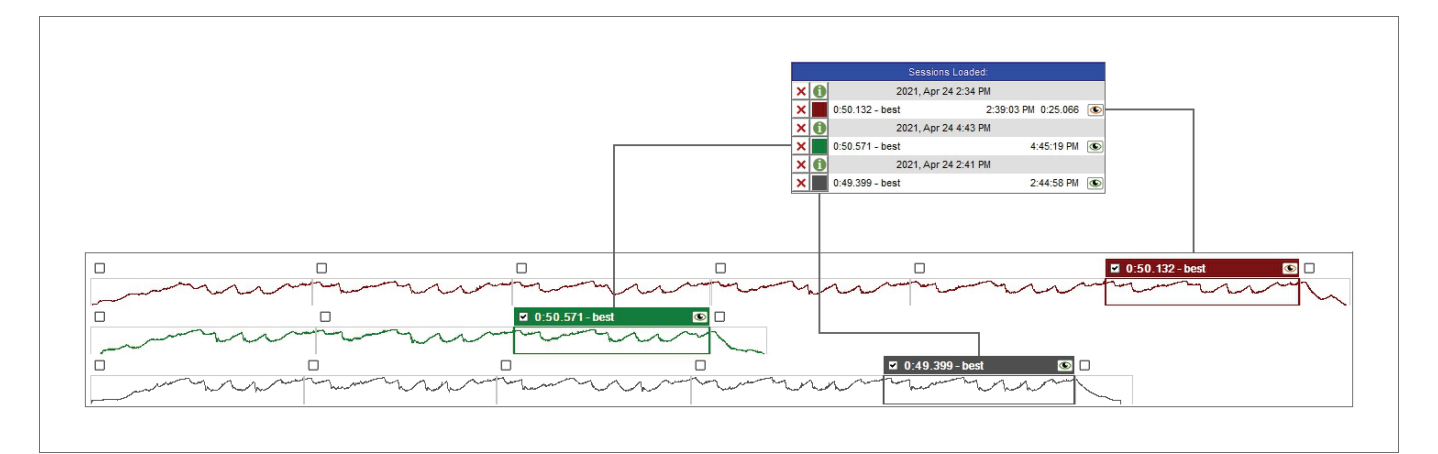

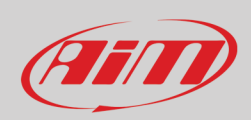

## **5 – La vista Tempo-Distanza (Time-Distance)**

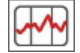

Premendo l'icona mostrata sopra nella tastiera in alto a sinistra della vista del software si entra nella visualizzazione tempo-distanza che mostra:

- la tabella canali a sinistra
- la mappa della pista in basso a sinistra
- nel grafico centrale: i canali desiderati (RPM di default) in ordinata e la distanza in ascissa; il cursore grafico indica il tempo e sotto il grafico, se sono aperti più giri ed è abilitato (paragrafo 4.5.1), il time compare
- lo storyboard sotto il/i grafico/(i)

Come evidenziato sotto potete Vedere la posizione del veicolo nei giri aperti.

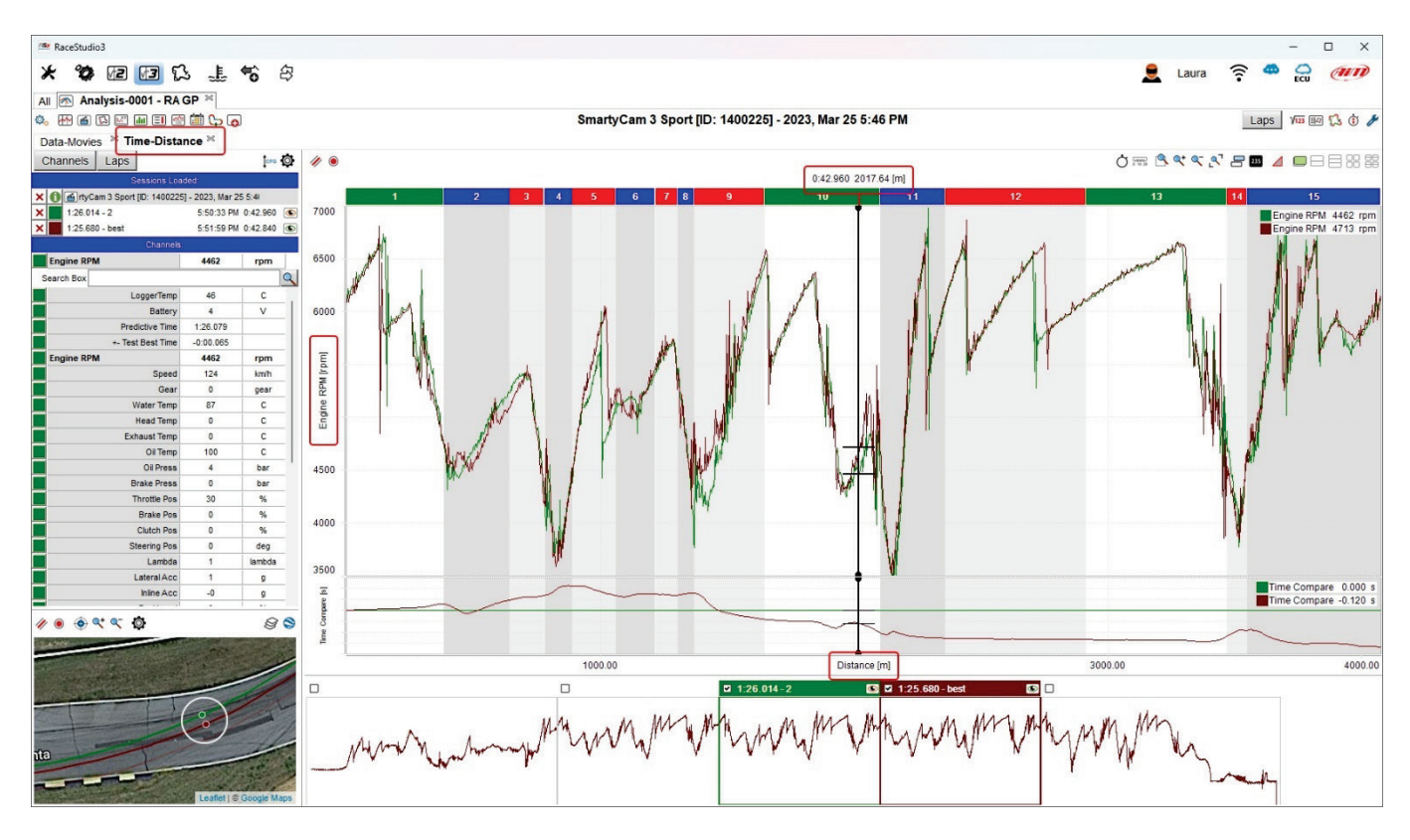

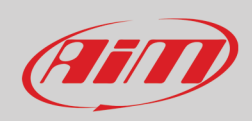

## **6 – La vista report degli split della pista**

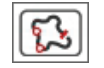

Premendo l'icona sulla tastiera in alto a sinistra si entra nella visualizzazione relativa ai report degli split della pista che mostra:

- lo split selezionato a sinistra (di default seleziona lo split nel quale si trova il cursore nella visualizzazione tempo-distanza)
- il report canali per lo split selezionato a destra

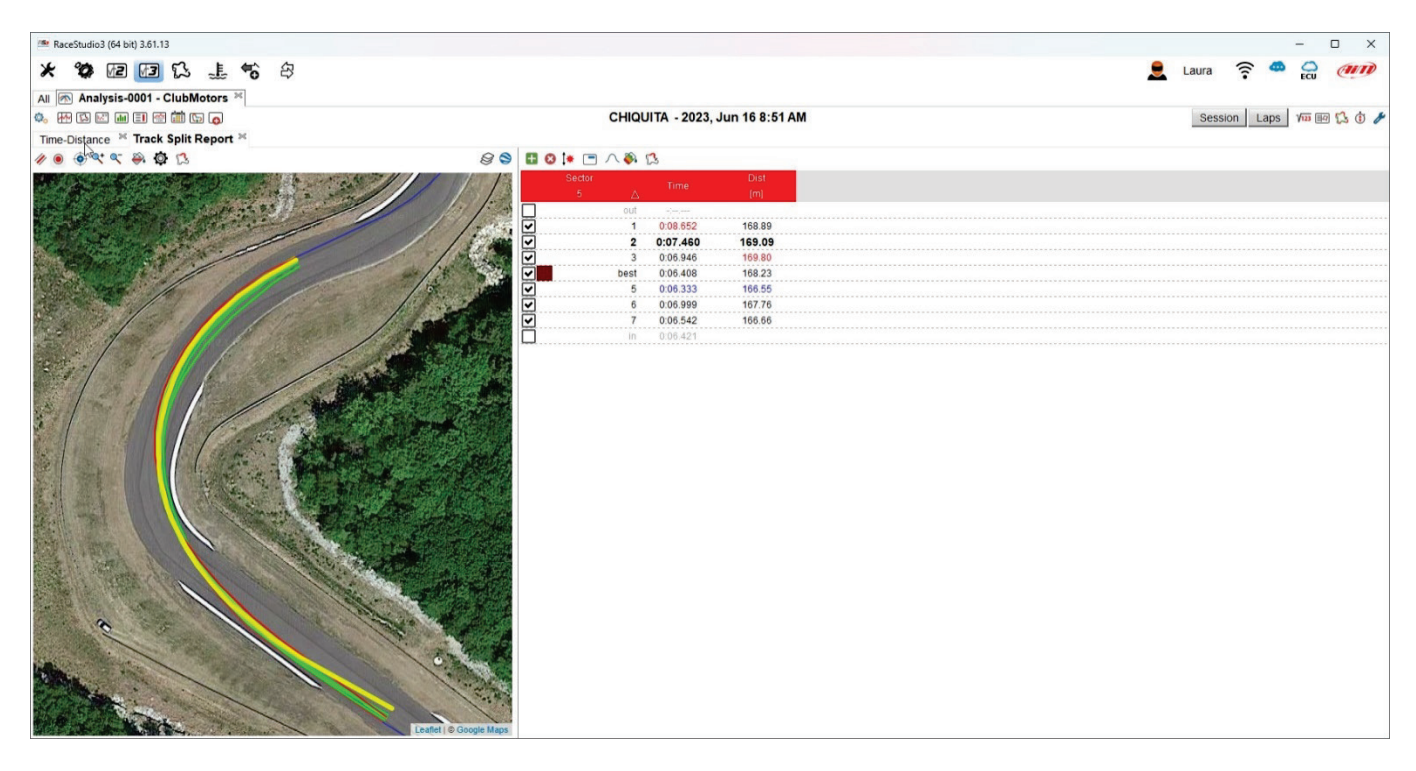

Entrambi i pannelli possono essere gestiti con la tastiera in alto e spiegati nelle immagini seguenti.

- Attraverso la **tastiera della mappa**, oltre alle normali funzioni (spessore linea, dimensione punti, centratura della mappa e zoom) potete: • scegliere come colorare gli split a seconda della performance da verde a rosso per performance da buone a cattive
- mostrare/nascondere il traguardo impostato da AiM; impostando poi il metodo di coloritura "giro selezionato in grassetto altri normali" ("selected one bold, others normal") si può cambiare il colore di quello in grassetto.
- selezionare uno split da analizzare (quello corrente è evidenziato in grassetto nel menu)

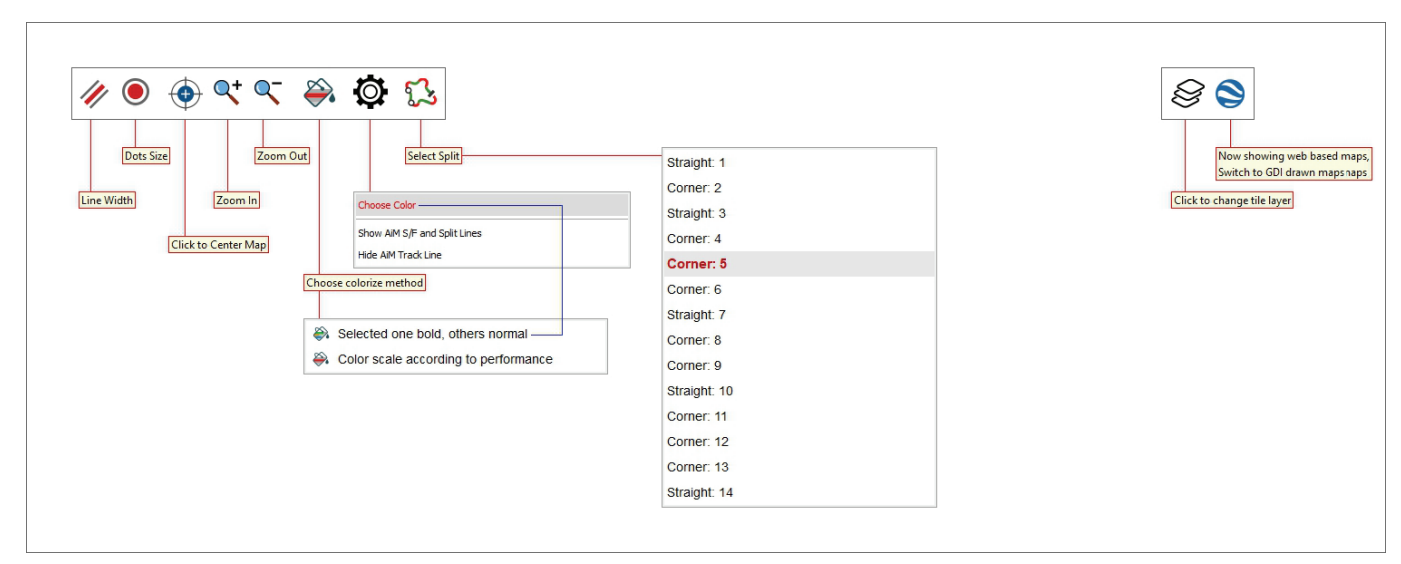

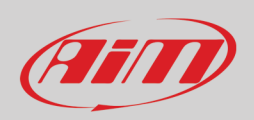

Selected one bold, others normal Show AiM S/F and Split Lines → Color scale according to performance Hide AiM Track Line ļΜ

Nell'immagine sotto sono mostrati il traguardo e gli split impostati da AiM; i secondi sono colorati in base alla relativa performance da verde a rosso (per da buona a cattiva).

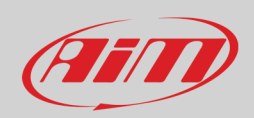

Usando la **tastiera del report per lo split selezionato** (channels report for selected split) posta a destra potete:

- aggiungere/rimuovere/ordinare/gestire i dati a lato (side items)
- mostrare/nascondere le statistiche
- scegliere il tipo di report
- selezionare gli split da analizzare (quello analizzato al momento è evidenziato in grassetto nella lista).

Nell'immagine sotto i tasti sono spiegati.

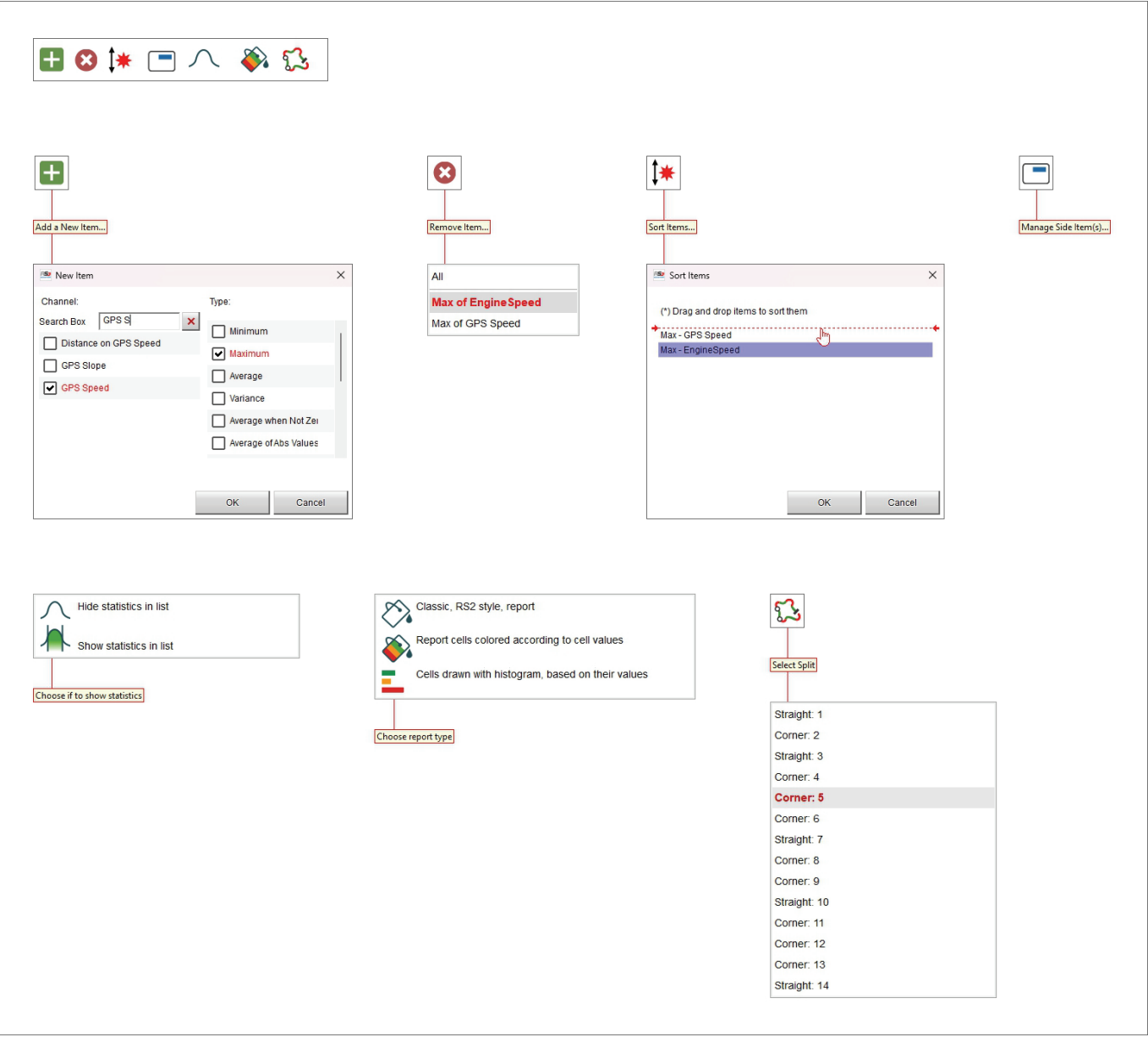

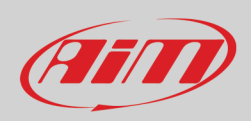

#### Ŧ  $\boldsymbol{\Omega}$ l1<sub>\*</sub>

#### **6.1 – Aggiungere/rimuovere/ordinare i dati**

La tastiera in alto permette di aggiungere/rimuovere colonne/canali dal report canali a destra della vista del software. Per ogni canale potete decidere il tipo di valore da mostrare (Max, min, medio, varianza etc…).

Una volta aggiunto/i il/i canali, il software permette di rimuoverlo o di rimuoverli tutti e di spostarli col mouse nel pannello "sort Items". Nell'esempio sotto i canali Max velocità GPS e Max RPM sono stati aggiunti e spostati.

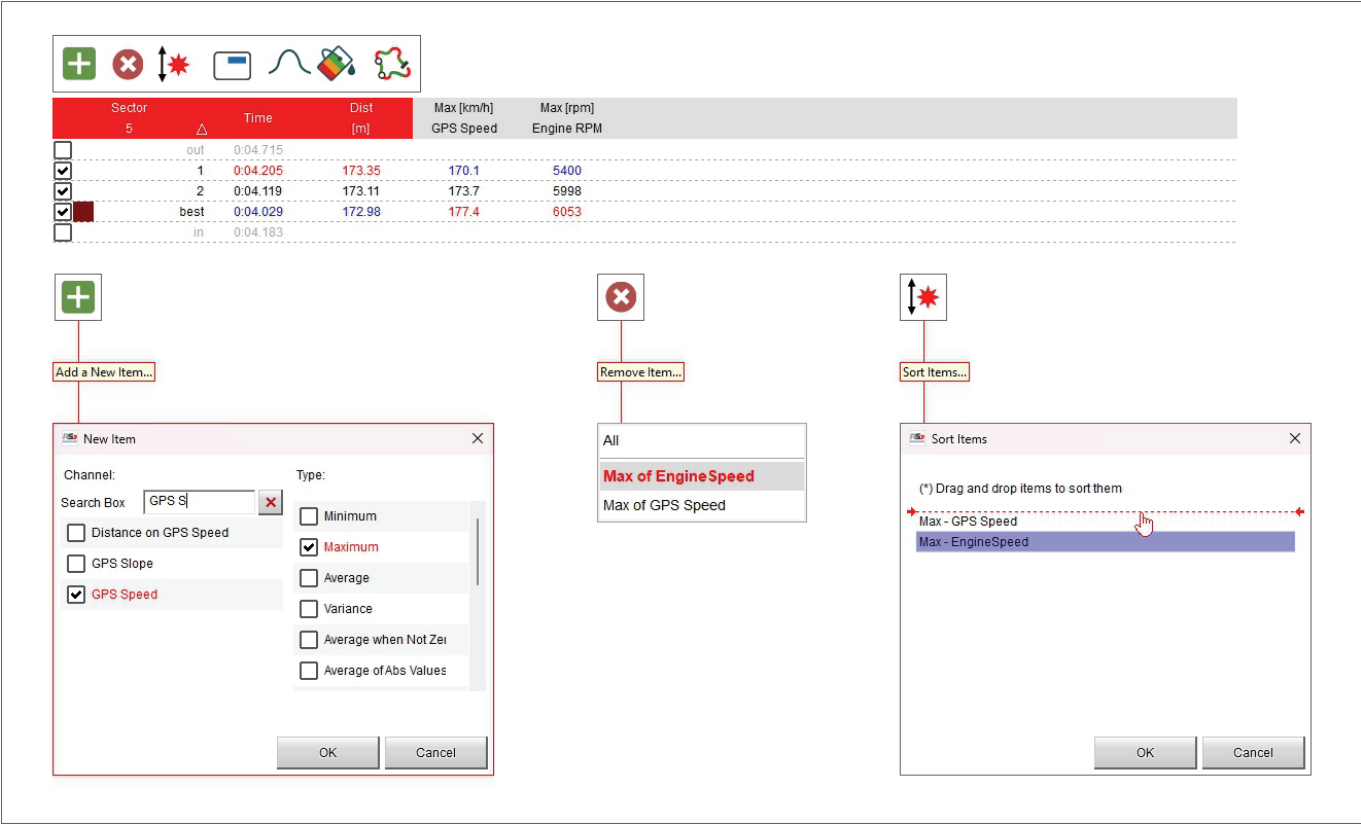

## Film

## **User Guide**

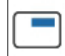

#### **6.2 – Gestire i valori laterali (side items)**

Quando uno o più canali sono stati aggiunti (max velocità GPS nella tabella in alto), si possono mostrare i valori di questo canale e di un altro nello stesso punto. Qui sotto sono mostrati velocità GPS e valore RPM nello stesso punto.

Per rimuovere un canale basta cliccare nuovamente l'icona e de-selezionarlo.

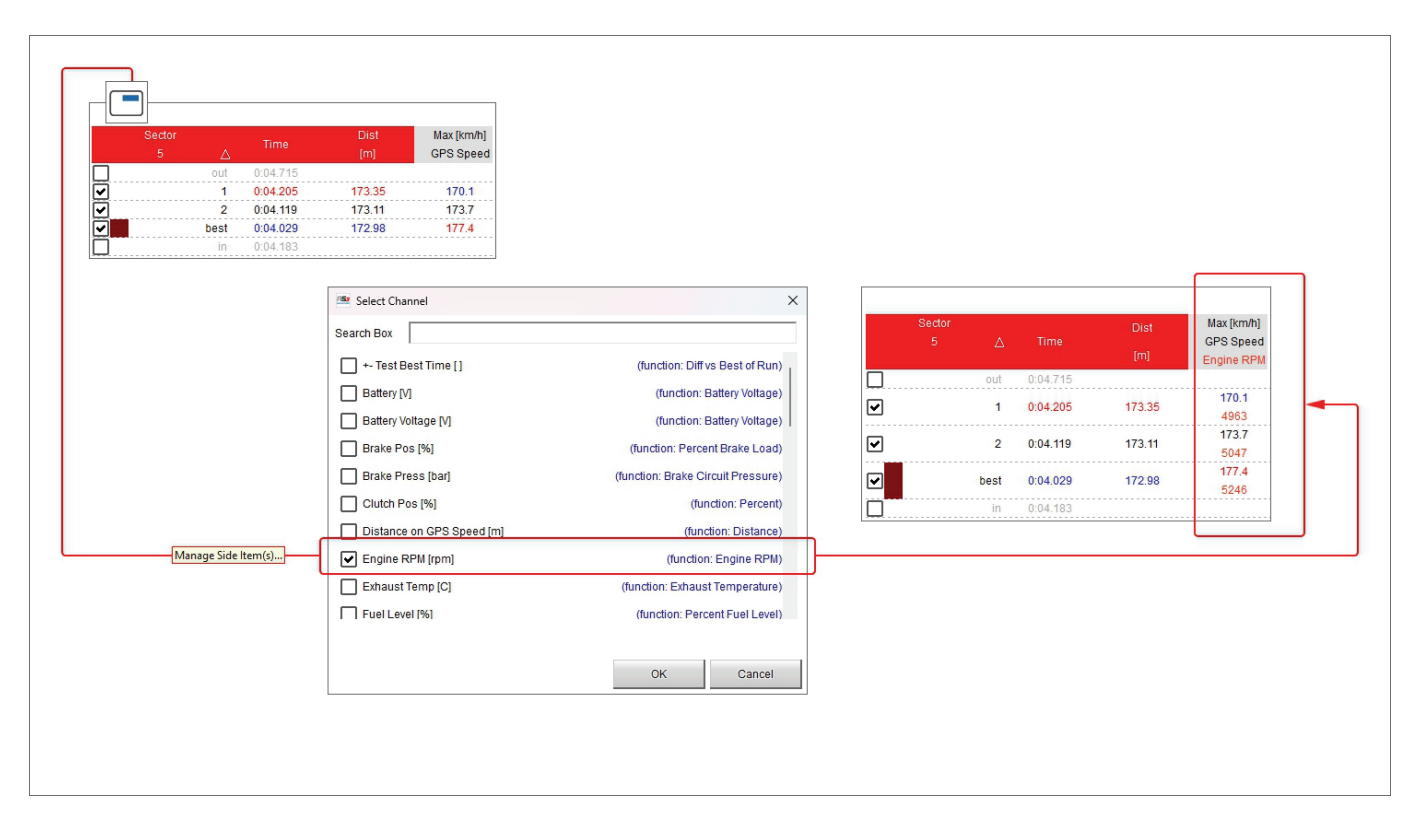

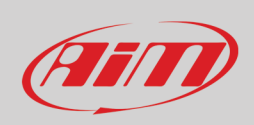

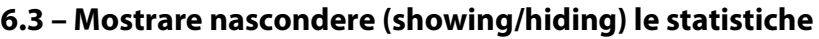

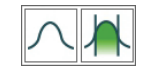

Sotto la tabella del report degli split si possono mostrare o nascondere le relative statistiche; esse mostrano:

- valori max, min e medi del canale in oggetto
- deviazione standard; questo misura la variazione o dispersione di un valore pre-impostato; un basso livello di deviazione indica che i valori tendono ad essere vicini al valore medio (detto anche atteso) mentre un alto standard di deviazione indica che i valori sono in una gamma più ampia.

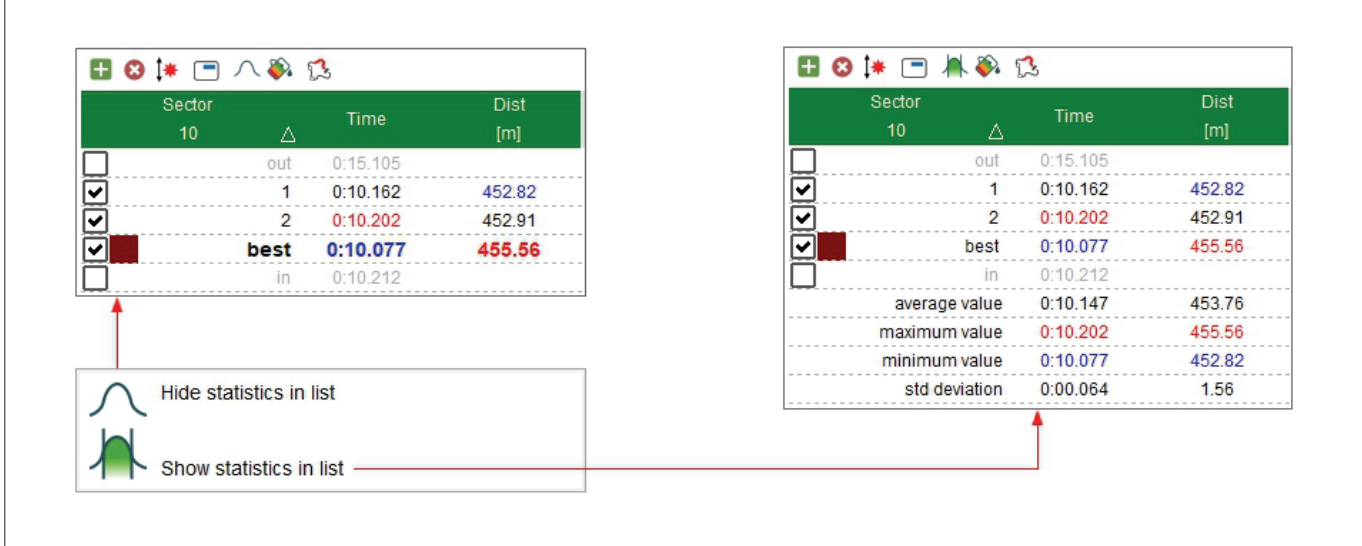

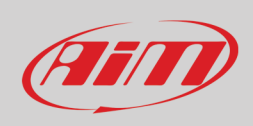

## ❀

#### **6.4 – Scegliere il tipo di report**

Selezionando l'icona sopra si può decider come visualizzare la tabella canali degli split del report. Le opzioni disponibili sono:

- classica: mostra solo i valori dei canali negli split
- report con celle colorate a seconda dei valori: ogni cella è colorata a seconda della performance da verde a rossa dove verde significa performance buona e rossa performance cattiva
- celle disegnate con istogramma basate sul valore: ogni cella ha uno sfondo che rappresenta in forma di istogramma i valori in essa contenuti.

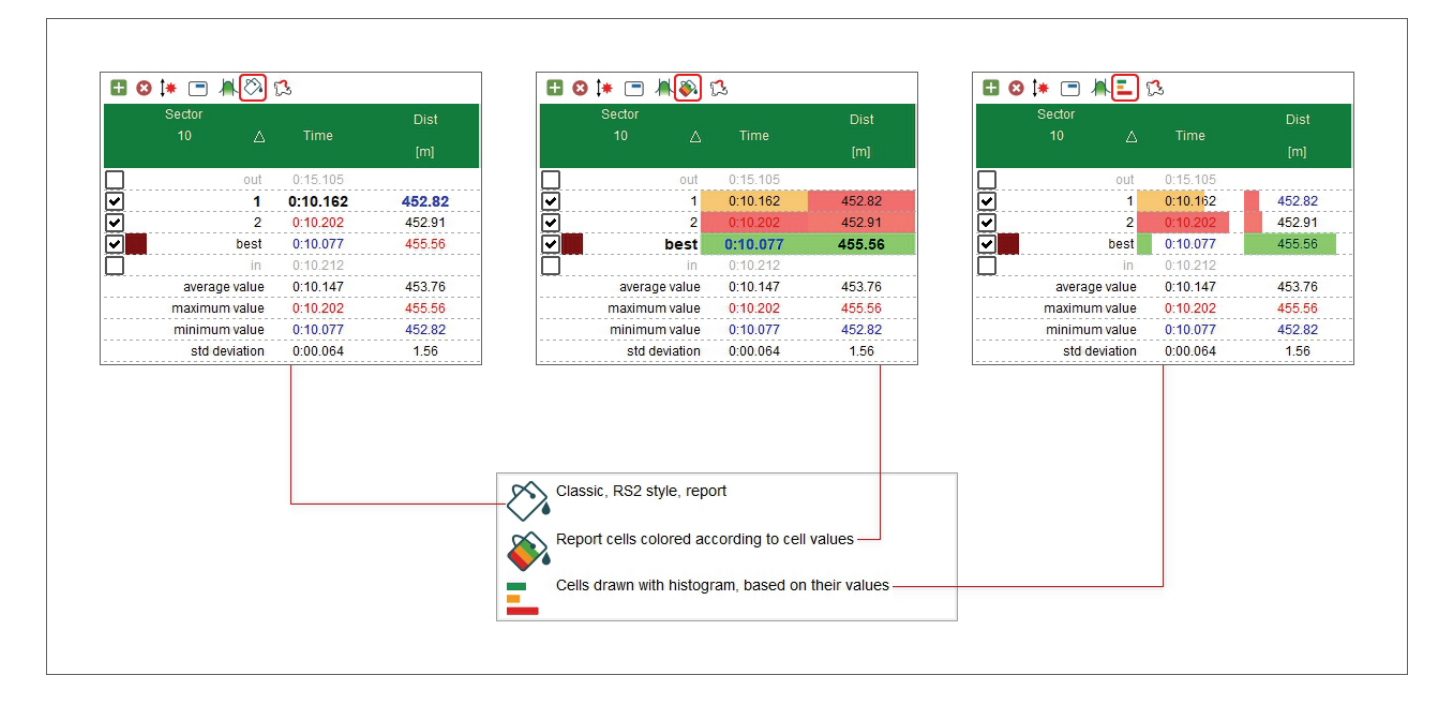

## Film

## **User Guide**

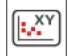

## **7 – La vista XY (scatter)**

Premendo l'icona mostrata sopra si entra nella visualizzazione XY ("Scatter"). Ogni canale ha il proprio grafico XY identificato dal colore della linea/dei punti che è il medesimo del canale nella tabella canali. Nell'immagine sotto lo sfondo è stato colorato per rendere il canale più identificabile.

Sotto il/i grafico/i si vede il grafico tempo o distanza di ogni canale o il time compare se abilitato nel pannello di impostazione (paragrafo 4.5.1). Cliccando sul grafico XY il cursore nei grafici tempo/distanza o nel time compare si posiziona nel punto corrispondente.

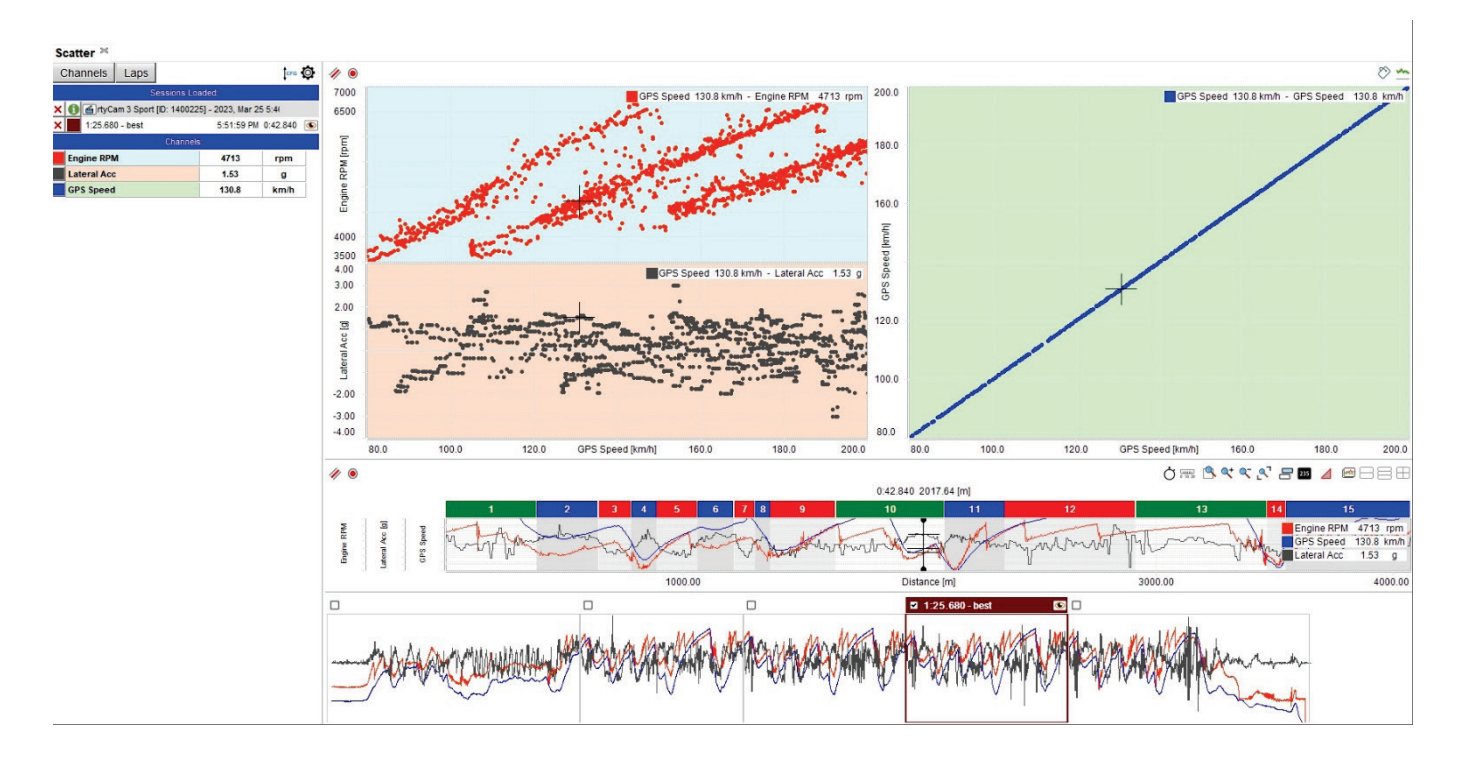

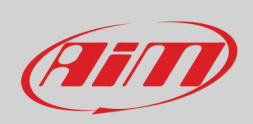

Con la tastiera in alto a destra si può Vedere un canale in funzione di un altro colorando il grafico; nell'esempio sotto il grafico è stato colorato in funzione del valore degli RPM. Quando il valore RPM è Maggiore il grafico è rosso mentre quando è minore diventa verde.

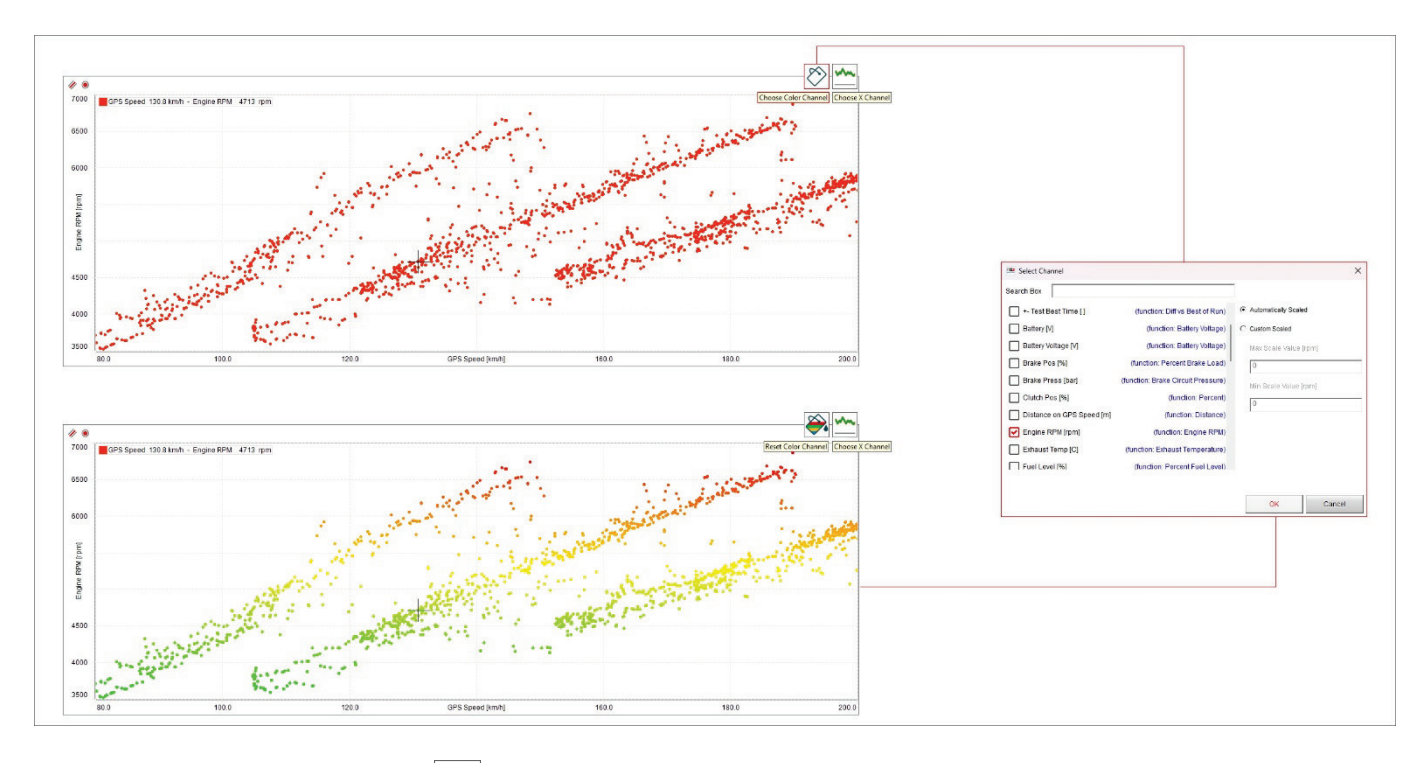

ww L'icona a destra della tastiera superiore ( ) permette di scegliere il canale in ascissa.

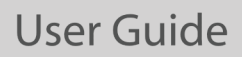

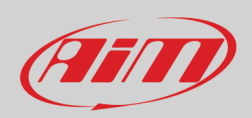

Quando si analizza un'accelerazione può essere utile impostare il grafico con la griglia circolare. Per mostrarlo:

- mostrare l'accelerazione laterale in ordinata
- cliccare l'icona "Scegli canale X" ("Choose X Channel)" in alto a destra del grafico XY
- scorrere fino al canale "Vertical Acc" sul pannello che compare e premere "OK"
- cliccare col tasto destro sul grafico e selezionare l'opzione di impostazione
- scorrere il pannello sino all'opzione che permette di scegliere la griglia ("Choose how you want plot grid to be shown") e selezionare "mostra griglia circolare" ("Show circular grid") e premere "OK"
- come mostrato dal grafico sotto dell'immagine che segue la griglia viene mostrata circolare

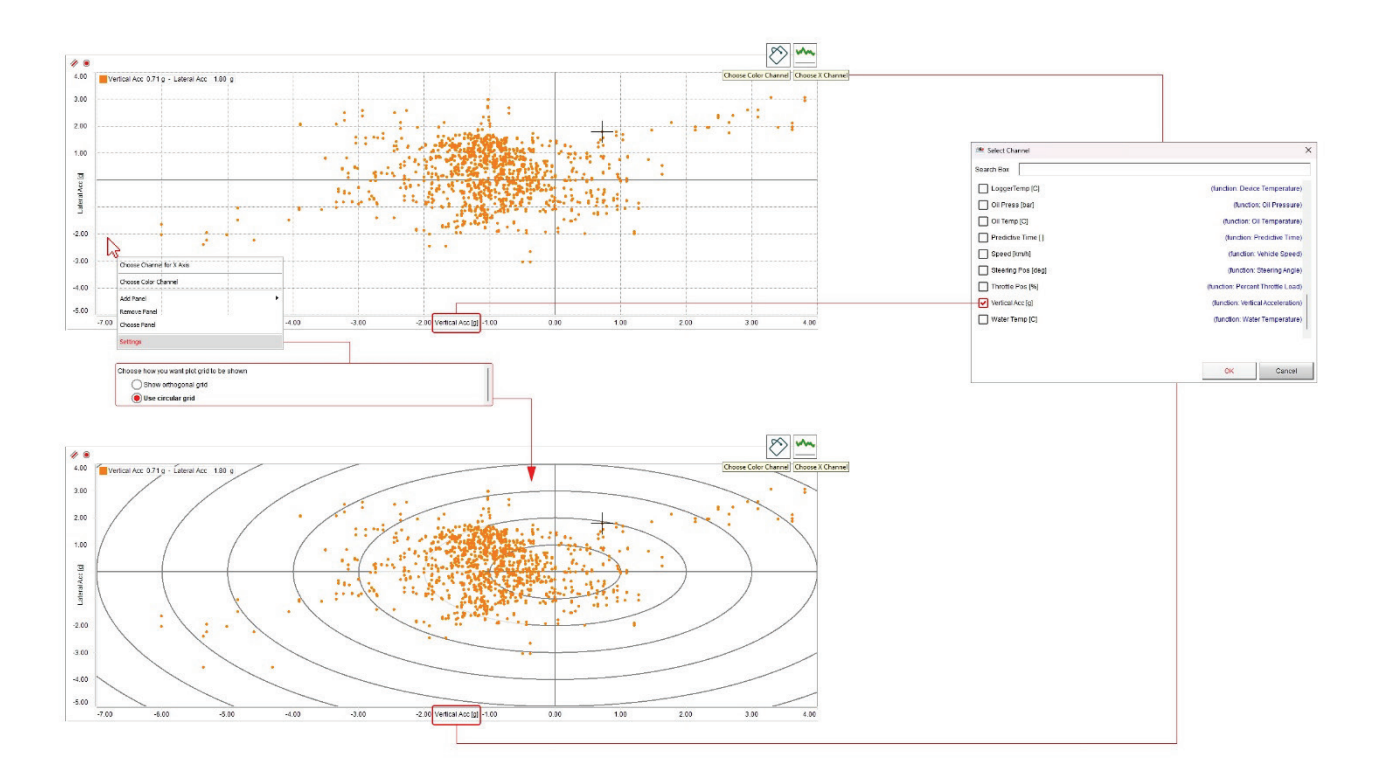

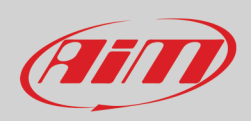

## $\sqrt{d}$

## **8 – La vista istogramma**

Premendo l'icona sopra si entra nella visualizzazione istogramma. Ogni canale ha il proprio istogramma ed ogni giro è identificato da un colore; Sotto gli istogrammi si trova un grafico su base distanza e il time compare se abilitato. Sotto i grafici c'è lo storyboard.

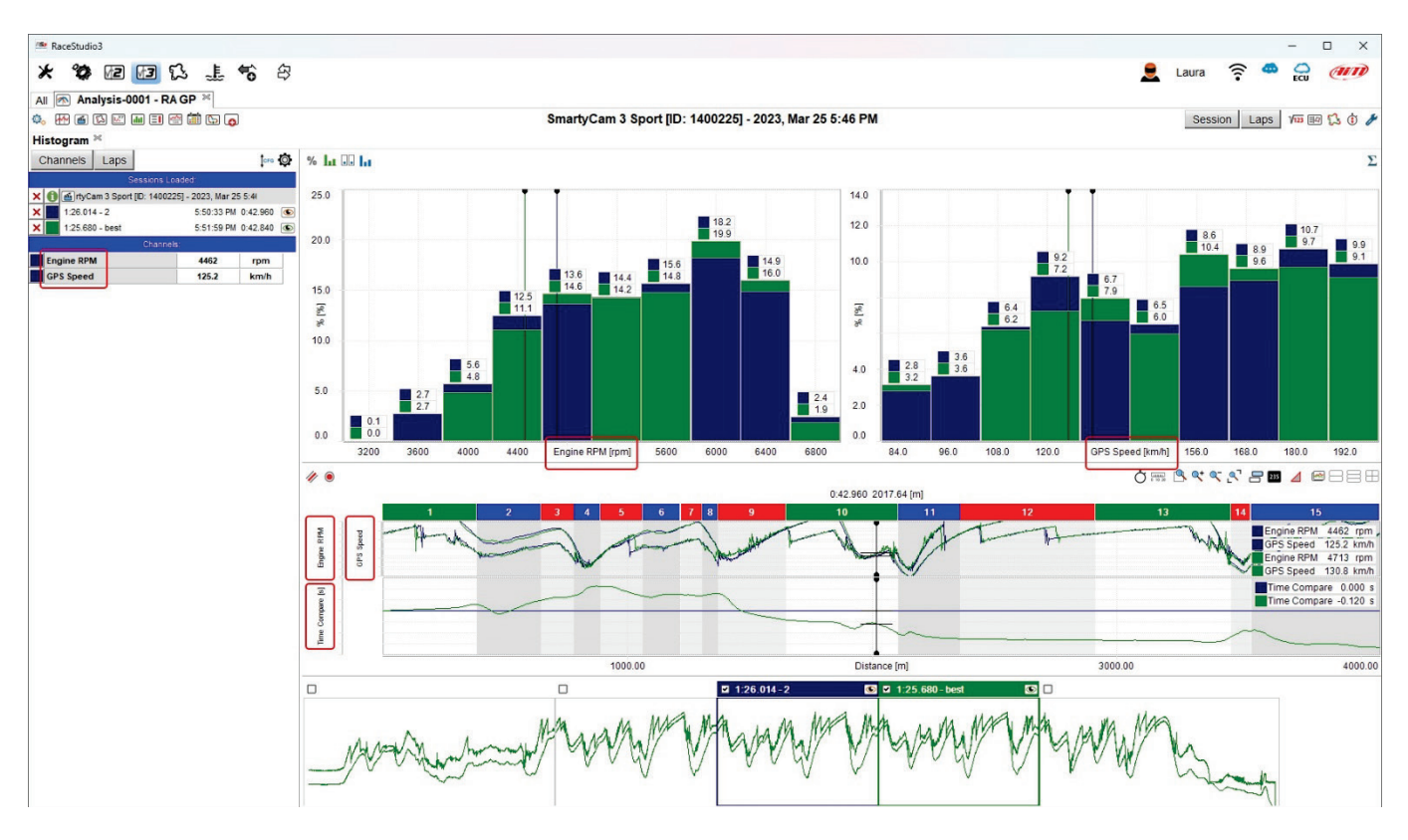

Con le icone della barra posta sopra il grafico potete modificare l'aspetto del grafico ed i calcoli che vengono effettuati. Il grafico può essere mostrato in percentuale, in tempo o per numero di campioni. Può essere disegnato con delle barre (orizzontali o verticali) o delle linee e mostrando o nascondendo i valori. Se si stanno analizzando più giri essi possono essere calcolati separatamente o insieme.

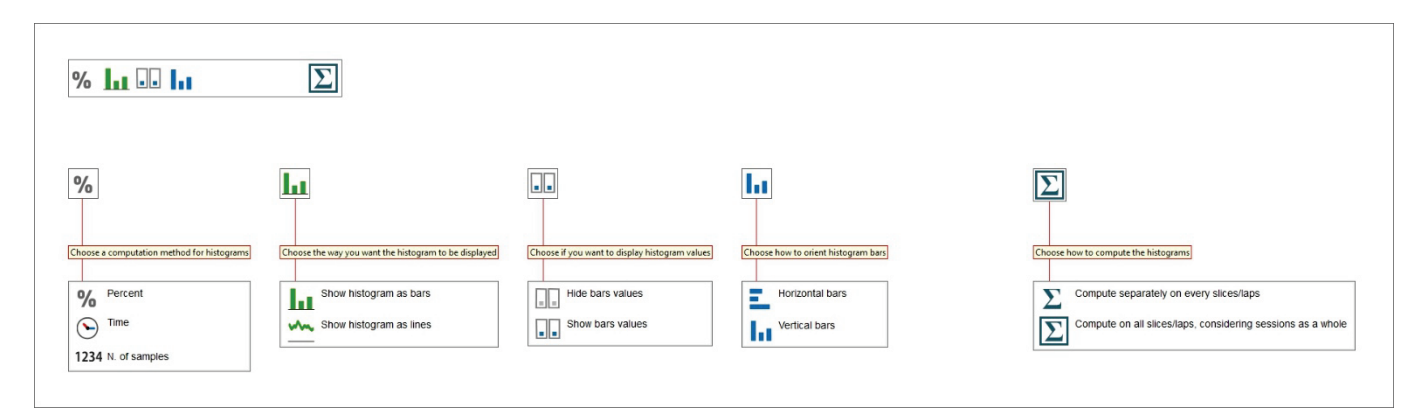

Le immagini seguenti mostrano le diverse opzioni.

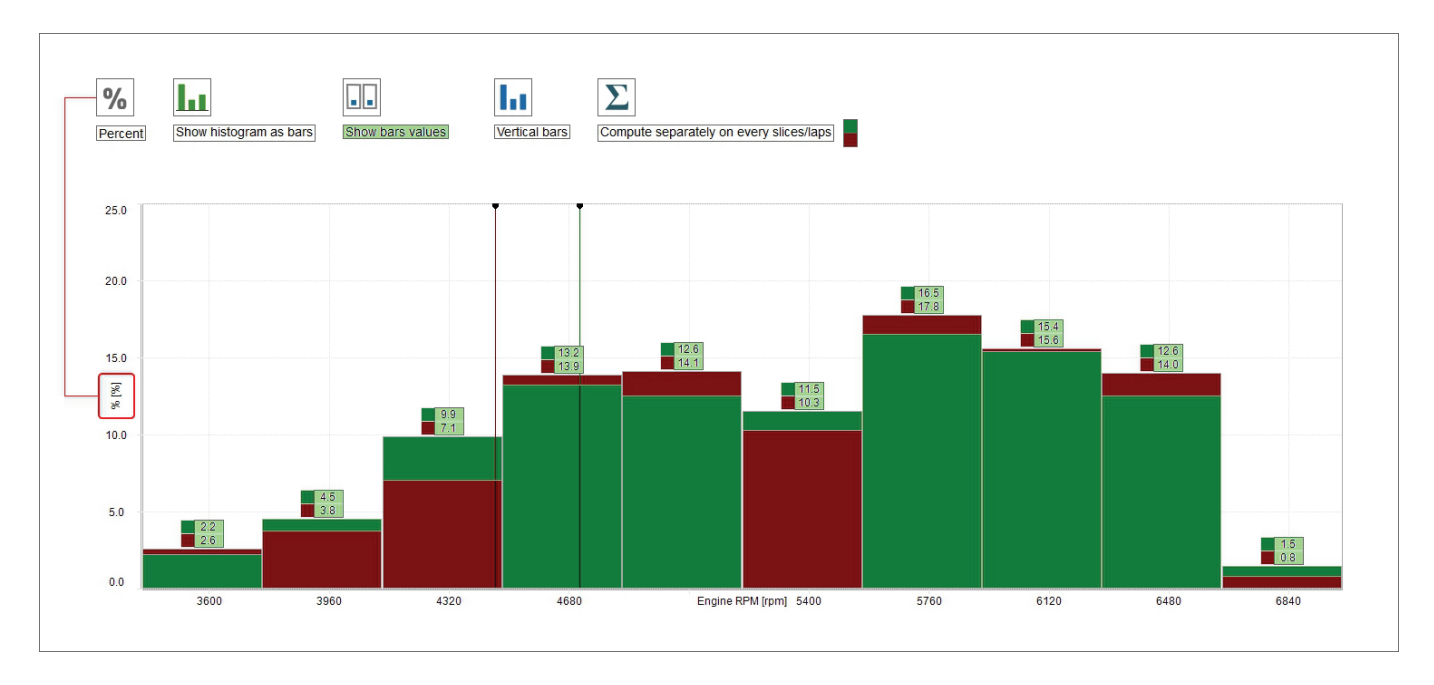

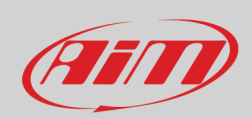

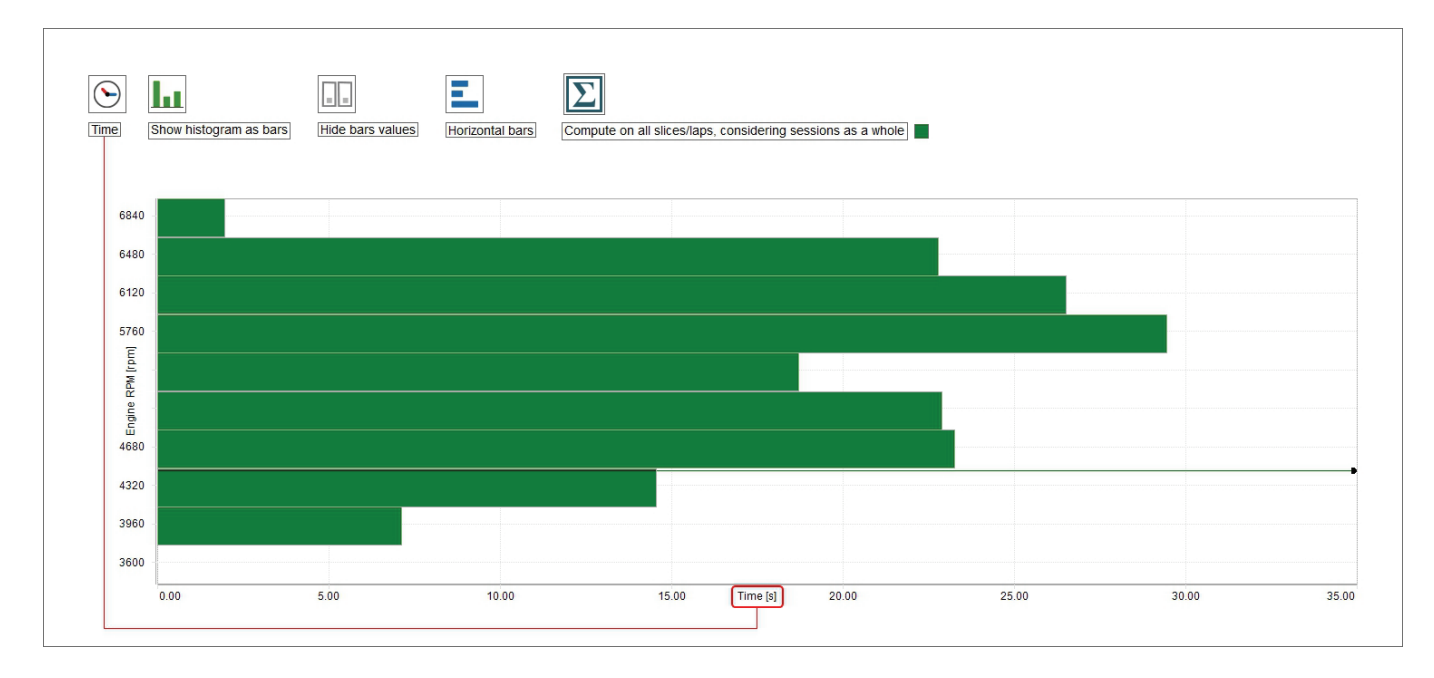

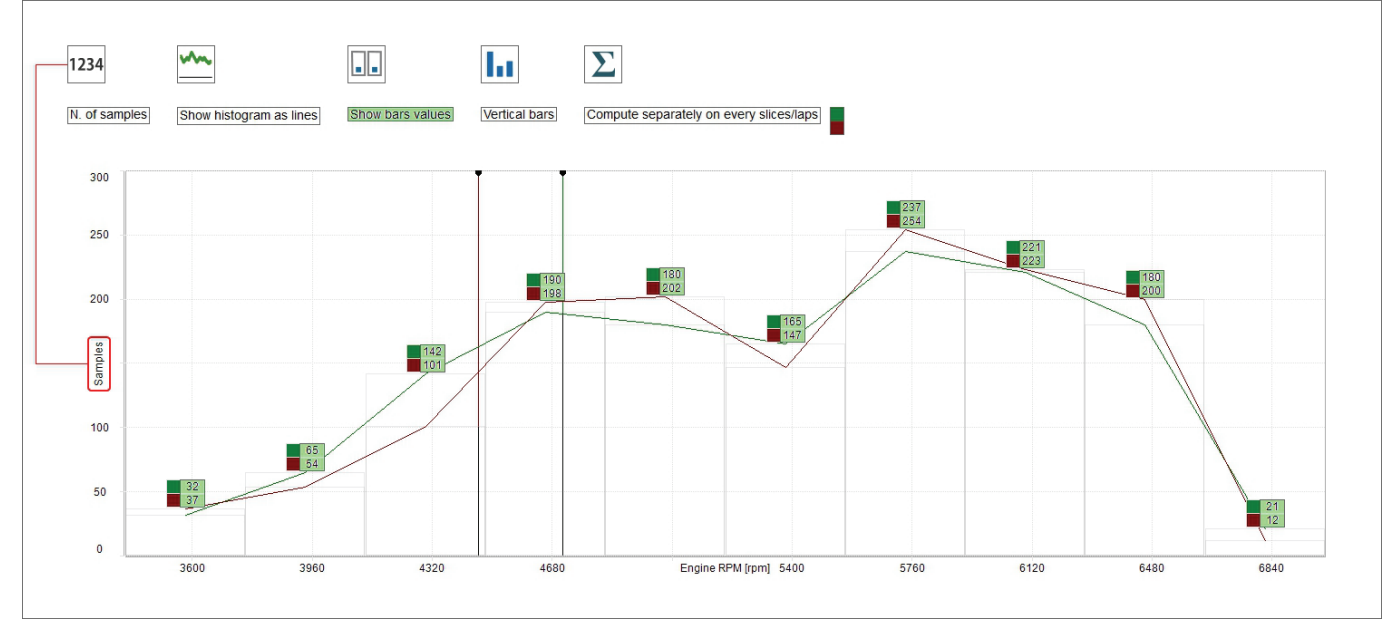

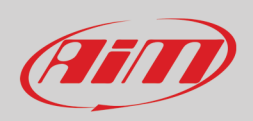

## **9 – La vista del report dei tempi degli split**

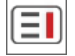

Premendo l'icona mostrata sopra si entra nella visualizzazione "Split Times Report" che mostra:

- due tastiere a destra ed a sinistra della vista; ogni tasto mostra dati differenti ed il secondo ed il terzo tasto da sinistra possono essere variamente combinati come spiegato nei paragrafi seguenti mentre il tasto stampa serve ad esportare i dati in un file
- dati della sessione nella tabella centrale, con o senza statistiche (paragrafo 6.3); ogni giro può essere abilitato/disabilitato attivando/disattivando la relativa casellina a sinistra; lo split selezionato è indicato da un numero su sfondo blu nell'intestazione della colonna.
- i grafici dello split selezionato a destra.
- mappa della pista che mostra lo split selezionato sotto i grafici

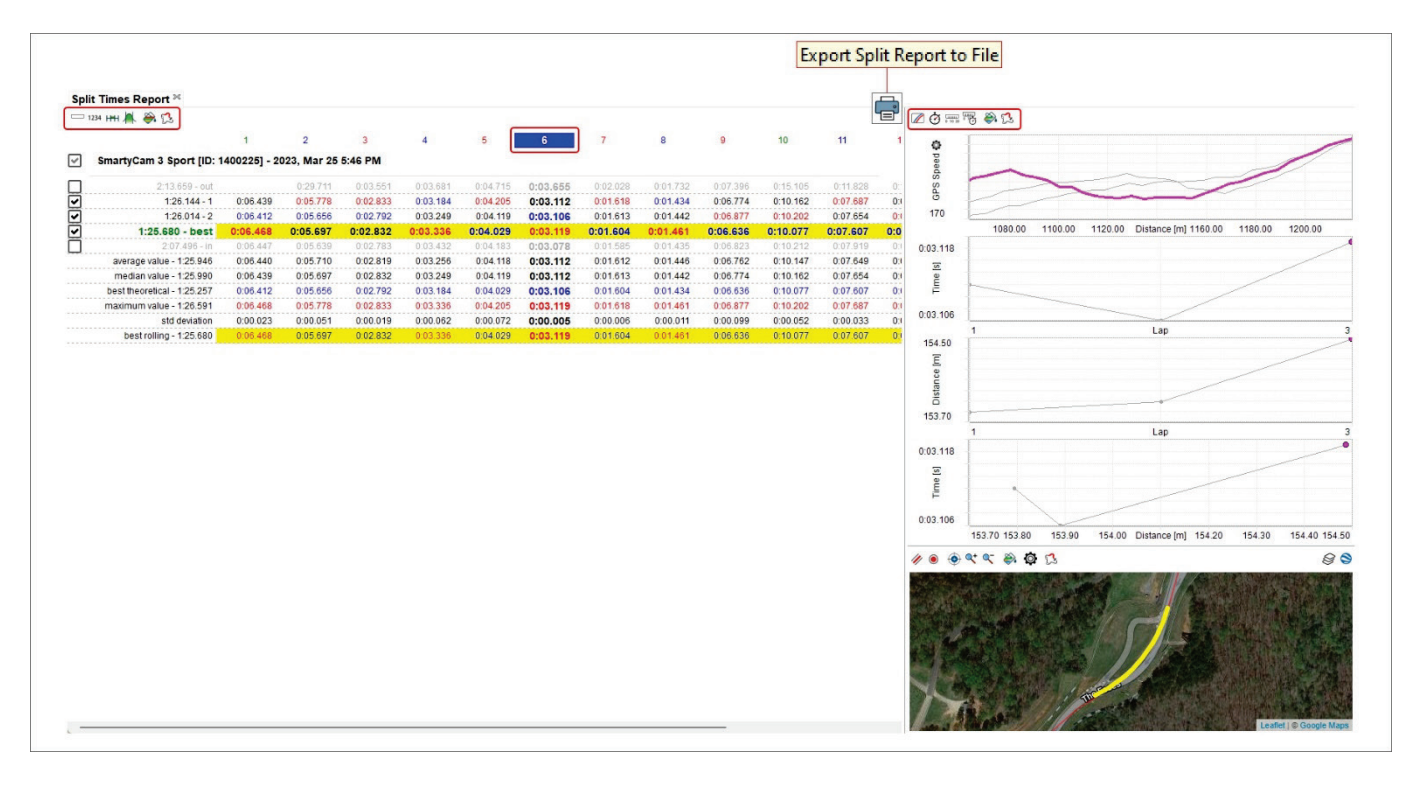

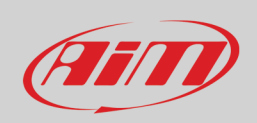

#### **9.1 – La tastiera in alto**

Le tastiere in alto cambiano a seconda dei tasti selezionati e mostrano i dati in modi diversi permettendo differenti analisi dei dati che saranno spiegate nei paragrafi che seguono. L'immagine sotto mostra e spiega la tastiera in alto a sinistra della vista del software.

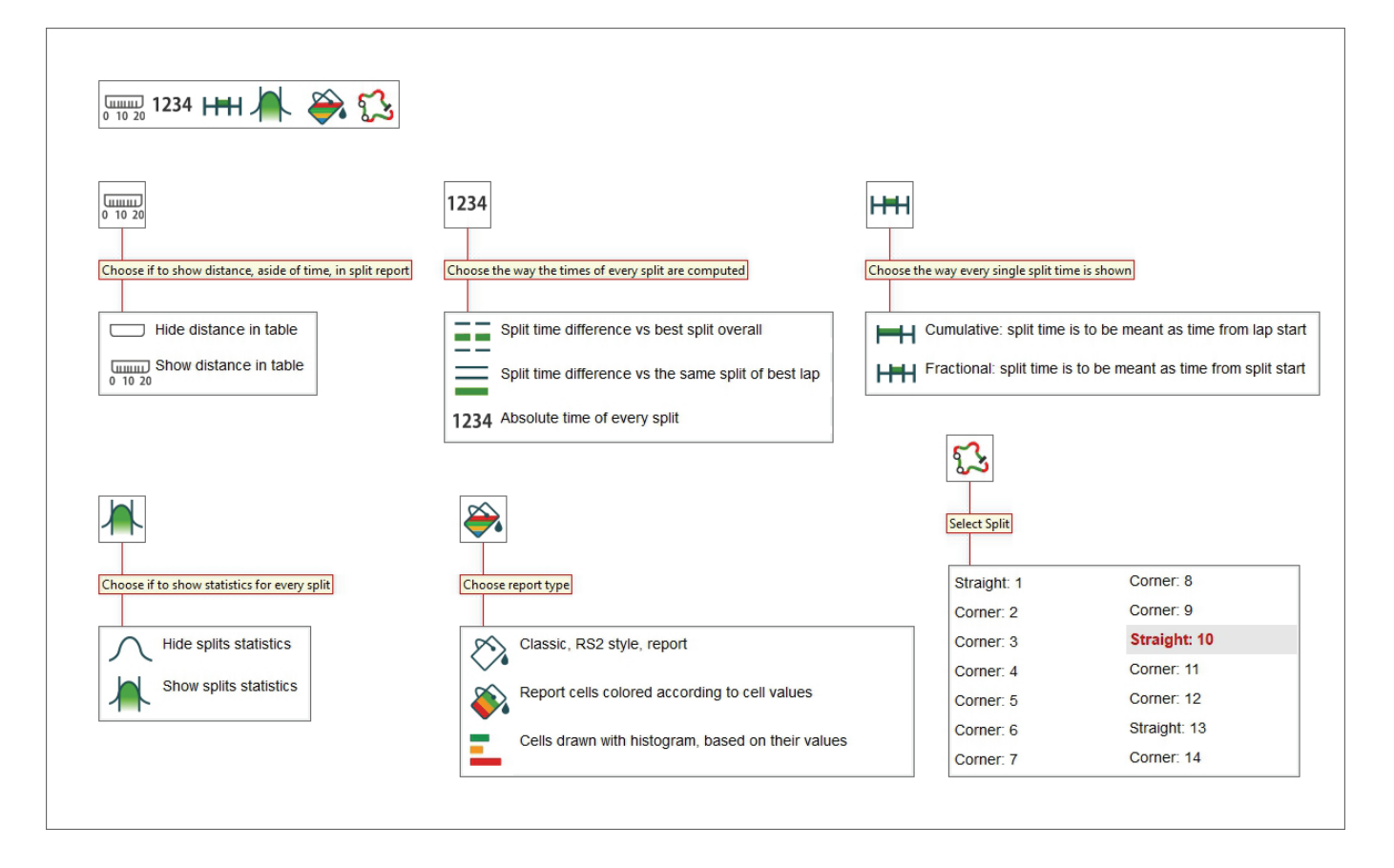

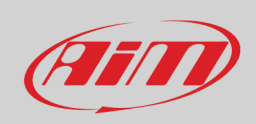

L'immagine sotto mostra e spiega la tastiera in alto a destra della vista del software che gestisce i grafici sottostanti.

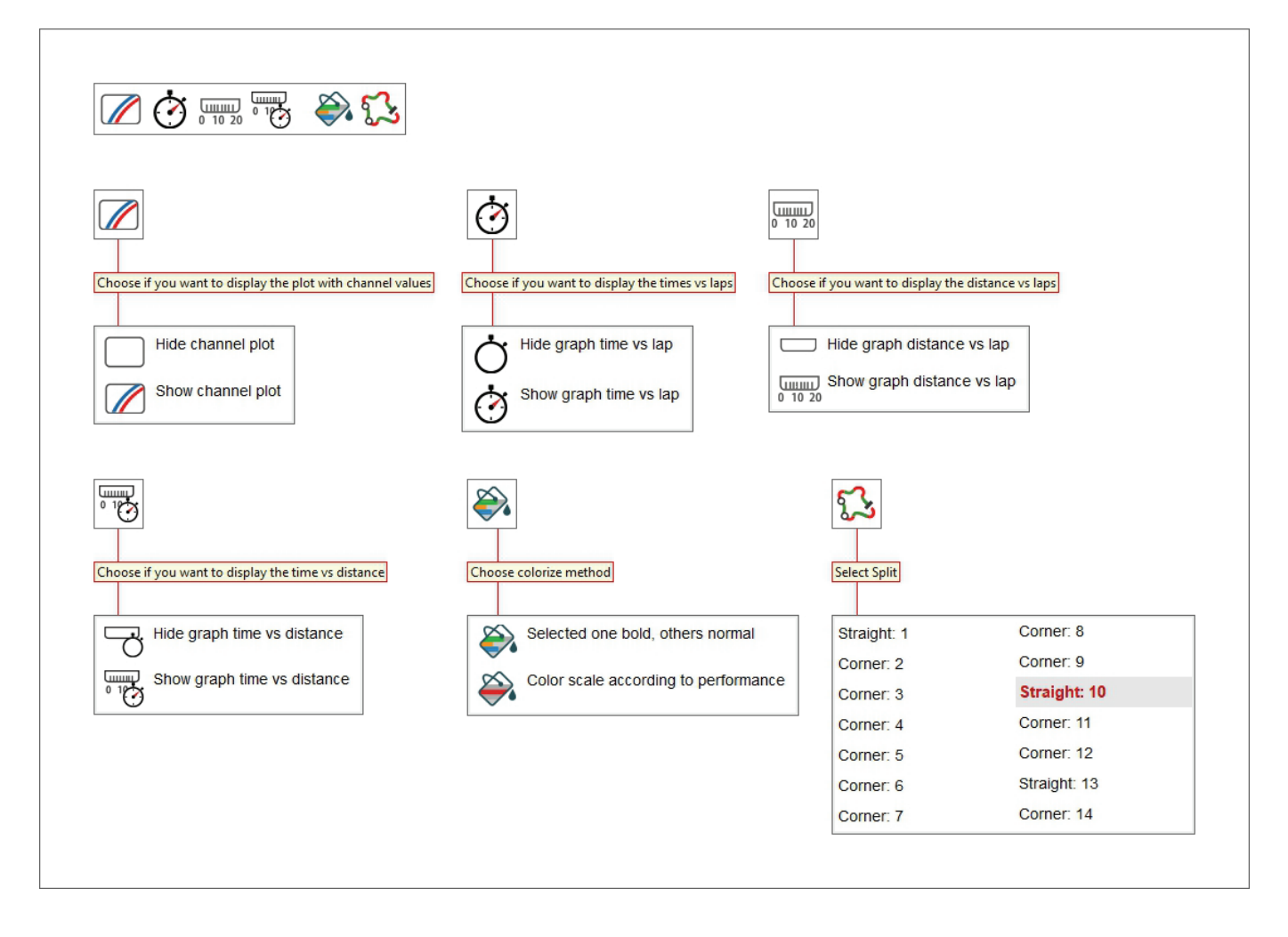

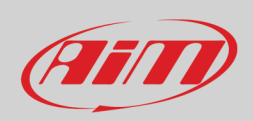

#### **9.2 – La tabella split report e le sue possibili visualizzazioni**

Considerando la tabella a sinistra della vista del software di seguito sono mostrate diverse visualizzazioni.

#### **Mostra la distanza nella tabella, tempo assoluto di ogni split, tempo split frazionale, visualizzazione classica RS2 del report**.

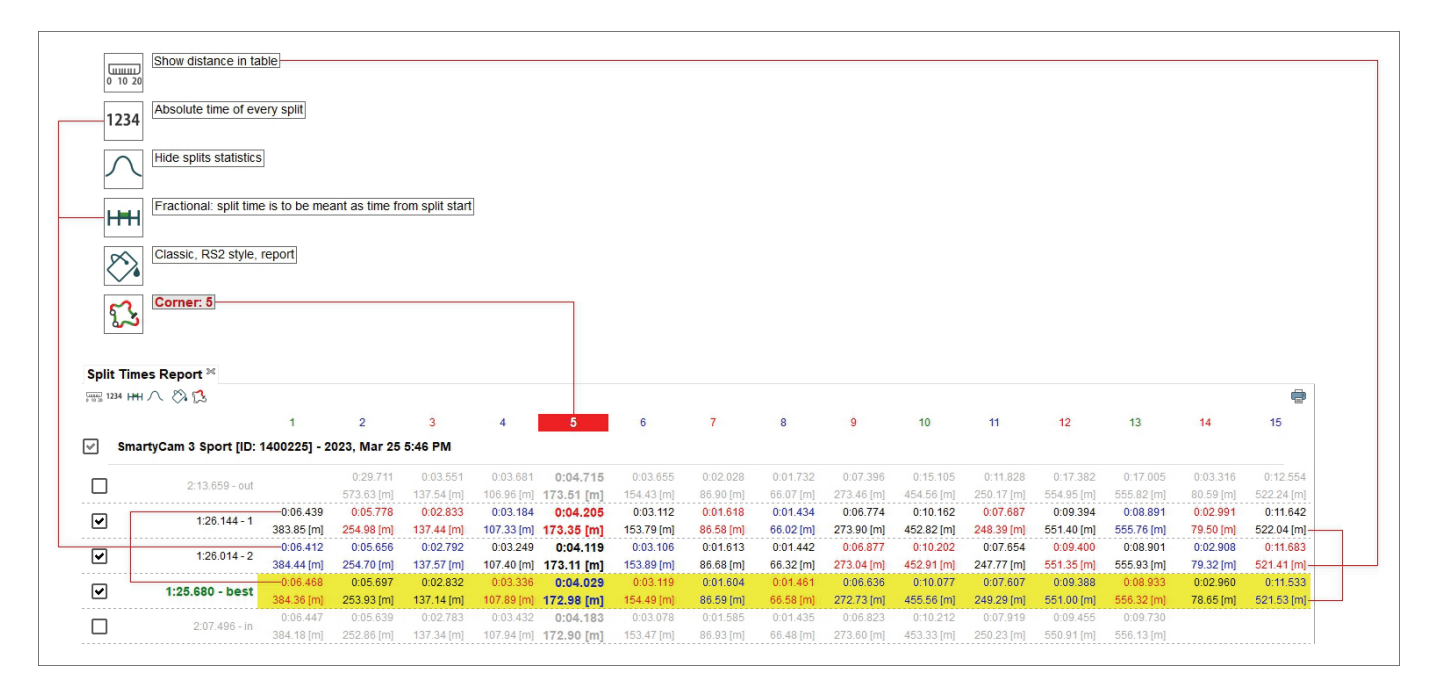

**Nascondi la distanza nella tabella, tempo assoluto di ogni split, tempo dello split cumulativo, celle del report colorate in base ai valori contenuti** (da verde per valori migliori a rosso per valori peggiori).

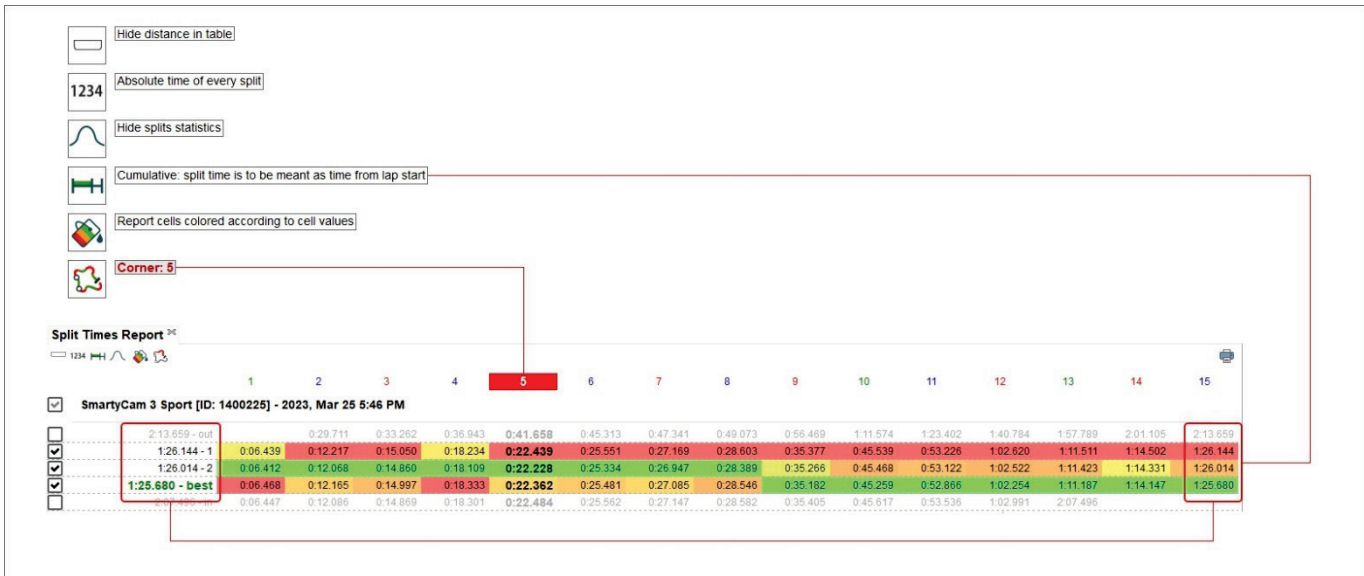

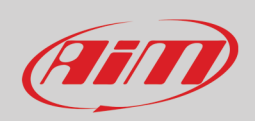

**Nascondi la distanza nella tabella, mostra la differenza di questo split rispetto allo stesso split del miglior giro, mostra le statistiche, split time frazionale, celle disegnate come istogrammi in base ai valori contenuti**.

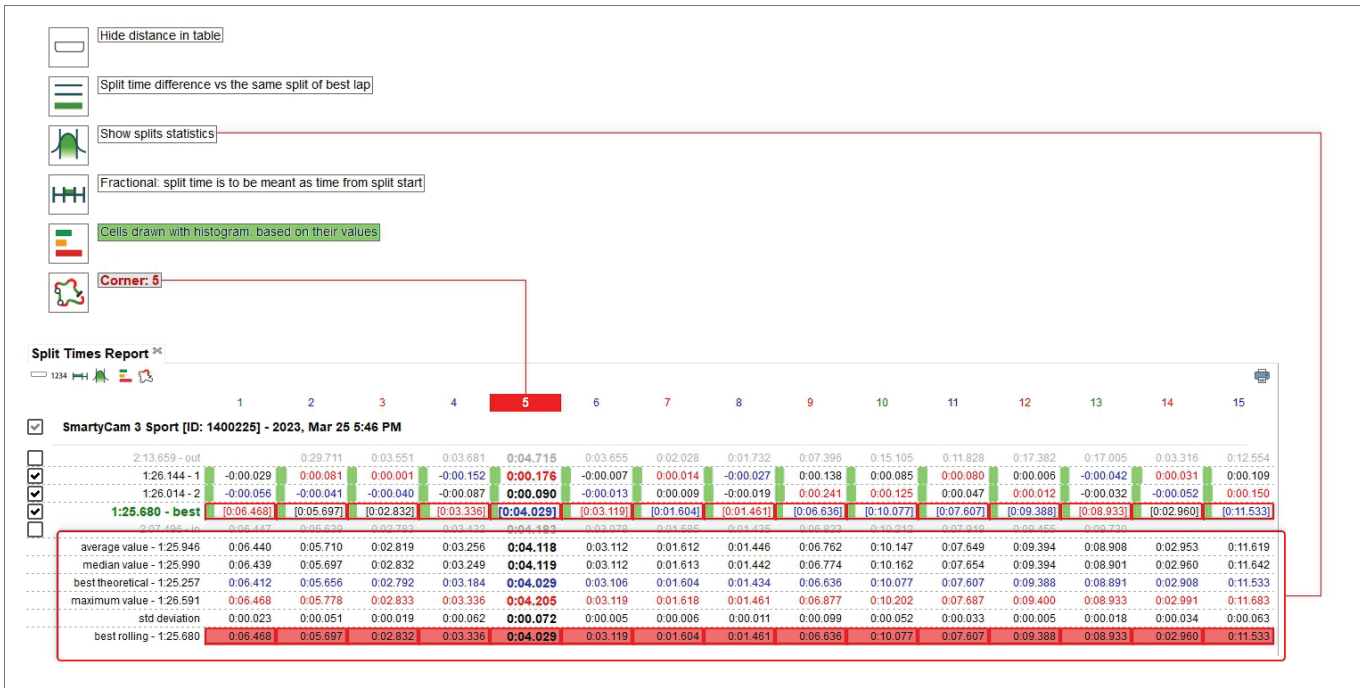

Premendo il tasto statistiche si possono mostrare/nascondere molte informazioni sotto i dati, ovvero:

- Valore medio: mostra tempo medio<sup>[1](#page-98-0)</sup> di ogni split (paragrafo 9.2.1)
- Valore Mediano: mostra il tempo mediano[2](#page-98-1) di ogni split (paragrafo 9.2.2)
- Miglior giro teorico: somma tutti i migliori split indipendentemente dal giro cui appartengono (paragrafo 9.2.3)
- Valore massimo: è il valore più alto ottenuto per ogni split; questi valori sono indicati in rosso nella relativa riga delle statistiche
- Deviazione standard (nello split): questo valore permette di comprendere quanto sia costante il pilota; una deviazione standard bassa significa che il pilota segue uno stile di guida regolare e che il veicolo non ha strani comportamenti
- Best rolling: è il miglior tempo sul giro effettivamente ottenuto anche se gli split non appartengono tutti allo stesso giro a patto che siano consecutivi (paragrafo 9.2.4).

<span id="page-98-0"></span><sup>1</sup> Il valore medio è ottenuto sommando tutti i tempi e dividendo il risultato per il numero di fattori

<span id="page-98-1"></span><sup>&</sup>lt;sup>2</sup> Il valore mediano è, il valore che, ordinati i fattori in una lista, si trova al centro. Se il numero di fattori è dispari il mediano è al centro della lista mentre se il numero di fattori è pari il mediano è ottenuto dalla media dei due valori centrali nella lista.

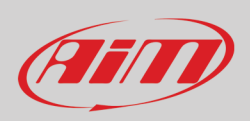

#### **9.2.1 – Statistiche: valore medio**

Come mostrato sotto il valore medio si ottiene sommando tutti i tempi e dividendo per il numero di fattori. In questo caso vengono considerati 7 giri salvo per lo split 2 che manca nel giro 1 e quindi la somma viene diviso per 6.

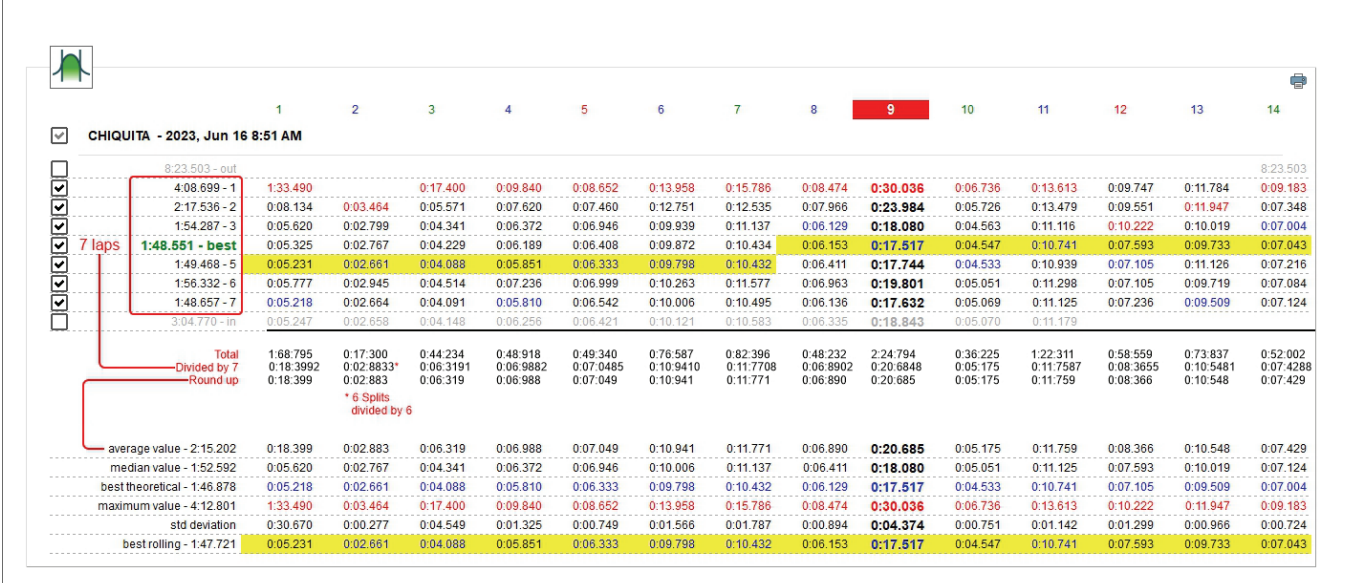

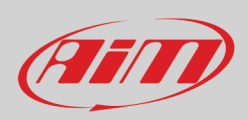

#### **9.2.2 – Statistiche: valore mediano**

Mettendo gli elementi in ordine decrescente il valore mediano è quello centrale nella lista (immagine a sinistra). Se I fattori sono in numero pari il valore mediano è ottenuto dalla media dei due fattori centrali nella lista (immagine a destra).

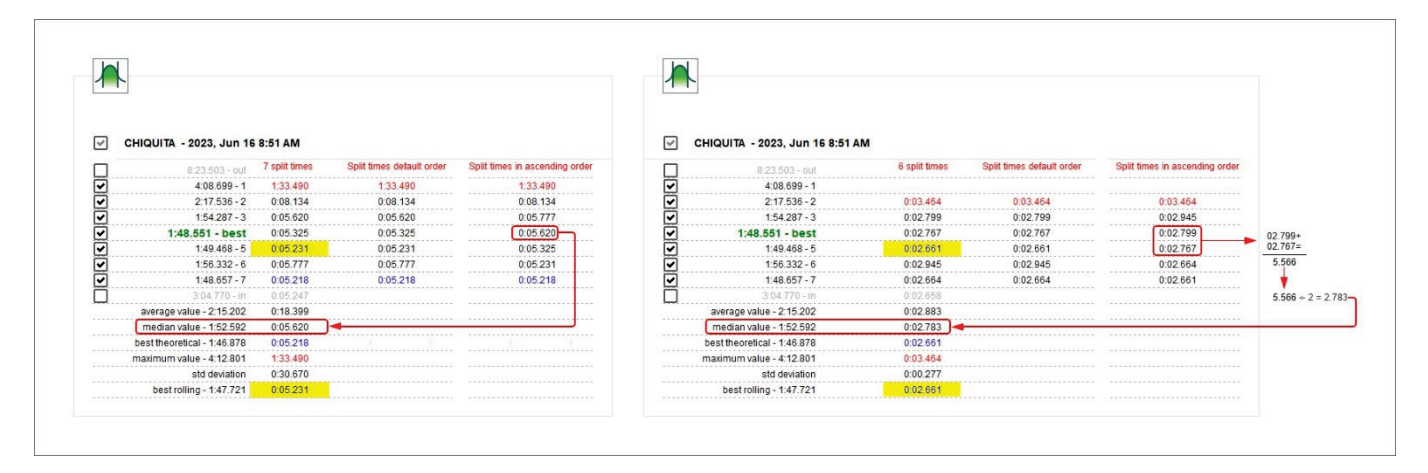

#### **9.2.3 – Statistiche: miglior giro teorico**

Il miglior giro teorico è ottenuto sommando i migliori split di tutti i giri considerati. Per questo si chiama teorico. Nell'immagine sotto gli split migliori sono evidenziati e sommati nella riga sotto etichettata "Best Theoretical".

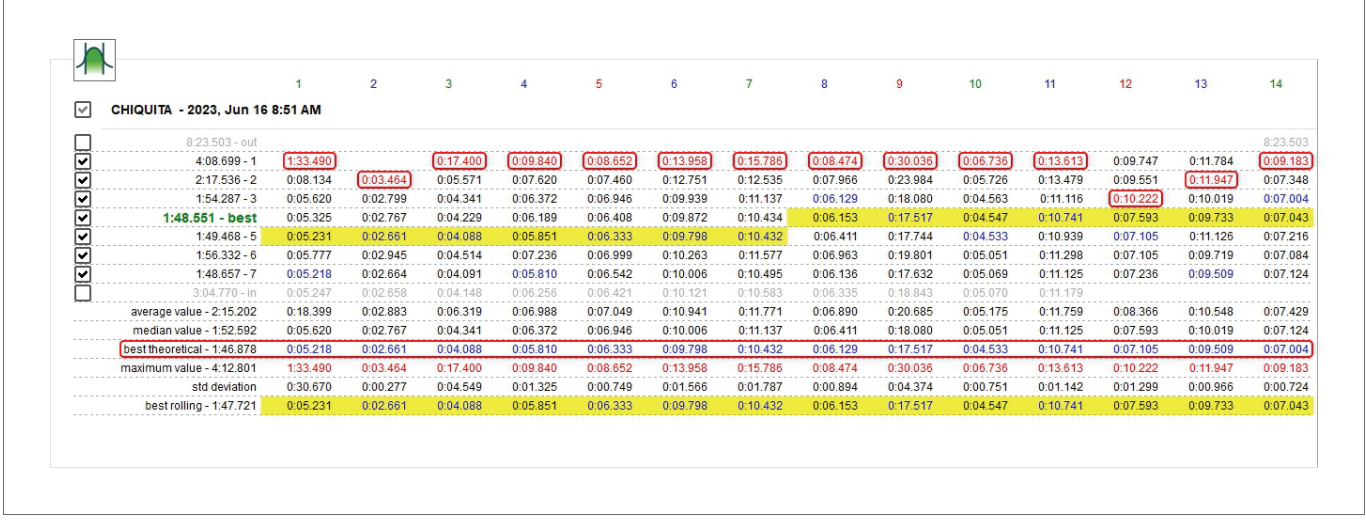

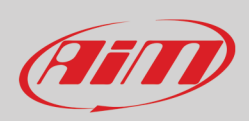

### **9.2.4 – Statistiche: best rolling time**

Best rolling: è il miglior tempo sul giro effettivamente ottenuto anche se gli split appartengono a giri diversi purché siano successivi.

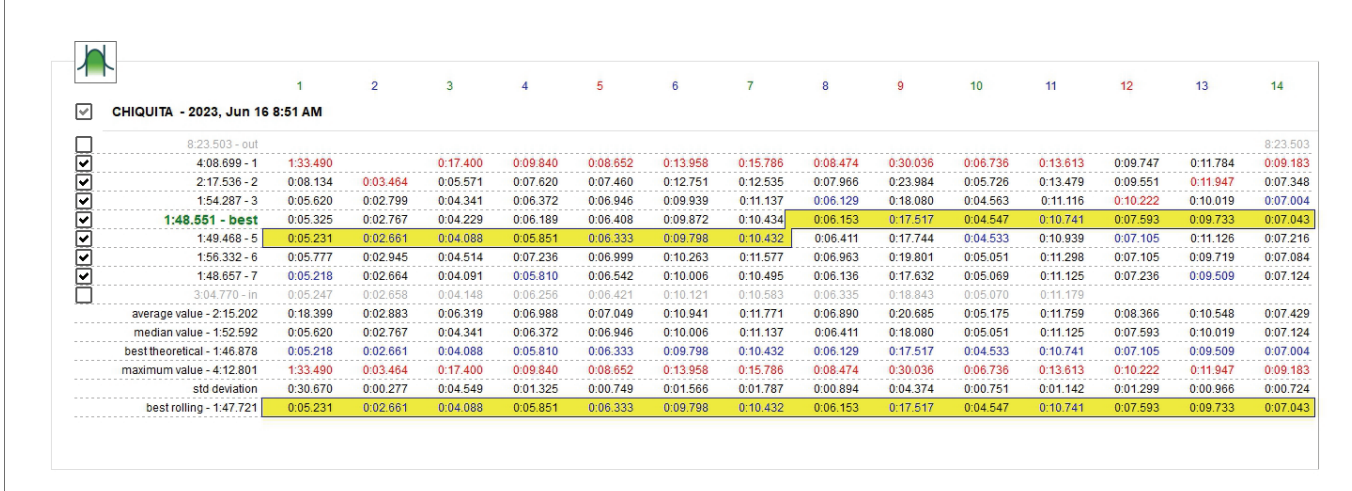

## ATITO

### **9.3 – Modalità assoluta frazionale**

Mostra tutti gli intermedi col tempo sul giro a sinistra della riga.

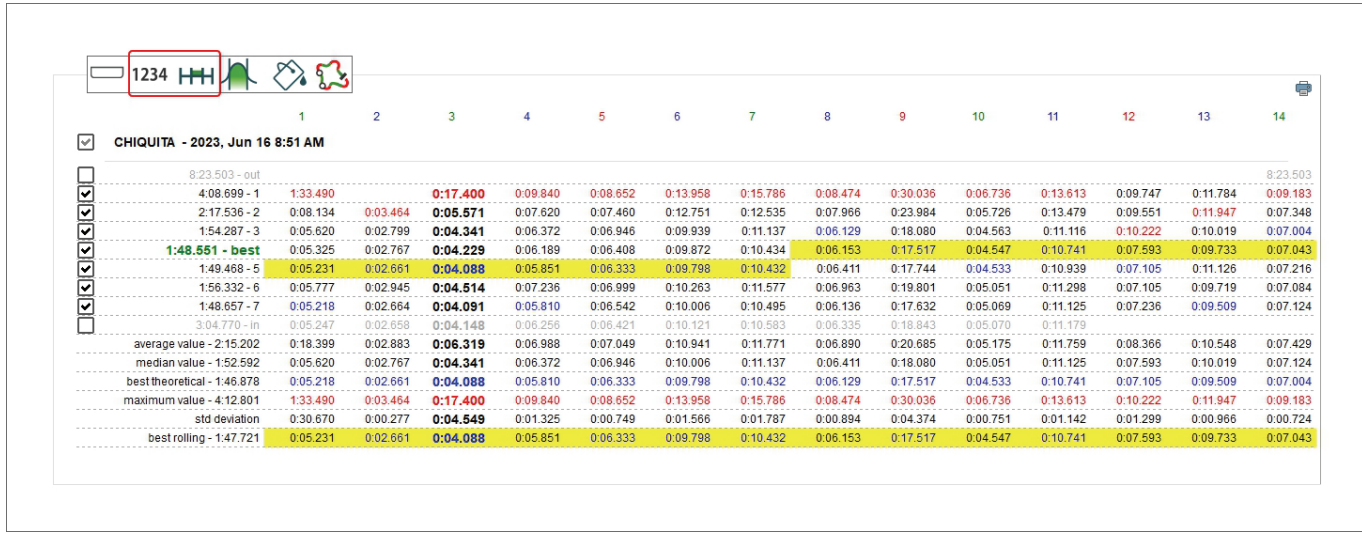

### **9.4 – Modalità assoluta cumulativa**

Ogni split viene aggiunto al precedente ed il valore dell'ultimo spit è il tempo sul giro.

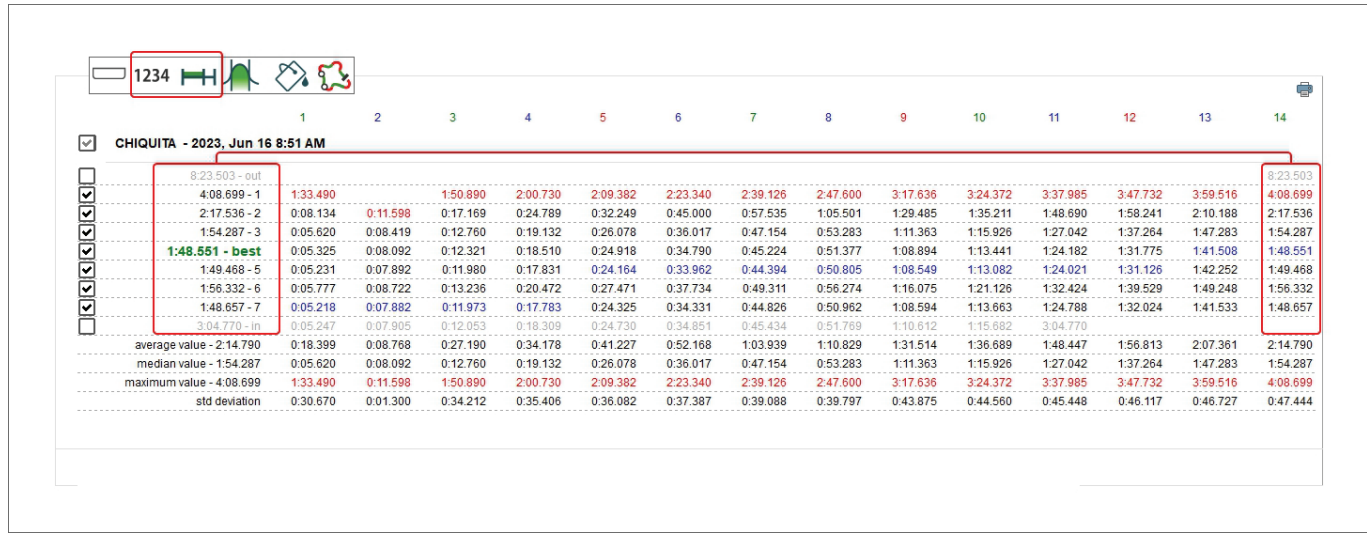

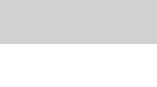

1234 H

 $1234$ 

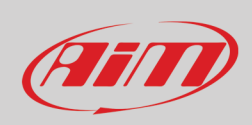

#### **9.5 – Split time differenza col miglior tempo di questo split modalità frazionale**

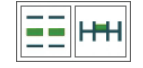

Per ogni split mostra la differenza tra il tempo corrente ed il miglior tempo ottenuto in questo split nella sessione. Come mostrato sotto il tempo di questo split è in rosso; aggiungendolo al miglior tempo ottenuto in questo split nella sessione si ottiene il tempo di questo split.

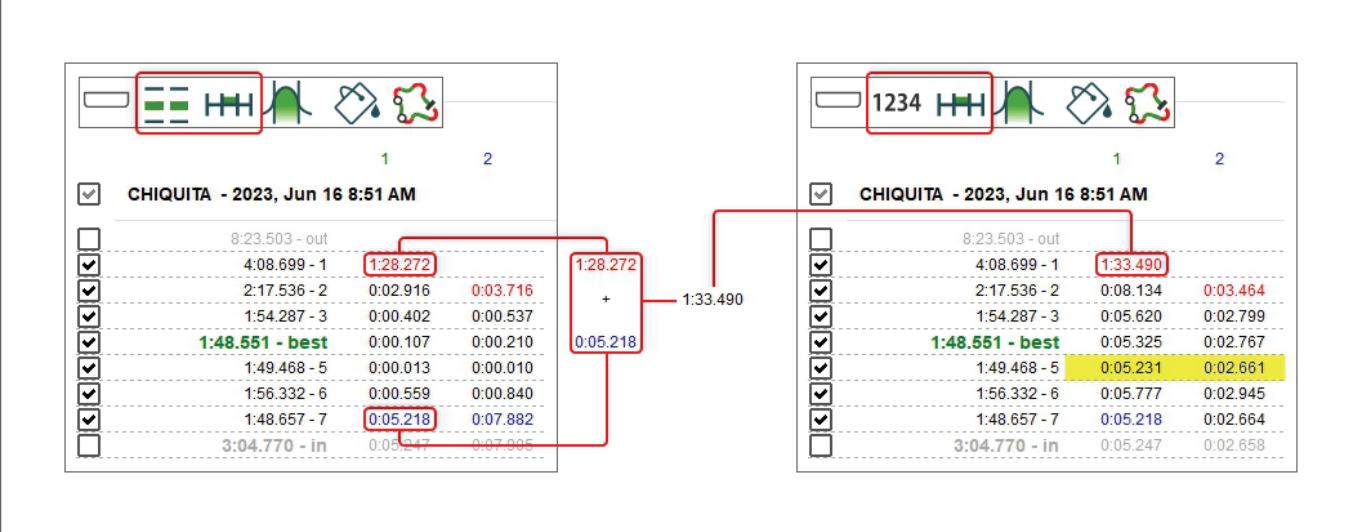

### **9.6 – Confronto col miglior split modalità cumulativa**

La differenza tra lo split corrente e il tempo ottenuto in questo split nel miglior giro. I tempi vengono sommati ed il tempo dell'ultimo split mostra la differenza tra questo giro ed il giro migliore.

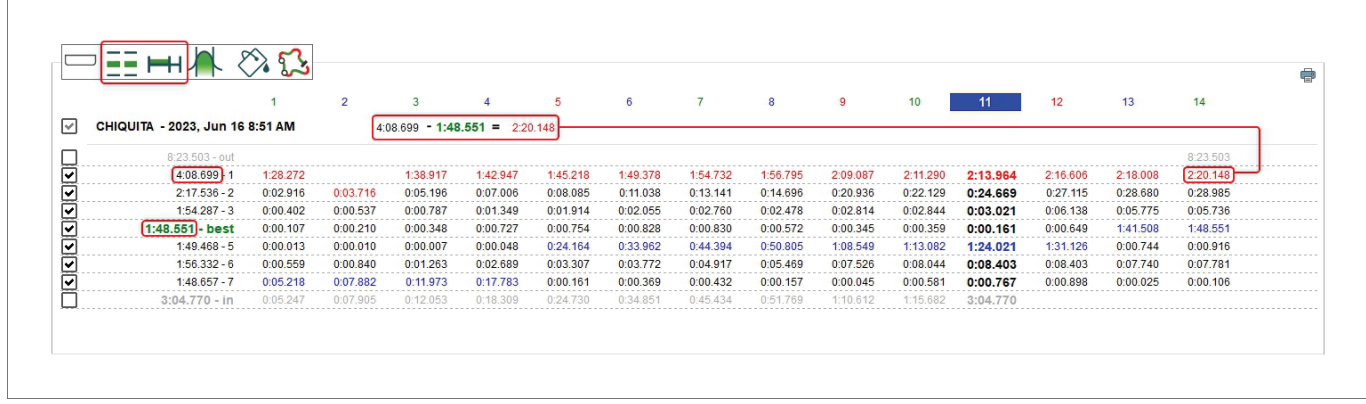

#### **9.7 – Confronto col miglior giro modalità frazionale**

Mostra la differenze tra il tempo dello split corrente ed il tempo di questo split nel miglior giro. I valori del miglior giro sono indicati tra parentesi quadre (evidenziati sotto).

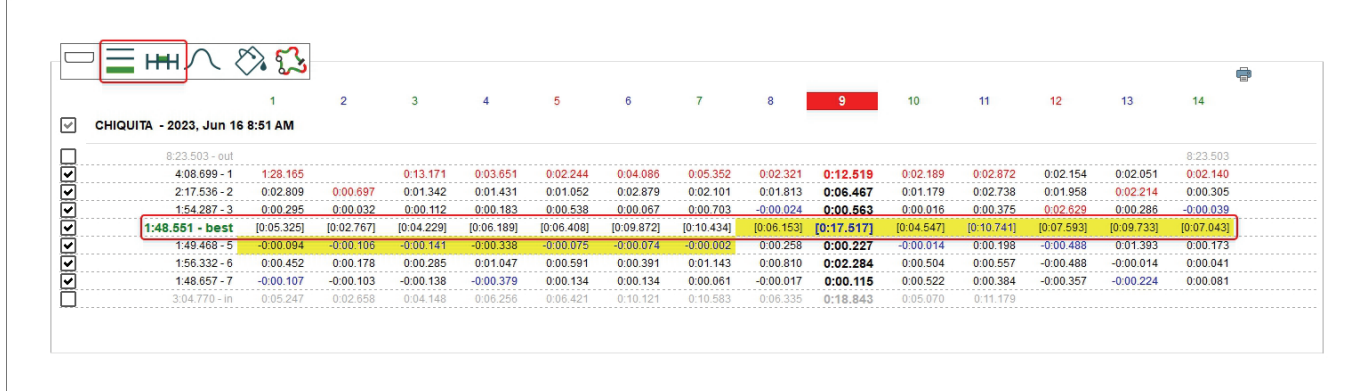

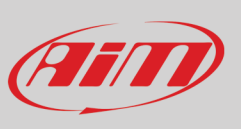

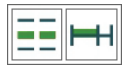

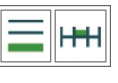

## Film

## **User Guide**

### **9.8 – Confronto col giro migliore modalità cumulativa**

La differenza tra il tempo dello split corrente e quello dello stesso split nel miglior giro viene sommata alla differenza tra il tempo dello split successive ed il tempo del medesimo split nel miglior giro. Il tempo dell'ultimo split mostra la differenza tra il tempo sul giro del giro corrente e quello del miglior giro.

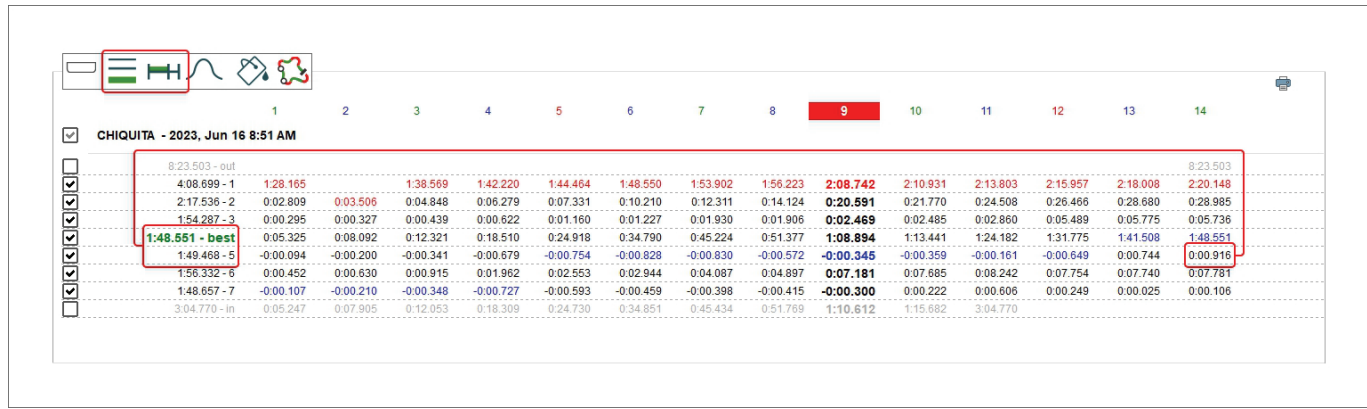

# Frim

## **User Guide**

#### **9.9 – Visualizzazione classica/colorata (colorize)**

La visualizzazione di default è **Classica**: sfondo bianco con il best rolling lap evidenziato in giallo (immagine sopra). Passando alla visualizzazione **Colorata** (Colorize) le celle avranno uno sfondo colorato dal verde (valori migliori) al rosso (valori peggiori) ed il best rolling viene evidenziato in riquadri rossi (immagine sotto).

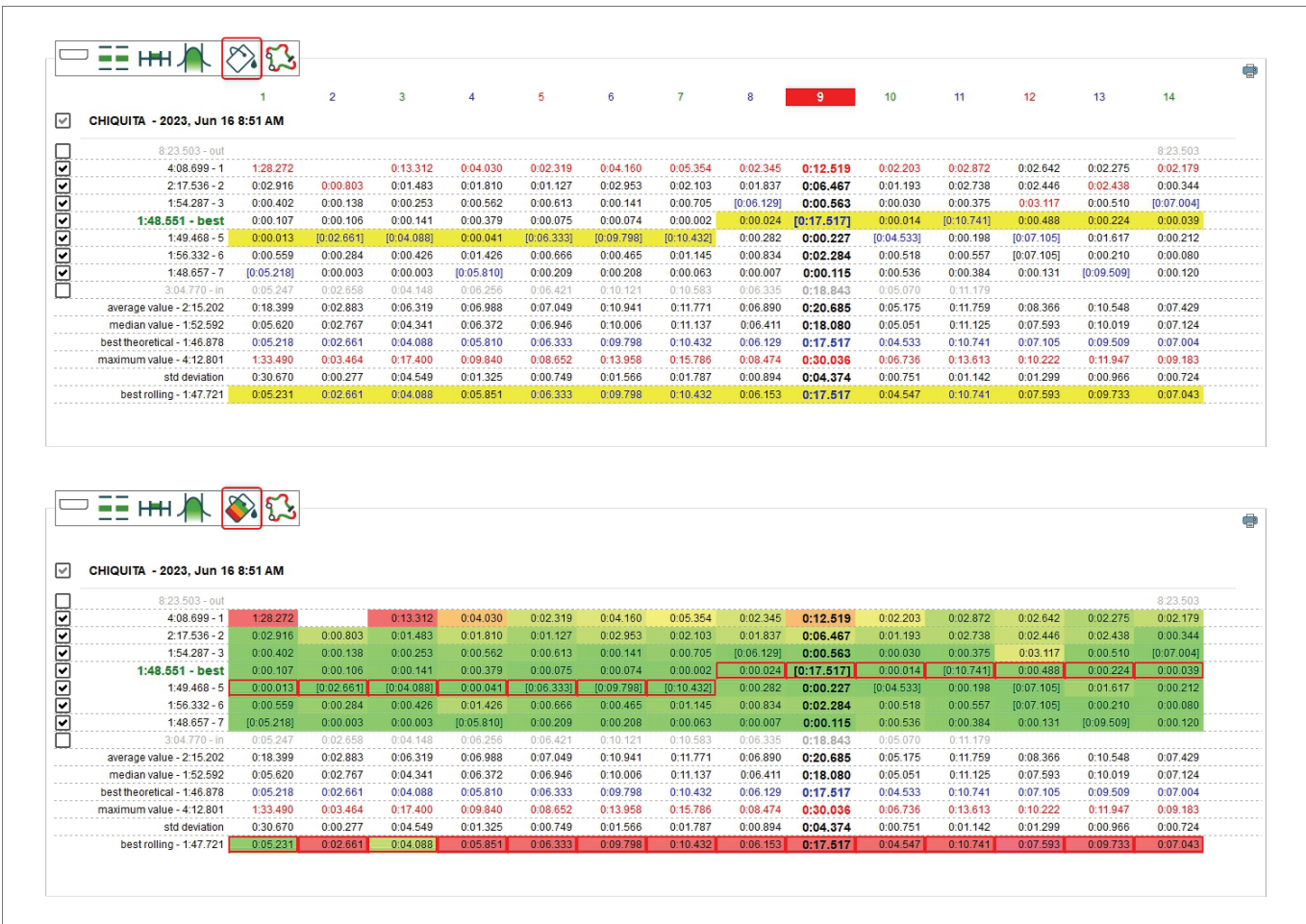

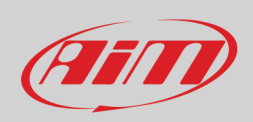

#### **9.10 – La finestra di dialogo impostazioni (Settings)**

Cliccando col tasto destro sulla tabella centrale appare la finestra di dialogo "Setting". Essa permette di compiere le stesse operazioni che si possono compiere con la tastiera in alto a sinistra e di nascondere/mostrare la tabella premendo la barra spaziatrice se la relativa casellina viene abilitata.

Abilitando "Show distance in table" nel primo riquadro del pannello (evidenziato in verde sotto) la lunghezza di ogni split viene mostrata sotto ogni tempo (le celle sono evidenziate con uno sfondo verde sotto)

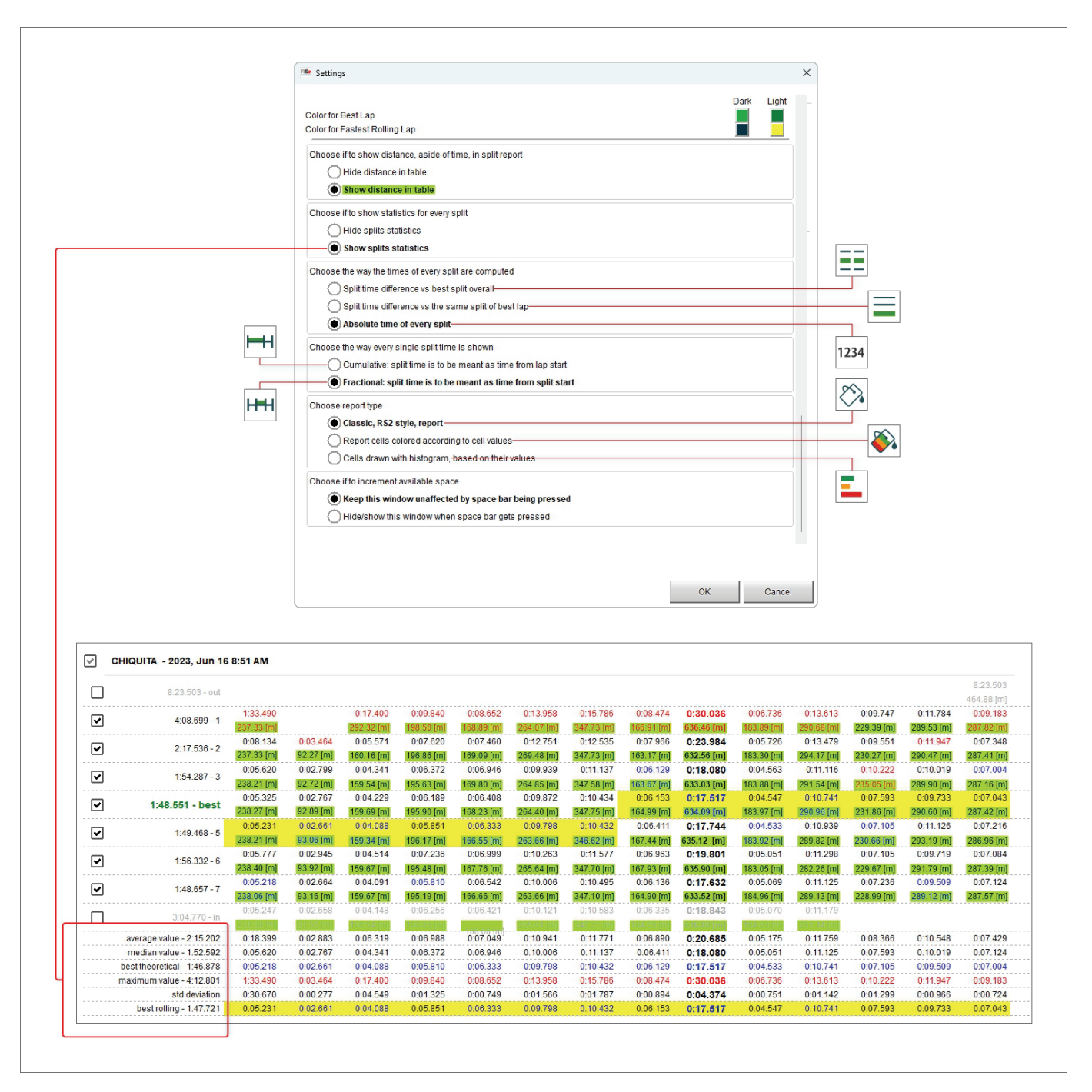
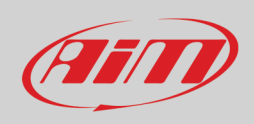

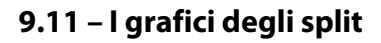

Selezionando una qualsiasi Colonna i grafici degli split appaiono a destra della tabella centrale e sono:

- Canale a piacere (Velocità GPS nell'esempio sotto)/distanza (**1**)
- Tempo/Giro (**2**)
- 
- Distanza/Giro (**3**) • Tempo/Distanza (**4**)

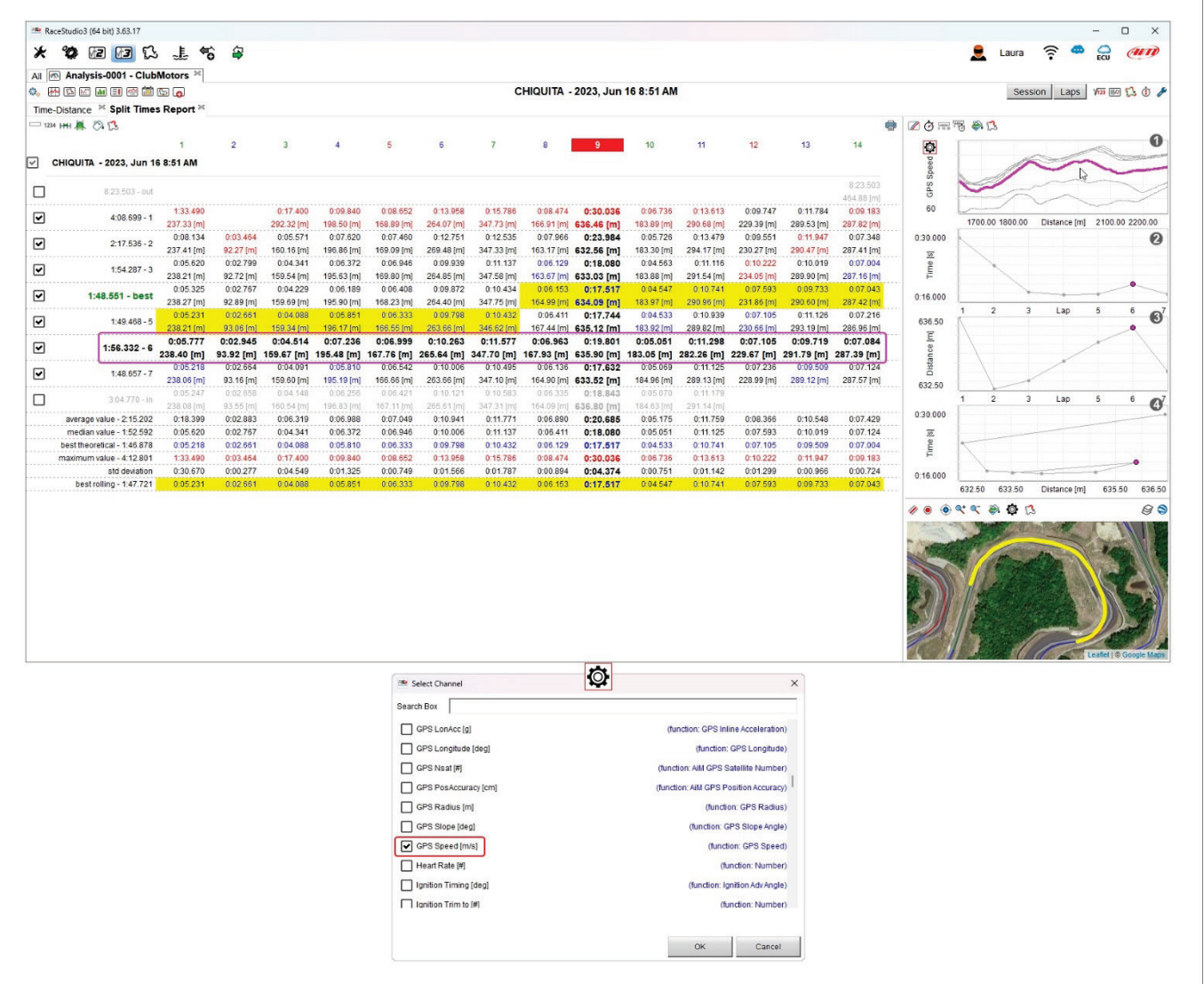

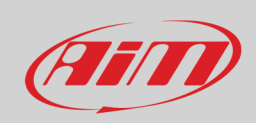

Ogni grafico può essere mostrato/nascosto con la tastiera in alto a sinistra dei grafici.

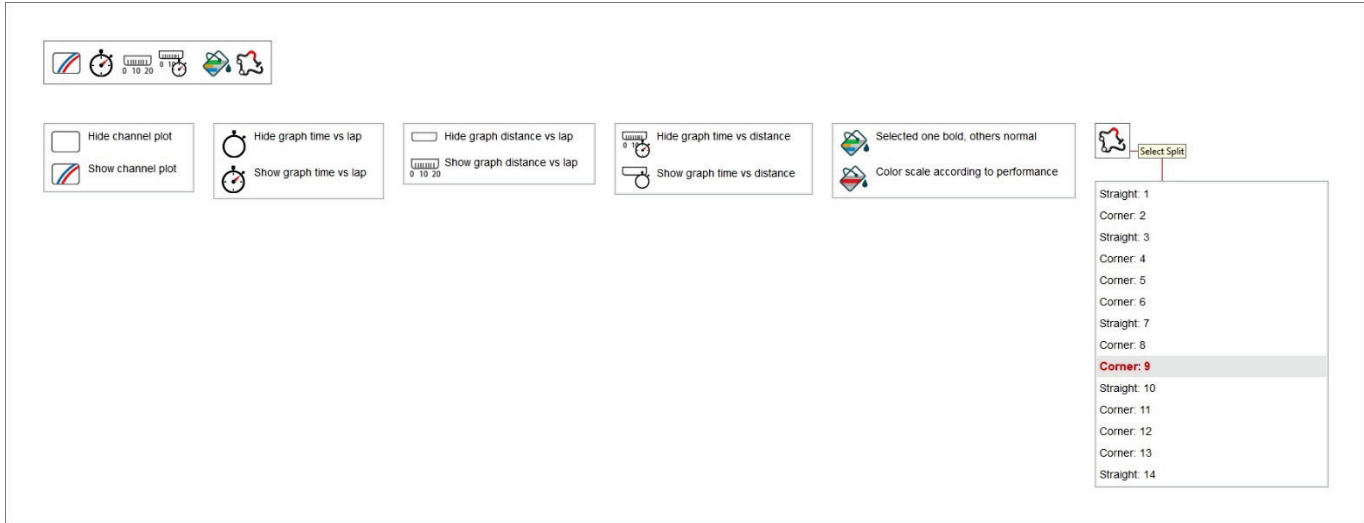

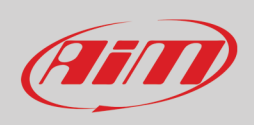

#### **9.11.1 – Grafico del canale**

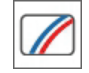

- Il primo grafico in alto è un personalizzabile perché potete scegliere il canale in ordinata. Per farlo:
- cliccare l'icona di impostazione
- apparirà la finestra di dialogo "Select Channel": scorrerla o cercare il canale che volete mettere in ordinata e premere "OK"; il canale di default è velocità GPS
- passando col mouse sul grafico lo split sul quale state passando viene visualizzato in grassetto nella tabella centrale e vice-versa.

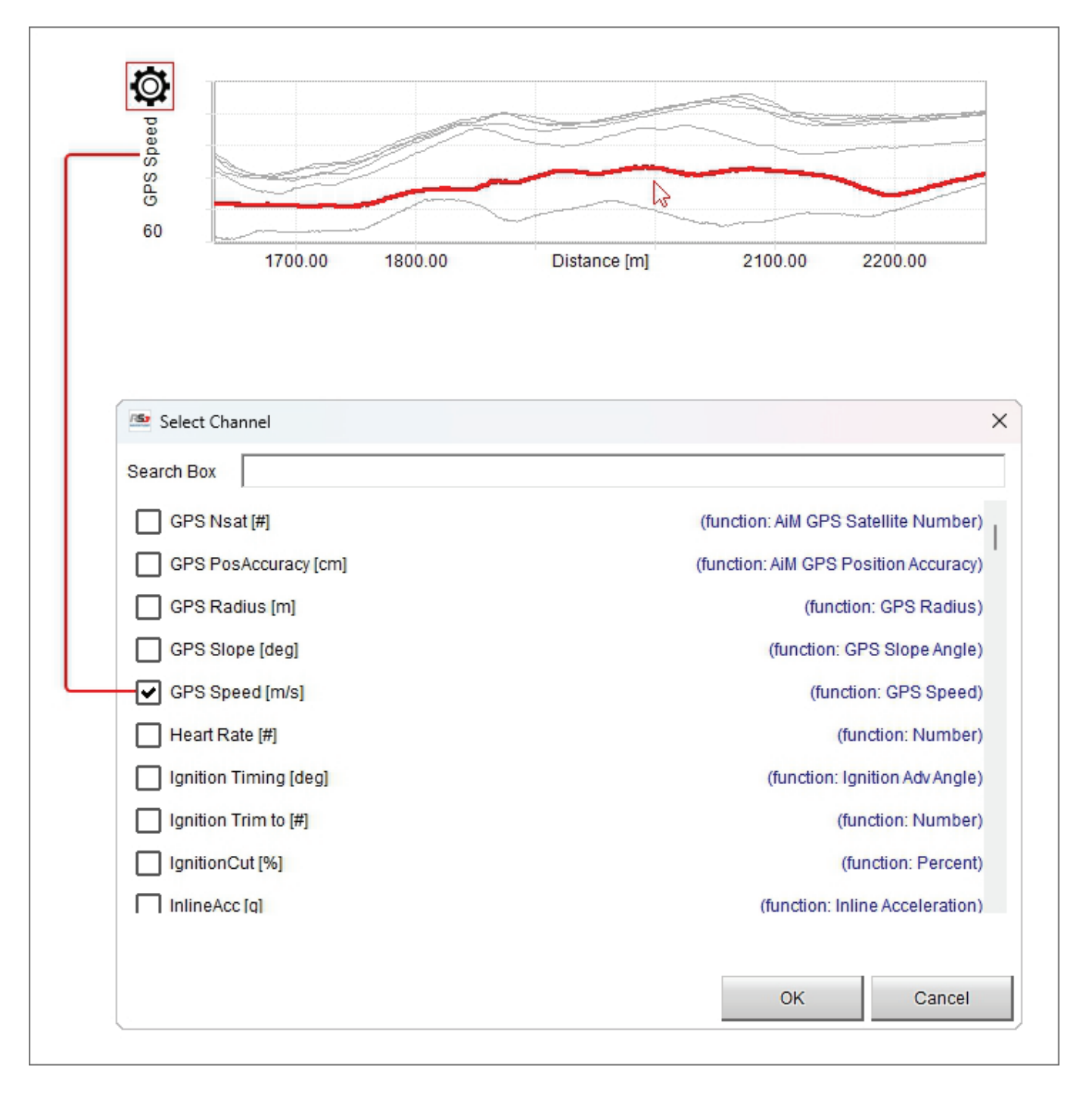

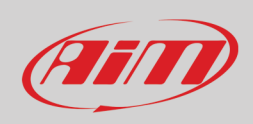

#### **9.11.2 – Grafico tempo/(numero del) giro**

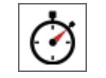

Il secondo grafico dall'alto è tempo/numero del giro e mostra:

- numero del giro in ascissa
- tempo di ogni split in ordinata
- passando col mouse sullo split selezionato esso diventa grassetto nella tabella centrale e vice versa; nell'esempio sotto è mostrato il tempo del 9° split.

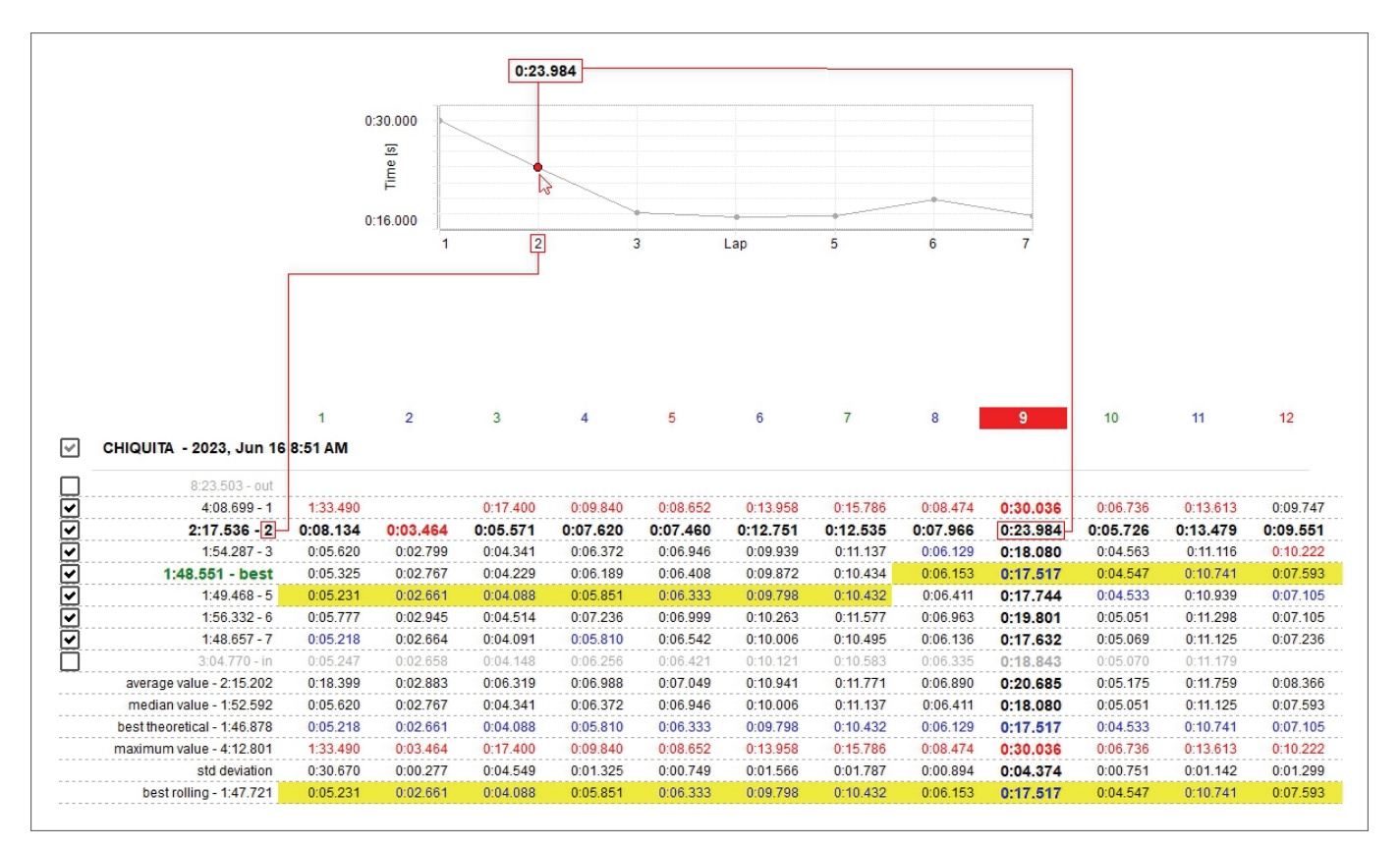

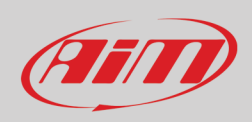

**GUILLIU**  $\overline{0}$  $1020$ 

#### **9.11.3 – Grafico distanza/numero del giro**

Il terzo grafico è distanza/numero del giro e mostra:

- numero del giro in ascissa
- lunghezza dello split in ogni giro in ordinata
- passandovi col mouse lo split selezionato diventa grassetto nella tabella centrale e vice versa; si suggerisce di tenere la riga "Distanza" attivata (paragrafo 9.2)

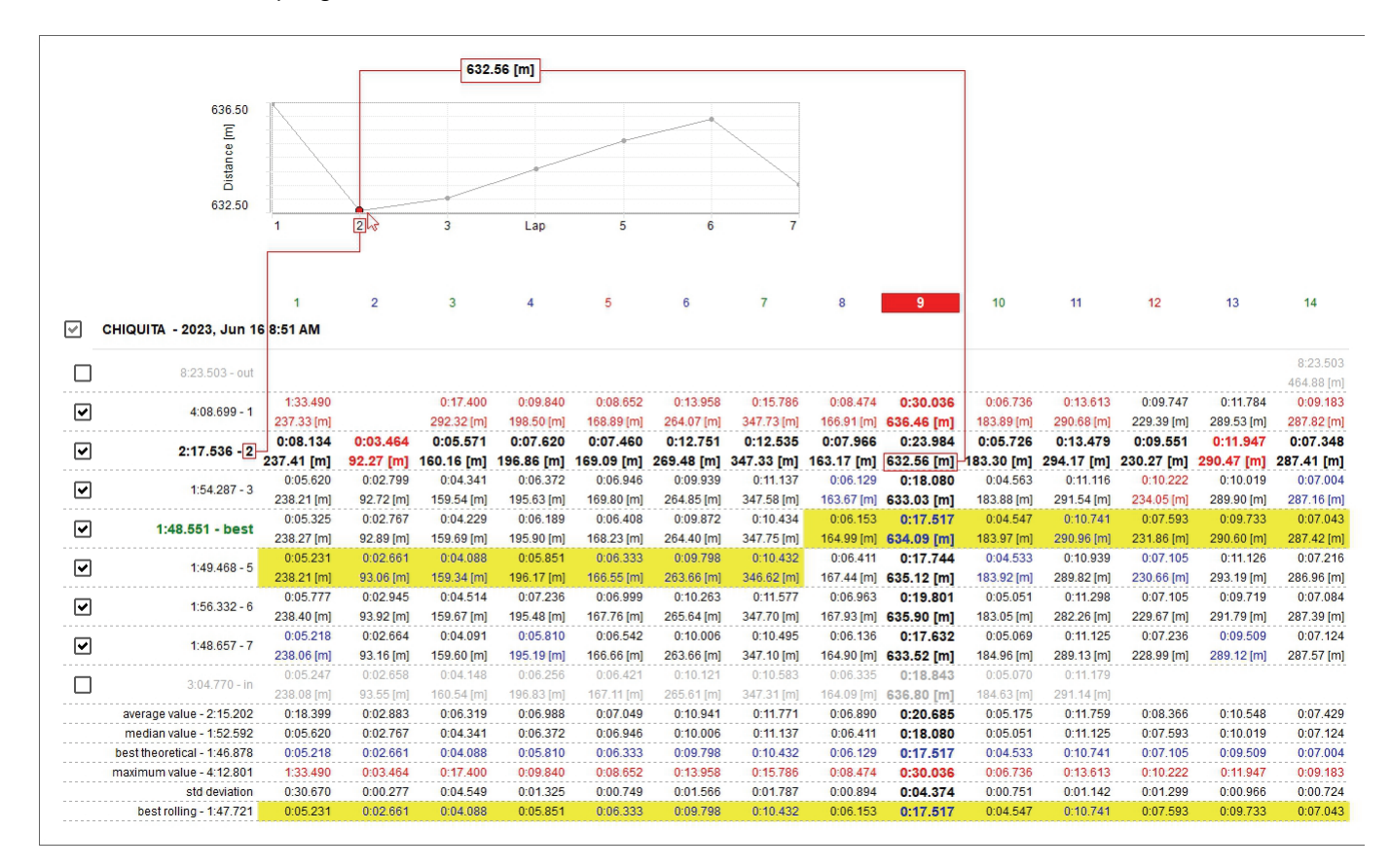

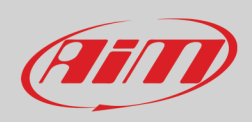

#### **9.11.4 – Grafico tempo/distanza**

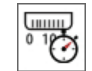

L'ultimo in basso è un grafico XY tempo/distanza e mostra:

- distanza percorsa in ascissa
- tempo dello split in ogni giro in ordinata
- come mostrato sotto, passando col mouse sopra il grafico, lo split selezionato diventa grassetto nella tabella centrale e vice versa

Dato che il grafico lega la distanza percorsa col tempo dello split è particolarmente utile per analizzare la guida del pilota nelle curve.

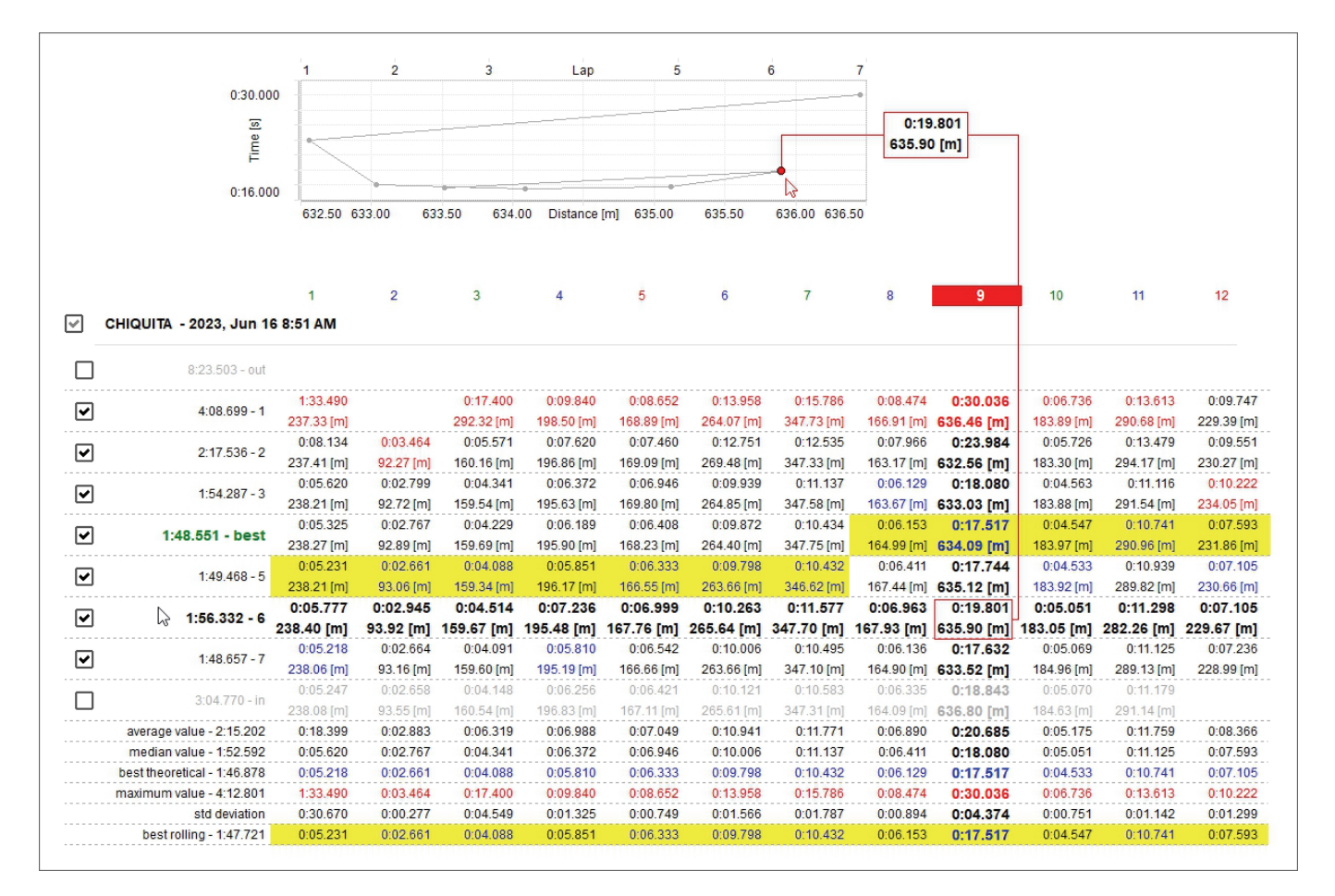

## **10 – La vista report canali**

Questa visualizzazione da una macro-rappresentazione del calcolo fatto sui canali così da avere una veloce panoramica di ogni canale. La vista è composta da due parti: la tavola dei valori a sinistra (cliccando sull'intestazione di ogni colonna i dati possono essere mostrati in ordine crescente/decrescente) ed il grafico personalizzato a destra.

Questa vista serve ad analizzare principalmente tre aspetti:

- condizioni del veicolo: soprattutto attraverso temperature, pressioni e livello batteria;
- performance del pilota: soprattutto attraverso l'apertura media della farfalla, la media dell'angolo di sterzo e la pressione media dei freni (comandi gestiti dal pilota)
- performance del veicolo: soprattutto attraverso le variazioni di accelerazione verticale e laterale e la velocità massima

**Nota**: per usare canali come temperature, pressioni ed altri è necessario prima aggiungerli alla tabella a sinistra della vista (paragrafo 10.1).

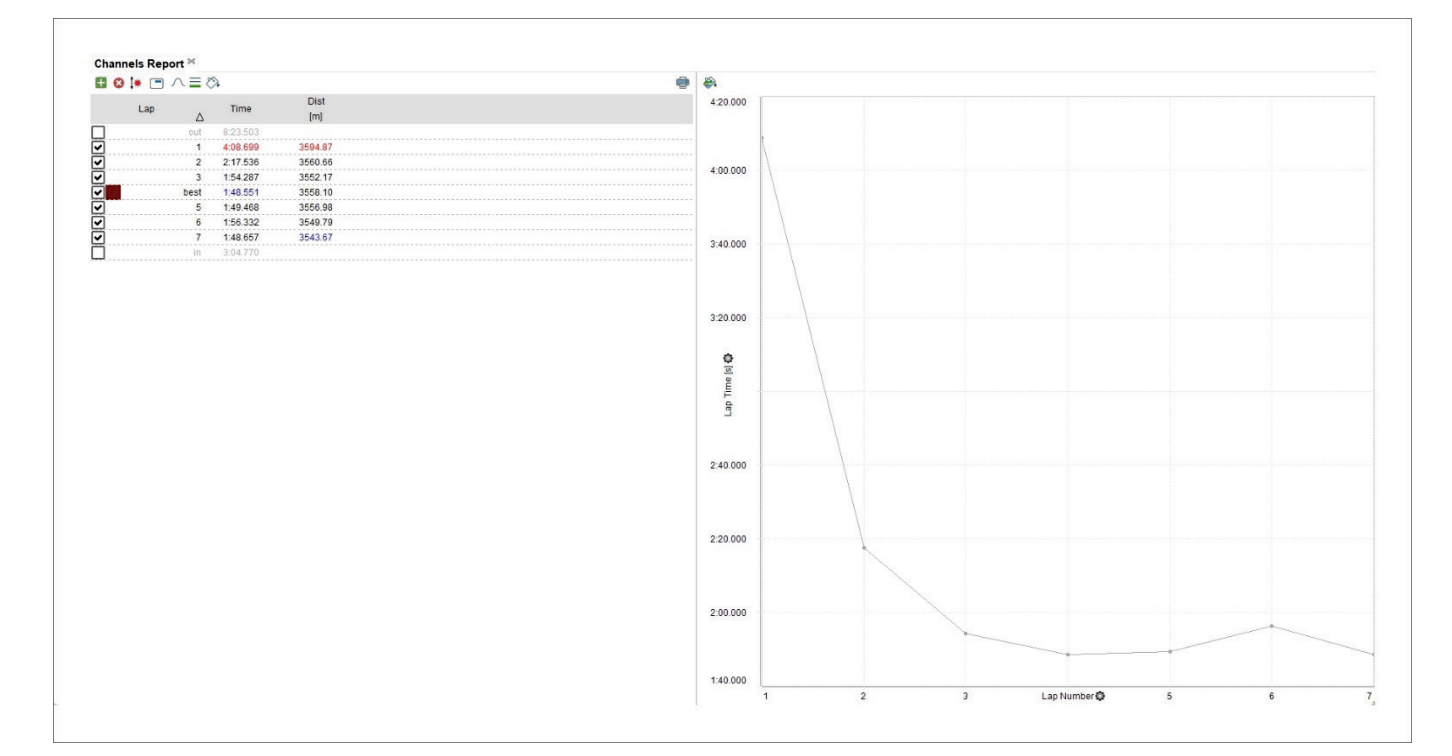

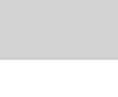

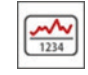

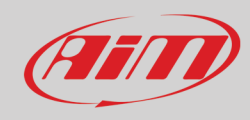

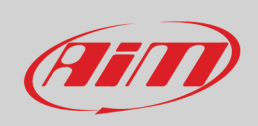

Usando la tastiera in alto a sinistra della vista "Channels report" si possono compiere diverse azioni come mostrato sotto e spiegato nei paragrafi seguenti.

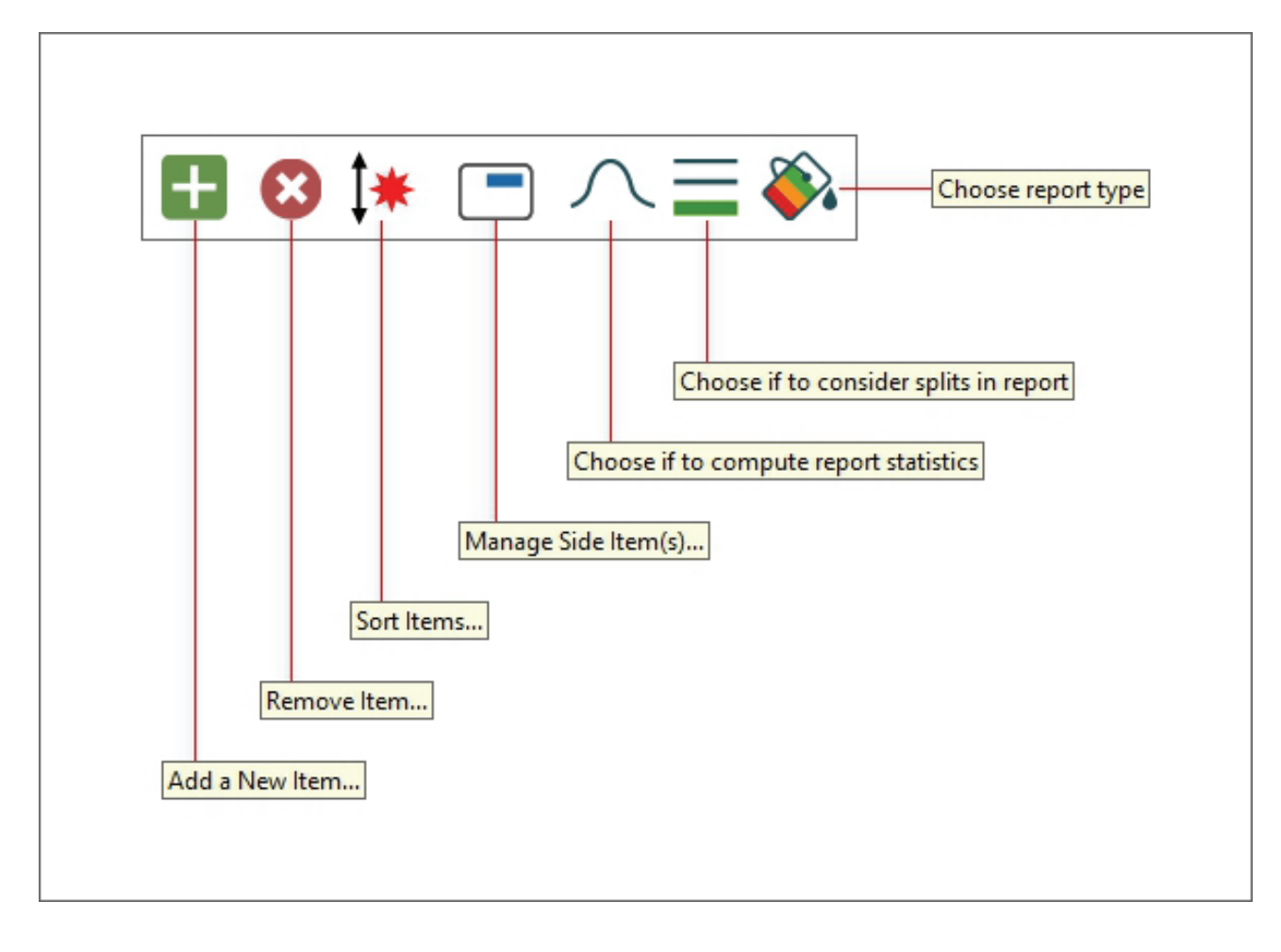

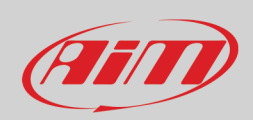

#### **10.1 – Aggiungere/rimuovere dati a sinistra della vista "Channels Report"**

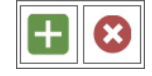

Con questo tasto potete aggiungere/rimuovere dati (colonne) alla/dalla tabella posta a sinistra della vista "Channels report" salvo per le prime tre colonne da sinistra.

#### Per "**Aggiungere**" dati:

- premere l'icona (**+**)
- scorrere il pannello che appare o cercare il canale
- selezionare il canale da aggiungere e la sua tipologia (Max/Min/valore medio, varianza, medio quando non zero etc..)
- premere "OK" ed il canale viene aggiunto. Ripetere questa operazione per tutti i canali da aggiungere.

#### Per "**Rimuovere**" dati:

- premere l'icona (**x**)
- appare un menu che mostra I dati precedentemente aggiunti
- selezionare quello da rimuovere
- il dato sarà rimosso.

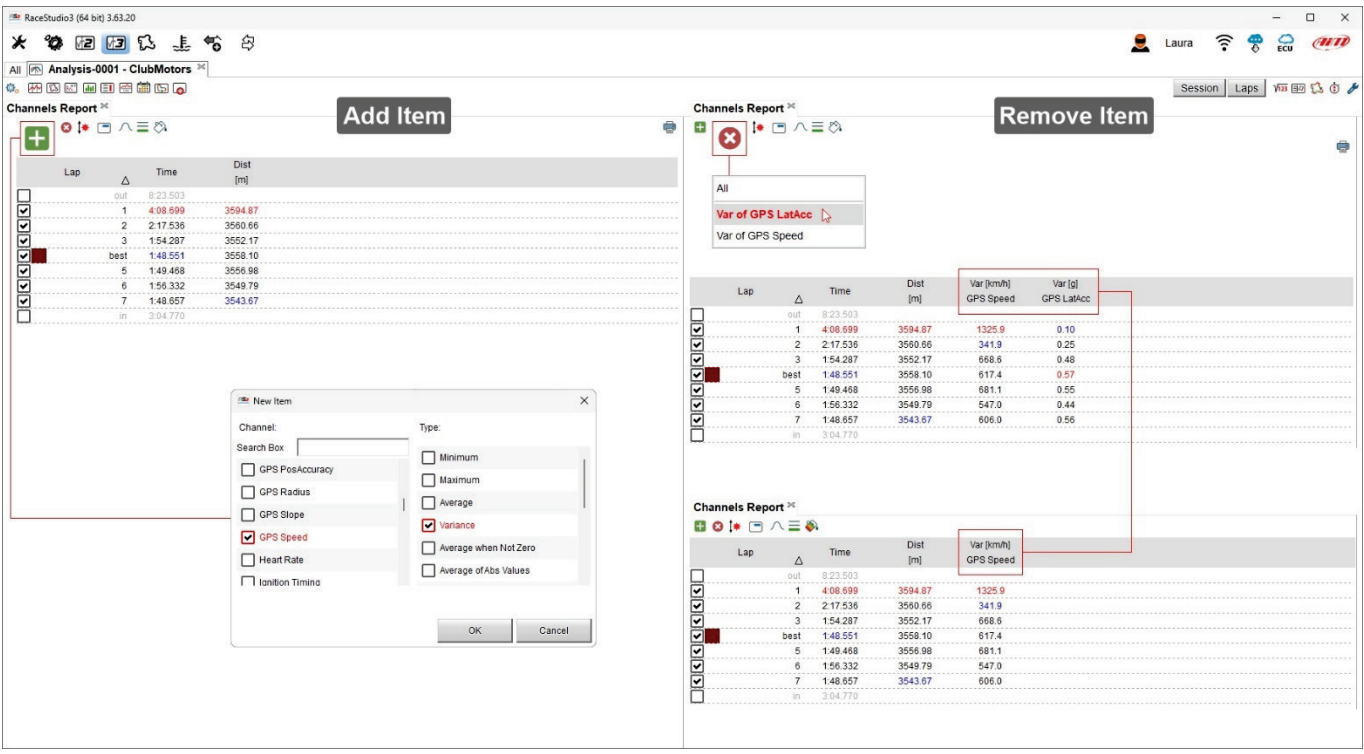

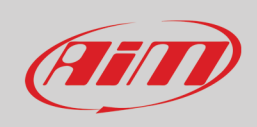

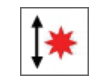

#### **10.2 – Ordinare i dati**

Una volta aggiunti tutti i dati desiderati potete ordinarli a piacere.

- Premere l'icona mostrata sopra
- agganciare e spostare I dati come preferito
- premere "OK"
- le colonne vengono spostate

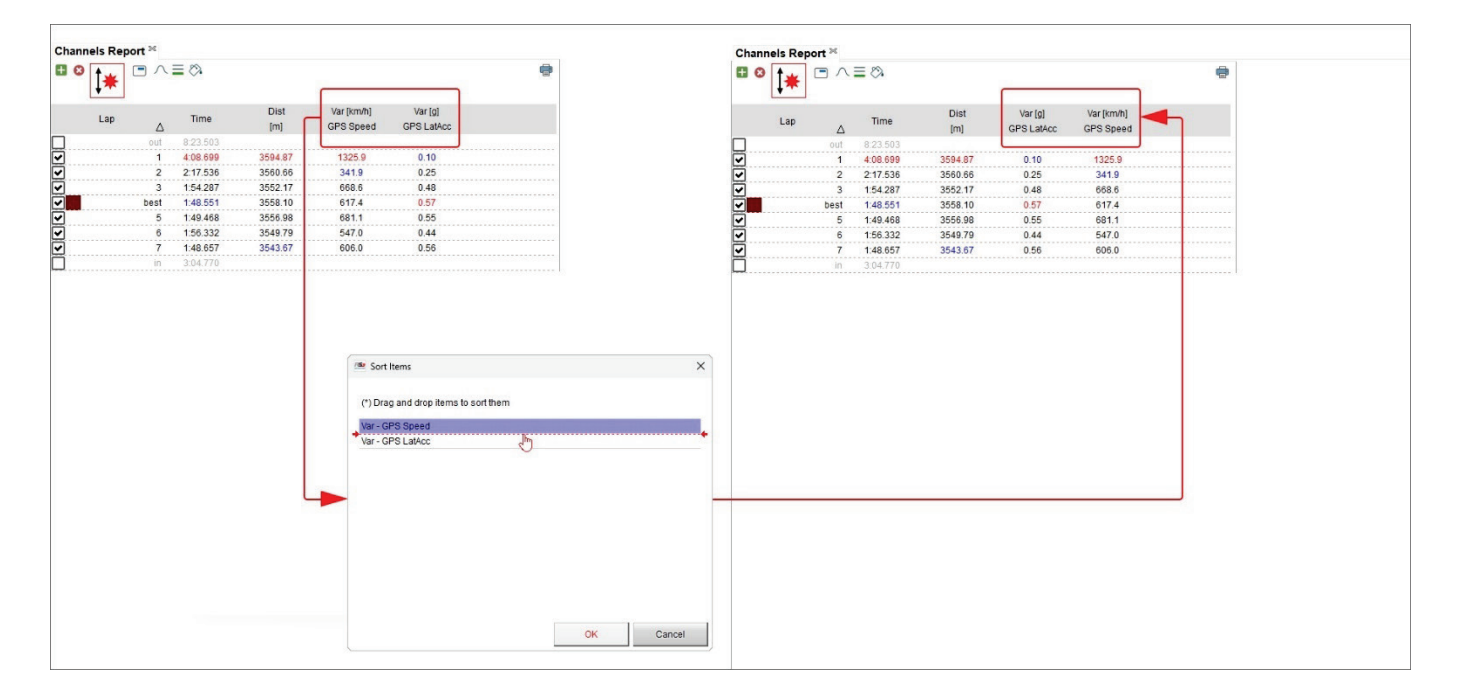

# Film

## **User Guide**

#### **10.3 – Gestire i dati**

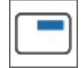

Race Studio 3 Analysis vi permette di vedere il valore dei diversi canali nello stesso punto purché entrambi siano mostrati come valore Max/Min. Nell'esempio sotto sono mostrati i valor massimi di velocità GPS ed RPM. Per farlo:

- aggiungere il primo canale come spiegato nel paragrafo 10.1
- cliccare l'icona mostrata sopra
- selezionare il secondo canale
- i canali vengono mostrati uno sotto l'altro

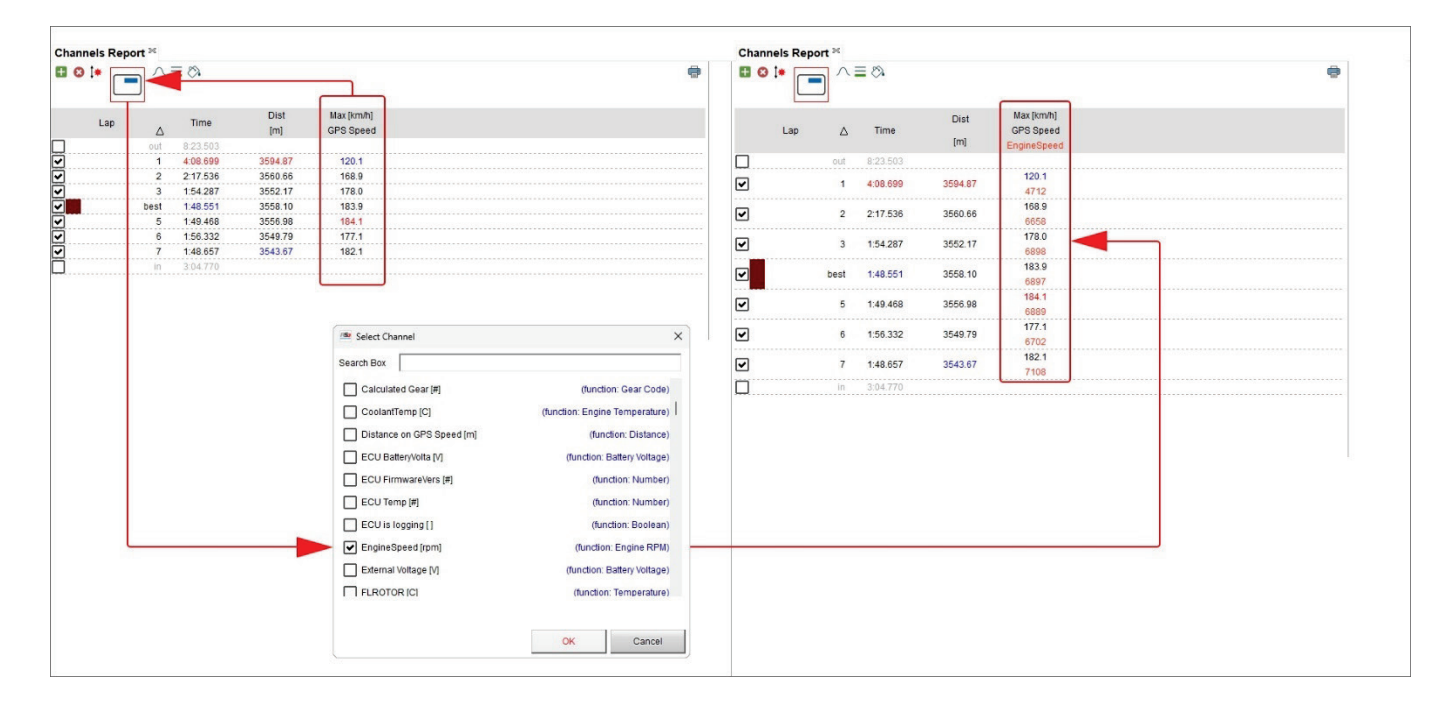

## Fill

## **User Guide**

#### **10.4 – Mostrare/nascondere le statistiche**

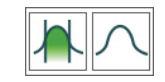

Anche la vista "Channels report" permette di mostrare le statistiche utilizzando i tasti mostrati sopra.

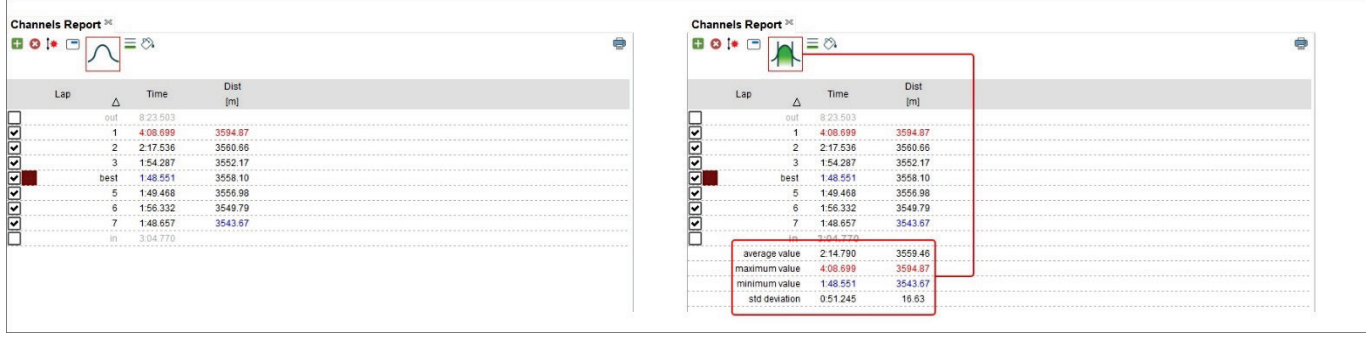

#### **10.5 – Mostrare/nascondere gli split nel report**

Con riferimento all'immagine sotto potete visualizzare i dati divisi per split (tabella a sinistra) o per giro (tabella a destra). Quando mostrate gli split i dati relativi al giro intero sono nella barra colorata e i dati sugli split seguono.

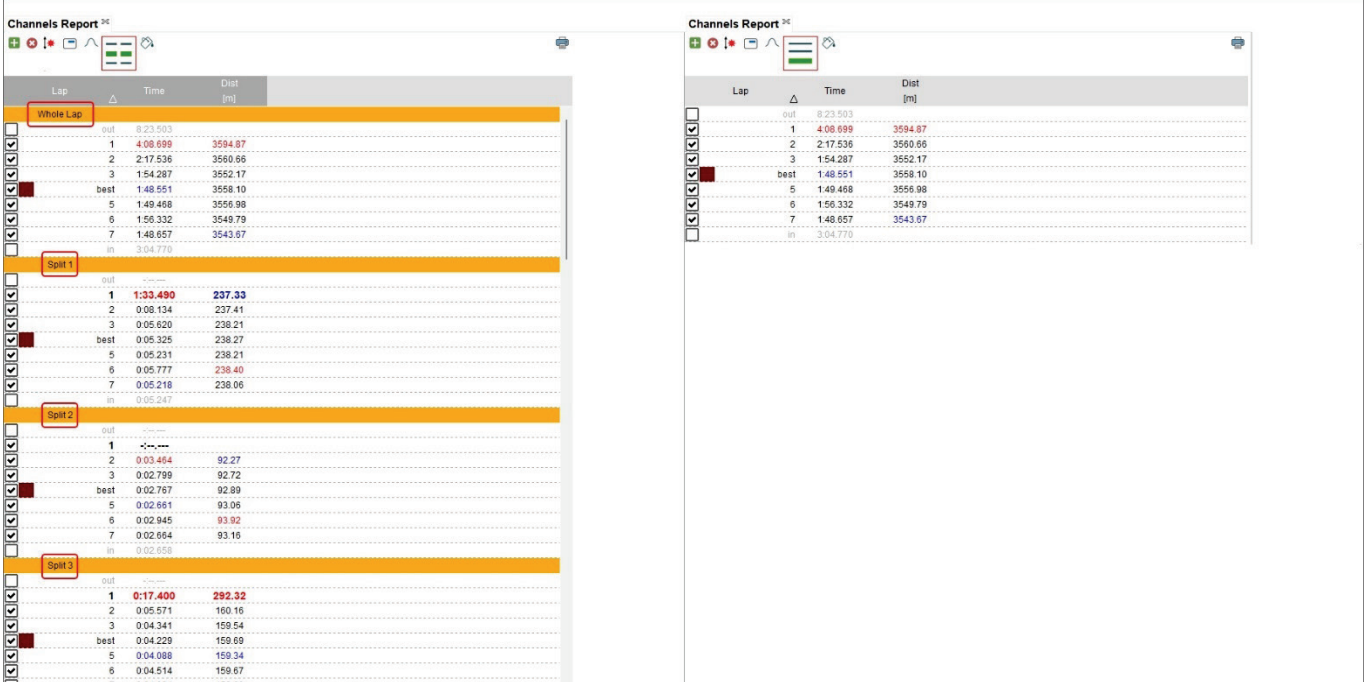

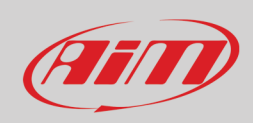

#### ♡  $\bigotimes$

### **10.6 – Gestire il tipo di report**

Il report canali si può visualizzare in diversi modi:

- classico
- colorato a seconda dei valori: ogni cella è colorata con colori da rosso a verde dove rosso significa una performance peggiore mentre verde significa una performance migliore
- istogramma: permette di vedere in uno sguardo la differenza tra i giri/split

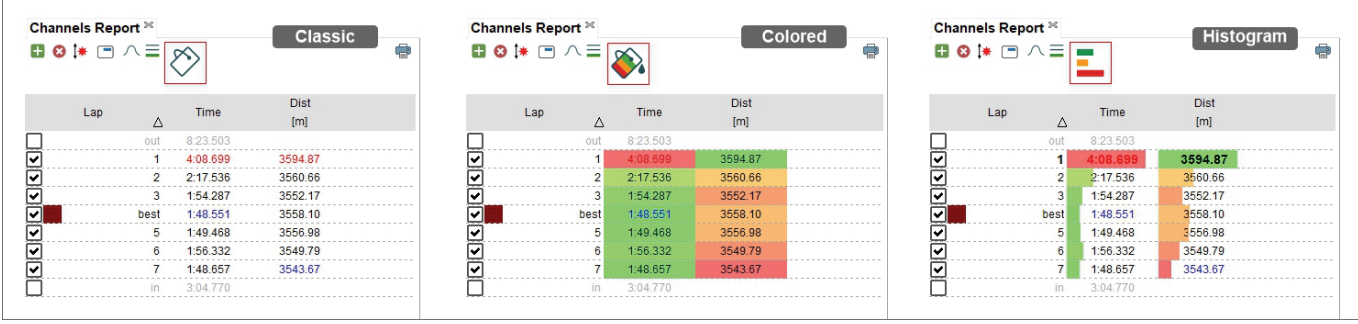

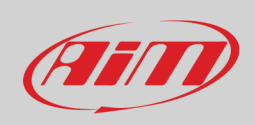

### **10.7 – Il grafico personalizzato**

A destra del "Channels Report" c'è un grafico personalizzato i cui canali in ascissa ed in ordinata possono essere modificati a piacere Per cambiare i canali sugli assi:

- cliccare l'icona di impostazione degli assi da cambiare
- appare un menu di selezione
- selezionare il canale da mostrare
- cliccare fuori dal panello

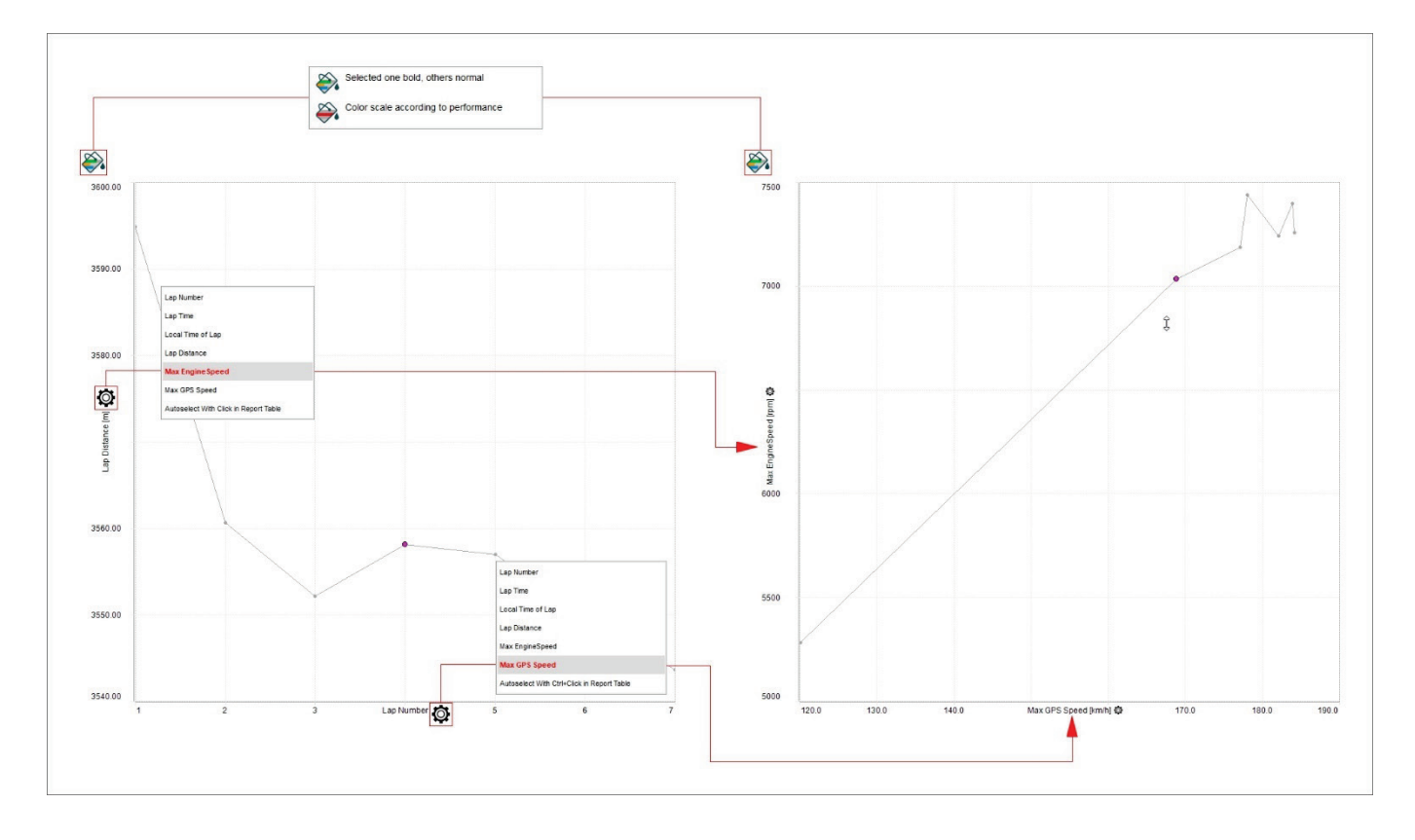

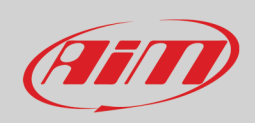

## **11 – Log sheet**

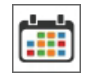

La vista Log sheet permette di inserire e impostare diverse informazioni relative alla corsa/sessione, al meteo ed al veicolo come mostrato sotto.

#### **11.1 – Log sheet informazioni generali**

Di default la vista si apre su "**Informazioni Generali**", dove si possono inserire le informazioni relative alla corsa e al veicolo nei relativi pannelli.

- Passando col mouse sulla vista un riquadro grigio apparirà in corrispondenza di ogni riga sulla quale si passa
- cliccatevi ed apparirà il relative pannello
- riempitelo
- premete "OK"

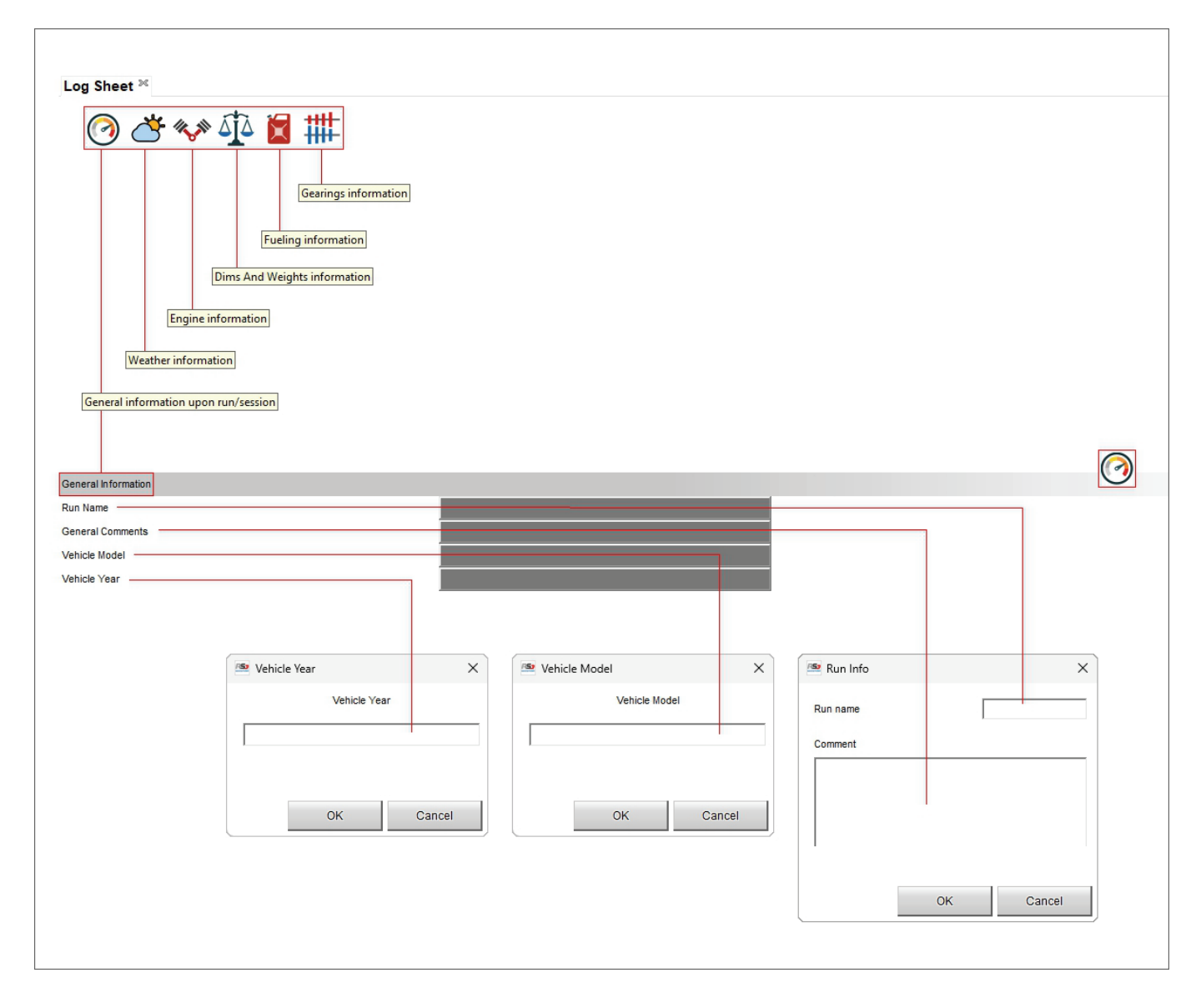

# Film

## **User Guide**

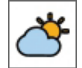

#### **11.2 – Log sheet meteo**

Le informazioni meteo arrivano dal server AiM che si collega alla stazione meteo più vicina alle vostre coordinate GPS. Passando col mouse sulla vista l'icona di impostazione ed un riquadro grigio compaiono in corrispondenza di ogni riga.

Cliccando sull'icona di impostazioni potete fissare condizioni specifiche per ogni paragrafo.

Cliccando due volte sui **riquadri grigi** appare il pannello condizioni meteo. Se avete informazioni più accurate potete inserirle qui. In un secondo momento potete sostituirle (una o tutte) con le informazioni fornite dal server AiM. Usate "<-" per sostituire una singola informazione e "<=" per sostituirle tutte.

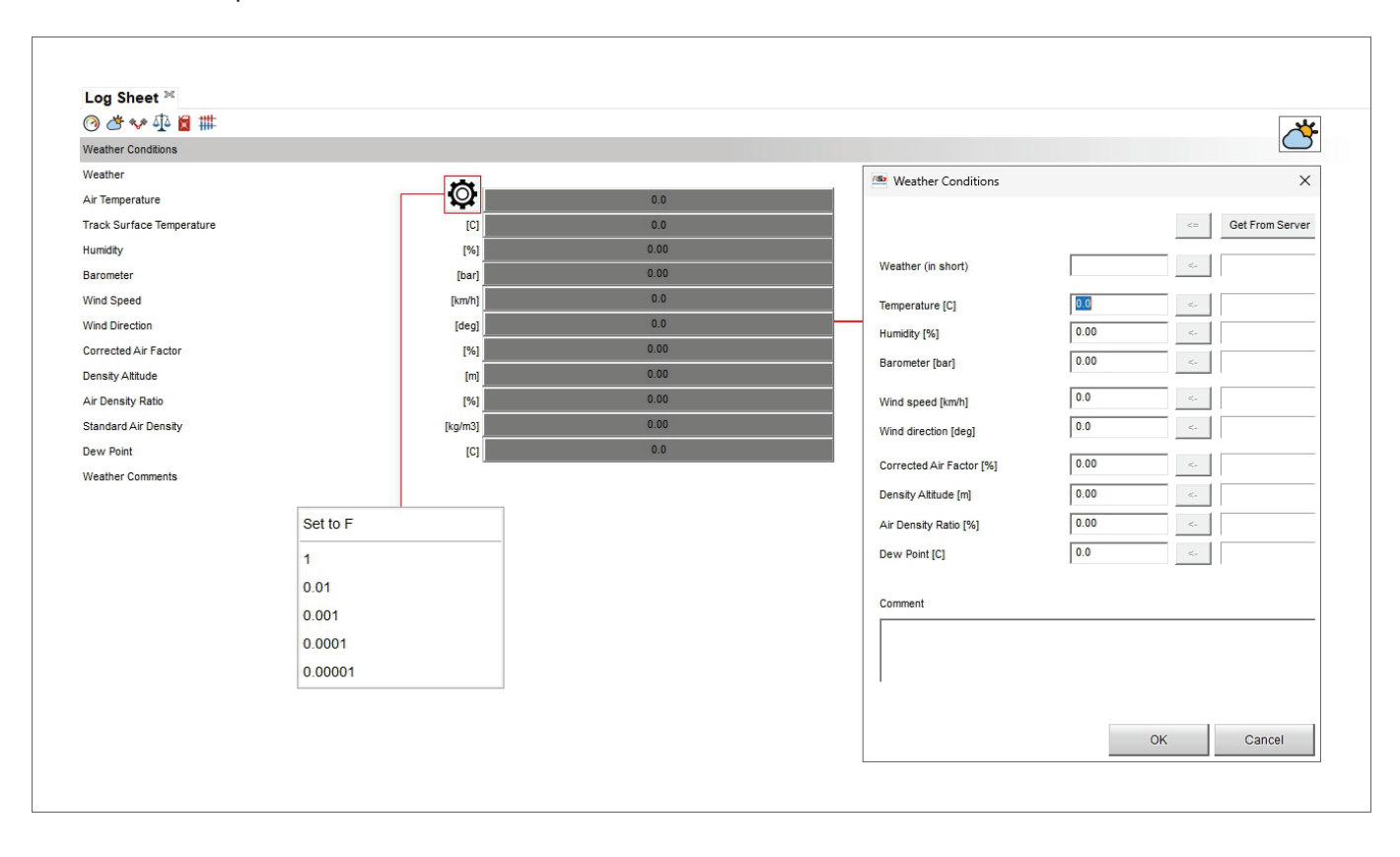

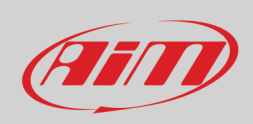

#### **11.3 – Log Sheet informazioni motore (engine)**

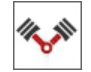

In questa vista si possono inserire tutte le informazioni relative al motore installato sul veicolo. Passando col mouse sulle linee nelle quali è necessario inserire una misura apparirà un'icona di impostazione cliccando la quale apparirà un menù che permette di impostare il numero di decimali.

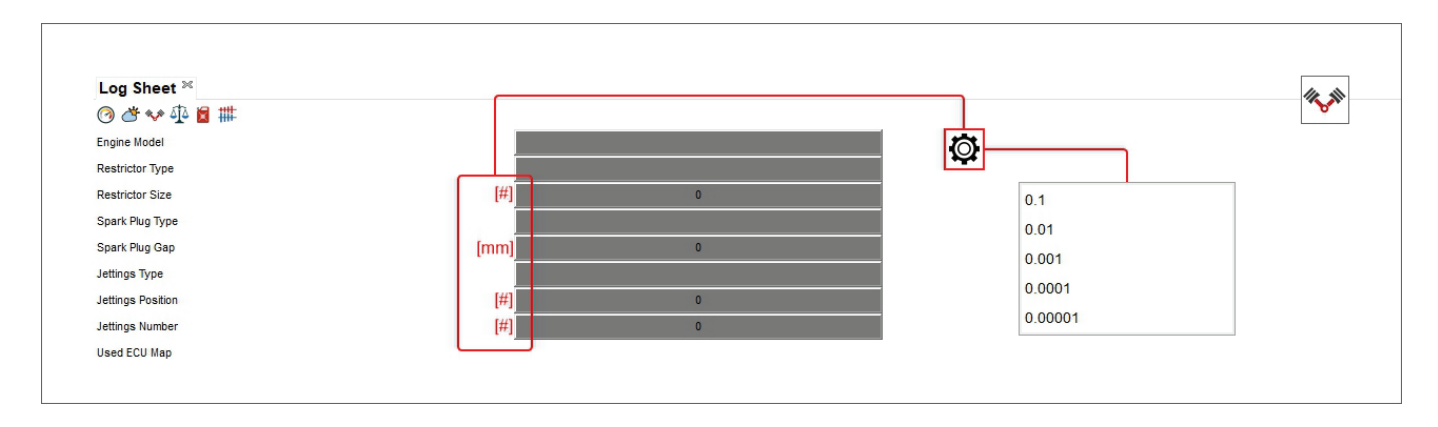

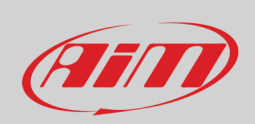

#### **11.4 – Log Sheet informazioni dimensioni (Dims) e peso**

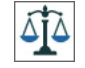

Qui potete inserire tutte le informazioni relative a dimensioni e peso del veicolo. Passando col mouse su quelle righe nelle quali deve essere inserita una misura appare un'icona d'impostazione cliccando la quale viene proposto un menu. Una volta impostati i parametri ed il numero di decimali, cliccando sui riquadri grigi a destra dell'unità di misura appare un pannello nel quale è possibile inserire le misure.

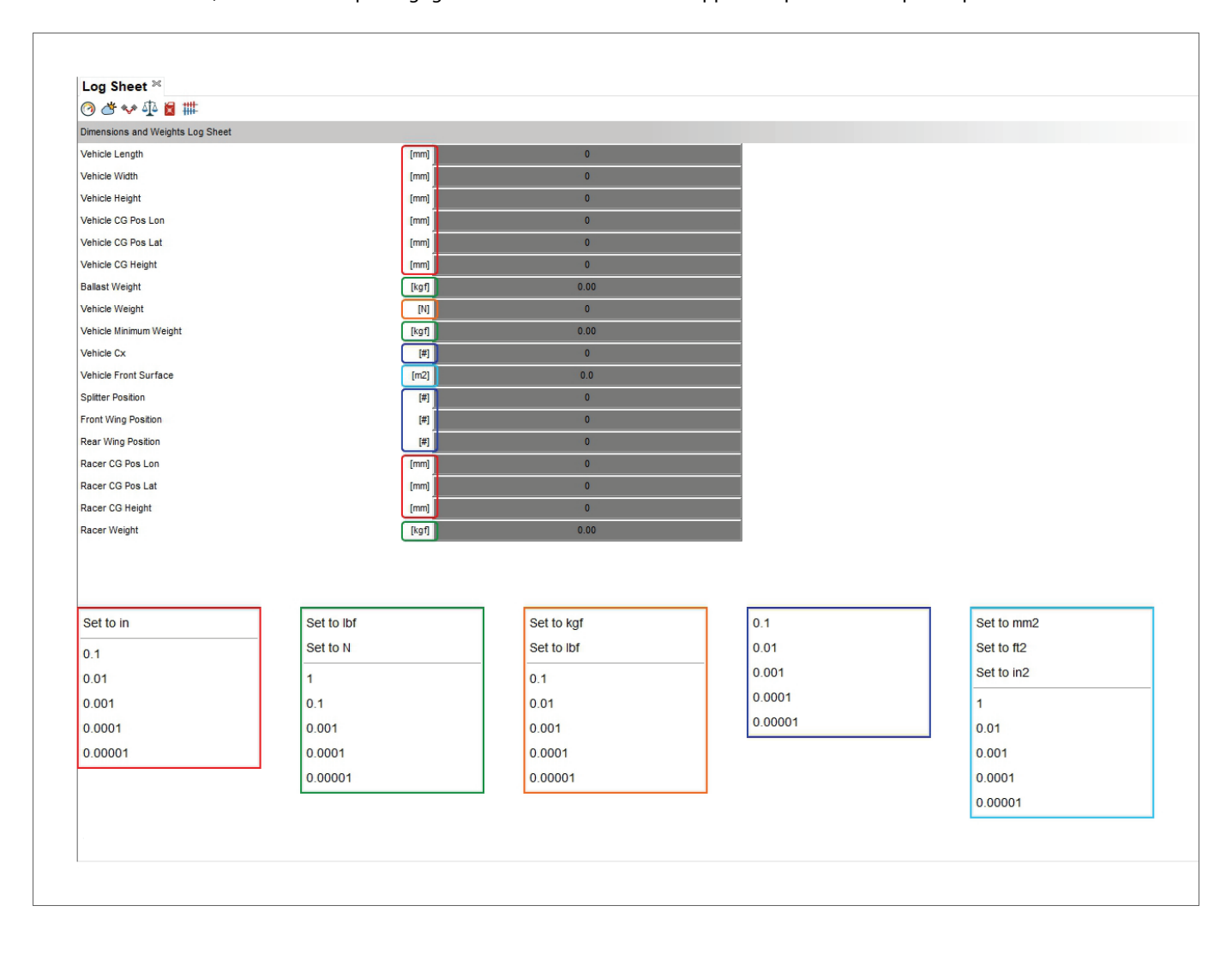

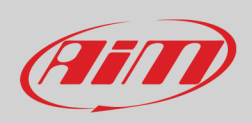

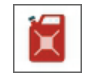

#### **11.5 – Log Sheet informazioni carburante**

Qui potete inserire le informazioni relative al carburante del veicol. Passando col mouse sulle righe viene proposta un'icona di impostazione e cliccandola appare un menu. Cliccando sui riquadri grigi a destra dell'unità di misura appare un pannello dove potete inserire/convertire le misure.

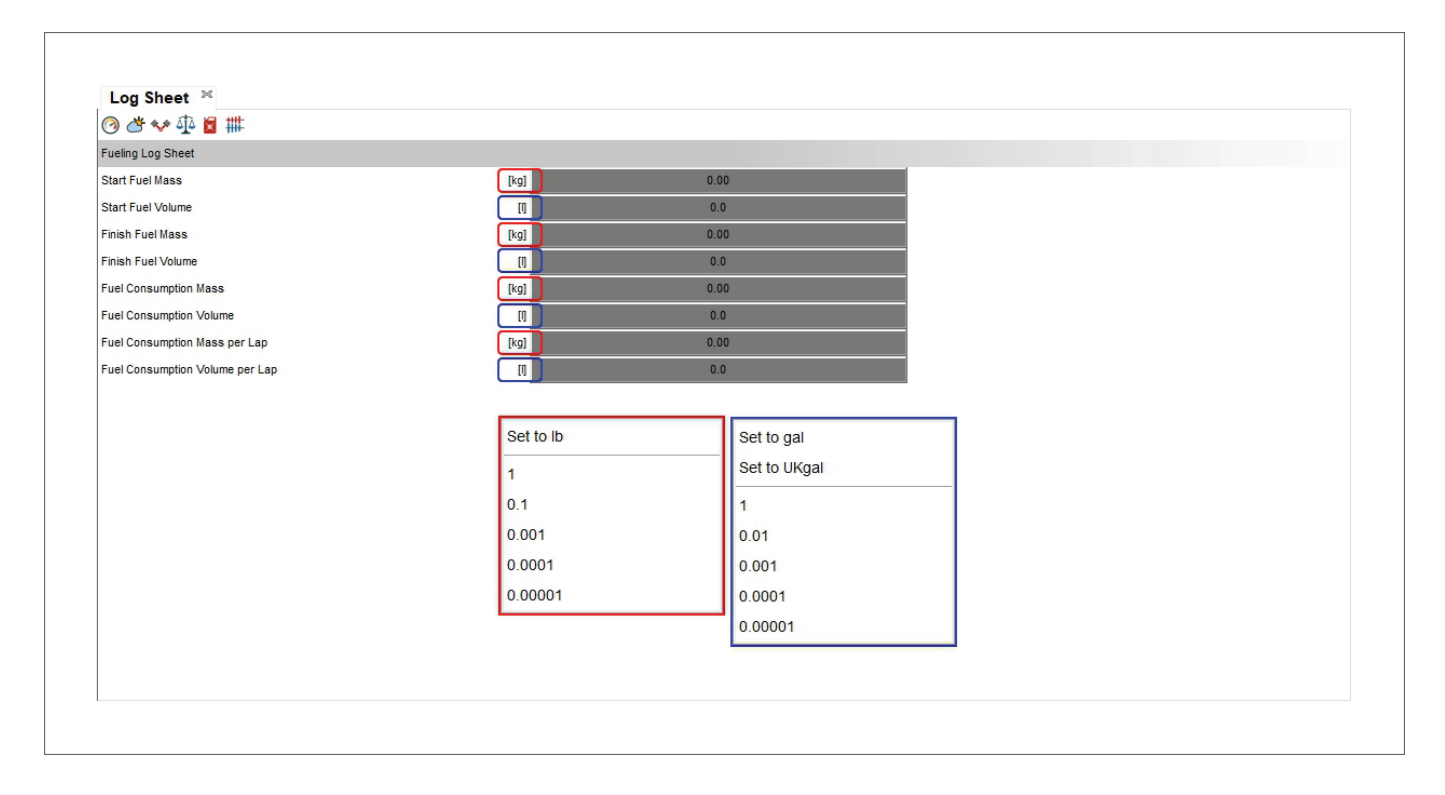

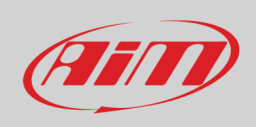

### **11.6 – Log Sheet informazioni marce**

Qui potete inserire tutte le informazioni relative alla gestione delle marce. Passando col mouse sulle righe a sinistra della vista l'immagine a destra evidenzia quelle parti sulle quali state passando rendendo il tutto molto user friendly.

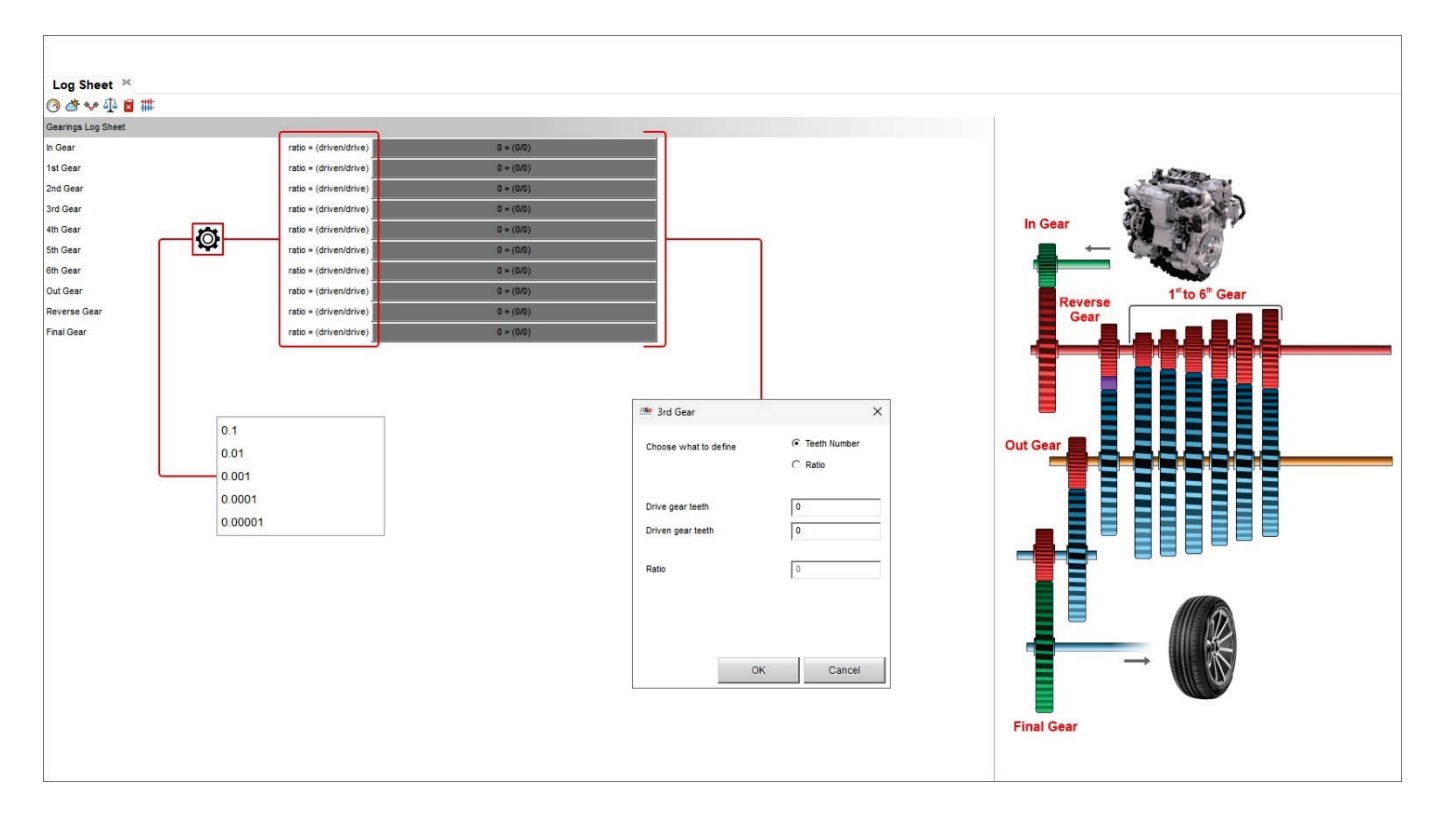

## **12 – La vista mappa della pista (Track Map)**

Questa vista è spiegata al paragrafo 4.3.

## **13 – La vista personalizzata (Custom Layout)**

Qui potete aggiungere/mostrare/nascondere e cancellare la vista personalizzata. Funziona come i profili spiegati al paragrafo 3.3

## **14 – I canali matematici (Math channels)**

Il software RS3Analysisfornisce di default un certo numeri di canali matematici ma permette di crearne di personalizzati. Questo strumento si applica a tutte le viste. I canali matematici possono essere importati/esportati, aggiunti, modificati, clonati e cancellati con la tastiera in alto come mostrato sotto. Cliccando l'icona mostrata sopra – indipendentemente dalla vista sulla quale state lavorando – appare la finestra di dialogo "Math channels".

In alto a sinistra della vista si trova una tastiera i cui tasti sono mostrati sotto.

#### Cliccando sul punto di domanda a sinistra della tastiera sarete ri-diretti ad una pagina di aiuto online dedicata ai canali matematici che ne spiega il significato ed il funzionamento. Questa pagina è costantemente aggiornata e migliorata.

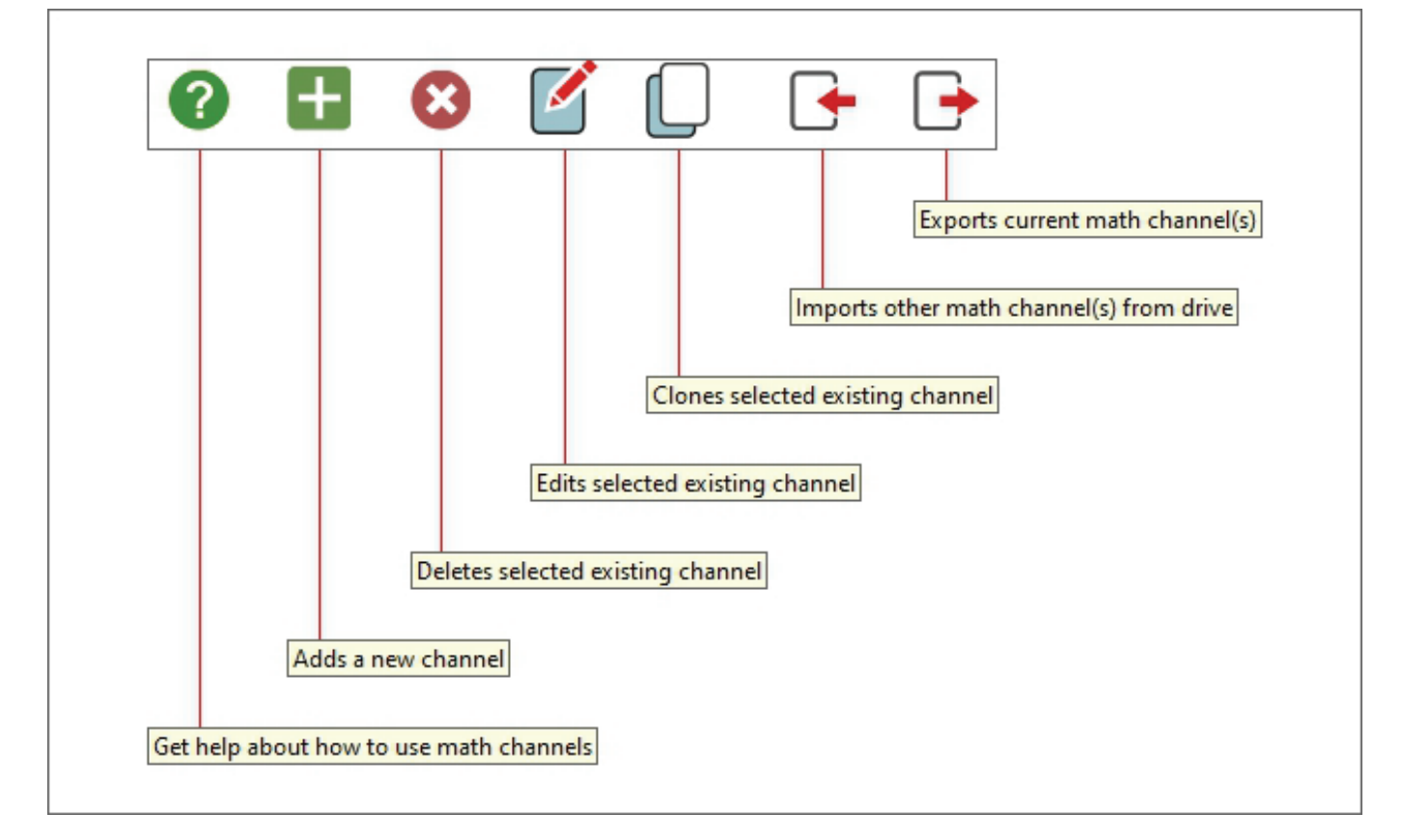

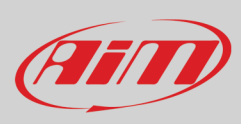

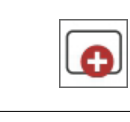

## **User Guide**

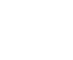

ங

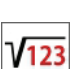

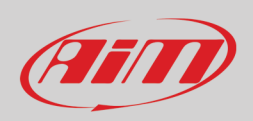

A sinistra della vista i canali sono raggruppati per tipo nella libreria canali; con la casella di ricerca potete cercare un canale nella libreria. Il filtro di ricerca può filtrare i canali per nome, unità di misura, commento e descrizione. **Nota**: passando da un Sistema di misura ad un altro o importando un canale creato con unità di misura diverse RSA3 calcola e mostra i canali utilizzando l'unità di misura che avete deciso.

Cliccando **l'icona di impostazione** a destra di ogni canale lo si può abilitare per tutte le sessioni o per un solo strumento così come si può essere re-indirizzati a quel preciso canale nella pagina di aiuto online.

Nella parte centrale della finestra di dialogo sono mostrati i canali applicati alla sessione corrente.

Per ogni canale che si seleziona nella libreria canali, le caselle a destra mostrano un commento (in alto), la formula di calcolo (centrale) e due liste (in basso a destra): la prima mostra i parametri utilizzati e la seconda note o avvisi mentre si applica il canale alla sessione caricata. Tutti i canali che servono sono elencati utilizzando una unità di misura.

I tasti in basso servono a:

- **Verificare la Formula**: verifica se i canali utilizzati nella formula non possono essere applicati
- **Ricalcolare** (recompute):ricalcola completamente tutti I canali abilitati per ogni sessione che sia stata selezionata prima di aprire la finestra dei canali matematici

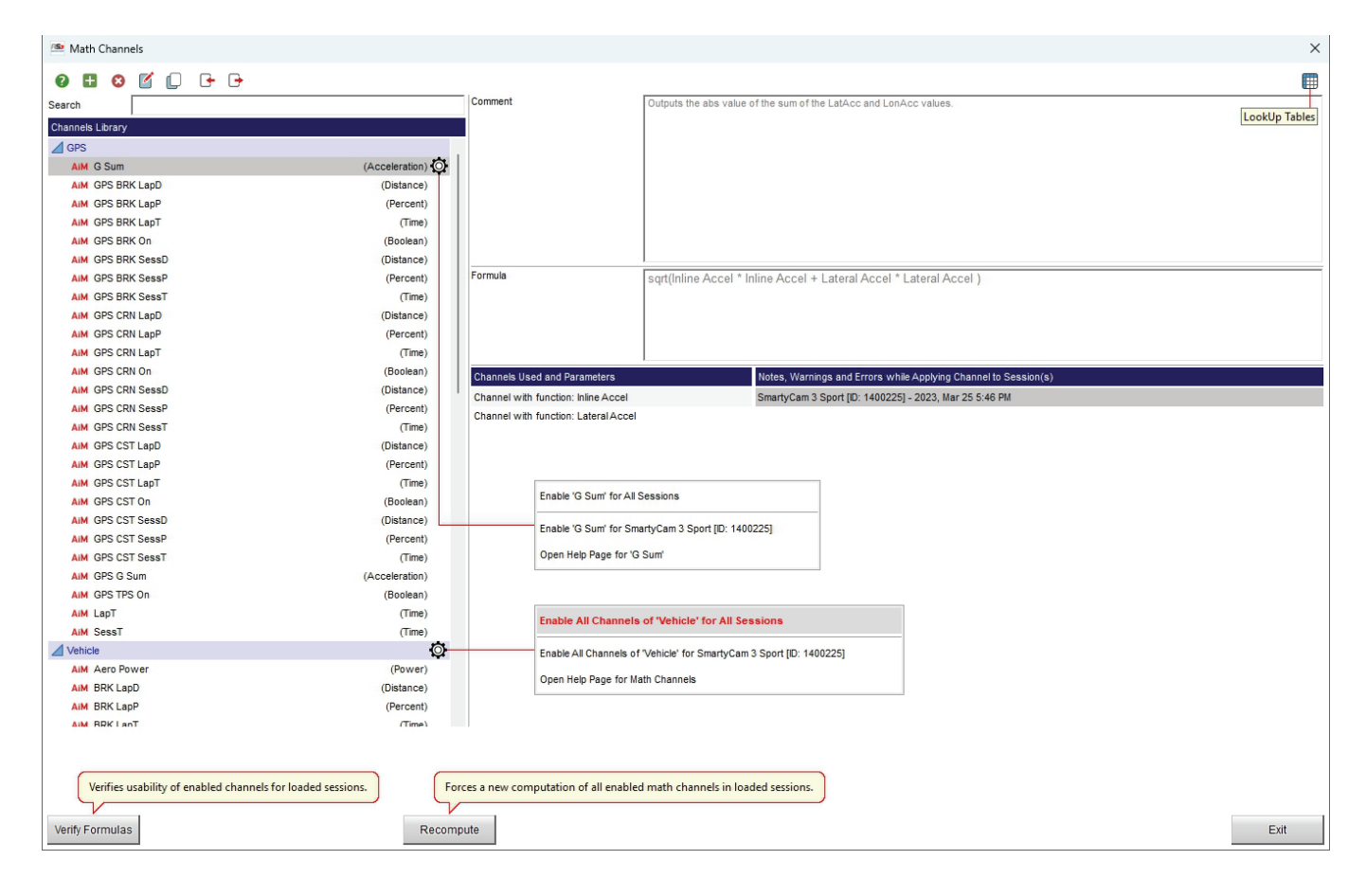

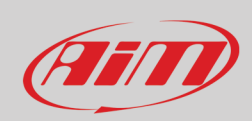

#### Se un canale è per qualsiasi ragione non corretto apparirà un avviso nella libreria canali come mostrato sotto.

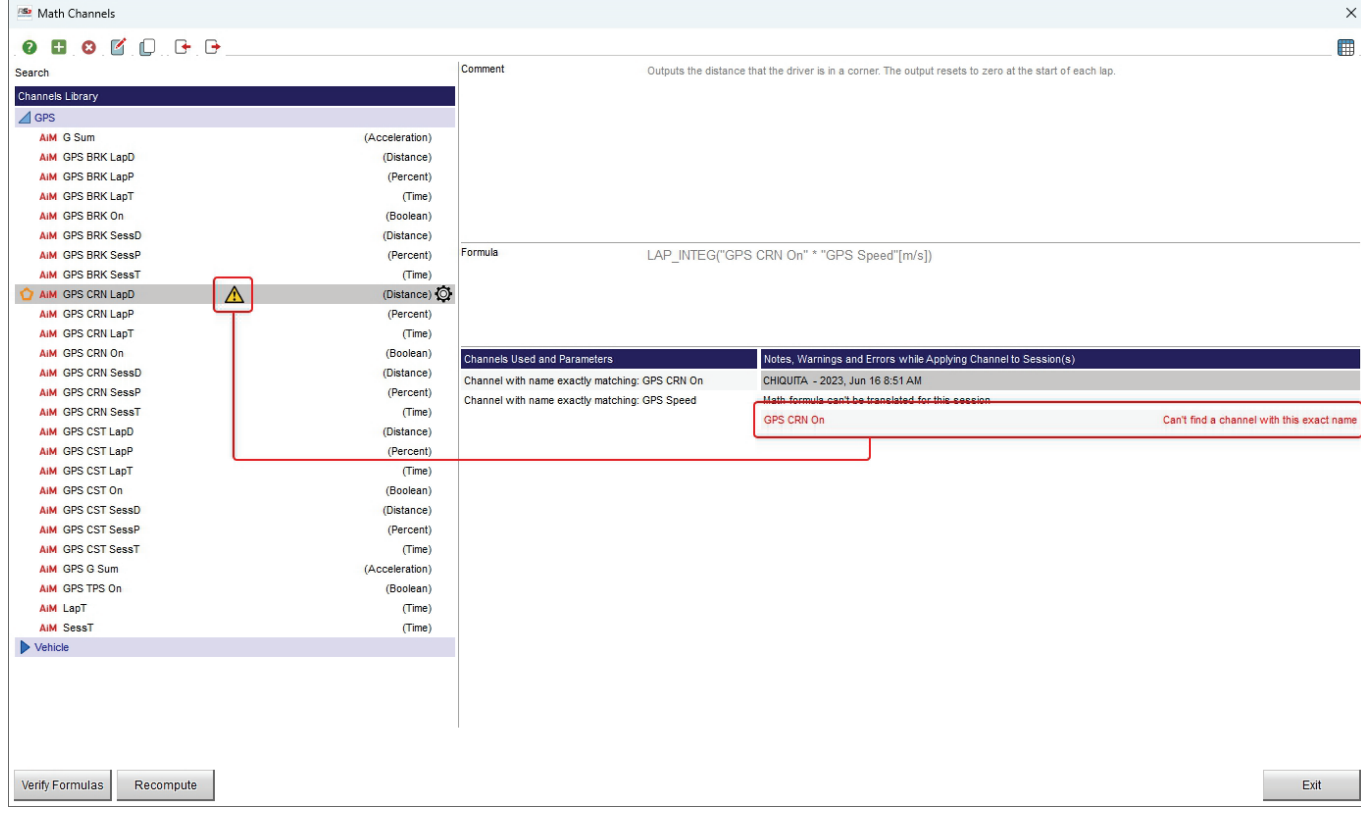

## FFIT

## **User Guide**

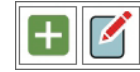

#### **14.1 – Come aggiungere/editare un canale matematico**

Per aggiungere/editare un nuovo canale matematico premere i tasti mostrati sopra nella tastiera in alto a sinistra ed apparirà la relativa finestra di dialogo. Aggiungendo un canale il pannello appare vuoto mentre editandolo viene mostrato come impostato e lo si può modificare. Qui sotto è mostrato un pannello da editare.

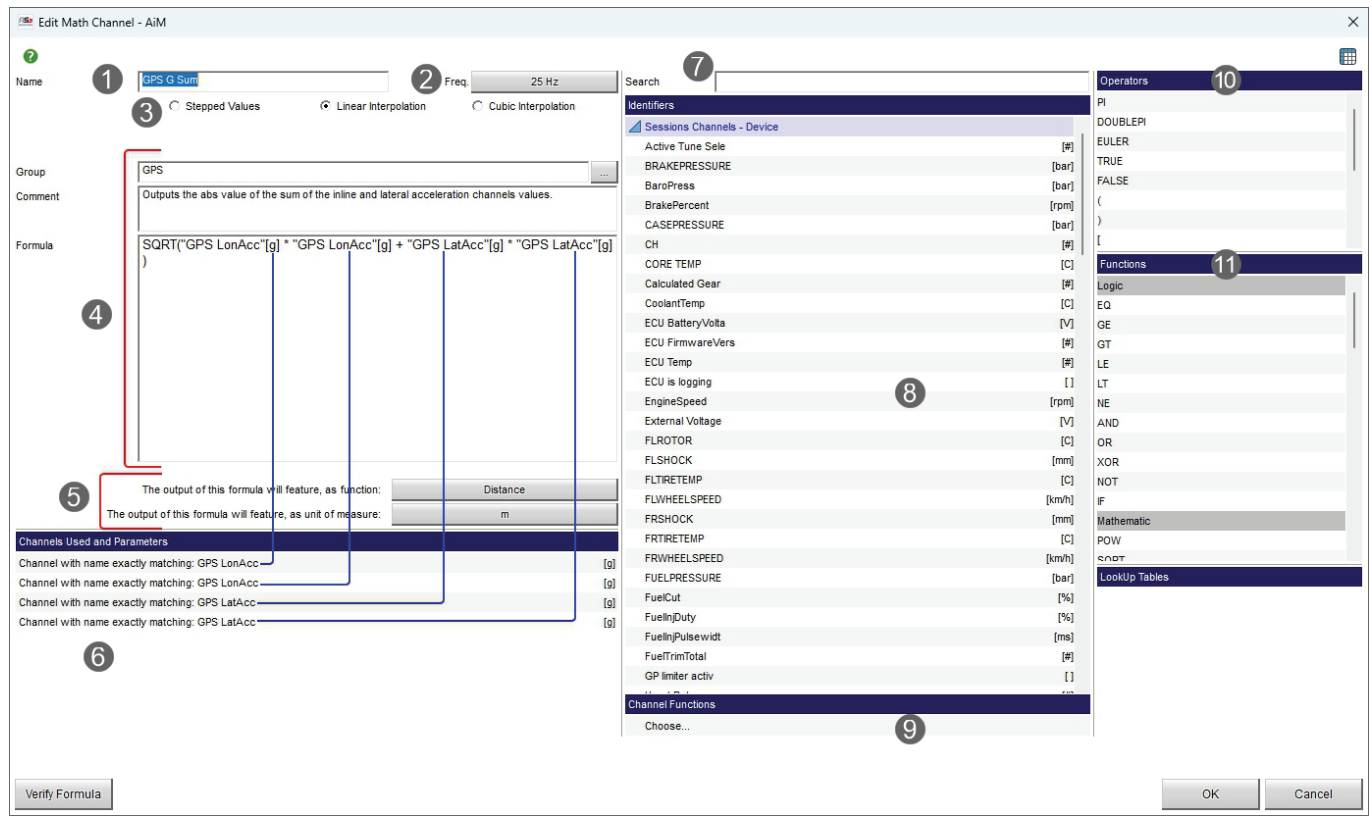

Con riferimento all'immagine sopra:

- bisogna scegliere/modificare il nome dei canali matematici (**1**)
- impostare/modificare la frequenza di campionamento (**2**)
- scegliere/modificare la modalità di calcolo (**3**)
- selezionare/modificare il gruppo di canali cui appartengono, inserire un commento per spiegare il canale e la formula (**4**)
- a seconda della funzione del canale selezionare/modificare l'unità di misura (**5**)
- la parte in basso a sinistra della vista mostra quale canale e quali parametri siano utilizzati per questo calcolo (**6**); nota: se qualche canale non coincide completamente col nome del canale appare un'icona di avviso **in** in corrispondenza del canale il cui nome non coincide.
- con la casella di ricerca potete trovare velocemente un canale (**7**)
- tutti gli identificativi sono mostrati nella caselle corrispondente (**8**)
- la funzione del canale è selezionabile/modificabile nella casella corrispondente (**9**)
- operatori (**10**) e funzioni (**11**) sono elencati nelle caselle a destra della vista
- le tabelle di Look up (**12**) sono spiegate nel paragrafo 14.2

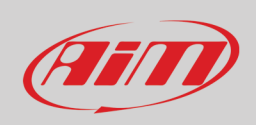

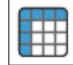

### **14.2 – Tabelle LookUp**

Con l'icona mostrata sopra nel pannello di impostazione dei canali matematici si può aggiungere/rimuovere/editare/importare/ esportare la tabella di lookup.

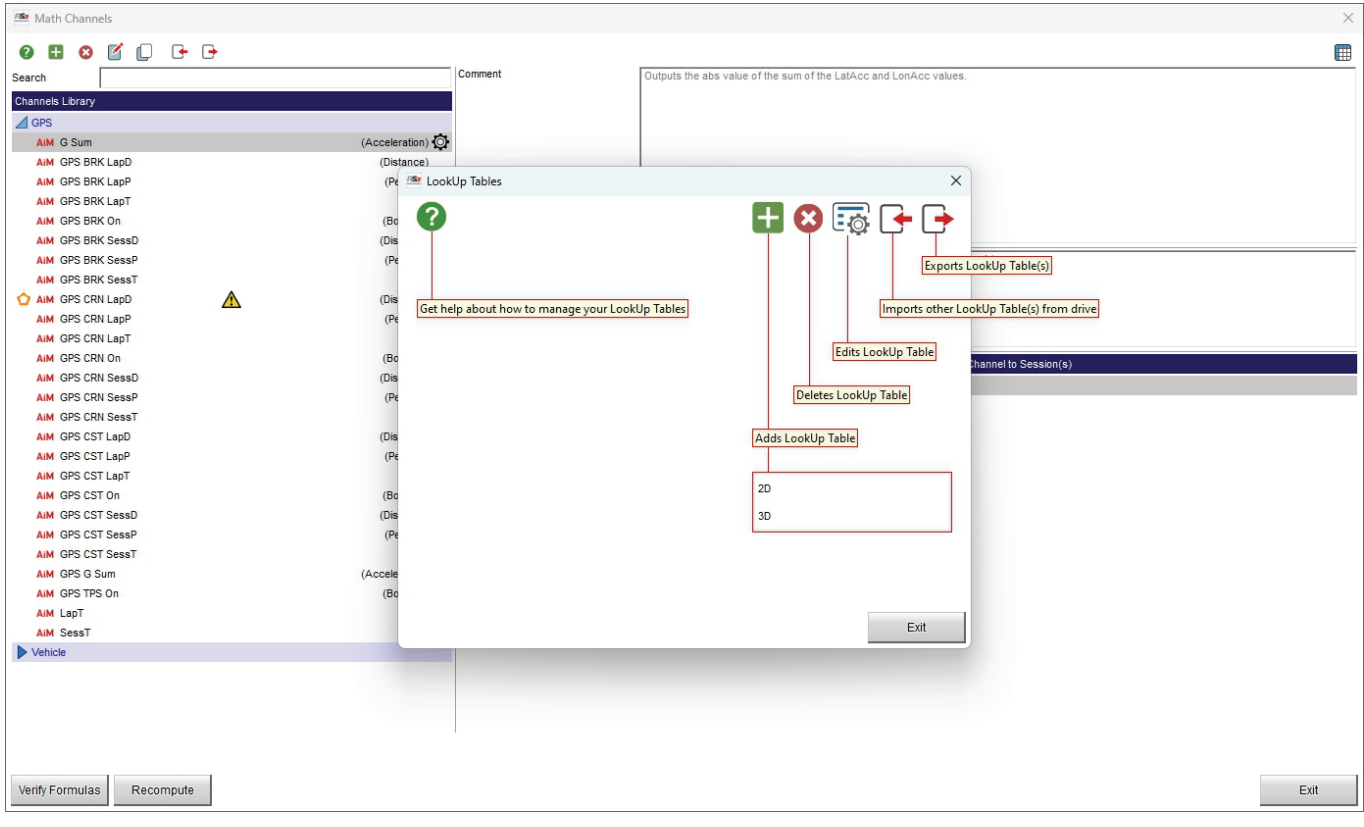

La tabella di LookUp table è una funzione speciale di Race Studio 3 Analysis il cui funzionamento è molto vicino a quello dei sensori personalizzati nella configurazione. Potete definire una "curva" nella quale, dati i valori di uno o due canali, definite il valore in uscita. La tabella di Look up può essere:

- **2D**: la curva appare come una linea su di un grafico, con il valore di "X" come input ed il valore di "Y" come output
- **3D**: la curva appare come una superficie nello spazio, con i valori "X" ed "Y" come input ed il valore "Z" come output.

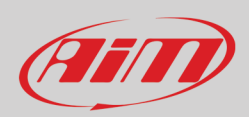

## H

### **15 – La visualizzazione dei report**

Nella pagina home di Race Studio 3 Analysis si trova la funzione "Reports"; essa permette di fare un'analisi quantitativa di diverse performance (veicolo o pilota) e può essere applicata a diversi veicoli di un team o allo stesso veicolo per un intero week end. Con questo report potete confrontare i valori dei canali selezionati in giri interi o in diversi parti della pista (curve e rettilinei). I report più utili sono quelli riferiti alla velocità GPS ed all'accelerazione GPS.

Le statistiche disponibili sono: valori minimi/massimi/medi, gamma, delta, valore assoluto della media, media quando non zero, integrale e integrale del valore assoluto. Potete visualizzare i valore solo per giro intero o per determinati settori della pista.

Si può fare il confronto per tutti i giri o per un numero selezionato di migliori giri, per giri con i migliori intertempi o considerando una percentuale fissata attorno al miglior giro.

Di default Race Studio 3 Analysis software offre due esempi di report "Default AiM-1" e "default AiM-2". Per entrare in Reports Manager:

- selezionate le sessioni delle quali volete vedere il report
- cliccate l'icona riportata sopra nella pagina principale del software
- selezionate il report che preferite o scegliete "Data Reports Manager" per crearne uno nuovo.

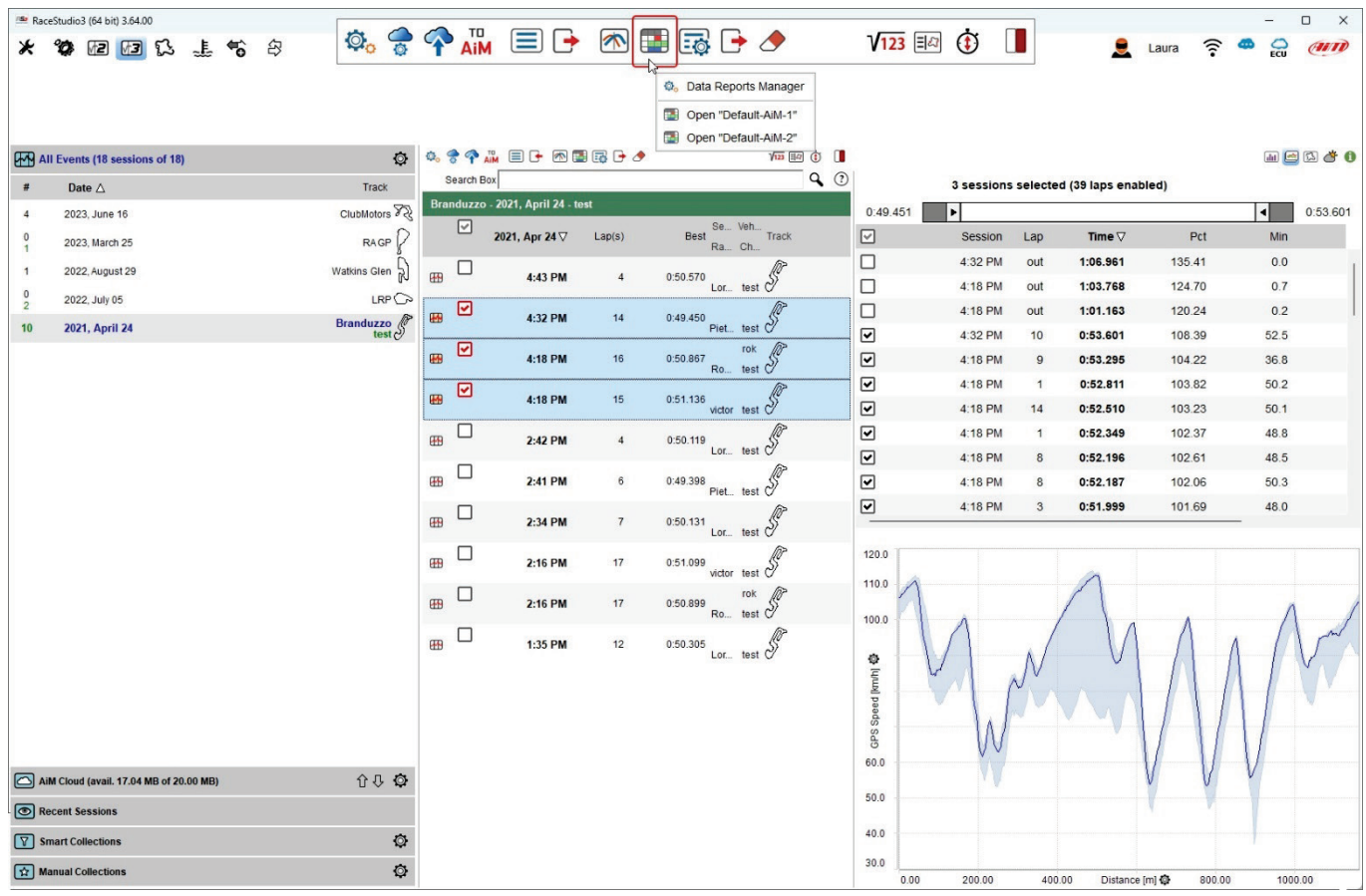

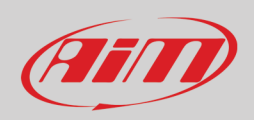

Il software entra nella vista Reports. Nell'esempio sotto abbiamo selezionato l'esempio "Default-AiM-2".

- La vista sotto mostra: • Mappa della pista in modalità CDI a sinistra (**1**)
- report a destra (**2**)
- passando col mouse sulla vista report appare una descrizione che indica quali dati siano stati considerati (**3**)
- passando col mouse sul grafico a destra del report appare una descrizione per ogni punto (**4**).

Ogni parte della vista può essere personalizzata come spiegheremo nelle prossime pagine.

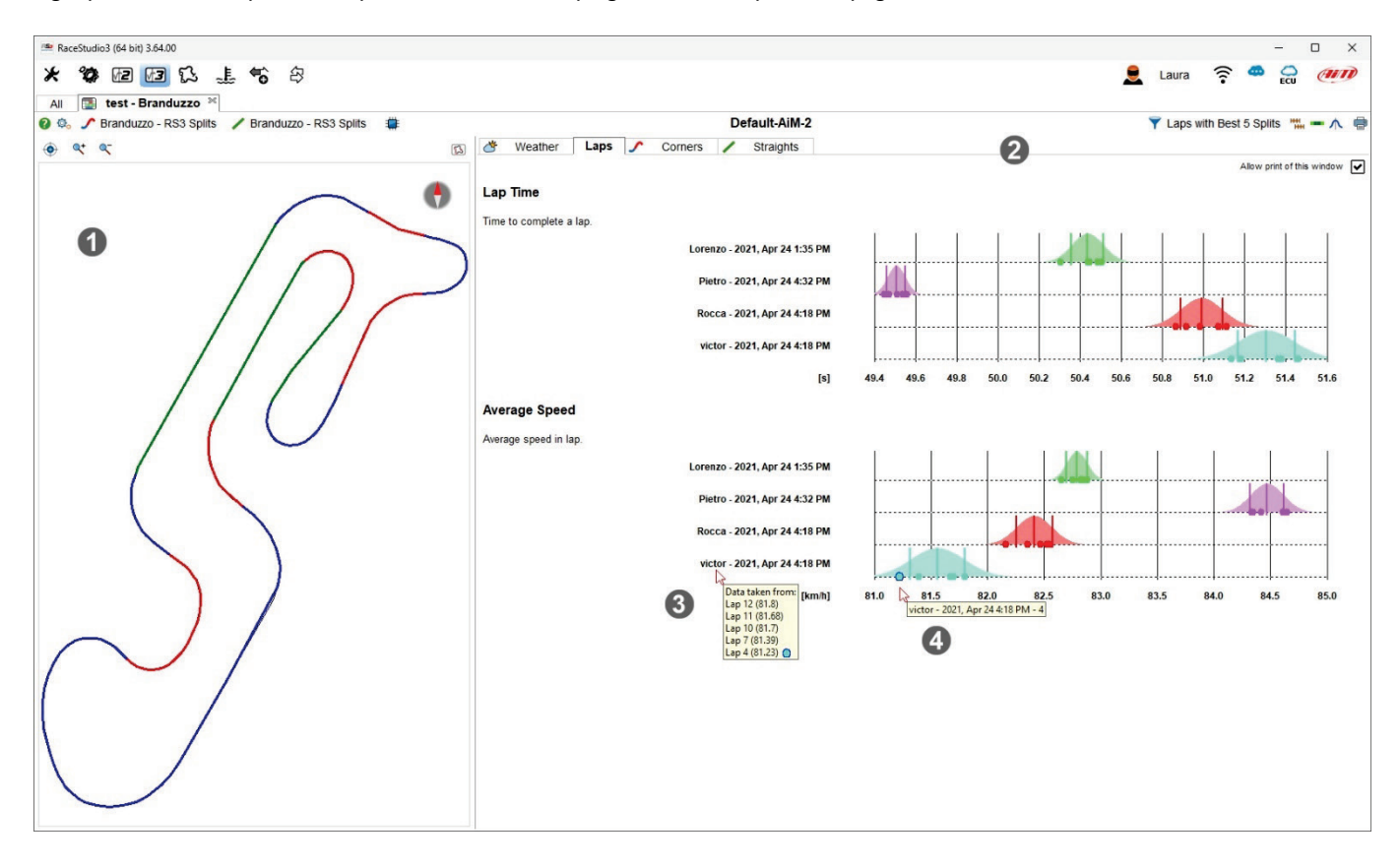

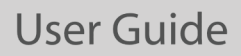

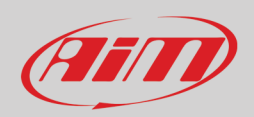

In alto alla vista Report ci sono due barre degli strumenti a sinistra e a destra.

La **barra degli strumenti di sinistra** (**in alto** nell'immagine).

- cliccando il **punto di domanda** sarete ridiretti ad una pagina di aiuto online
- l'**icona di impostazione** permette di gestire i report, incluso crearne uno, editare il corrente e passare tra diversi report
- la divisione della pista in **curve** e **rettilinei** utilizzate per il report è quella che avete precedentemente creato o quella di default
- con l'icona **scratch** potete re-impostare il calcolo del report.

#### **La barra degli strumenti a destra** (**in basso** nell'immagine):

- con l'**icona dell'imbuto** potete selezionare i giri o la gamma di giri da utilizzare per il report
- a destra c'è l'icona che permette di decidere se tenere le stesse **scale** per statistiche simili e se usare la coloritura normale o arcobaleno per il report di accelerazione
- si può visualizzare il grafico come **distribuzione** normale, con caselle o entrambe e l'icona **stampante** esporta i dati in diversi formati.

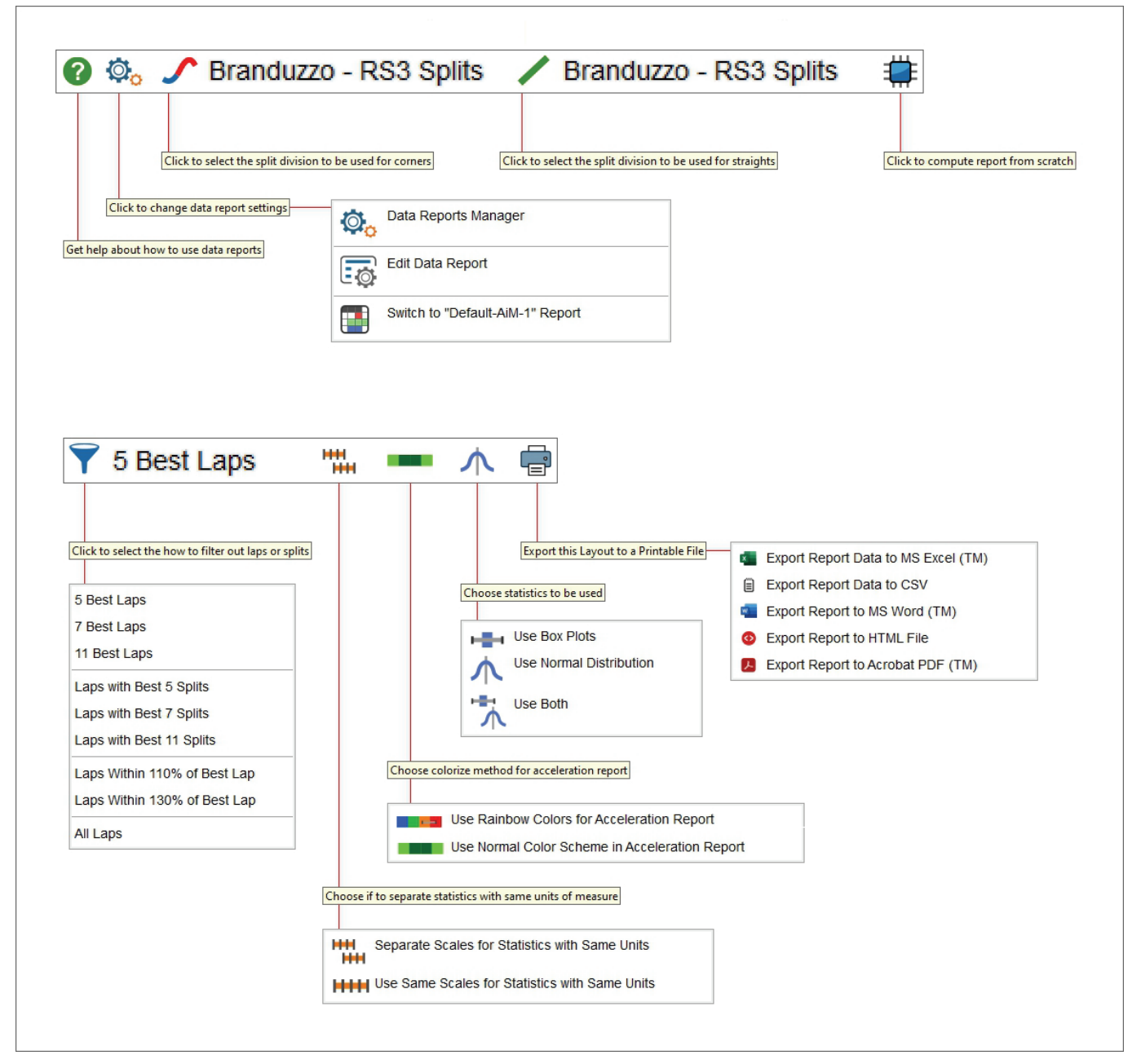

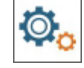

#### **15.1 – Gestire, creare ed editare un data report**

Race Studio 3 software offre due modelli di Report chiamati "Default-AiM-1" e "Default-AiM-2" e permette di importarne altri da un drive e di crearne di nuovi.

#### Per **scegliere un modello di report**:

- premi l'icona sopra
- seleziona "Data Report Manager"
- seleziona il modello che desideri nel pannello che appare

**Nota**: passando col mouse sui report disponibili appaiono icone che permettono di editarli, esportarli e cancellarli; inoltre con l'icona in alto a destra del pannello "Data Reports" potete importare report da un drive

#### Per **aggiungere un nuovo report**:

- premi l'icona sopra
- seleziona "Data Report Manager"
- seleziona l'icona "+" nel pannello che appare ed appare un nuovo pannello: inserire Titolo ("Title") ed Autore ("Author") ed impostare gli altri tab spiegati nelle pagine seguenti.

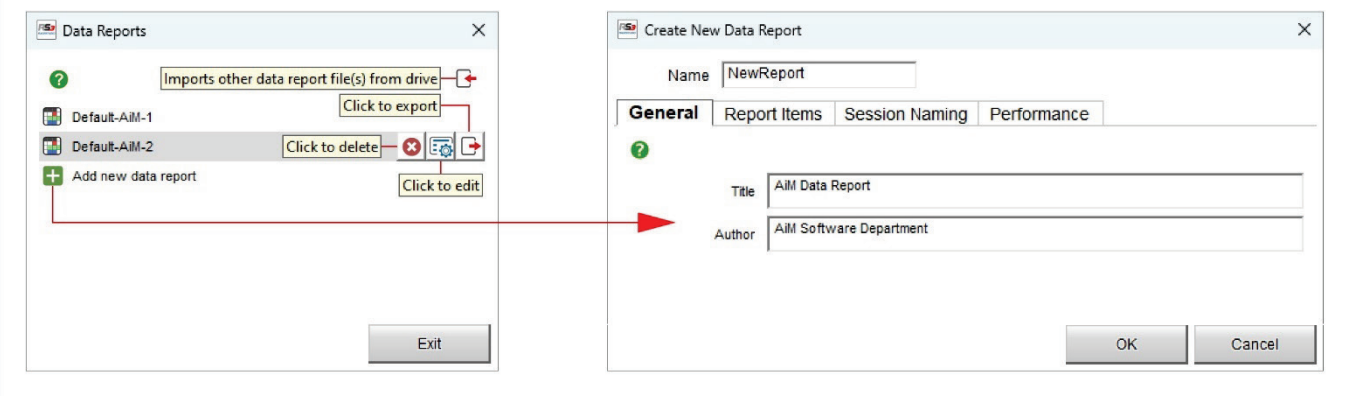

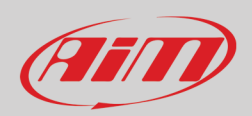

Il Tab "**Report Items**" include Sessioni, Giri, Curve (Corners) e Rettilinei (Straight). Potete abilitarli con le relative caselline o premendo l'icona "+".

**Aggiungendo** un nuovo canale appare il relativo pannello di configurazione:

- inseritei nome e commento
- selezionate il canale sulla sinistra e l'operatore a destra del pannello come evidenziato sotto
- premete "OK"

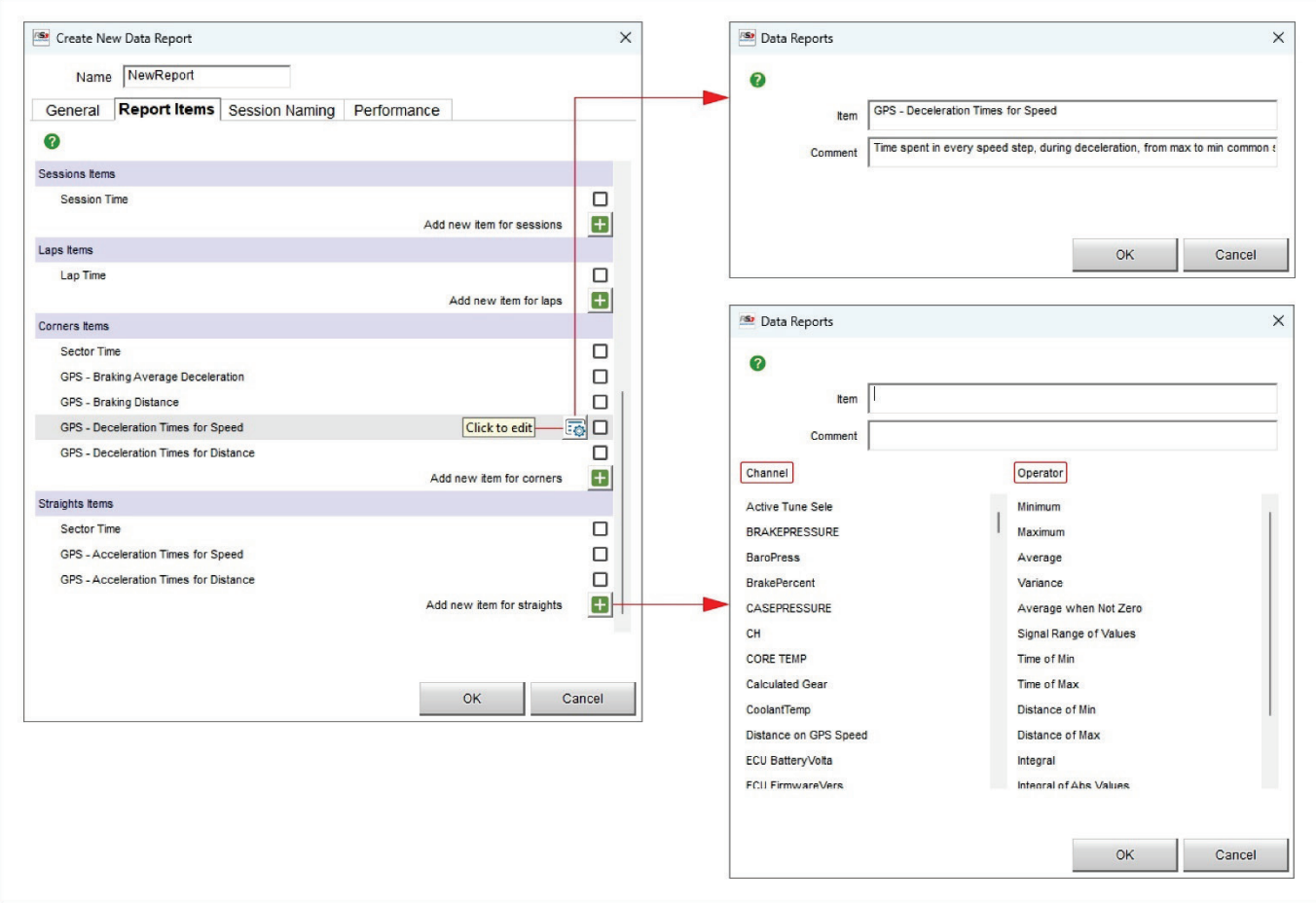

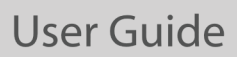

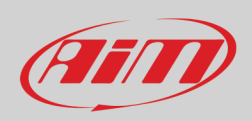

#### Tab "**Session naming**"

Ogni session può essere nominata utilizzando campi pre-definiti che puoi abilitare/disabilitare e spostare nel tab dedicato. Una volta abilitata la voce agganciatela e trascinatela nella posizione che preferite ed il nome della sessione sarà modificato come mostrato sotto.

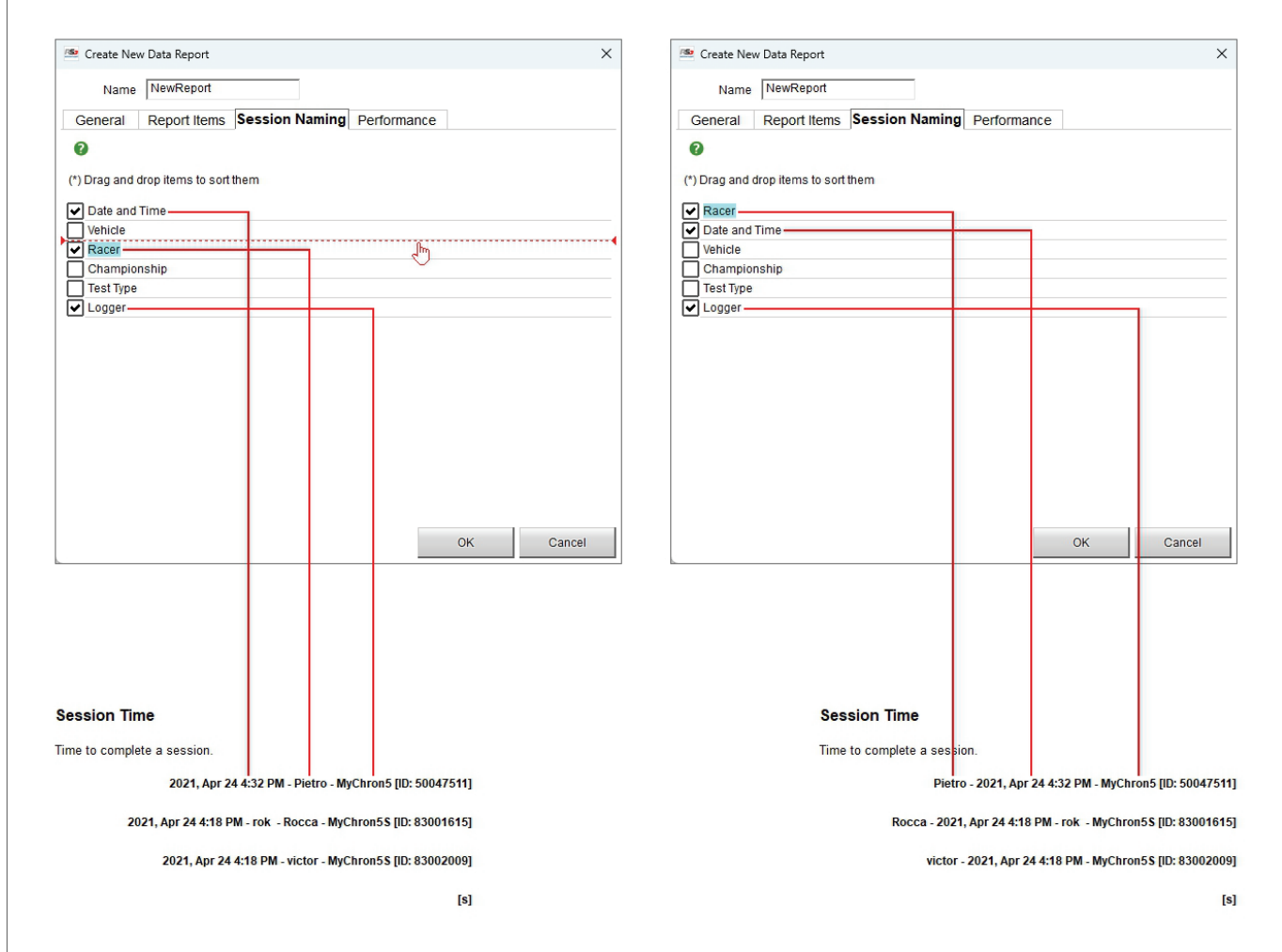

#### **15.2 – Filtrare i dati per lap e split report**

Come mostrato sotto con l'cona qui sopra potete filtrare i dati da utilizzare per il report. Le opzioni disponibili sono:

- i 5, 7 e 11 migliori giri
- giri con i migliori 5, 7 e 11 split
- giri con tempi intorno al 110% o il 130% del miglior giro
- tutti i giri (all laps)

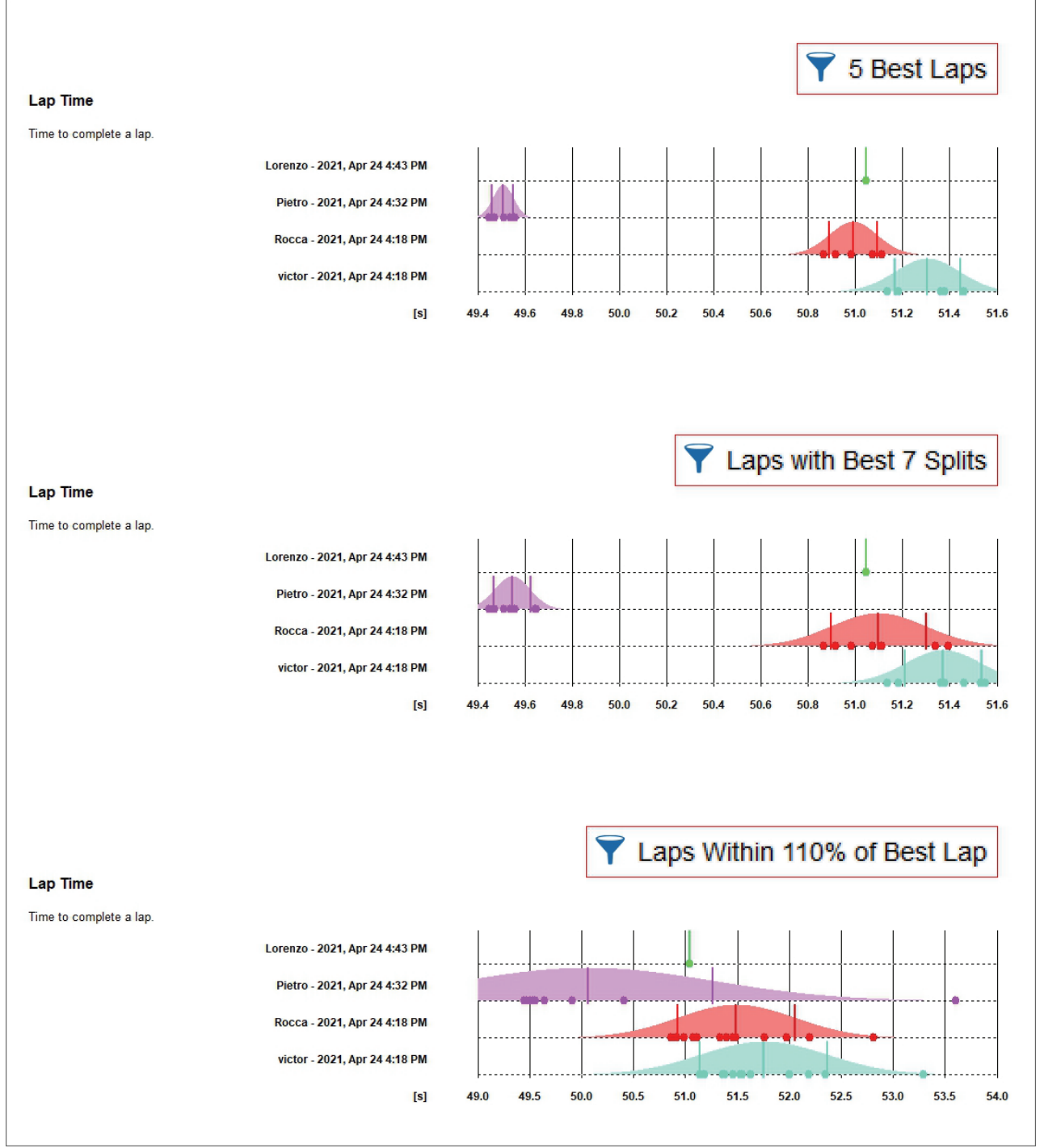

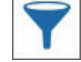

#### **15.3 – Gestione di scale per statistiche con le stesse unità di misura**

慍 **HHH** 

Con le icone sopra potete avere in ascissa:

- le stesse scale per statistiche con la stessa unità di misura (immagine in alto) o
- differenti scale per statistiche con la stessa unità di misura (image in basso)

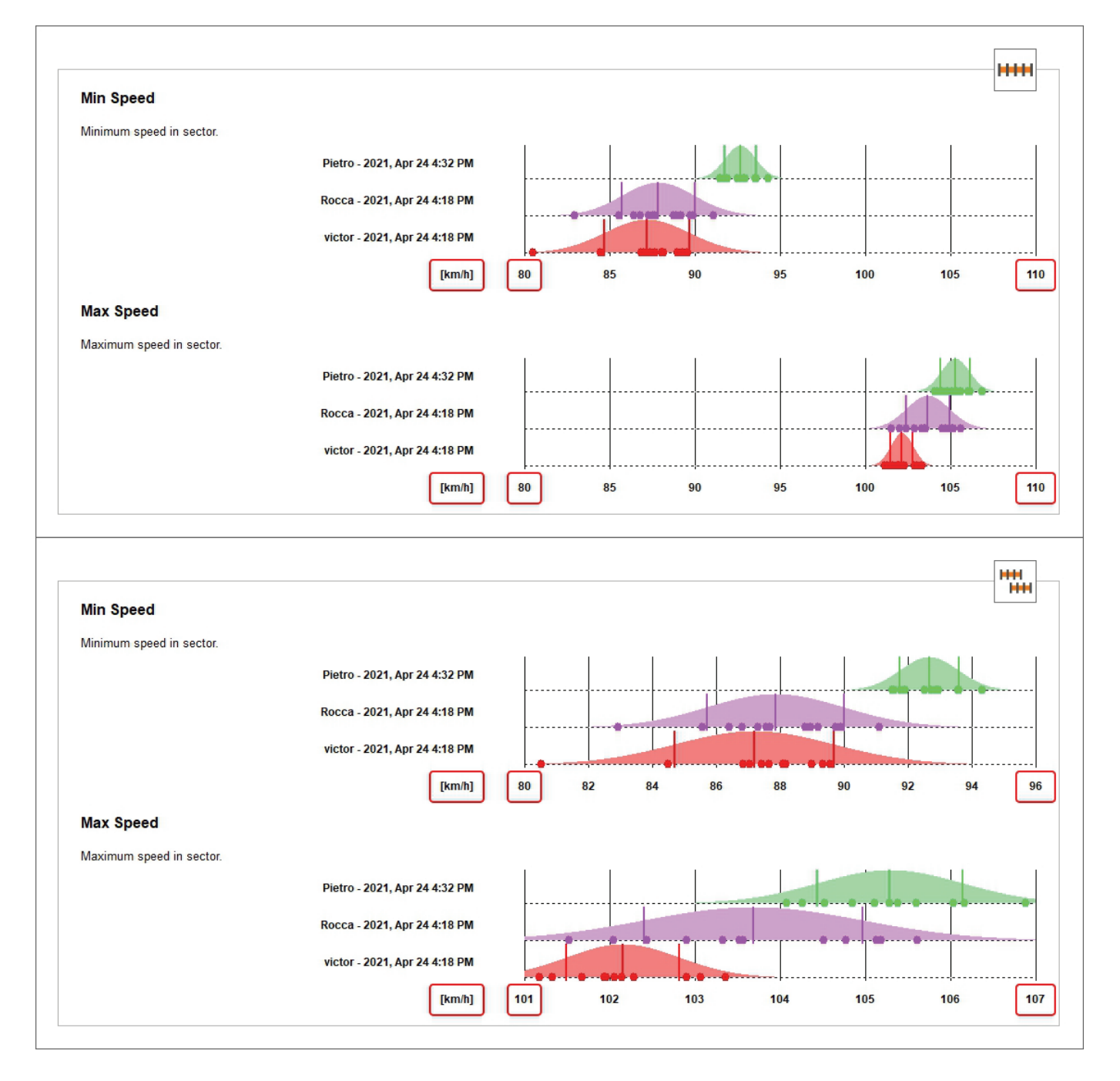

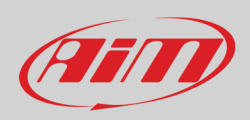

## e.

#### **15.4 – Scegliere le statistiche da usare**

Con le icone mostrate sopra (da sinistra a destra grafico normale, grafico con caselle, entrambe) potete mostrare i dati con diversi grafici: • **grafico normale (in alto)**: con i dati acquisiti viene costruita una curva gaussiana della funzione di probabilità; le tre linee verticali

sono: valore medio, più/meno la deviazione standard • **grafico a caselle (centrale)**: confronta set di dati per tendenza centrale (location) e variazione (process spread); la linea che segmenta le caselle rappresenta il valore mediano dei dati; a sinistra e a destra della casella sono primo e terzo quartile; i quartili rappresentano il 25° ed il 75° percentile dei dati mentre i punti esterni si estendono ai campioni più alti e più bassi, quei campioni non superano in più/meno 1.5 volte il valore mediano della gamma interquartile; i campioni fuori dai punti esterni sono indicati come esterni

#### • **entrambi (in basso)**

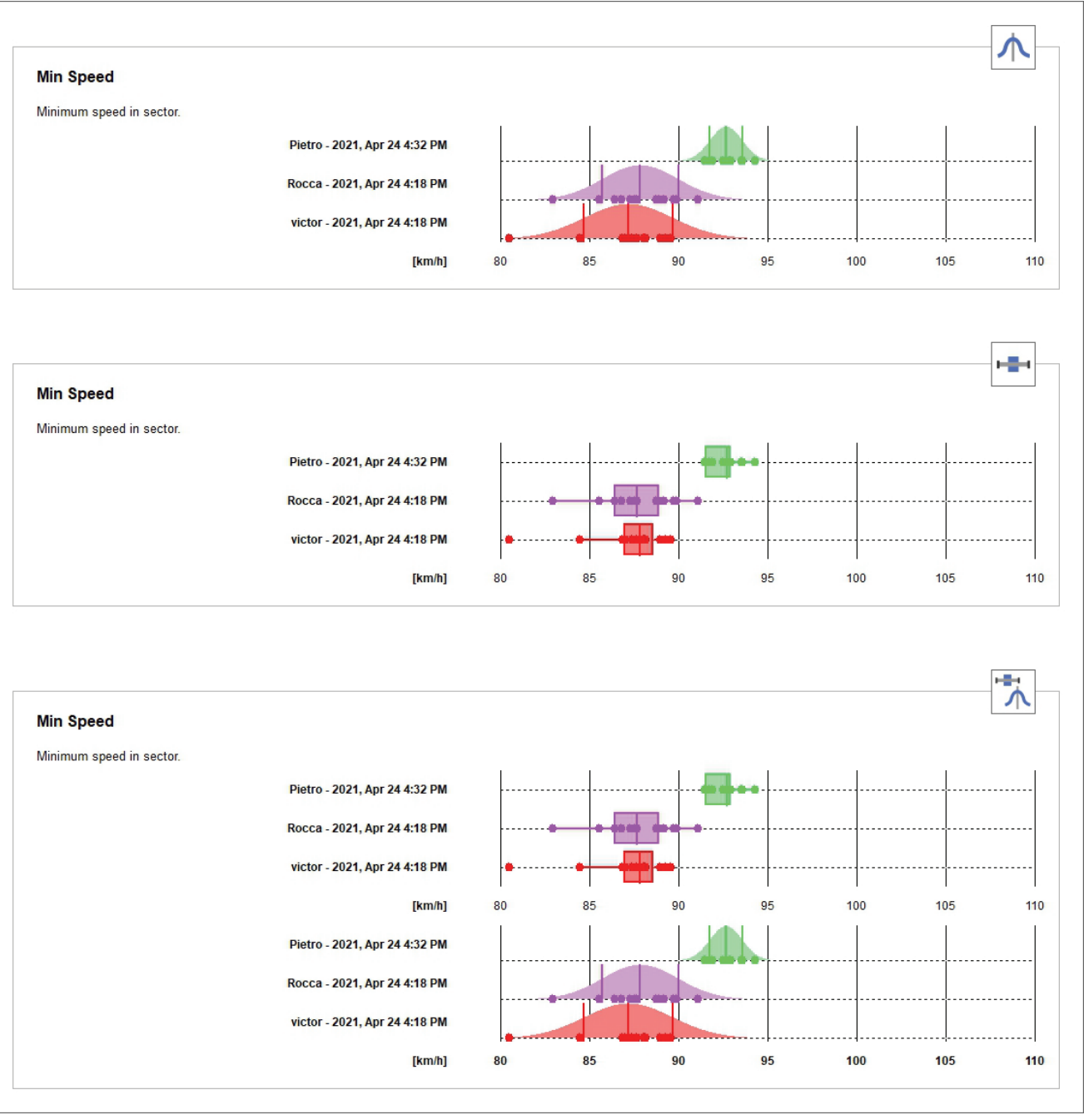

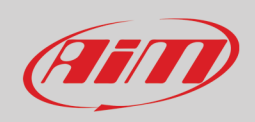

#### **15.5 – Esportare i report di dati**

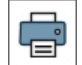

Tutti i report si possono esportare in diversi formati, ovvero:

- Microsoft Excel™ (Esporta un report di dati)
- CSV (Esporta un report di dati)
- Microsoft Word™ (esporta file stampabile)
- HTML (esporta un file stampabile)
- Adobe Acrobat™ PDF (Esporta un file stampabile)

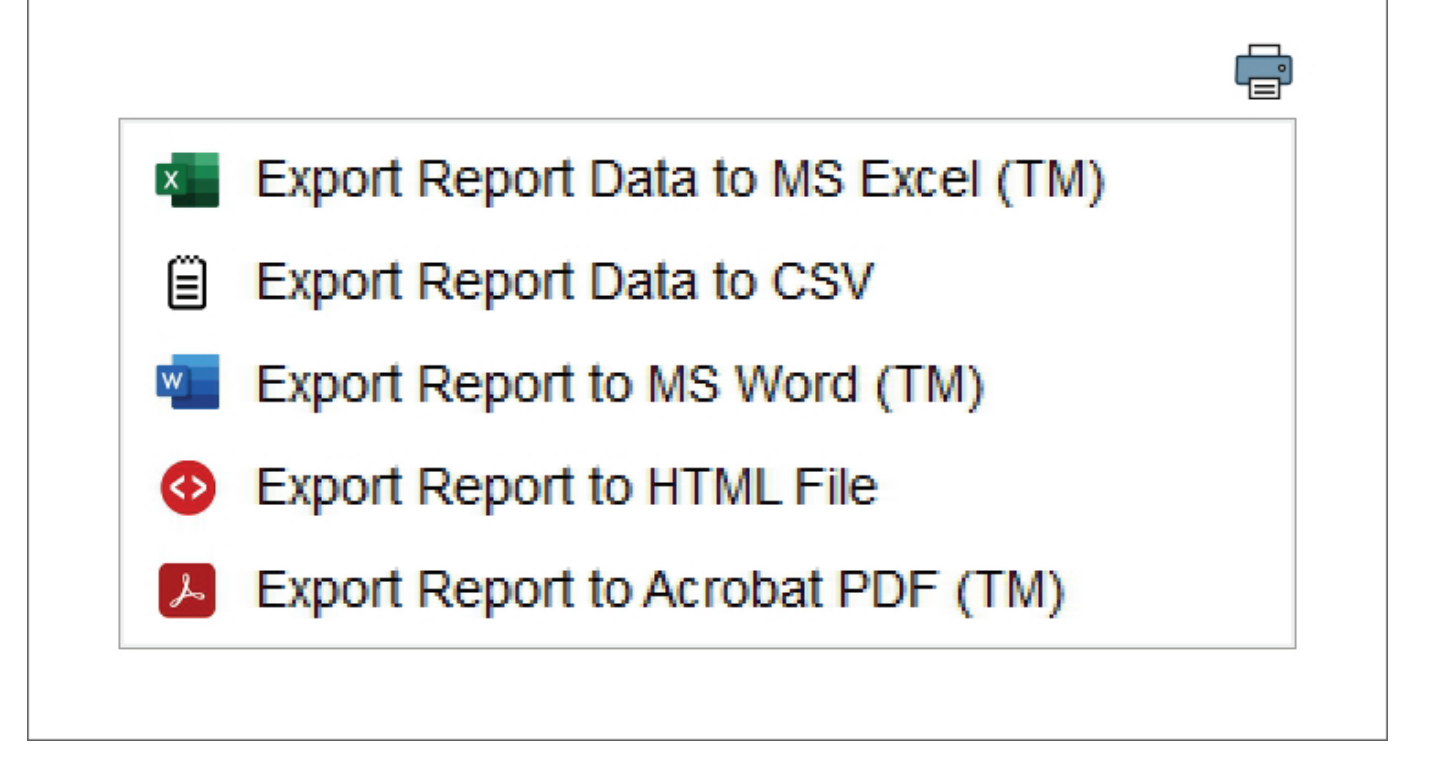